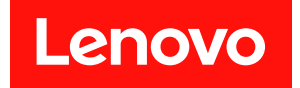

# Intel Xeon SP (第 1 世代、第 2 世代) を搭載し た XClarity Controller

ユーザーズ・ガイド

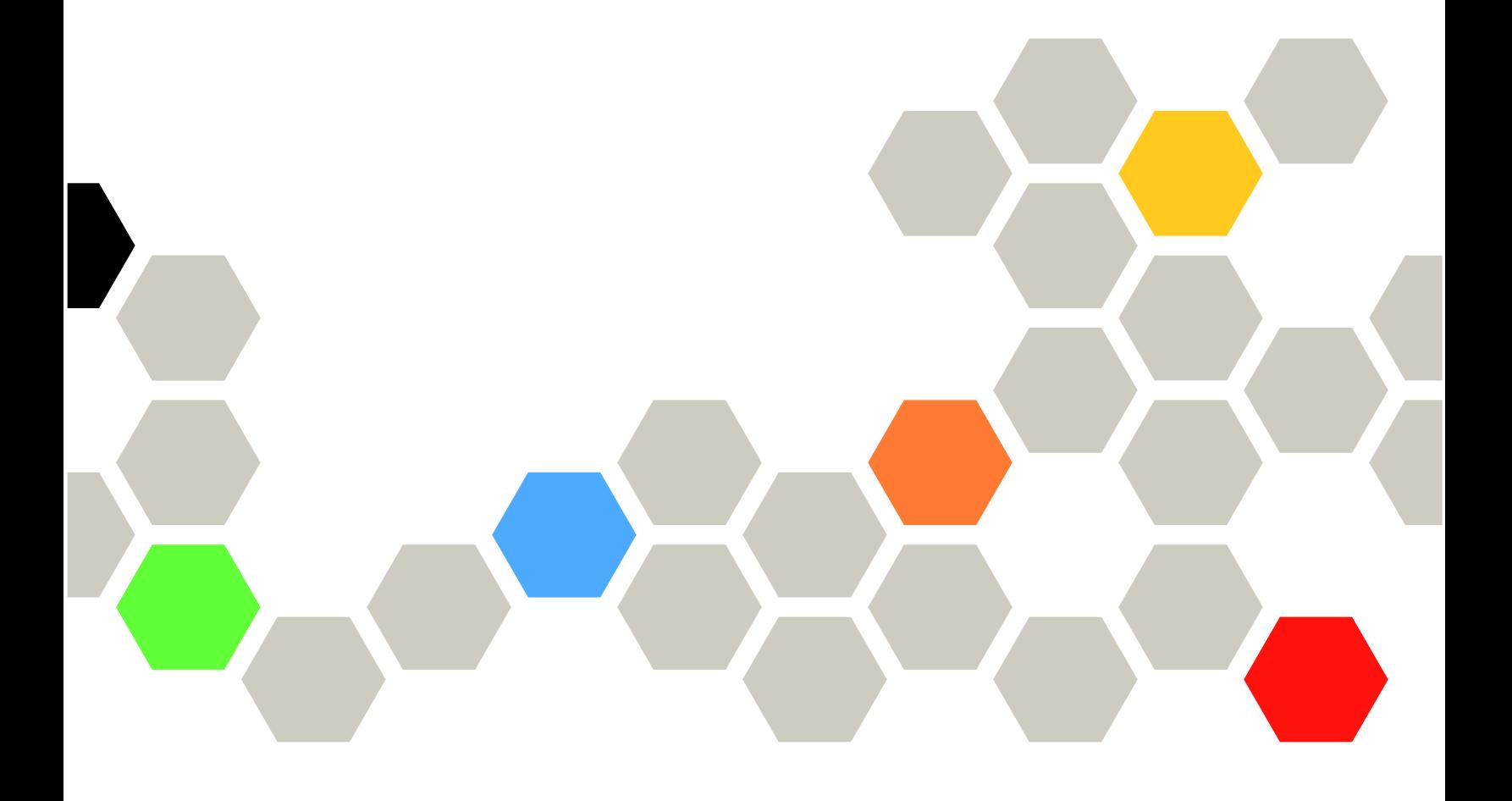

注:この情報を使用する前に、[207 ページの 付録 B](#page-212-0)「注記」に記載されている一般情報をお読みください。

第 15 版 (2021年5月)

© Copyright Lenovo 2017, 2022. 制限付き権利に関する通知: データまたはソフトウェアが GSA (米国一般調達局) 契約に準じて提供される場合、使 用、複製、または開示は契約番号 GS-35F-05925 に規定された制限に従うものとします。

# 目次

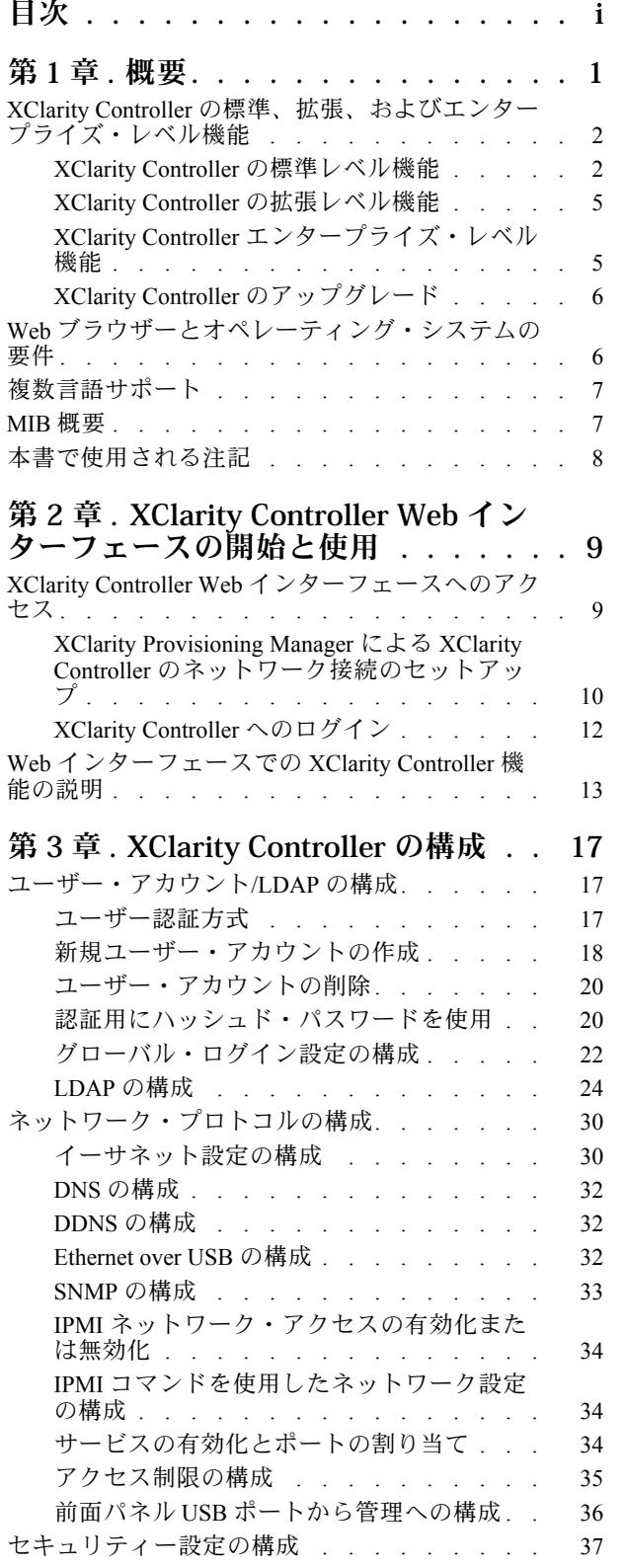

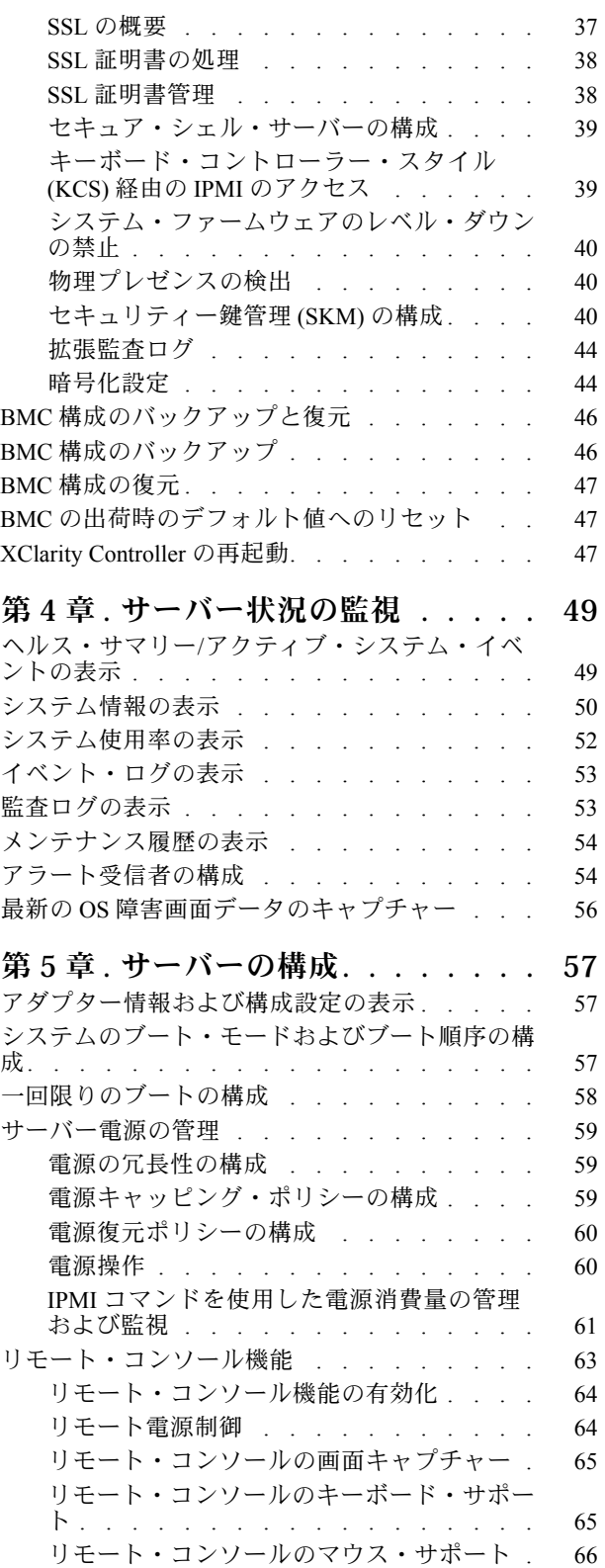

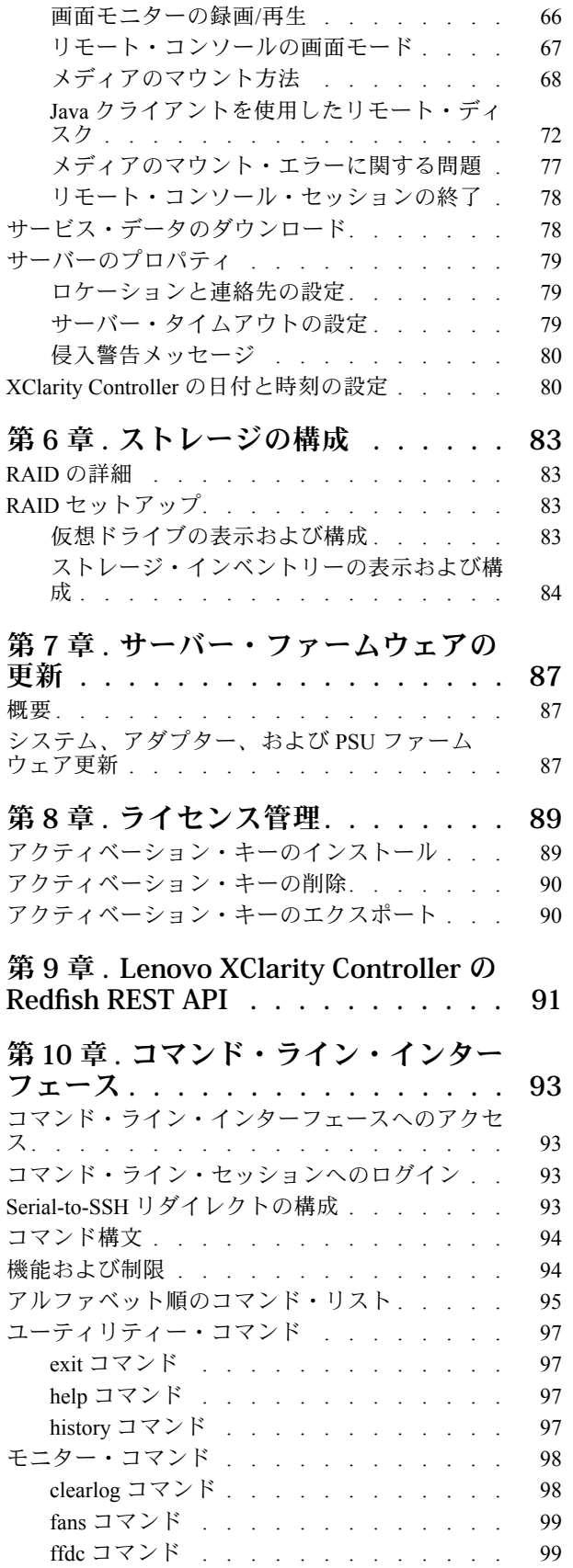

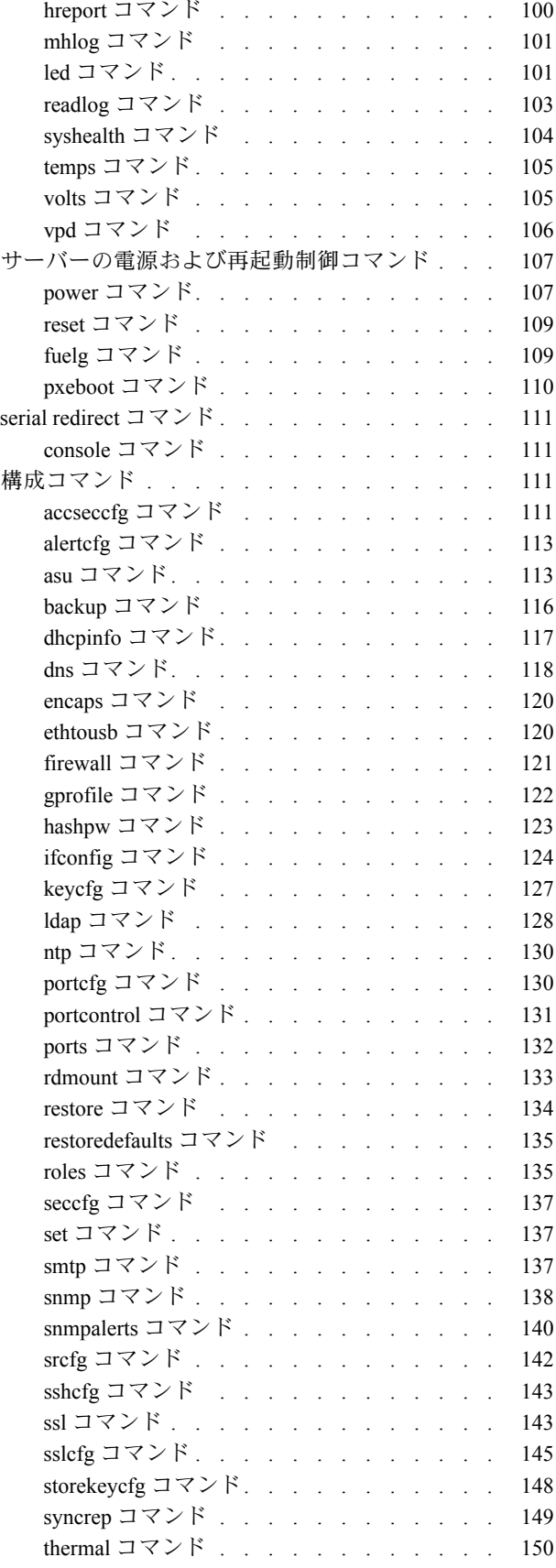

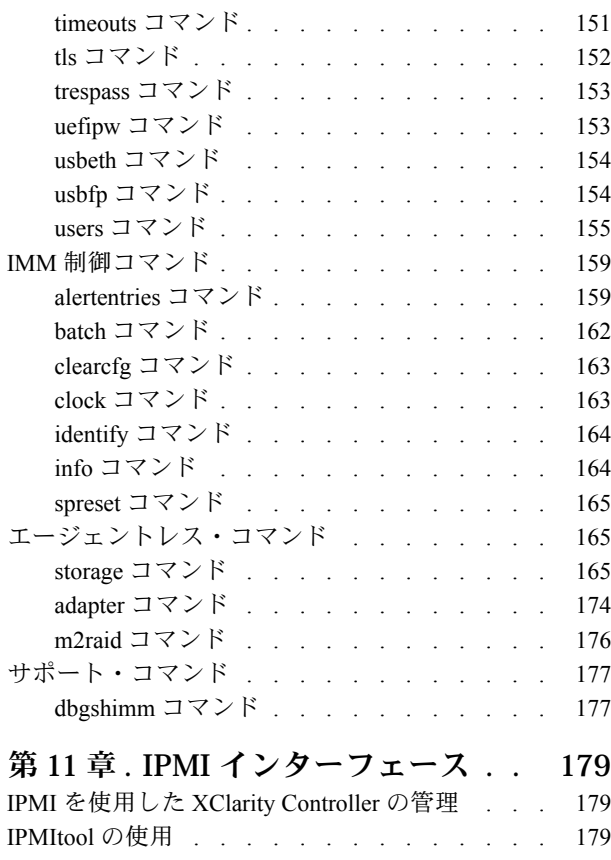

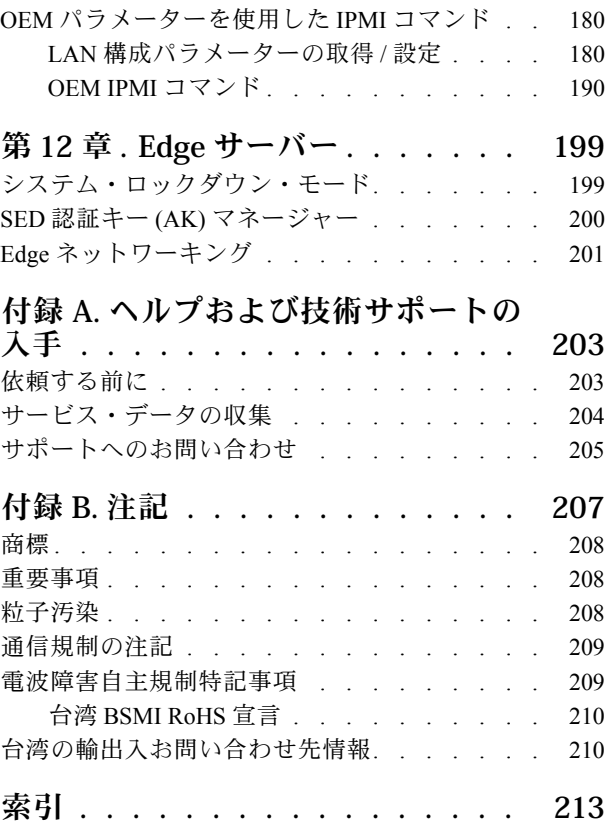

# <span id="page-6-0"></span>第1章 概要

Lenovo XClarity Controller (XCC) は、ベースボード管理コントローラー (BMC) を置き換える、Lenovo ThinkSystem サーバー向けの次世代の管理コントローラーです。

Integrated Management Module II (IMM2) サービス・プロセッサーの後継であり、サービス・プロセッサー機 能、Super I/O、ビデオ・コントローラー、およびリモート・プレゼンス機能をサーバー・システム・ボー ド上の単一のチップに統合しています。以下のような機能が提供されます。

- システム管理のための、専用あるいは共有のイーサネット接続の選択。
- HTML5 のサポート
- XClarity Mobile を経由したアクセスのサポート
- XClarity Provisioning Manager
- XClarity Essentials または XClarity Controller CLI を使用したリモート構成。
- アプリケーションおよびツールがローカルでもリモートでも XClarity Controller にアクセスできる機能。
- 拡張リモート・プレゼンス機能。
- 追加の Web 関連サービスおよびソフトウェア・アプリケーションにおける REST API (Redfish ス キーマ) のサポート。

注:

- XClarity Controller Web インターフェースで、BMC は、XCC を参照するのに使用されます。
- 一部の ThinkSystem サーバーでは、専用システム管理ネットワーク・ポートが使用できない場合があり ます。これらのサーバーでは、XClarity Controller へのアクセスはサーバーのオペレーティング・シ ステムと共用するネットワーク・ポート経由のみで可能です。
- Flex サーバーの場合、Chassis Management Module (CMM) が、システム管理機能のための 1 次管理モ ジュールです。XClarity Controller へは、CMM ネットワーク・ポートを経由してアクセスできます。

この資料は、ThinkSystem サーバーに取り付けられている XClarity Controller の機能の使用方法を説明して います。XClarity Controller は XClarity Provisioning Manager および UEFI と連動して、ThinkSystem サーバー のシステム管理機能を提供します。

ファームウェア更新を確認するには、以下のステップを実行してください。

注:Support Portal に初めてアクセスする際、ご使用のサーバーの製品カテゴリー、製品ファミリー、お よび型式番号を選択する必要があります。次回、Support Portal にアクセスすると、最初に選択した製 品が Web サイトによってプリロードされ、ご使用の製品用のリンクのみが表示されます。製品リスト を変更するか、製品リストに追加するには、「Manage my product lists (My プロダクト・リストの管 理)」リンクをクリックします。Web サイトは定期的に更新されます。ファームウェアと資料を検索す る手順は、本書で説明する手順とは多少異なる場合があります。

- 1. <http://datacentersupport.lenovo.com> に進みます。
- 2. 「Support (サポート)」の下で、「Data Center (データセンター)」を選択します。
- 3. 内容がロードされたら、「Servers (サーバー)」を選択します。
- 4. 「Select Series (シリーズを選択)」の下で特定のサーバー・ハードウェア・シリーズを選択し、次に 「Select SubSeries (サブシリーズを選択)」で特定のサーバー製品のサブシリーズを選択します。最後 に、「Select Machine Type (マシンタイプを選択)」で特定のマシン・タイプを選択します。

注:XClarity Controller は現在、Redfish スケーラブル・プラットフォーム管理 API 規格 1.0.2 およ びスキーマ 2016.2 をサポートします

# <span id="page-7-0"></span>XClarity Controller の標準、拡張、およびエンタープライズ・レベル機能

XClarity Controller では、標準、拡張、およびエンタープライズ・レベルの XClarity Controller 機能が提供さ れています。ご使用のサーバーに取り付けられている XClarity Controller のレベルについて詳しくは、ご使 用のサーバーの資料を参照してください。以下の機能は、すべてのレベルで提供されます。

- ご使用のサーバーの 24 時間リモート・アクセスと管理
- 管理対象サーバーの状況に依存しないリモート管理
- ハードウェアおよびオペレーティング・システムのリモート制御

注:一部の機能は、Flex System サーバーには適用されない場合があります。

以下は、XClarity Controller の標準レベル機能のリストです。

### XClarity Controller の標準レベル機能

以下は、XClarity Controller の標準レベル機能のリストです。

#### 業界標準管理インターフェース

- IPMI 2.0 インターフェース
- Redfish
- CIM-XML
- $\bullet$  DCMI 1.5
- SNMPv3
- SNMPv1 (トラップのみ) では、サーバーのタイプに応じて、バージョン 2.10 または 2.12 以降の XCC ファームウェア更新が必要です。詳細については、XCC ファームウェア更新の変更ファイルを 参照してください。

#### その他の管理インターフェース

- Web
- レガシー CLI
- 前面パネル USB モバイル・デバイス経由仮想オペレーター・パネル

#### 電源/リセットの制御

- 電源オン
- ハード/ソフト・シャットダウン
- 電源制御のスケジューリング
- システム・リセット
- ブート順序制御

#### イベント・ログ

- IPMI SEL
- 人間が読み取れるログ
- 監査ログ

#### 環境監視

• エージェントなしの監視

- センサー監視
- ファンの制御
- LED 制御
- チップ・セット・エラー (Caterr、IERR、その他)
- システム・ヘルス標識
- I/O アダプターの OOB パフォーマンス監視
- インベントリーの表示とエクスポート

#### RAS

- 仮想 NMI
- 自動ファームウェア・リカバリー
- バックアップ・ファームウェアの自動プロモーション
- POST ウォッチドッグ
- OS ローダー・ウォッチドッグ
- **●** ブルー・スクリーン・キャプチャー (OS 障害)
- 組み込み診断ツール

#### ネットワーク構成

- $\bullet$  IPv4
- $\bullet$  IPv<sub>6</sub>
- IP アドレス、サブネット・マスク、ゲートウェイ
- IP アドレス割り当てモード
- ホスト名
- プログラマブル MAC アドレス
- デュアル MAC 選択 (サーバー・ハードウェアでサポートされている場合)
- ネットワーク・ポート再割り当て
- VLAN タグ付け

ネットワーク・プロトコル

- DHCP
- DNS
- DDNS
- HTTP/HTTPS
- SNMP<sub>v3</sub>
- SNMPv1 (トラップのみ)
- SSL
- SSH
- SMTP
- LDAP クライアント
- NTP
- SLP
- SSDP

アラート

- PET Traps
- CIM 通知
- SNMP トラップ
- メール
- Redfish イベント

シリアル・リダイレクト

- IPMI SOL
- シリアル・ポート構成

セキュリティー

- XClarity Controller Core Root of Trust for Measurement (CRTM)
- デジタル署名済みファームウェア更新
- 役割ベースのアクセス制御 (RBAC)
- ローカル・ユーザー・アカウント
- LDAP/AD ユーザー・アカウント
- ファームウェアのロールバックの保護
- シャーシ侵入検出 (一部のサーバー・モデルでのみ使用可能)
- UEFI TPM 物理プレゼンスの XCC リモート検出
- 構成の変更とサーバー操作の監査ロギング
- 公開鍵 (PK) 認証
- システムのリタイア/再利用

#### リモート・プレゼンス

• カード上のリモート・ディスク (RDOC): CIFS、NFS、HTTP、HTTPS、FTP、SFTP、および LOCAL 経由でのリモート ISO/IMG ファイルの仮想メディア・マウント

#### 電源管理

• リアルタイム電源メーター

#### ライセンス管理

• アクティベーション・キー検証およびリポジトリー

### デプロイメントと構成

- リモート構成
- 組み込み XClarity Provisioning Manager を使用したデプロイメントと構成ツールおよびドライバー・ パック
- 構成のバックアップおよび復元

#### ファームウェア更新

- エージェントを使用しない更新
- リモート更新

# <span id="page-10-0"></span>XClarity Controller の拡張レベル機能

以下は、XClarity Controller の拡張レベル機能のリストです。

XClarity Controller の標準レベルのすべての機能に加えて以下を利用できます:

#### アラート

- Syslog
- リモート・プレゼンス
- リモート KVM
- シリアル・リダイレクト
- SSH 経由のシリアル・リダイレクト

セキュリティー

- Security Key Lifecycle Manager (SKLM)
- IP アドレスのブロッキング

#### 電源管理

- リアルタイム電源グラフィックス
- 電源カウンター履歴
- 温度グラフィックス

#### デプロイメントと構成

• 組み込み XClarity Provisioning Manager と XClarity Controller Remote KVM 機能を使用した リモート OS デプロイメント

# XClarity Controller エンタープライズ・レベル機能

以下は、XClarity Controller のエンタープライズ・レベル機能のリストです。

XClarity Controller の標準および拡張レベルのすべての機能に加えて以下を利用できます:

#### RAS

• ブート・キャプチャー

#### リモート・プレゼンス

- 品質/帯域幅制御
- 仮想コンソール共有 (6 ユーザー)
- 仮想コンソール・チャット
- 仮想メディア
	- リモート・コンソールからのリモート ISO/IMG ファイルのマウント
	- ネットワークからのファイルのマウント: ISO または IMG イメージ・ファイルをファイル・サー バー ( HTTPS、CIFS、NFS ) からホストに DVD または USB ドライブとしてマウントする

#### 電源管理

• 電源キャッピング

<span id="page-11-0"></span>• OOB のパフォーマンスの監視 - システム・パフォーマンスのメトリック

#### デプロイメントと構成

• Lenovo XClarity Administrator を使用したリモート・デプロイメント。オペレーティング・システム・ デプロイメントに Lenovo XClarity Administrator を使用する場合は、「[http://sysmgt.lenovofiles.com/help/](http://sysmgt.lenovofiles.com/help/index.jsp?topic=/com.lenovo.lxca.doc/supported_operating_system_images.html) [index.jsp?topic=%2Fcom.lenovo.lxca.doc%2Fsupported\\_operating\\_system\\_images.html](http://sysmgt.lenovofiles.com/help/index.jsp?topic=/com.lenovo.lxca.doc/supported_operating_system_images.html)」を参照して、サポートさ れているオペレーティング・システムの詳細を確認してください。

# XClarity Controller のアップグレード

ご使用のサーバーに基本レベルまたは拡張レベルの XClarity Controller ファームウェア機能が付属してい る場合は、ご使用のサーバーの XClarity Controller 機能をアップグレードできることもあります。使用 可能なアップグレード・レベルおよびオーダーの方法について詳しくは、[89 ページの 第 8 章](#page-94-0)「ライ [センス管理](#page-94-0)」を参照してください。

# Web ブラウザーとオペレーティング・システムの要件

サーバーでサポートされているブラウザー、暗号スイートおよびオペレーティング・システムのリストを 表示するには、このトピックの情報を使用します。

XClarity Controller Web インターフェースには、次の Web ブラウザーのいずれか 1 つが必要です。

- Chrome 48.0 以上 (リモート・コンソールには 55.0 以上)
- Firefox ESR 38.6.0 以上
- Microsoft Edge
- Safari 9.0.2 以上 (iOS 7 以上および OS X)

注:リモート・コンソール機能は、モバイル・デバイスのオペレーティング・システムのブラウザーから はサポートされていません。

前にリストしたブラウザーは、XClarity Controller ファームウェアで現在サポートされているものと一致 します。XClarity Controller ファームウェアは定期的に拡張され、他のブラウザーのサポートが組み込 まれる可能性があります。

XClarity Controller のファームウェアのバージョンに応じて、Web ブラウザーに対するサポートが、このセ クションにリストしたブラウザーと異なる場合があります。現在 XClarity Controller 上にあるファームウェ アでサポートされるブラウザーのリストを確認するには、XClarity Controller ログイン・ページの「サポー トされているブラウザー」メニュー・リストをクリックします。

セキュリティーを強化するため、HTTPS を使用する際は、強度の高い暗号のみが現在サポートされていま す。HTTPS を使用する場合、ご使用のクライアント・オペレーティング・システムとブラウザーの組み合 わせが、以下のいずれかの暗号スイートをサポートしていなければなりません。

- ECDHE-ECDSA-AES256-GCM-SHA384
- ECDHE-ECDSA-AES256-SHA384
- ECDHE-ECDSA-AES256-SHA
- ECDHE-ECDSA-AES128-GCM-SHA256
- ECDHE-ECDSA-AES128-SHA256
- ECDHE-ECDSA-AES128-SHA
- ECDHE-RSA-AES256-GCM-SHA384
- ECDHE-RSA-AES256-SHA384
- <span id="page-12-0"></span>• ECDHE-RSA-AES128-GCM-SHA256
- ECDHE-RSA-AES128-SHA256

ご使用のインターネット・ブラウザーのキャッシュには、後でロードが高速になるように、訪問した Web ページに関する情報が保管されます。XClarity Controller ファームウェアのフラッシュ更新後、ご使用のブ ラウザーが情報を XClarity Controller から取得する代わりに、キャッシュからの情報を引き続き使用する可 能性があります。XClarity Controller ファームウェアの更新後は、XClarity Controller から提供される Web ページが正しく表示されるように、ブラウザー・キャッシュを消去することをお勧めします。

# 複数言語サポート

XClarity Controller でサポートされる言語のリストを表示するには、このトピックの情報を使用します。

デフォルトでは XClarity Controller Web インターフェースで選択されている言語は英語です。インター フェースでは、複数言語を表示できます。以下のようなものがあります。

- フランス語
- ドイツ語
- イタリア語
- 日本語
- 韓国語
- ブラジル・ポルトガル語
- ロシア語
- 中国語 (簡体字)
- スペイン語 (インターナショナル)
- 中国語 (繁体字)

使用する言語を選択するには、現在選択されている言語の隣にある矢印をクリックします。ドロップダウ ン・メニューが表示され、優先言語を選択できます。

XClarity Controller ファームウェアで生成されるテキスト・ストリングは、ブラウザーによって判別される 言語で表示されます。ブラウザーが上記リストにある翻訳済み言語のいずれか以外の言語を指定する場 合、テキストは英語で表示されます。さらに、XClarity Controller ファームウェアによって表示されるが XClarity Controller によって生成されたものではないテキスト・ストリング (例: UEFI、PCIe アダプター などによって生成されるメッセージ) は、英語で表示されます。

ログイン・メッセージなど、英語以外の言語固有のテキストの入力は、現在サポートされていません。英 語で入力されたテキストのみサポートされます。

### MIB 概要

管理情報ベースにアクセスするには、このトピックの情報を使用します。

SNMP MIB は [https://support.lenovo.com/](https://support.lenovo.com) からダウンロードできます (ポータルのマシン・タイプによる検 索)。以下の 4 つの MIB が含まれます。

- SMI MIB は、Lenovo Data Center Group の管理情報の構造を記述します。
- Product MIB は、Lenovo 製品のオブジェクト識別子を記述します。
- XCC MIB は、Lenovo XClarity Controller のインベントリー情報および監視情報を提供します。
- XCC Alert MIB は、Lenovo XClarity Controller によって検出されたアラート状態のトラップを定義し ます。

<span id="page-13-0"></span>注:4 つの MIB のインポート順序は、SMI MIB → Product MIB → XCC MIB → XCC Alert MIB です。

# 本書で使用される注記

本書で使用される注記を理解するには、この情報を使用します。

本書では、以下の注意書きが使用されています。

- 注: これらの注記には、注意事項、説明、助言が書かれています。
- 重要: この注記には、不都合な、または問題のある状態を避けるために役立つ情報または助言が書 かれています。
- 重要: また、これらの注記は、プログラム、デバイス、またはデータに損傷を及ぼすおそれのあることを 示します。「重要」の注記は、損傷を起こすおそれのある指示や状態の記述の直前に書かれています。

# <span id="page-14-0"></span>第2章 XClarity Controller Web インターフェースの開始と使用

このトピックでは、ログインの手順を説明し、XClarity Controller Web インターフェースから実行できる操 作についても説明します。

XClarity Controller は、サービス・プロセッサー機能、ビデオ・コントローラー、およびリモート・プレゼ ンス機能を単一のチップにまとめています。XClarity Controller Web インターフェースを使用してリモート から XClarity Controller にアクセスするには、最初にログインする必要があります。この章では、ログイン の手順を説明し、XClarity Controller Web インターフェースから実行できる操作についても説明します。

# XClarity Controller Web インターフェースへのアクセス

このトピックでは、XClarity Controller Web インターフェースにアクセスする方法を説明します。

XClarity Controller は、静的 IP アドレスおよび動的ホスト構成プロトコル (DHCP) による IPv4 アドレ ス指定をサポートします。XClarity Controller に割り当てられるデフォルトの静的 IPv4 アドレスは、 192.168.70.125 です。XClarity Controller は、まず DHCP サーバーからのアドレスの取得を試行し、取得で きない場合は静的 IPv4 アドレスを使用します。

XClarity Controller は IPv6 もサポートしますが、デフォルトで決められた静的 IPv6 IP アドレスがあり ません。IPv6 環境での XClarity Controller への最初のアクセスの場合、IPv4 IP アドレスまたは IPv6 リ ンク・ローカル・アドレスのどちらを使用することもできます。XClarity Controller は、IEEE 802 MAC アドレスを使用して一意のリンク・ローカル IPv6 アドレスを生成します。これには RFC4291 に従っ て 48 ビット MAC の中央に 16 進数値 0xFF および 0xFE を使用して 2 つのオクテットを挿入し、MAC アドレスの最初のオクテットの右から 2 番目のビットを反転させます。たとえば、MAC アドレスが 08-94-ef-2f-28-af の場合、リンク・ローカル・アドレスは、以下のとおりです。 fe80::0a94:efff:fe2f:28af

XClarity Controller にアクセスする際は、以下の IPv6 の状態がデフォルトで設定されます。

- IPv6 アドレスの自動構成は、有効です。
- IPv6 静的 IP アドレスの構成は、無効です。
- DHCPv6 は、有効です。
- ステートレス自動構成は、有効です。

XClarity Controller では、専用のシステム管理ネットワーク接続を使用する (該当する場合) か、サー バーと共有のシステム管理ネットワーク接続を使用するかを選択できます。ラック・マウント型の サーバーおよびタワー型のサーバーの場合、デフォルトの接続は専用のシステム管理ネットワーク・ コネクターを使用します。

大部分のサーバーでは、専用システム管理ネットワーク接続は、個別の 1Gbit ネットワーク・インター フェース・コントローラーを使用して提供されます。ただし、一部のシステムでは、専用システム管理 ネットワーク接続が複数のポート・ネットワーク・インターフェース・コントローラーのネットワー ク・ポートの 1 つに対する Network Controller Sideband Interface (NCSI) を使用して提供される場合があ ります。この場合、専用システム管理ネットワーク接続は、側波帯インターフェースの 10/100 の速度 に制限されます。システムへの管理ポートの実装にあたっての情報および制約事項については、シ ステムの資料を参照してください。

注:専用システム管理ネットワーク・ポートは、ご使用のサーバーで使用できない場合があります。 ご使用のハードウェアに*専用*のネットワーク·ポートがない場合、XClarity Controller の設定で使用 可能なのは、共有の設定のみです。

# <span id="page-15-0"></span>XClarity Provisioning Manager による XClarity Controller のネットワーク接続 のセットアップ

XClarity Provisioning Manager による XClarity Controller のネットワーク接続のセットアップには、このト ピックの情報を使用します。

サーバーを起動した後、XClarity Provisioning Manager を使用して XClarity Controller のネットワーク接続を 構成できます。XClarity Controller ハードウェアを搭載したサーバーは、DHCP サーバーに接続するか、あ るいはサーバー・ネットワークが複数のイベントのタイムスタンプが同じ場合に、静的 IP アドレスを使 用するように構成されている必要があります。Setup ユーティリティーを使用して XClarity Controller ネッ トワーク接続をセットアップするには、以下のステップを実行します。

ステップ 1. サーバーの電源をオンにします。ThinkSystem のようこそ画面が表示されます。

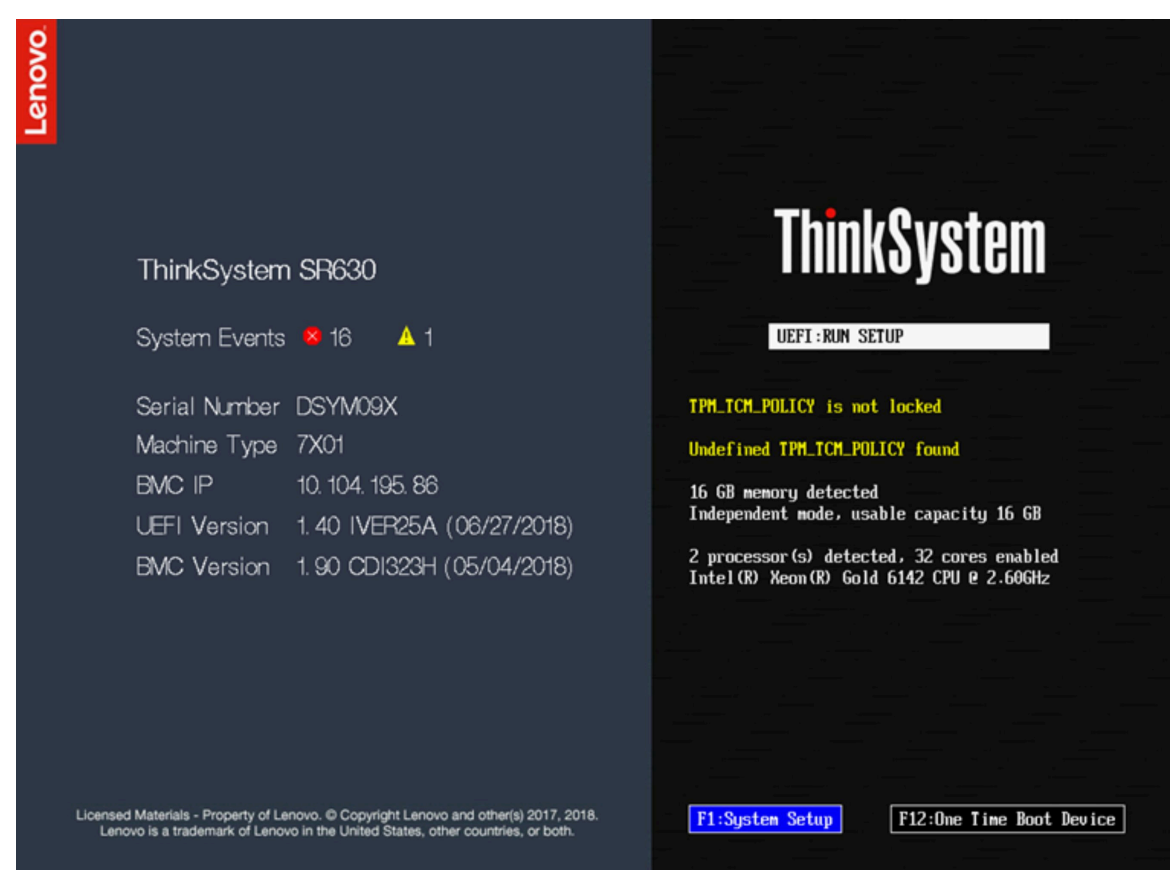

注:サーバーが AC 電源に接続されてから電源制御ボタンがアクティブになるまでに、最長 で 40 秒かかる場合があります。

- ステップ 2. プロンプト「<F1> System Setup」が表示されたら、F1 を押します。始動パスワードと管理者 パスワードの両方を設定している場合、XClarity Provisioning Manager にアクセスするには管理 者パスワードを入力する必要があります。
- ステップ 3. XClarity Provisioning Manager のメインメニューから「UEFI Setup」を選択します。
- ステップ 4. 次の画面で「BMC Settings」を選択し、「Network Settings」をクリックします。
- ステップ 5. 「DHCP Control」フィールドには、3 つの XClarity Controller ネットワーク接続の選択項目 があります。
	- Static IP
	- DHCP Enabled

• フォールバック対応の DHCP

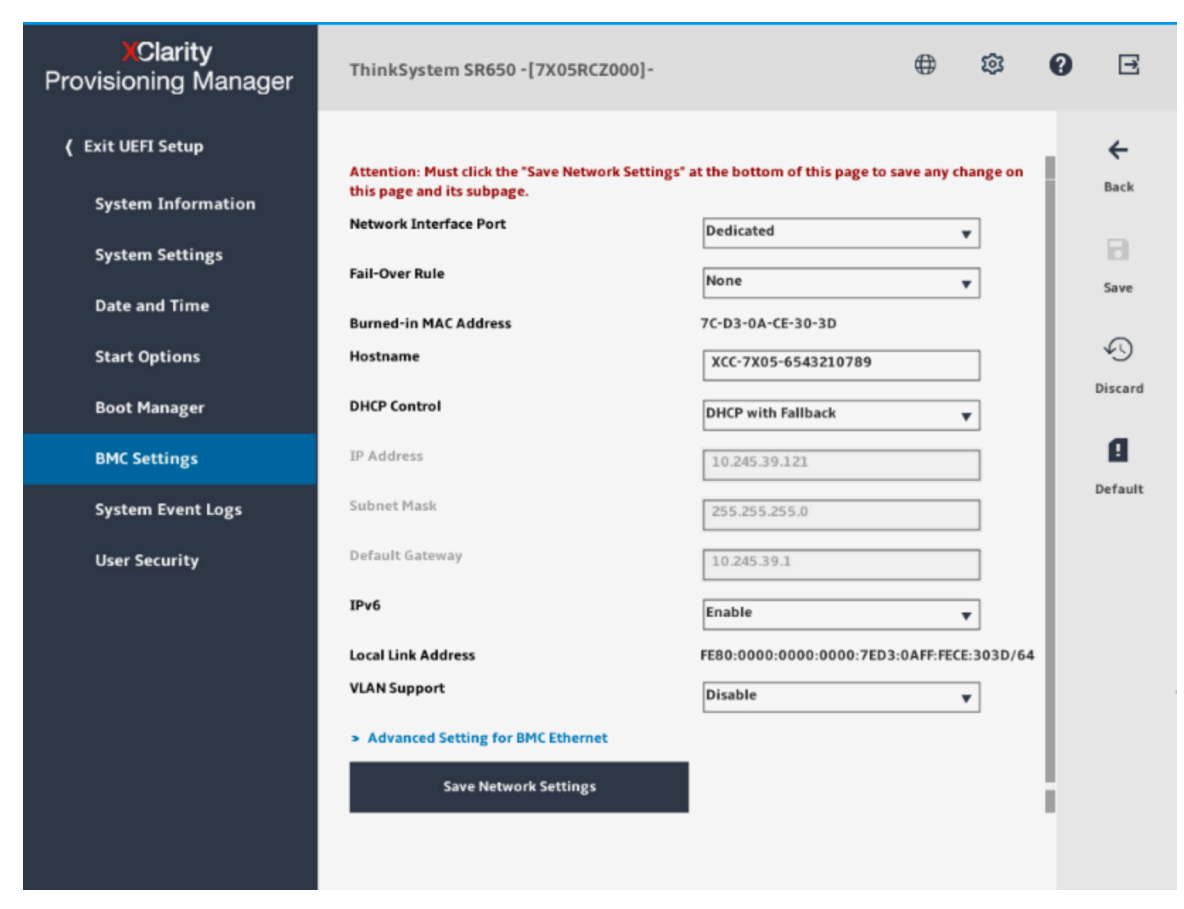

- ステップ 6. ネットワーク接続の選択項目から 1 つを選択します。
- ステップ 7. 静的 IP アドレスの使用を選択した場合、IP アドレス、サブネット・マスク、およびデフォル ト・ゲートウェイを指定する必要があります。
- ステップ 8. また、Lenovo XClarity Controller Manager を使用して、専用のネットワーク接続 (ご使用のサー バーに専用ネットワーク・ポートがある場合)、または共有 XClarity Controller ネットワーク接 続のどちらを使用するかを選択できます。

注:

- 専用のシステム管理ネットワーク・ポートは、ご使用のサーバーで使用できない場合が あります。ご使用のハードウェアに専用のネットワーク・ポートがない場合、XClarity Controller の設定で使用可能なのは、共有の設定のみです。「Network Configuration」 画面の「Network Interface Port」フィールドで、「Dedicated」(該当する場合) または 「Shared」を選択します。
- XClarity Controller で使用するサーバー上のイーサネット・コネクターの位置を見つけるに は、ご使用のサーバーに付属の資料を参照してください。

ステップ 9. 「保存」をクリックします。

ステップ 10.XClarity Provisioning Manager を終了します。

注:

- サーバー・ファームウェアが再度機能するには、変更が有効になるまで約 1 分間待つ必要があります。
- XClarity Controller Web インターフェースまたはコマンド・ライン・インターフェース (CLI) から、 XClarity Controller ネットワーク接続を構成することもできます。XClarity Controller web インターフェー

<span id="page-17-0"></span>スでは、ネットワーク接続は左ナビゲーション・パネルから「BMC 構成」をクリックし、「ネット ワーク」を選択して構成できます。XClarity Controller CLI では、ご使用のインストール済み環境の構成 に応じたいくつかのコマンドを使用して、ネットワーク接続が構成されます。

# XClarity Controller へのログイン

このトピックでは、XClarity Controller Web インターフェースを使用して XClarity Controller にアクセ スする方法を説明します。

重要:XClarity Controller は、最初はユーザー名 USERID とパスワード PASSW0RD (英字の O でなくゼロ) を使 用して設定されます。このデフォルトのユーザー設定では、Supervisor アクセス権があります。拡張セ キュリティーを使用するには、初期構成時にこのユーザー名とパスワードを変更してください。変更を 行った後、ログイン・パスワードとして再度 PASSW0RD を設定することはできません。

注:Flex System では、XClarity Controller のユーザー・アカウントは、Flex System Chassis Management Module (CMM) によって管理でき、上記の USERID/PASSW0RD の組み合わせとは異なる場合があります。

XClarity Controller Web インターフェースを使用して XClarity Controller にアクセスするには、次のス テップを実行します。

ステップ 1. Web ブラウザーを開きます。「アドレス」または「URL」フィールドに、接続する XClarity Controller の IP アドレスまたはホスト名を入力します。

ステップ 2. 「言語」ドロップダウン・リストから、目的の言語を選択します。

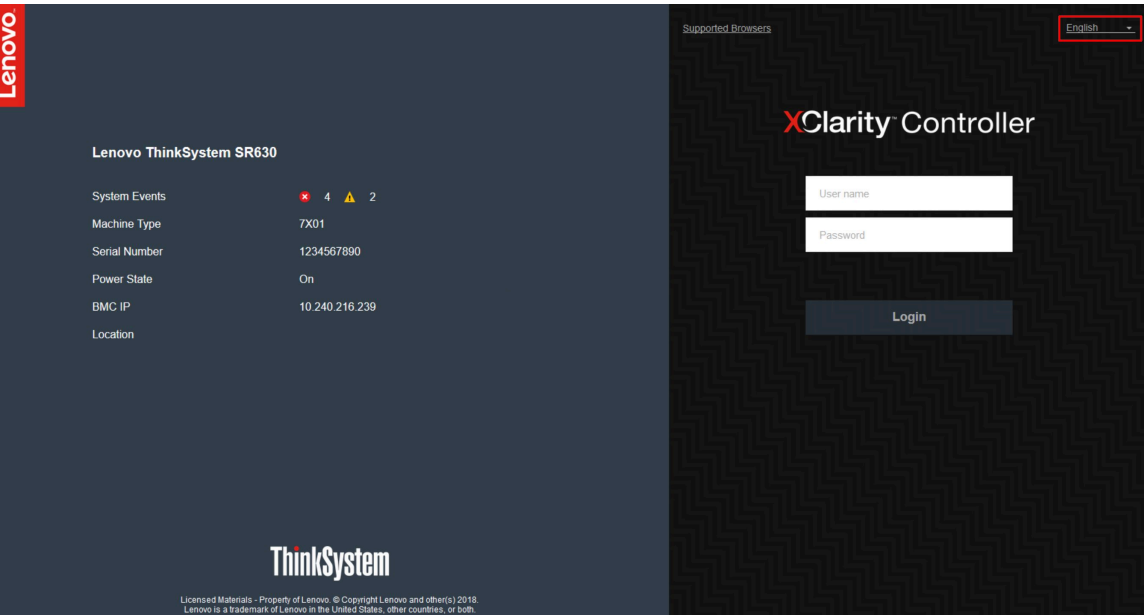

次の図にログイン・ウィンドウを示します。

- ステップ 3. XClarity Controller ログイン・ウィンドウでユーザー名とパスワードを入力します。XClarity Controller を初めて使用する場合、ユーザー名とパスワードはシステム管理者から入手で きます。すべてのログイン試行はイベント・ログに記録されます。システム管理者がどの ようにユーザー ID を構成したかに応じて、ログイン後に新規パスワードを入力する必要 がある場合があります。
- ステップ4. 「ログイン」をクリックしてセッションを開始します。次の図に示すように、ブラウザーは XClarity Controller ホーム・ページを開きます。ホーム・ページには、XClarity Controller が管

<span id="page-18-0"></span>理するシステムに関する情報が、現在システム内に存在するクリティカル・エラー数 ● および警告数 ▲ を示すアイコンとともに表示されます。

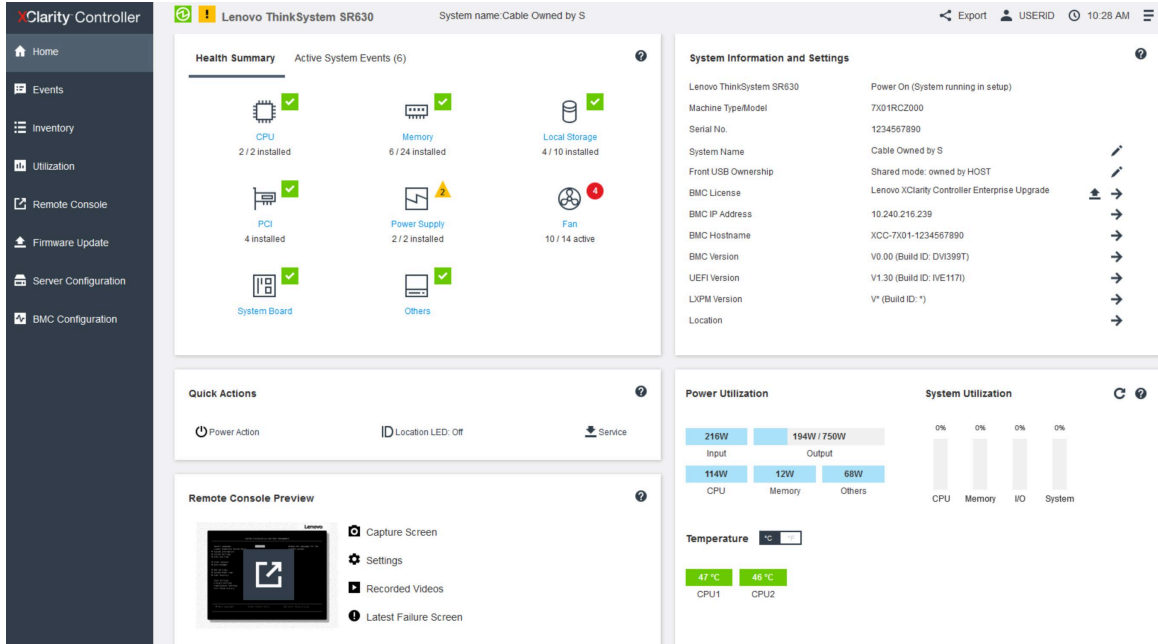

ホーム・ページは基本的に 2 つのセクションに分けられます。最初のセクションは左のナビゲーション・ パネルです。これは、次の操作を実行できる一連のトピックです。

- サーバー状況の監視
- サーバーの構成
- XClarity Controller または BMC の構成
- ファームウェアの更新

2 番目のセクションは、ナビゲーション・パネルの右に表示されるグラフィカルな情報です。モジュラー 形式によって、サーバー状況の簡易ビューと実行できるクイック操作がいくつか表示されます。

### Web インターフェースでの XClarity Controller 機能の説明

以下は、左側のナビゲーション・パネルでの XClarity Controller の機能について説明する表です。

注:Web インターフェース使用時は、疑問符アイコンをクリックしてオンライン・ヘルプを表示するこ ともできます。

#### 表 1. XClarity Controller の機能

XClarity Controller Web インターフェースから実行できる操作を説明する 3 列の表。

#### 表 1. XClarity Controller の機能 (続き)

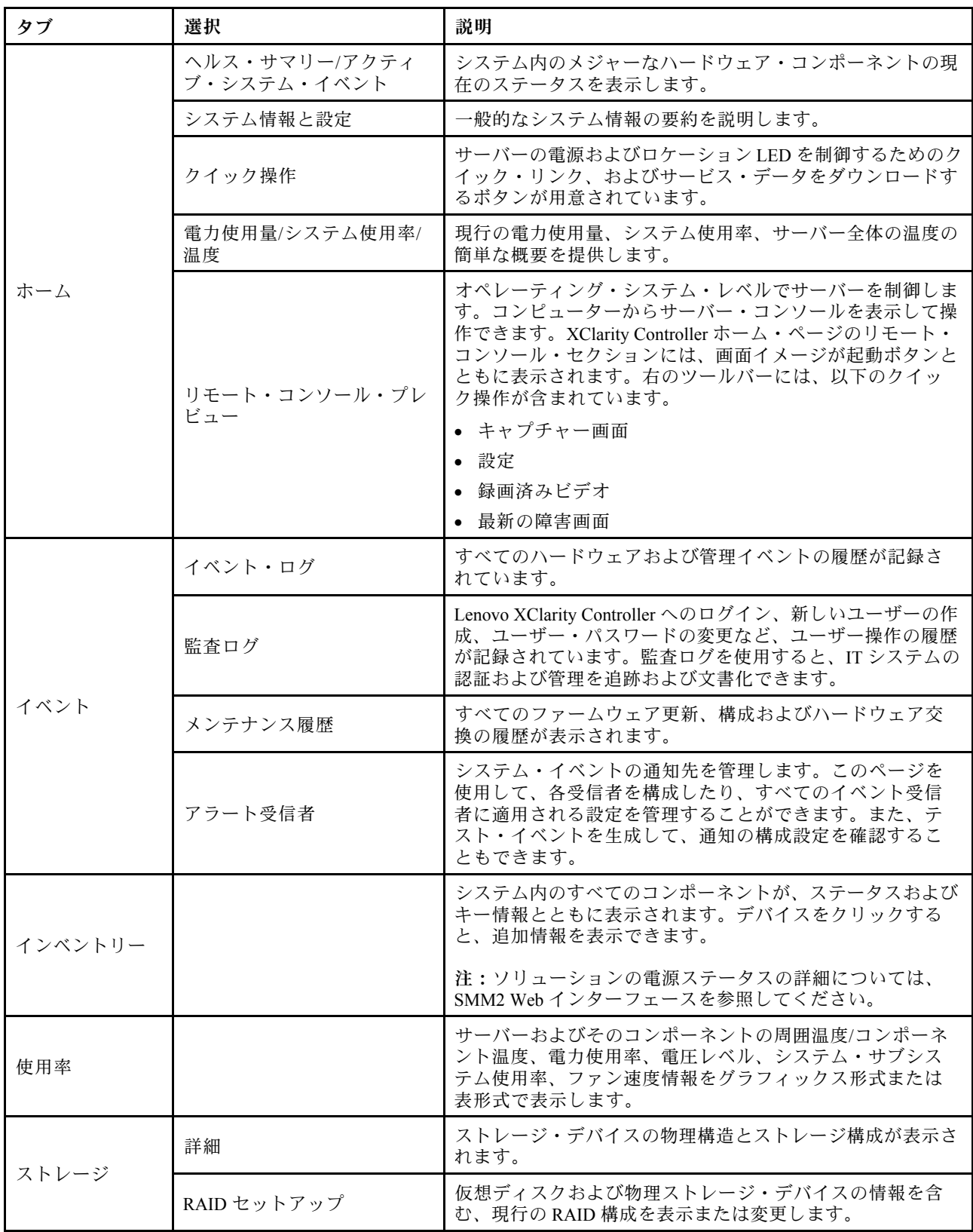

#### 表 1. XClarity Controller の機能 (続き)

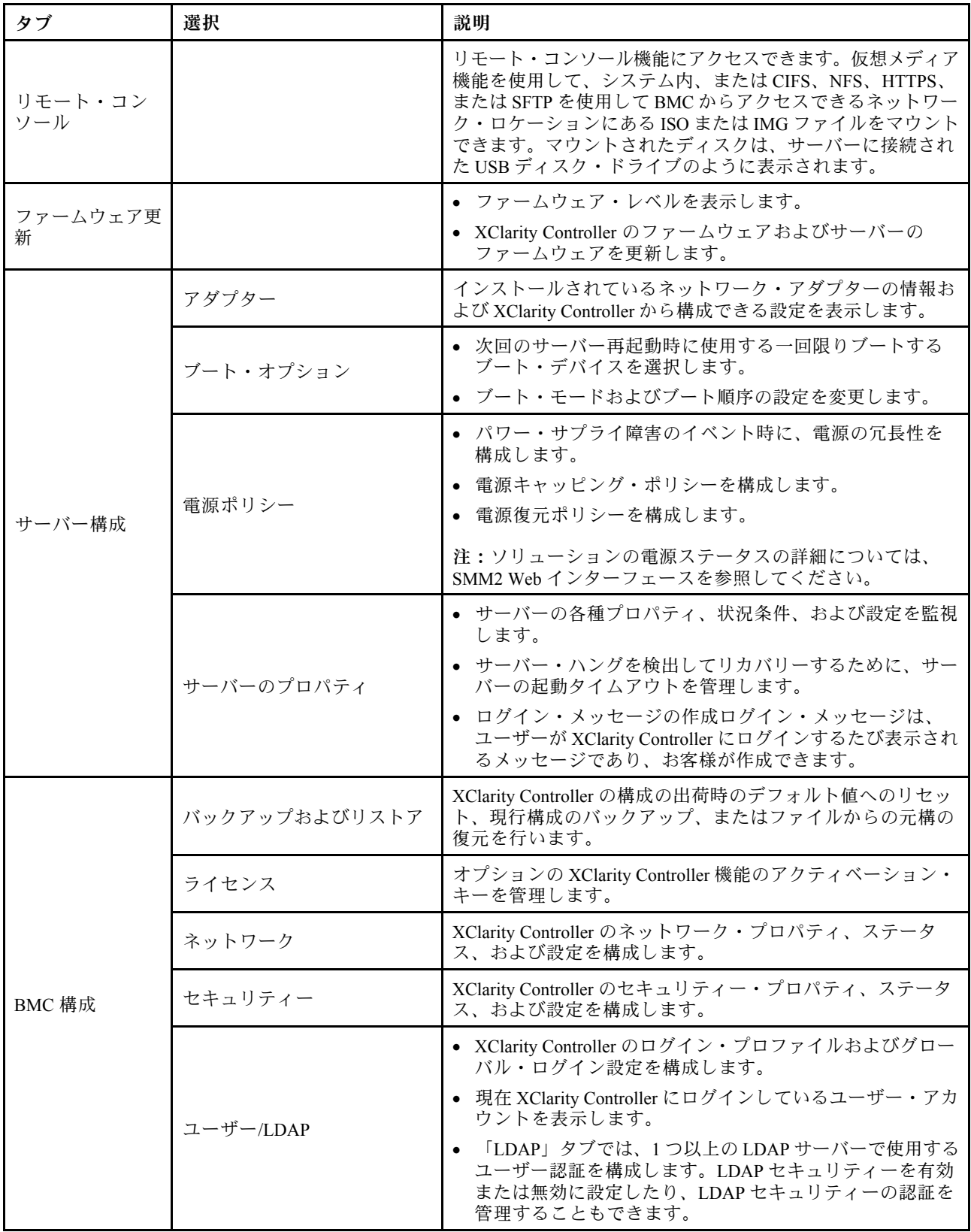

# <span id="page-22-0"></span>第 3 章 XClarity Controller の構成

XClarity Controller の構成に使用できるオプションについて理解するには、この章の情報を使用します。

XClarity Controller を構成する際には、以下のキー・オプションを使用できます。

- バックアップおよびリストア
- ライセンス
- ネットワーク
- セキュリティー
- ユーザー/LDAP

### ユーザー・アカウント/LDAP の構成

ユーザー・アカウントの管理方法を理解するには、このトピックの情報を使用します。

「BMC構成」の下にある「ユーザー/LDAP」をクリックしてユーザー・アカウントの作成、変更、表 示、および LDAP 設定の構成を行います。

「ローカル・ユーザー」タブには、XClarity Controller 内に構成されたユーザー・アカウント、および現 在誰が XClarity Controller にログインしているかが表示されます。

「LDAP」タブには、LDAP サーバーに保存されているユーザー・アカウントにアクセスするための LDAP 構成が表示されます。

### ユーザー認証方式

ログイン試行を認証するために XClarity Controller が使用できるモードを理解するには、このトピック の情報を使用します。

「ログオンを許可」をクリックして、ユーザーのログイン試行の認証方法を選択します。以下のい ずれかの認証方式を選択できます。

- ローカルのみ: ユーザーは XClarity Controller で構成されたローカル・ユーザー・アカウントの検索に よって認証されます。ユーザー ID とパスワードが一致しない場合、アクセスは拒否されます。
- LDAP のみ: XClarity Controller は、LDAP サーバーに保持された資格情報を使用してユーザーの認証 を試みます。この認証方式では、XClarity Controller 内のローカル・ユーザー・アカウントは検索さ れません。
- 最初にローカル、次に LDAP: 最初にローカル認証が試みられます。ローカル認証が失敗すると、 LDAP 認証が試みられます。
- 最初に LDAP、次にローカル・ユーザー: 最初に LDAP 認証が試みられます。LDAP 認証が失敗する と、ローカル認証が試みられます。

注:

- ローカルで管理されているアカウントだけが、IPMI インターフェースと SNMP インターフェースで共 有されます。これらのインターフェースは、LDAP 認証をサポートしていません。
- IPMI ユーザーおよび SNMP ユーザーは、「ログオンを許可」フィールドが「LDAP のみ」に設定され ている場合でも、ローカルで管理されているアカウントを使用してログインすることができます。

### <span id="page-23-0"></span>新規ユーザー・アカウントの作成

新規ローカル・ユーザーを作成するには、このトピックの情報を使用します。

#### ユーザーの作成

新規ユーザー・アカウントを作成するには、「作成」をクリックします。

以下のフィールドに入力します。「ユーザー名」、「パスワード」、「パスワードの確認」、「権限レベ ル」。権限レベルの詳細については、以下のセクションを参照してください。

#### ユーザー権限レベル

以下のユーザー権限レベルが選択可能です。

スーパーバイザー

スーパーバイザー ユーザー権限レベルには、一切の制限がありません。

読み取り専用

読取り専用 ユーザー権限レベルには読み取り専用アクセス権限がありますが、ファイルの転送や電源 と再起動の操作、またはリモート・プレゼンス機能などの操作を行うことはできません。

カスタム

カスタム ユーザー権限レベルでは、ユーザーが実行できる操作の設定で、よりカスタム化された ユーザー権限のプロファイルを使用できます。

以下の カスタム ユーザー権限レベルのうち 1 つ以上を選択してください。

#### アダプター構成 - ネットワーキングおよびセキュリティー

ユーザーは、「セキュリティー」、「ネットワーク」、「シリアル・ポート」の各ページで構 成パラメーターを変更できます。

ユーザー・アカウント管理

ユーザーは、ユーザーの追加、変更、または削除、およびグローバル・ログイン設定の変 更が可能です。

リモート・コンソール・アクセス

ユーザーは、リモート・コンソールへアクセスすることができます。

リモート・コンソールおよびリモート・ディスクのアクセス

ユーザーはリモート・コンソールと仮想メディア機能の両方にアクセスできます。

リモート・サーバーの電源/再起動

ユーザーは、サーバーのパワーオン機能と再起動機能を実行できます。

アダプター構成 - 基本

ユーザーは、「サーバーのプロパティ」および「イベント」の各ページで構成パラメーターを 変更できます。

イベント・ログをクリアする権限

このユーザーはイベント・ログを消去することができます。イベント・ログは誰でも見ることが できますが、ログを消去するには、この権限レベルが必要です。

#### アダプター構成 - 拡張 (ファームウェア更新、BMC の再起動、構成の復元)

ユーザーは、XClarity Controller を構成するときに何も制約を受けません。さらに、このユーザー は XClarity Controller に対する管理アクセス権限があります。管理アクセス権限に含まれる拡 張機能は、ファームウェア更新、PXE ネットワーク・ブート、XClarity Controller の出荷時デ フォルト値の復元、構成ファイルに入っている XClarity Controller 設定の変更と復元、および XClarity Controller の再起動とリセットです。

ユーザーが XClarity Controller ログイン ID の権限レベルを設定すると、対応する IPMI ユーザー ID の IPMI 特権レベルが以下の優先順位に従って設定されます。

- ユーザーが XClarity Controller ログイン ID の権限レベルを「スーパーバイザー」に設定すると、 IPMI 特権レベルは「管理者」に設定されます。
- ユーザーが XClarity Controller ログイン ID の権限レベルを「読み取り専用」に設定すると、IPMI 特権レベルは「ユーザー」に設定されます。
- ユーザーが XClarity Controller ログイン ID の権限レベルを以下のいずれかのタイプのアクセス権限 に設定すると、IPMI 特権レベルは「管理者」に設定されます。
	- ユーザー・アカウント管理アクセス
	- リモート・コンソール・アクセス
	- リモート・コンソールおよびリモート・ディスクのアクセス
	- アダプター構成 ネットワーキングおよびセキュリティー
	- アダプター構成 拡張
- ユーザーが XClarity Controller ログイン ID の権限レベルを「リモート・サーバーの電源/再起動アク セス」または「イベント・ログをクリアする権限」に設定すると、IPMI 特権レベルは「オペレー ター」に設定されます。
- ユーザーが XClarity Controller ログイン ID の権限レベルを「アダプター構成 基本」に設定すると、 IPMI 特権レベルは「ユーザー」に設定されます。

#### SNMPv3 設定

ユーザーの SNMPv3 アクセスを有効にするには、「SNMPv3 設定」の横のチェック・ボックスを選択し ます。以下のユーザー・アクセス・オプションが表示されます。

アクセス・タイプ

「GET」操作のみがサポートされます。XClarity Controller では SNMPv3 SET 操作はサポートされませ ん。SNMP3 は照会操作のみを実行できます。

トラップのアドレス

ユーザーのトラップ宛先を指定します。これは、IP アドレスまたはホスト名を指定することができま す。トラップを使用して、SNMP エージェントは管理ステーションにイベントを通知します (たとえ ば、プロセッサー温度が制限を超過した場合)。

認証プロトコル

「HMAC-SHA」のみが認証プロトコルとしてサポートされます。このアルゴリズムは、SNMPv3 セ キュリティー・モデルが認証に使用されます。

プライバシー・プロトコル

SNMP クライアントとエージェントの間のデータ転送は、暗号化を使用して保護することができま す。サポートされる方式は、「CBC-DES」および「AES」です。

注:SNMPv3 ユーザーによってパスワードの文字列が繰り返し使用される場合でも、XClarity Controller に 対するアクセスは依然として許可されます。参考のために、2 つの例を示します。

- パスワードが「11111111」(8個の1)に設定されている場合、パスワードで8個を超える1を誤って 入力した場合でも、ユーザーは依然として XClarity Controller にアクセスできます。たとえば、パス ワードとして「1111111111」(10 個の 1) を入力した場合、引き続きアクセスが許可されます。反 復する文字列は、同じキーと見なされます。
- パスワードが「*bertbert*」に設定されている場合、ユーザーがパスワードとして誤って「*bertbert*bert」を 入力しても、依然として XClarity Controller にアクセスできます。両パスワードには、同じキーが含ま れるものと見なされます。

<span id="page-25-0"></span>詳細については、インターネット標準 RFC 3414 文書 (<https://tools.ietf.org/html/rfc3414>) の 72 ページを参照 してください。

#### SSH 鍵

XClarity Controller は SSH 公開鍵認証 (RSA キー・タイプ) をサポートします。ローカル・ユーザー・ア カウントに SSH 鍵を追加するには、「SSH 鍵」の横のチェック・ボックスを選択します。次の 2 つ のオプションがあります。

#### 鍵ファイルを選択

サーバーから XClarity Controller にインポートする SSH 鍵ファイルを選択します。

テキスト・フィールドに鍵を入力 SSH 鍵からのデータをテキスト・フィールドに貼り付けまたは入力します。

注:

- 一部の Lenovo のツールは、サーバーのオペレーティング・システムで実行されると、XClarity Controller にアクセスするために一時的なユーザー・アカウントを作成する場合があります。この一時アカウント は表示できず、12 個のローカル・ユーザー・アカウントの位置のいずれも使用しません。アカウント は、ランダムなユーザー名 (たとえば「20luN4SB」) とパスワードを使用して作成されます。このアカ ウントは、Ethernet over USB 内部インターフェースの XClarity Controller にアクセスするためにのみ使用 され、CIM-XML および SFTP インターフェース専用です。この一時アカウントの作成および削除は、 その資格情報を使用してツールが実行したすべての操作とともに、監査ログに記録されます。
- SNMPv3 エンジン ID では、XClarity Controller は 16 進数の文字列により ID が表されます。この 16 進数の 文字列は、デフォルトの XClarity Controller のホスト名から変換されます。次の例を参照してください。 ホスト名「XCC-7X06-S4AHJ300」は、最初に次の ASCII 形式に変換されます: 88 67 67 45 55 88 48 54 45 83 52 65 72 74 51 48 48

この 16 進数の文字列は、ASCII 形式により作成されます (間のスペースは無視してください): 58 43 43 2d 37 58 30 36 2d 53 34 41 48 4a 33 30 30

# ユーザー・アカウントの削除

ローカル・ユーザー・アカウントを削除するには、このトピックの情報を使用します。

ローカル・ユーザー・アカウントを削除するには、削除するアカウントの行にあるゴミ箱アイコンをク リックします。許可されている場合は、現在ログインしている自分のアカウントまたは他のユーザー のアカウントであっても削除できます。ただし、ユーザー・アカウント管理権限を持つアカウントが 他に残っている場合に限ります。ユーザー・アカウントが削除されたときに既に進行しているセッ ションは、自動的に終了されません。

### 認証用にハッシュド・パスワードを使用

このトピックでは、認証にハッシュド・パスワードを使用する方法について説明します。

パスワードと LDAP/AD ユーザー・アカウントの使用に加えて、XClarity Controller では認証用にサー ド・パーティーのハッシュド・パスワードもサポートされます。この特別なパスワードでは、1 方向の ハッシュ (SHA256) 形式を使用し、XClarity Controller Web、OneCLI、および CLI インターフェースでサ ポートされます。ただし、XCC SNMP、IPMI、および CIM インターフェースの認証では、サード・パー ティーのハッシュド・パスワードはサポートされないことに注意してください。OneCLI ツールおよ び XCC CLI インターフェースでのみ、ハッシュド・パスワードによる新しいアカウントの作成やハッ シュの更新が可能です。XClarity Controller ではまた、OneCLI ツールおよび XClarity Controller CLI イン ターフェースにより、ハッシュド・パスワードの読み取り機能が有効である場合に、ハッシュド・パス ワードを取得することもできます。

#### XClarity Controller Web を介したハッシュド・パスワードの設定

「BMC 構成」の「セキュリティー」をクリックし、「Security Password Manager」セクションまでスク ロールして、サード・パーティー・パスワード機能を有効または無効にします。有効にした場合、ログイ ン認証にサード・パーティーのハッシュド・パスワードが使用されます。また、XClarity Controller からの サード・パーティーハッシュドの検索も無効または有効にできます。

注:デフォルトで、サード・パーティーのパスワードおよびサード・パーティーのパスワードの取得機 能は無効です。

ユーザー・パスワード がネイティブまたはサード・パーティーのパスワードのいずれであるかをチェック するには、「BMC 構成」で「ユーザー/LDAP」をクリックし、詳細を確認します。この情報は、 Advanced Attribute (詳細な属性)」列に表示されます。

注:

- サード・パーティーのパスワードである場合、ユーザーはパスワードを変更できず、「パスワード」お よび「パスワードの確認」フィールドはぼかし表示になります。
- サード・パーティーのパスワードが期限切れの場合、ユーザーのログイン・プロセス中に警告メッセー ジが表示されます。

#### OneCLI 機能を使用したハッシュド・パスワードの設定

• 機能の有効化

\$ sudo OneCli config set IMM.ThirdPartyPassword Enabled

● ハッシュド・パスワードの作成(Saltなし)次の例では、*password123* パスワードを使用して、XClarity Controller にログインしています。

\$ pwhash = `echo -n password123 | openssl dgst -sha256 | awk '{print \$NF}'`

#### \$ echo \$pwhash 5e884898da28047151d0e56f8dc6292773603d0d6aabbdd62a11ef721d1542d8

\$ sudo OneCli config set IMM.Loginid.2 admin

\$ sudo OneCli config set IMM.SHA256Password.2 \$pwhash

\$ sudo OneCli config set IMM.SHA256PasswordSalt.2 ""

• (Salt での) ハッシュド・パスワードによるユーザーの作成次の例では、password123 パスワードを使用し て、XClarity Controller にログインしています。Salt=abc \$ pwhash = `echo -n password123abc | openssl dgst -sha256 | awk '{print \$NF}'` \$ echo \$pwhash 292bcbc41bb078cf5bd258db60b63a4b337c8c954409442cfad7148bc6428fee

\$ sudo OneCli config set IMM.Loginid.3 Admin

\$ sudo OneCli config set IMM.SHA256Password.3 \$pwhash

\$ sudo OneCli config set IMM.SHA256PasswordSalt.3 'abc'

• ハッシュド・パスワードと salt の取得。

\$ sudo OneCli config set IMM.ThirdPartyPasswordReadable Enabled

\$ sudo OneCli config show IMM.SHA256Password.3

- \$ sudo OneCli config show IMM.SHA256PasswordSalt.3
- ハッシュド・パスワードと salt の削除。 \$ sudo OneCli config set IMM.SHA256Password.3 "" \$ sudo OneCli config set IMM.SHA256PasswordSalt.3 ""
- 既存のアカウントにハッシュド・パスワードを設定します。 \$ sudo OneCli config set IMM.Loginid.2 admin \$ sudo OneCli config set IMM.Password.2 Passw0rd123abc

<span id="page-27-0"></span>\$ sudo OneCli config set IMM.SHA256Password.2 \$pwhash

\$ sudo OneCli config set IMM.SHA256PasswordSalt.2 ""

注:ハッシュド・パスワードの設定時に、このパスワードは直ちに有効になります。元の標準パスワー ドは無効になります。この例では、ハッシュド・パスワードを削除するるまで、元の標準パスワー ド Passw0rd123abc は使用できなくなります。

#### CLI 機能を使用したハッシュド・パスワードの設定

• 機能の有効化

> hashpw -sw enabled

● ハッシュド・パスワードの作成(Salt なし)次の例では、password123パスワードを使用して、XClarity Controller にログインしています。

\$ pwhash = `echo -n password123 | openssl dgst -sha256 | awk '{print \$NF}'`

5e884898da28047151d0e56f8dc6292773603d0d6aabbdd62a11ef721d1542d8

> users -2 -n admin -shp 5e884898da28047151d0e56f8dc6292773603d0d6aabbdd62a11ef721d1542d8 -a super

• (Salt での) ハッシュド・パスワードによるユーザーの作成次の例では、password123 パスワードを使用し て、XClarity Controller にログインしています。Salt=abc

\$ pwhash = `echo -n password123abc | openssl dgst -sha256 | awk '{print \$NF}'`

\$ echo \$pwhash 292bcbc41bb078cf5bd258db60b63a4b337c8c954409442cfad7148bc6428fee

> users -3 -n Admin -shp 292bcbc41bb078cf5bd258db60b63a4b337c8c954409442cfad7148bc6428fee -ssalt 'abc' -a super

• ハッシュド・パスワードと salt の取得。

> hashpw -re enabled

> users -3 -ghp -gsalt

• ハッシュド・パスワードと salt の削除。

> users -3 -shp "" -ssalt ""

• 既存のアカウントにハッシュド・パスワードを設定します。

> users -2 -n admin -p Passw0rd123abc -shp 5e884898da28047151d0e56f8dc6292773603d0d6aabbdd62a11ef721d1542d8 -a super

注:ハッシュド・パスワードの設定時に、このパスワードは直ちに有効になります。元の標準パスワー ドは無効になります。この例では、ハッシュド・パスワードを削除するるまで、元の標準パスワー ド Passw0rd123abc は使用できなくなります。

ハッシュド・パスワードを設定した後、XClarity Controller へのログインにはこのパスワードを使用しない ことに注意してください。ログイン時には、プレーン・テキストのパスワードを使用する必要がありま す。以下の例では、プレーン・テキスト・パスワードは「password123」です。

\$ pwhash = 'echo —n password123 | openssl dgst —sha256 | awk '{print \$NF}''

#### 5e884898da28047151d0e56f8dc6292773603d0d6aabbdd62a11ef721d1542d8

> users -2 -n admin -shp 5e884898da28047151d0e56f8dc6292773603d0d6aabbdd62a11ef721d1542d8 -a super

# グローバル・ログイン設定の構成

すべてのユーザーに適用するログインおよびパスワード・ポリシー設定を構成するには、このトピック の情報を使用します。

#### 非アクティブな Web セッションのタイムアウト

非アクティブな Web セッションのタイムアウト・オプションを設定するには、このトピックの情報 を使用します。

「非アクティブな Web セッションのタイムアウト」フィールドで、非アクティブな Web セッションを切 断するまでの XClarity Controller の待ち時間を分単位で指定できます。最大待ち時間は 1,440 分です。0 に 設定した場合、Web セッションは期限が切れません。

XClarity Controller ファームウェアは、最大 6 つの同時 Web セッションをサポートします。他のユー ザーが使用できるようにセッションを解放するために、非アクティブ・タイムアウトでセッションが 自動的にクローズされるのを待たず、作業が終了した時点で Web セッションからログアウトする ことをお勧めします。

注:自動的に最新表示される XClarity Controller Web ページ上でブラウザーを開いたまま放置した場合、 Web セッションが非アクティブでも自動的にはクローズされません。

#### アカウント・セキュリティー・ポリシーの設定

サーバーのアカウント・セキュリティー・ポリシーについて理解して設定するには、この情報を使 用します。

注:Flex System では、アカウントのセキュリティー・ポリシーの設定は Flex System Chassis Management Module (CMM) が管理するため、XCC では変更できません。アカウント・セキュリティー・ポリシーの 構成に CMM を使用する場合、以下のことに注意してください。

- XCC とは異なり、CMM には「パスワード失効の警告期間 (日数)」設定はありません。パスワードの 有効期限までの期間の CMM での構成が 5 日間より長い場合、XCC ではパスワード失効の警告期間 が 5 日間に設定されます。逆に、5 日間より短い設定の場合、パスワード失効の警告期間は、パス ワードの有効期限までの期間に入力された値と同じになります。
- 最大ログイン失敗数 (回数)の CMM の設定範囲は 0~100 回です。ただし、XCC で定義される範囲は 0 ~ 10 回です。したがって、CMM でユーザーが 10 回を超える値を選択すると 、XCC では最大ログイ ン失敗数が依然として 10 回に設定されます。
- パスワード変更の最小間隔(時間)の CMM の設定範囲は、0~1440 時間です。ただし、XCC で定義さ れる範囲は 0 ~ 240 時間です。したがって、ユーザーが CMM で 240 時間を超える値を選択すると、 XCC ではパスワード変更の最小間隔が 240 時間に設定されます。

セキュリティー設定の各フィールドの説明を以下に示します。

#### 最初のアクセス時にパスワードを変更をユーザーに強制する

デフォルトのパスワードで新規ユーザーをセットアップした後、このチェック・ボックスを選択する と、そのユーザーは、最初にログインするときに自己のパスワードを変更するよう強制されます。こ のフィールドのデフォルト値はチェック・ボックスを有効に設定することです。

#### 次回ログイン時にアカウント・パスワードの変更を指定

最初にログインに成功した後にデフォルトの USERID プロファイルをリセットするために、製造オ プションが提供されます。このチェック・ボックスを有効にした場合、アカウントを使用するに は、事前にデフォルトのパスワードを変更する必要があります。新規パスワードには、アクティ ブなすべてのパスワード実施規則が適用されます。このフィールドのデフォルト値はチェック・ ボックスを有効に設定することです。

#### 複雑なパスワードが必要

オプション・ボックスはデフォルトでチェックされています。複雑なパスワードは以下の規則に 従っている必要があります。

• 以下の文字のみを含めることができます (空白文字は使用できません): A-z、a-z、0-9、  $\sim$ !@#\$%^&\*()-+={}[]|:;"'<>,?/.

- <span id="page-29-0"></span>• 1 つ以上の文字を含めなければならない
- 1つ以上の数字を含めなければならない
- 次の組み合わせのうち、少なくとも 2 つを使用する必要がある。
	- 1 つ以上の大文字
	- 1 つの小文字
	- 1 つ以上の特殊文字
- 他の文字 (特にスペースまたは空白文字) は使用できない
- パスワードの中で同じ文字を 3 回以上続けることはできません (例えば、「aaa」)。
- パスワードをユーザー名とまったく同じにすることも、ユーザー名を 1 回以上繰り返すだけで作成 することも、あるいはユーザー名の文字を逆順に並べて作成することもできません。
- パスワードは、8文字以上 32 文字以下の長さとする必要があります。

オプション・ボックスがオンになっていない場合、最小パスワード長に指定する数字は、0 ~ 32 文字に設定できます。最小パスワード長が 0 に設定されている場合は、アカウント・パスワード を空白にできます。

#### パスワードの有効期限までの期間 (日数)

このフィールドには、パスワードを変更せずに使用することが許可される、パスワードの最大使用日 数が入ります。0 ~ 30 日までの値がサポートされます。このフィールドのデフォルト値は 14 日です。

#### パスワード失効の警告期間 (日数)

このフィールドには、パスワードの有効期限が切れる前に、ユーザーが警告を受け取る日数を入力し ます。この値が 0 に設定されている場合、警告は送信されません。0 ~ 30 日までの値がサポートされ ます。このフィールドのデフォルト値は 14 日です。

#### 最小パスワード長

このフィールドには、パスワードの最小の長さが入ります。このフィールドでは、8 から 32 文字まで がサポートされます。このフィールドのデフォルト値は 10 です。

#### 最短パスワード再利用サイクル

このフィールドには、何回前までに使用したパスワードを再使用できないようにするかを指定する回 数が入ります。最大 10 回前までのパスワードを比較することができます。0 を選択すると、以前 に使用したすべてのパスワードを再使用できます。0 から 10 までの値がサポートされます。この フィールドのデフォルト値は 5 です。

#### 最短パスワード変更期間 (時間)

このフィールドには、パスワードの変更から次の変更までの必要な待ち時間が入ります。0 から 240 時間までの値がサポートされます。このフィールドのデフォルト値は 1 時間です。

#### 最⼤ログイン失敗数 (回数)

このフィールドには、ログイン試行に何回失敗したら、一定期間ロックアウトされるかを指定す る失敗回数が入ります。0 から 10 までの値がサポートされます。このフィールドのデフォルト値 はログイン失敗 5 回です。

#### ログイン失敗が最⼤回数に達した後のロックアウト期間 (分)

このフィールドでは、最大ログイン失敗数に達した後、XClarity Controller サブシステムがリモート・ ログインの試行に対して無効になる時間 (分) を指定します。0 から 2,880 分までの値がサポートされ ます。このフィールドのデフォルト値は 60 分です。

### LDAP の構成

XClarity Controller の LDAP 設定を表示または変更するには、このトピックの情報を使用します。

LDAP のサポートには以下が含まれます:

- LDAP プロトコル・バージョン 3 (RFC 2251) のサポート
- 標準 LDAP クライアント API (RFC 1823) をサポート
- 標準 LDAP 検索フィルター構文 (RFC 2254) のサポート
- Lightweight Directory Access Protocol (v3) Extension for Transport Layer Security (RFC-2830) のサポート

LDAP 実装では、以下の LDAP サーバーがサポートされます。

- Microsoft Active Directory (Windows 2003、Windows 2008、Windows 2012、Windows 2016、Windows 2019)
- Microsoft Active Directory アプリケーション・モード (Windows 2003 Server)
- Microsoft Lightweight Directory Service (Windows 2008, Windows 2012)
- Novell eDirectory Server、バージョン 8.7、8.8、および 9.4
- OpenLDAP サーバー 2.1、2.2、2.3、および 2.4

XClarity Controller の LDAP 設定を表示または変更するには、「LDAP」タブをクリックします。

XClarity Controller は、XClarity Controller 自体に保存されたローカル・ユーザー・アカウントの代わりまた はアカウントに追加で、中央 LDAP サーバーを介してユーザーのアクセスをリモートで認証できます。特 権は、IBMRBSPermissions ストリングを使用して、各ユーザー・アカウントごとに指定できます。ま た、LDAP サーバーを使用して、通常のユーザー (パスワード検査) 認証の他に、ユーザーをグループに 割り当ててグループ認証を行うこともできます。たとえば、XClarity Controller を 1 つ以上のグループ に関連付けることができ、ユーザーはこの XClarity Controller に関連付けられている少なくとも 1 つの グループに属している場合にのみ、グループ認証にパスします。

LDAP サーバーを構成するには、以下の手順を実行します。

- 1. 「LDAP サーバー情報」内で、項目リストから以下のオプションを使用できます。
	- 認証のみに LDAP サーバーを使用する (ローカル承認): この選択肢は、資格情報を LDAP サーバー への認証にのみ使用し、グループ・メンバーシップ情報を取得するように XClarity Controller に指 示します。グループ名と特権は「Active Directory 設定」セクションで構成できます。
	- 認証と承認に LDAP サーバーを使用する: この選択肢は、資格情報を LDAP サーバーへの認証と ユーザーのアクセス権限の識別の両方に使用するように XClarity Controller に指示します。

注:認証に使用する LDAP サーバーは、手動で構成することも DNS SRV レコード経由で動的に 検出することも可能です。

- 事前構成済みのサーバーを使用する: 各サーバーの IP アドレスまたはホスト名(DNS が有効である 場合) を入力して、最大 4 つの LDAP サーバーを構成できます。各サーバーのポート番号はオプ ションです。このフィールドをブランクのまま残した場合、デフォルト値の 389 が、非セキュア LDAP 接続に使用されます。セキュア接続では、デフォルトのポート値は 636 です。少なくと も 1 つの LDAP サーバーが構成されている必要があります。
- DNS を使用してサーバーを探す: LDAP サーバーを動的に検出するように選択できます。RFC2782 (サービスのロケーションを指定する DNS RR) で説明されるメカニズムが LDAP サーバーの検索に 使用されます。これは、DNS SRV と呼ばれています。DNS SRV 要求のドメイン名として使用す る完全修飾ドメイン名 (FQDN) を指定する必要があります。
	- AD フォレスト: クロス・ドメインのユニバーサル・グループがある環境では、フォレスト名 (ドメインのセット) が、要求されたグローバル・カタログ (GC) を検出するように構成されて いる必要があります。ドメイン間グループ・メンバーシップが適用されない環境では、この フィールドはブランクのままにしておきます。
	- AD ドメイン: DNS SRV 要求のドメイン名として使用する完全修飾ドメイン名 (FQDN) を指 定する必要があります。

セキュア LDAP を有効にする場合は、「セキュア LDAP を有効にする」チェック・ボックスをクリッ クします。セキュア LDAP をサポートするには、有効な SSL 証明書が所定の場所にあり、少なくとも 1 つの SSL クライアント・トラステッド証明書が XClarity Controller にインポートされている必要があ ります。LDAP サーバーは、XClarity Controller セキュア LDAP クライアントとの互換性を持たせるた めに、トランスポート層セキュリティー (TLS) バージョン 1.2 をサポートする必要があります。証明 書の処理について詳しくは、[38](#page-43-0) ページの 「[SSL 証明書の処理](#page-43-0)」を参照してください。

2. 「追加のパラメーター」以下に情報を入力します。パラメーターの説明を以下に示します。

#### バインディング方式

LDAP サーバーの検索または照会を行うには、事前にバインド要求を送信する必要がありま す。このフィールドにより、この LDAP サーバーへの初期バインドを実行する方法を制御しま す。以下のバインド方式が選択可能です。

• 資格情報不要

識別名 (DN) やパスワードを使用せずにバインドするには、この方式を使用します。ほとんど のサーバーは特定のユーザー・レコードに対する検索要求を許可しないように構成されて いるため、この方式を使用しないことを強く推奨します。

● 構成済み資格情報を使用

構成済みの DN およびパスワードを使用してバインドするには、この方式を使用します。

• ログイン資格情報を使用

ログイン・プロセスで提供された資格情報を使用してバインドするには、この方式を使用しま す。ユーザー ID は、DN、部分 DN、完全修飾ドメイン名を介して、または XClarity Controller 上で構成された UID 検索属性に一致するユーザー ID を介して提供できます。提示された資格 情報が部分 DN (たとえば、cn=joe) と同様の場合、この部分 DN は、ユーザーの記録に一致す る DN の作成を試行するときに、構成済みのルート DN の先頭に付けられます。バインド試行 が失敗した場合、最後の試行は、ログイン資格情報の先頭に cn= を付けて試行されます。その 後、その結果の文字列を構成済みのルート DN の先頭に追加します。

初回のバインドが成功すると、LDAP サーバーでログインするユーザーに属するエントリーの検索が 実行されます。必要であれば、2 回目のバインドが試行されます。今回は、ユーザーの LDAP レコード から取得された DN と、ログイン・プロセスで入力されたパスワードが使用されます。2 回目のバイン ド試行が失敗すると、ユーザーはアクセスを拒否されます。2 回目のバインドが実行されるのは、「資 格情報不要」か「構成済み資格情報を使⽤」のバインディング方式が使用されている場合のみです。

ルート識別名 (DN)

LDAP サーバー上のディレクトリー・ツリーのルート・エントリーの識別名 (DN) です (たとえば、 dn=mycompany,dc=com)。この DN がすべての検索要求の基本オブジェクトとして使用されます。

#### UID 検索属性

バインディング方式が「資格情報不要」または「構成済み資格情報を使用」に設定されている場 合、LDAP サーバーへの初回バインドの直後に、ユーザーの DN、ログイン許可、およびグルー プ・メンバーシップなど、ユーザーに関する固有の情報を取得する検索要求が行われます。こ の検索要求では、そのサーバー上でユーザー ID を表す属性名を指定する必要があります。こ の属性名は、このフィールドで構成されます。Active Directory サーバーでは、属性名は通常 「sAMAccountName」です。Novell eDirectory サーバーおよび OpenLDAP サーバーでは、この属 性名は「uid」です。このフィールドをブランクのまま残した場合、デフォルトは「uid」です。

#### グループ・フィルター

「グループ・フィルター」フィールドは、グループ認証に使用されます。グループ認証は、ユー ザーの資格情報が正常に確認された後に試行されます。グループ認証が失敗すると、ユーザーの ログオン試行は拒否されます。グループ・フィルターが構成されている場合、XClarity Controller がどのグループに属しているかを指定するのに使用されます。つまり、成功するには、グループ 認証向けに構成されたグループの少なくとも 1 つにユーザーが属している必要があります。「グ ループ・フィルター」フィールドがブランクのまま残された場合、グループ認証は自動的に成功 します。グループ・フィルターが構成されている場合は、リスト内のグループの少なくとも 1 つ がユーザーが属しているグループと一致しているか、マッチングが試行されます。一致する グループがない場合、ユーザーは認証に失敗し、アクセスは拒否されます。少なくとも1つ のグループが一致する場合は、グループ認証は成功します。

この比較は大/小文字を区別します。フィルターは 511 文字が上限で、1 つ以上のグループ名 から構成することができます。複数のグループ名を区切る場合は、コロン (:) 文字を使用する 必要があります。先頭および末尾のスペースは無視されますが、それ以外のスペースはすべ てグループ名の一部として処理されます。

注:ワイルドカード文字 (\*) はワイルドカードとして処理されなくなりました。機密漏れを防止 するため、ワイルドカードの概念は廃止されました。グループ名は完全 DN として、または cn 部 分のみを使用して指定できます。たとえば、DN が cn=adminGroup,dc=mycompany,dc=com である グループは、実際の DN または adminGroup を使用して指定することができます。

グループ・メンバーシップのネストは、Active Directory 環境でのみサポートされます。たとえ ば、ユーザーが GroupA および GroupB のメンバーで、GroupA が GroupC のメンバーである場合、 ユーザーは GroupC のメンバーでもあると見なされます。ネストされた検索は、128 個のグループ を検索すると停止します。1 つのレベル内のグループが、その下位レベルのグループの前に 検索されます。ループは検出されません。

#### グループ検索属性

Active Directory 環境または Novell eDirectory 環境では、「グループ検索属性」フィールドは、ユー ザーの所属先グループを識別するために使用される属性名を指定します。Active Directory 環境で は、この属性名は「memberOf」です。eDirectory 環境では、この属性名は「groupMembership」 です。OpenLDAP サーバー環境では、通常、ユーザーは「objectClass」が PosixGroup であるグルー プに割り当てられます。そのコンテキストでは、このフィールドは特定の PosixGroup のメンバー を識別するために使用する属性名を指定します。この属性名は「memberUid」です。このフィー ルドがブランクのまま残されると、フィルターの属性名はデフォルトの memberOf になります。

#### ログイン許可属性

ユーザーが LDAP サーバーを通じて正常に認証された場合、ユーザーのログイン許可を取り 出す必要があります。ログイン許可を検索するには、サーバーに送信される検索フィルター でログイン許可に関連付けられている属性名を指定する必要があります。「ログイン許可属 性」フィールドは、その属性名を指定します。このフィールドをブランクのまま残した場合、 ユーザーにはデフォルトの読み取り専用許可が割り当てられ、ユーザーはユーザー認証とグ ループ認証に合格するものと想定されます。

LDAP サーバーから返される属性値は、キーワード・ストリング IBMRBSPermissions= を使用 して検索されます。このキーワード・ストリングの直後には、12 個の連続した 0 または 1 と して入力されたビット・ストリングが続いている必要があります。各ビットは、各機能の設 定を表します。ビットは、その位置に応じて番号付けられています。左端のビットはビット 位置 0、右端のビットはビット位置 11 です。ビット位置が 1 の場合、そのビット位置に関連 付けられた機能が有効にされています。あるビット位置の値が 0 の場合、そのビット位置 に関連付けられた機能は無効になります。

ストリング IBMRBSPermissions=010000000000 は有効な例です。「IBMRBSPermissions=」キーワー ドを使用すると、このフィールドの任意の位置に配置することが可能になります。これによ り、LDAP 管理者は既存の属性を再使用することが可能になるため、LDAP スキーマの拡張を防 ぎます。また、これによって属性を元の目的で使用することができるようになります。この フィールドの任意の場所にキーワード・ストリングを追加することができます。使用する属性 は、自由な形式のストリングが可能です。属性が正常に取り出された場合、LDAP サーバー から返された値は、以下の表の説明に従って解釈されます。

#### 表 2. 許可ビット

ビット位置の説明を含む 3 列の表。

#### 表 2. 許可ビット (続き)

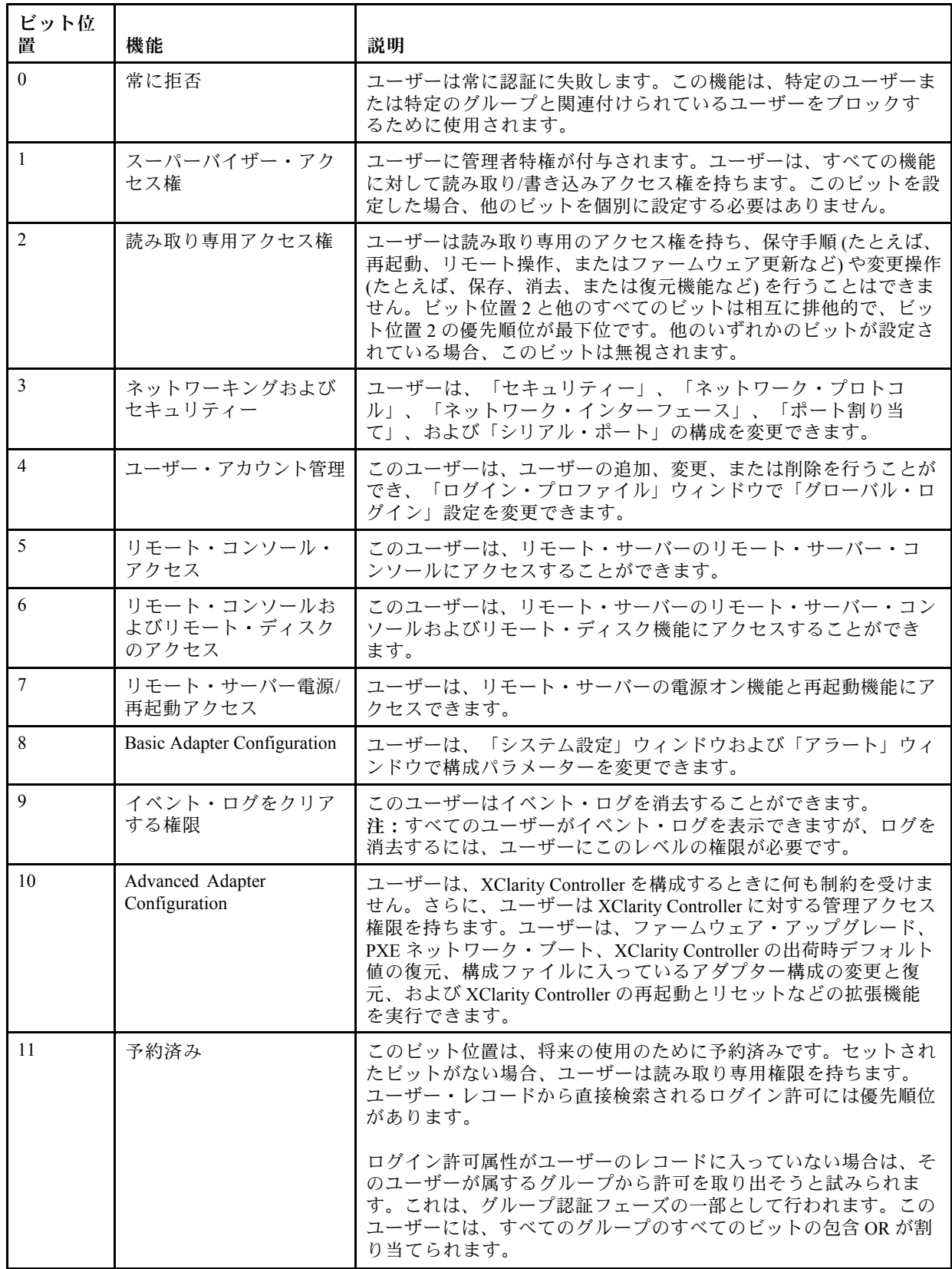

#### 表 2. 許可ビット (続き)

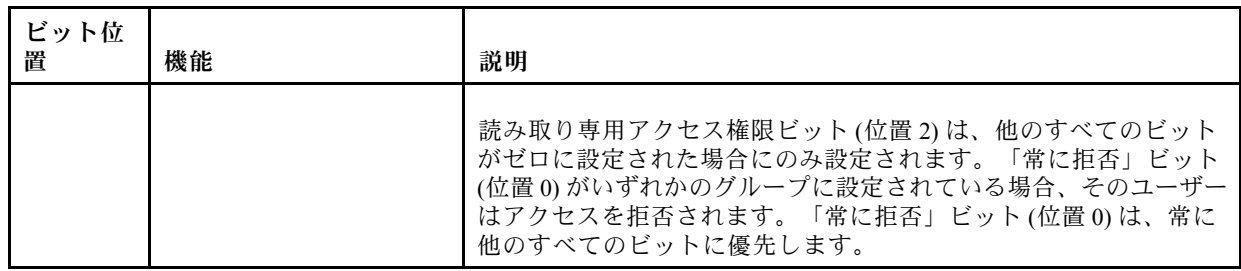

いずれのビットも設定されていない場合、デフォルトではユーザーに「読み取り専用」が設定 されます。

ユーザー・レコードから直接検索されるログイン許可には優先順位があることに注意してくださ い。ユーザーのレコードにログイン許可属性が含まれていない場合、ユーザーが属しており、構 成されていれば、グループ・フィルターに一致するグループから権限の取得が試行されます。こ の場合、ユーザーには、すべてのグループのすべてのビットの包含 OR が割り当てられます。同 様に、「読み取り専用アクセス権」ビットはその他のビットがすべてゼロの場合にのみ設定され ます。さらに、「常に拒否」ビットがいずれかのグループに設定されている場合、ユーザーはア クセスを拒否されるので注意してください。「常に拒否」ビットの優先順位は、常にその他のす べてのビットよりも高くなります。

注:ユーザーに基本、ネットワーキング、および/またはセキュリティー関連のアダプター構成パラ メーターを変更する権限が付与する場合、そのユーザーに XClarity Controller を再起動する権限 (ビッ ト位置 10) を付与することを検討してください。この権限がない場合、ユーザーはパラメーター (アダ プターの IP アドレスなど) の変更はできても、そのパラメーターを有効にできない場合があります。

- 3. 「Active Directory 設定」で「Active Directory ユーザーを使用可能にするための拡張役割ベース・セ キュリティーを有効にする」かどうかを選択(「認証と承認に LDAP サーバーを使用する」モードが 使用されている場合) するか、「ローカル承認⽤グループ」を構成 (「認証のみに LDAP サーバーを使 ⽤する」 (「ローカル承認」) モードが使用されている場合) します。
	- Active Directory ユーザーを使用可能にするための拡張役割ベース・セキュリティーを有効にする: 拡張役割ベース・セキュリティー設定が有効になっている場合、自由な形式のサーバー名がその特 定の XClarity Controller のターゲット名として機能するように構成する必要があります。ターゲッ

ト名は、役割ベース・セキュリティー (RBS) のスナップインを使用して Active Directory サーバー上 の 1 つ以上の役割に関連付けることができます。これは、管理対象ターゲットを作成し、それらに 固有の名前をつけて適切な役割に関連付けることで実現されます。このフィールドに名前が構成さ れている場合、ユーザーおよび同じ役割のメンバーである XClarity Controller (ターゲット) に特定の 役割を定義することができます。ユーザーが XClarity Controller にログインし、Active Directory 経由 で認証されると、このユーザーがメンバーである役割がディレクトリーから取得されます。ユー ザーに割り当てられる権限は、メンバーとしてここで構成されたサーバー名と一致するターゲット があるか、任意の XClarity Controller に一致しているターゲットがある役割から抽出されます。複 数の XClarity Controller で同じターゲット名を共有できます。これは、たとえば、複数の XClarity Controller を 1 つのグループにして、単一の管理対象ターゲットを使用してそれを同じ役割に割り 当てるために使用できます。逆に、各 XClarity Controller には固有の名前を指定できます。

• ローカル承認用グループ

グループ名は、ユーザーのグループに対するローカル承認の指定を提供するために構成されます。 各グループ名は、上記の表で説明されているものと同じ権限 (役割) を割り当てることができま す。LDAP サーバーは、ユーザーをグループ名と関連付けます。ユーザーがログインする際には、 ユーザーが属するグループに関連付けられたアクセス権限が割り当てられます。追加グループは、 「+」アイコンをクリックして構成できます。また、「x」アイコンをクリックして削除できます。

# <span id="page-35-0"></span>ネットワーク・プロトコルの構成

XClarity Controller のネットワーク設定を表示または確立するには、このトピックの情報を使用します。

### イーサネット設定の構成

XClarity Controller がイーサネット接続を使用して通信する方法を表示または変更するには、トピック の情報を使用します。

XClarity Controller は 2 つのネットワーク・コントローラーを使用します。1 つのネットワーク・コント ローラーは専用管理ポートに接続され、もうひとつのネットワーク・コントローラーは共有ポートに接続 されています。ネットワーク・コントローラーにはそれぞれ、独自の組み込み MAC アドレスが割り当て られています。XClarity Controller に IP アドレスを割り当てるために DHCP が使用されている場合、ユー ザーがネットワーク・ポートを切り替えたり、専用ネットワーク・ポートから共有ネットワーク・ポート へのフェイルオーバーが発生すると、別の IP アドレスが DHCP サーバーによって XClarity Controller に割 り当てられる場合があります。DHCP を使用する場合は、XClarity Controller へのアクセスは IP アドレス よりもホスト名を使用することをお勧めします。XClarity Controller ネットワーク・ポートが変更され ない場合でも、DHCP サーバーのリースが切れた場合や、XClarity Controller がリブートした場合に、 DHCP サーバーによって別の IP アドレスが割り当てられる可能性があります。変更されない IP アド レスを使用して XClarity Controller にアクセスする必要がある場合は、DHCP ではなく静的 IP アドレス を使用するように XClarity Controller を構成する必要があります。

「BMC 構成」の下にある「ネットワーク」をクリックして XClarity Controller のイーサネット設定 を変更します。

#### XClarity Controller のホスト名の構成

XClarity Controller のデフォルトのホスト名は、文字列「XCC -」の後ろにサーバーのマシン・タイプとサー バーのシリアル番号が続く組み合わせで生成されます (例:「XCC-7X03-1234567890」)。XClarity Controller のホスト名は、このフィールドに 63 文字以内を入力して変更できます。ホスト名にはピリオド (.) は使用 できません。アルファベット、数字、ハイフンおよびアンダースコアのみを含めることができます。

#### イーサネット・ポート

この設定は、管理コントローラーによって使用されるイーサネット・ポート (共有ポートや専用ポートな ど) の有効化を制御します。

無効にすると、すべてのイーサネット・ポートに IPv4 や IPv6 のアドレスが割り当てられなくなり、イー サネット構成に対する変更は何もできなくなります。

注:この設定は、USBLAN インターフェースや、サーバーの前面にある USB 管理ポートには影響しませ ん。これらのインターフェースには、それぞれに独自の有効化設定があります。

#### IPv4 ネットワーク設定の構成

IPv4 イーサネット接続を使用するには、以下のステップを実行します。

1. 「IPv4」オプションを有効にします。

注:イーサネット・インターフェースを無効にすることで、外部ネットワークから XClarity Controller へのアクセスを防ぐことができます。

- 2. 「メソッド」フィールドから、以下のいずれかのオプションを選択します。
	- DHCP から IP を取得する: XClarity Controller は DHCP サーバーから IPv4 アドレスを取得します。
	- 静的 IP アドレスを使用する: XClarity Controller は、ユーザーがその IPv4 アドレスに指定した値 を使用します。
- 最初に DHCP、次に静的 IP アドレス: XClarity Controller は DHCP サーバーから IPv4 アドレスを取得 しようと試みます。失敗した場合は、ユーザーがその IPv4 アドレスに指定した値を使用します。
- 3. 「静的アドレス」フィールドに、XClarity Controller に割り当てる IP アドレスを入力します。

注:この IP アドレスには 0 から 255 までの 4 つの整数がピリオドで区切られて入っている必要があ り、スペースが含まれていてはなりません。メソッドが「DHCP から IP を取得する」に設定されてい る場合は、このフィールドは構成できません。

4. 「ネットワーク・マスク」フィールドに、XClarity Controller が使用するサブネット・マスクを入 力します。

注:このサブネット・マスクには 0 から 255 までの 4 つの整数がピリオドで区切られて入ってい る必要があり、スペースや連続したピリオドが含まれていてはなりません。デフォルトの設定値 は 255.255.255.0 です。メソッドが「DHCP から IP を取得する」に設定されている場合は、この フィールドは構成できません。

5. 「デフォルト・ゲートウェイ」フィールドに、使用するネットワーク・ゲートウェイ・ルーター を入力します。

注:このゲートウェイ・アドレスには 0 から 255 までの 4 つの整数がピリオドで区切られて入ってい る必要があり、スペースや連続したピリオドが含まれていてはなりません。メソッドが「DHCP から IP を取得する」に設定されている場合は、このフィールドは構成できません。

#### 拡張イーサネット設定の構成

イーサネットの追加設定を行うには、「拡張イーサネット」タブをクリックします。

注:Flex System では、VLAN 設定は Flex System CMM が管理するため、XClarity Controller では変更で きません。

仮想 LAN (VLAN) タグ付けを有効にするには、「VLAN を有効にする」チェック・ボックスを選択しま す。VLAN が有効になり、VLAN ID が構成されると、XClarity Controller は指定された VLAN ID のパケッ トのみを受け入れます。VLAN ID は、1 から 4094 の数値を使用して構成することができます。

「MAC 選択」リストから、以下のいずれかの選択項目を選択します。

• 出荷時書き込み MAC アドレスを使用する

出荷時書き込み MAC アドレス・オプションは、製造元によってこの XClarity Controller に割り当てられ ている固有な物理アドレスです。このアドレスは読み取り専用フィールドです。

• カスタム MAC アドレスを使用する

値を指定した場合は、ローカル管理アドレスが組み込み MAC アドレスをオーバーライドします。 ローカル管理アドレスは、000000000000 から FFFFFFFFFFFF までの 16 進値である必要があります。 この値は xx:xx:xx:xx:xx:xx 形式であり、<sup>x</sup> は 0 から 9 または a から f までの 16 進数の数字でなけれ ばなりません。XClarity Controller では、マルチキャスト・アドレスの使用はサポートされていませ ん。マルチキャスト・アドレスの最初のバイトは奇数です (最下位ビットが 1 にセットされていま す)。したがって、最初のバイトは偶数でなければなりません。

「最⼤転送単位」フィールドには、使用するネットワーク・インターフェースでのパケットの最大伝 送単位 (バイト単位) を指定します。最大伝送単位の範囲は 60 から 1500 までです。このフィールドの デフォルト値は 1500 です。

IPv6 イーサネット接続を使用するには、以下のステップを実行します。

#### IPv6 ネットワーク設定の構成

- 1. 「IPv6」オプションを有効にします。
- 2. 以下のいずれかの割り当て方法を使用して、インターフェースに IPv6 アドレスを割り当てます。
- ステートレス・アドレス自動構成を使用する
- ステートフル・アドレス構成 (DHCPv6) を使用する
- 静的に割り当てられた IP アドレスを使用する

注:「静的に割り当てられた IP アドレスを使用する」が選択されている場合は、以下の情 報の入力を求められます。

- IPv6 アドレス
- 接頭部の長さ
- ゲートウェイ

### DNS の構成

XClarity Controller のドメイン・ネーム・システム (DNS) 設定を表示または変更するには、このトピック の情報を使用します。

注:Flex System では、DNS 設定を XClarity Controller で変更することはできません。DNS 設定は CMM が管理します。

「BMC 構成」の下にある「ネットワーク」をクリックして XClarity Controller の DNS 設定を表示また は変更します。

「追加の DNS アドレス・サーバーを使用する」チェック・ボックスをクリックした場合は、ネットワー ク上にある最大 3 台までのドメイン・ネーム・システム・サーバーの IP アドレスを指定します。各 IP ア ドレスは、0 から 255 までの整数をピリオドで区切って指定し、スペースを含めてはなりません。これら の DNS サーバー・アドレスは検索リストのトップに追加されるため、ホスト名検索は、これらのサー バー上で行われてから、DHCP サーバーによって自動的に割り当てられる DNS サーバー上で行われます。

### DDNS の構成

XClarity Controller の動的ドメイン・ネーム・システム (DDNS) プロトコルを有効または無効にするには、 このトピックの情報を使用します。

「BMC 構成」の下にある「ネットワーク」をクリックして XClarity Controller の DDNS 設定を表示また は変更します。

DDNS を有効にするには、「DDNS を有効にする」チェック・ボックスをクリックします。DDNS を有効 にすると、XClarity Controller はドメイン・ネーム・サーバーに対して、XClarity Controller の構成済みのホ スト名、アドレス、またはドメイン・ネーム・サーバーに保管されているその他の情報のアクティブなド メイン・ネーム・サーバー構成をリアルタイムに変更するように通知します。

項目リストからオプションを選択し、XClarity Controller のドメイン名の選択方法を決定します。

- カスタムのドメイン名を使用する: XClarity Controller が属するドメイン名を指定できます。
- DHCP サーバーから取得したドメイン名を使用する: XClarity Controller が属するドメイン名は、 DHCP サーバーによって指定されます。

### Ethernet over USB の構成

サーバーと XClarity Controller 間のインバンド通信に使用する Ethernet over USB インターフェースを制御 するには、このトピックの情報を使用します。

「BMC 構成」の下にある「ネットワーク」をクリックして XClarity Controller の Ethernet over USB 設定 を表示または変更します。

Ethernet over USB は、XClarity Controller へのインバンド通信に使用されます。Ethernet over USB インター フェースを有効または無効にするには、チェックボックスをクリックします。

重要:Ethernet over USB を無効にすると、Linux または Windows フラッシュ・ユーティリティーを使用する XClarity Controller ファームウェアまたはサーバー・ファームウェアのインバンド更新を実行できません。

XClarity Controller が Ethernet over USB インターフェースのエンドポイントにアドレスを割り当てる方法 を選択します。

- Ethernet over USB に IPv6 リンク・ローカル・アドレスを使用する: この方法は、Ethernet over USB イン ターフェースのエンドポイントに割り当てられた MAC アドレスに基づく IPv6 アドレスを使用します。 通常、IPv6 リンク・ローカル・アドレスは、MAC アドレス (RFC 4862) を使用して生成されています が、Windows 2008 および最新の 2016 オペレーティング・システムでは、インターフェースのホスト側 で静的リンク・ローカル IPv6 アドレスをサポートしません。代わりに、デフォルトの Windows の動作 では、実行中にランダムなリンク・ローカル・アドレスを再生成します。XClarity Controller Ethernet over USB インターフェースが IPv6 リンク・ローカル・アドレス・モードを使用するように構成されている 場合、Windows がこのインターフェースに割り当てたアドレスが XClarity Controller 側でわからないた め、このインターフェースを利用するさまざまな機能が動作しなくなります。サーバーで Windows を実 行している場合は、他の Ethernet over USB アドレス構成方法を使用するか、コマンド netsh interface ipv6 set global randomizeidentifiers=disabled を使用してデフォルトの Windows の動作を無効にしてください。
- Ethernet over USB に IPv4 リンク・ローカル・アドレスを使用する: 169.254.0.0/16 の範囲にある IP アド レスが XClarity Controller およびネットワークのサーバー側に割り当てられます。
- Ethernet over USB の IPv4 設定を構成する: この方法では、XClarity Controller および Ethernet over USB インターフェースのサーバー側に割り当てる IP アドレスとネットワーク・マスクを指定します。

注:

- 1. OS IP 構成設定は、Ethernet Over USB インターフェースの OS IP アドレスの設定には使用されず、 Ethernet over USB の OS IP アドレスが変更されたことを BMC に通知するために使用されます。
- 2. Ethernet over USB の 3 つの IP 設定を構成する前に、ローカル・オペレーティング・システムで Ethernet over USB インターフェースの OS IP アドレスを手動で構成する必要があります。

外部イーサネット・ポート番号から USB 上のイーサネット・ポート番号へのマッピングを制御する には、「外部イーサネットから Ethernet over USB ポートへの転送を有効にする」チェック・ボック スをクリックして、管理ネットワーク・インターフェースからサーバーに転送するポートのマッピン グ情報を入力します。

### SNMP の構成

SNMP エージェントを構成するには、このトピックの情報を使用します。

XClarity Controller SNMP アラート設定を構成するには、以下のステップを実行します。

- 1. 「BMC 構成」の下にある「ネットワーク」をクリックします。
- 2. SNMPv1 トラップ、SNMPv2 トラップ、または SNMPv3 トラップを有効にするには、対応するチェッ ク・ボックスにチェック・マークを付けます。
- 3. SNMPv1 トラップまたは SNMPv2 トラップを有効にした場合は、以下のフィールドに入力します。
	- a. 「コミュニティー名」フィールドに、コミュニティー名を入力します。名前を空にすること はできません。
	- b. 「ホスト」フィールドに、ホスト・アドレスを入力します。
- 4. SNMPv3 トラップを有効にした場合は、以下のフィールドに入力します。
	- a. 「エンジン ID」フィールドに、エンジン ID を入力します。エンジン ID を空にすることはでき ません。
- <span id="page-39-0"></span>b. 「トラップ・レシーバー・ポート」フィールドに、ポート番号を入力します。デフォルトのポー ト番号は 162 です。
- 5. SNMP トラップを有効にした場合は、アラートを受け取るイベント・タイプを以下から選択します。
	- クリティカル
	- 注意
	- システム

注:各主要カテゴリーをクリックし、アラート対象のサブカテゴリー・イベント・タイプをさら に選択します。

## IPMI ネットワーク・アクセスの有効化または無効化

XClarity Controller への IPMI ネットワーク・アクセスを制御するには、このトピックの情報を使用します。

「BMC 構成」の下にある「ネットワーク」をクリックして XClarity Controller の IPMI 設定を表示または変 更します。IPMI 設定を表示または変更するには、以下のフィールドに入力します。

### IPMI over LAN アクセス

スイッチをクリックして、XClarity Controller への IPMI ネットワーク・アクセスを有効または無効 にします。

### 重要:

- IPMI プロトコルを使用したネットワーク経由で XClarity Controller にアクセスするツールやアプリ ケーションを使用していない場合は、セキュリティー向上のために、IPMI ネットワーク・アク セスを無効にすることを強くお勧めします。
- XClarity Controller への IPMI over LAN アクセスは、デフォルトで無効になっています。

# IPMI コマンドを使用したネットワーク設定の構成

IPMI コマンドを使用したネットワーク設定を構成するには、このトピックの情報を使用します。

各 BMC ネットワーク設定は個別の IPMI 要求を使用して特定の順序はなく構成されるため、BMC が再起 動され保留中のネットワークの変更が適用されるまでは、BMC にすべてのネットワーク設定が完全には表 示されません。ネットワーク設定を変更する要求は、要求されたときに成功することもありますが、後で 追加の変更が要求されたときに無効と判断される場合があります。BMC の再起動時に保留中のネットワー ク設定が BMC と互換性がない場合、その新規設定は適用されません。BMC を再起動した後、新しい設定 を使用して BMC にアクセスしてみて、設定が想定どおりに適用されていることを確認してください。

# サービスの有効化とポートの割り当て

XClarity Controller の一部のサービスで使用するポート番号を表示または変更するには、このトピック の情報を使用します。

「BMC 構成」の下にある「ネットワーク」をクリックして XClarity Controller のポートの割り当てを表示 または変更します。ポート割り当てを表示または変更するには、以下のフィールドに入力します。

#### Web

ポート番号は 80 です。このフィールドはユーザーが構成することはできません。

#### Web over HTTPS

このフィールドで、Web Over HTTPS のポート番号を指定します。デフォルト値は 443 です。

### REST over HTTPS

ポート番号は、Web over HTTPS フィールドに指定した番号に自動的に変更されます。このフィール ドはユーザーが構成することはできません。

#### CIM over HTTP

このフィールドで、CIM over HTTP のポート番号を指定します。デフォルト値は 5989 です。

注:CIM は、デフォルトでは使用不可に設定されています。

#### Remote Presence

このフィールドで、リモート・プレゼンスのポート番号を指定します。デフォルト値は 3900 です。

#### IPMI over LAN

ポート番号は 623 です。このフィールドはユーザーが構成することはできません。

注:IPMI は、デフォルトでは使用不可に設定されています。

#### **SFTP**

このフィールドで、SSH ファイル転送プロトコル (SFTP) に使用するポート番号を指定します。ポー ト番号は 115 です。このフィールドはユーザーが構成することはできません。

注:OneCLI インバンド更新には IMM.SFTPPortControl=open が必要です。

#### SLP

このフィールドで、SLP に使用するポート番号を指定します。ポート番号は 427 です。このフィール ドはユーザーが構成することはできません。

注:XClarity Controller が報告するサービス・タイプは 2 つあります。

- サービス: 管理ハードウェア。Lenovo: Lenovo-XClarity Controller
- サービス: wbem

#### SSDP

ポート番号は 1900 です。このフィールドはユーザーが構成することはできません。

#### SSH

このフィールドで、SSH プロトコルを介してコマンド・ライン・インターフェースにアクセスするた めに構成されたポート番号を指定します。デフォルト値は 22 です。

#### SNMP Agent

このフィールドで、XClarity Controller 上で稼働する SNMP エージェントのポート番号を指定します。 デフォルト値は 161 です。有効なポート番号の値は、1 から 65535 までです。

#### SNMP Traps

このフィールドで、SNMP トラップに使用するポート番号を指定します。デフォルト値は 162 です。 有効なポート番号の値は、1 から 65535 までです。

### アクセス制限の構成

IP アドレスまたは MAC アドレスから XClarity Controller へのアクセスをブロックする設定を表示または変 更するには、このトピックの情報を使用します。

「BMC 構成」の下にある「ネットワーク」をクリックして XClarity Controller のアクセス制御設定 を表示または変更します。

#### ブロック・リストと時間制限

これらのオプションを使用すると、特定の IP/Mac アドレスを特定の期間ブロックすることができます。

- ブロックされている IP アドレスのリスト
	- XClarity Controller へのアクセスを許可しない IPv4 アドレスまたは範囲を最大 3 件、および IPv6 アド レスまたは範囲を 3 件、コンマで区切って入力できます。以下の IPv4 の例を参照してください。
	- 単一の IPv4 アドレスのサンプル: 192.168.1.1
	- スーパーネット IPv4 アドレスのサンプル: 192.168.1.0/24
	- IPv4 範囲のサンプル: 192.168.1.1–192.168.1.5
- ブロックされている MAC アドレスのリスト
	- XClarity Controller へのアクセスを許可しない MAC アドレスを最大 3 件、コンマで区切って入 力できます。例: 11:22:33:44:55:66。
- アクセスが制限される場所 (1 回限り)
	- XClarity Controller にアクセスできない 1 回限りの時間間隔をスケジュールできます。指定した時間 間隔について:
	- 開始日時が現在の XCC 時刻よりも後でなければなりません。
	- 終了日時が開始時刻よりも後でなければなりません。
- アクセスが制限される場所 (毎⽇)
	- XClarity Controller にアクセスできない 1 回以上の時間間隔をスケジュールできます。指定した 各時間間隔について:
	- 終了日時が開始時刻よりも後でなければなりません。

### 外部トリガー・ブロック・リスト

以下のオプションを使用すると、特定の IP アドレス (IPv4 および IPv6) の自動ブロックを設定し、ク ライアントが不正なユーザー名またはパスワードをさまざまに使用して XClarity Controller へのログイ ン試行を成功させるのを防ぐことができます。

自動ブロッキングは、特定の IP アドレスからログイン障害が過度に発生したことを動的に判断し、その アドレスが XClarity Controller にアクセスするのを、事前に定義された時間だけブロックします。

- 特定の IP からの最⼤ログイン失敗数
	- 最大回数とは、ユーザーがロックアウトされるまでに、特定の IP アドレスから誤ったパスワードを 使用してログイン障害になることが許可された回数を言います。
	- 0 を設定すると、ログイン障害によって IP アドレスがロックされることはありません。
	- 特定の IP アドレスからのログイン障害の回数は、その IP アドレスから正常にログインした後 に 0 にリセットされます。
- IP をブロックするロックアウト期間
	- ユーザーがロックされた IP アドレスから再度ログインを試行できるようになるまでに必要な 最短時間 (分単位)。
	- 0 を設定すると、管理者が明示的にロックを解除しない限り、ロックされた IP アドレスからの アクセスはブロックされたままになります。
- ブロック・リスト
	- ブロック・リストの表には、ロックされているすべての IP アドレスが表示されます。ブロック・リ ストから 1 つまたはすべての IP アドレスのロックを解除できます。

### 前面パネル USB ポートから管理への構成

XClarity Controller の前面パネル USB ポートから管理への構成を行うには、このトピックの情報を使 用します。

一部のサーバーでは、前面パネル USB ポートを切り替えることで、サーバーまたは XClarity Controller に接続できます。XClarity Controller への接続は、主に Lenovo XClarity Mobile アプリを実行するモバイ ルデバイスと併せて使用します。モバイル・デバイスとサーバーの前面パネルが USB ケーブルで接 続されている場合、デバイスで実行しているモバイル・アプリと XClarity Controller 間で Ethernet over USB 接続が確立されます。

「BMC 構成」の下にある「ネットワーク」をクリックして XClarity Controller の前面パネル USB ポー トから管理への設定を表示または変更します。

4 タイプの設定から選択できます。

#### ホスト専用モード

前面パネル USB ポートは常にサーバーにのみ接続されます。

#### BMC 専用モード

前面パネル USB ポートは常に XClarity Controller にのみ接続されます。

#### 共用モード: BMC 所有

前面パネル USB ポートはサーバーと XClarity Controller の両方で共有されますが、ポートは XClarity Controller に切り替えられます。

共用モード: ホスト所有

前面パネル USB ポートはサーバーと XClarity Controller の両方で共有されますが、ポートはホストに 切り替えられます。

モバイル・アプリについて詳しくは、以下のサイトを参照してください。

[http://sysmgt.lenovofiles.com/help/topic/com.lenovo.lxca.doc/lxca\\_usemobileapp.html](http://sysmgt.lenovofiles.com/help/topic/com.lenovo.lxca.doc/lxca_usemobileapp.html)

注:

- 前面パネル USB ポートが共用モードに構成されている場合、ポートは電源がない場合は XClarity Controller に、電源がある場合はサーバーに接続されます。電源がある場合は、前面パネル USB ポート の制御はサーバーと XClarity Controller 間でどちらにも切り替えることができます。共用モードでも、 前面パネル識別ボタン (計算ノードでは USB 管理ボタンの場合があります) を 3 秒以上押し続けること で、ポートをホストと XClarity Controller 間で切り替えることができます。
- 共用モードに構成されていて、USB ポートが現在サーバーに接続されている場合、XClarity Controller で、前面パネル USB ポートを切り替えて XClarity Controller に戻す要求をサポートできます。この 要求が実行されると、前面パネル USB ポートは、非アクティブ・タイムアウトで指定された期間 XClarity Controller に対する USB アクティビティーがない状態になるまで、XClarity Controller に接 続されたままになります。

## セキュリティー設定の構成

セキュリティー・プロトコルを構成するには、このトピックの情報を使用します。

注:TLS の最低バージョンのデフォルト設定は TLS 1.2 ですが、ブラウザーや管理アプリケーションで必 要であれば、他の TLS バージョンを使用するように XClarity Controller を構成できます。詳しくは[、152](#page-157-0) ページの 「[tls コマンド](#page-157-0)」を参照してください。

「BMC 構成」の下の「セキュリティー」をクリックして、XClarity Controller のセキュリティーのプロパ ティ、ステータス、および設定にアクセスし、構成します。

### SSL の概要

このトピックは、SSL セキュリティー・プロトコルの概要です。

SSL は、通信プライバシーを提供するセキュリティー・プロトコルです。SSL を使用すると、クライアン ト/サーバー・アプリケーションでは、盗聴、不正操作、およびメッセージの偽造が防止される方法で通 信を行うことができます。セキュア Web サーバー (HTTPS)、セキュア LDAP 接続 (LDAPS)、CIM over HTTPS、SSH サーバーなど、異なるタイプの接続に SSL サポートを使用し、SSL に必要な証明書を管理 するように XClarity Controller を構成できます。

### SSL 証明書の処理

このトピックでは、SSL セキュリティー・プロトコルに使用できる証明書の管理ついて説明します。

SSL は、自己署名証明書と一緒に使用するか、第三者証明機関によって署名された証明書と一緒に使用す ることができます。SSL の使用には、自己署名証明書の使用が最も単純な方法ですが、この方法では小さ なセキュリティー・リスクが発生します。そのリスクは、SSL クライアントと SSL サーバーの間で試 みられる最初の接続で、SSL クライアントに SSL サーバーの ID を検証する手段がないために発生し ます。たとえば、第三者が XClarity Controller Web サーバーの偽名を使用し、実際の XClarity Controller Web サーバーとユーザーの Web ブラウザーの間で送受信されるデータを傍受することが可能です。ブ ラウザーと XClarity Controller の間の初回接続時に、自己署名証明書がブラウザーの証明書ストアにイ ンポートされると、(初回接続で攻撃により暗号漏えいされなかったことを前提として) その後のすべ ての通信はそのブラウザーではセキュアです。

より完全なセキュリティーを実現するには、証明機関 (CA) が署名する証明書を使用できます。署名付 き証明書を取得するには、「証明書署名要求 (CSR) の⽣成」を選択する必要があります。「証明書署 名要求 (CSR) のダウンロード」を選択して、証明書署名要求 (CSR) を CA に送信し、署名済み証明書 を入手します。署名済み証明書を受領したら、「署名済み証明書のインポート」を選択して XClarity Controller にインポートします。

CA の機能は、XClarity Controller の ID を検査することです。証明書には、CA および XClarity Controller の デジタル署名が含まれます。既知の CA が証明書を発行する場合、または CA の証明書が既に Web ブ ラウザーにインポートされている場合、ブラウザーは証明書を検証することができ、確実に XClarity Controller の Web サーバーを識別できます。

XClarity Controller には、HTTPS サーバー、CIM over HTTPS、およびセキュア LDAP クライアントに使 用する証明書が必要です。さらに、セキュア LDAP クライアントには、1 つ以上のトラステッド証明 書もインポートする必要があります。トラステッド証明書は、セキュア LDAP クライアントが LDAP サーバーを確実に識別するために使用されます。トラステッド証明書は、LDAP サーバーの証明書に署 名した CA の証明書です。LDAP サーバーが自己署名証明書を使用する場合、トラステッド証明書を LDAP サーバー自体の証明書とすることもできます。構成の中で複数の LDAP サーバーを使用する場合 は、追加のトラステッド証明書をインポートする必要があります。

### SSL 証明書管理

このトピックでは、SSL セキュリティー・プロトコルを使用した証明書管理で選択できる操作の一部 について説明します。

「BMC 構成」の下にある「セキュリティー」をクリックして、SSL 証明書管理を構成します。

XClarity Controller の証明書を管理する場合は、以下の操作が表示されます。

### 署名済み証明書のダウンロード

このリンクを使用して、現在インストールされている証明書のコピーをダウンロードします。証明書 は PEM 形式または DER 形式でダウンロードできます。証明書の内容は、OpenSSL (www.openssl.org) などのサード・パーティー製ツールを使用して表示できます。OpenSSL を使用して証明書の内容を 表示するコマンド・ラインは、次の例に似たものになります。

openssl x509 -in cert.der -inform DER -text

#### 証明書署名要求 (CSR) のダウンロード

このリンクを使用して、証明書署名要求のコピーをダウンロードします。CSR は PEM 形式または DER 形式でダウンロードできます。

#### 署名済み証明書の生成

自己署名証明書を生成します。操作が完了すると、新しい証明書を使用して SSL が有効になる場 合があります。

注:「署名済み証明書の⽣成」操作を実行すると、「HTTPS の自己署名証明書を生成」ウィンド ウが開きます。必須フィールドとオプション・フィールドへの入力を促すプロンプトが出されま す。必須フィールドには、必ず入力する必要があります。情報を入力したら、「生成」をクリック してタスクを完了します。

### 証明書署名要求 (CSR) の⽣成

証明書署名要求 (CSR) の生成操作が完了すると、CSR ファイルがダウンロードされ、署名のために証 明機関 (CA) に送信される場合があります。

注:「証明書署名要求 (CSR) の⽣成」操作を実行すると、「HTTPS の証明書署名要求を生成」ウィ ンドウが開きます。必須フィールドとオプション・フィールドへの入力を促すプロンプトが出さ れます。必須フィールドには、必ず入力する必要があります。情報を入力したら、「生成」を クリックしてタスクを完了します。

#### 署名済み証明書のインポート

これを使用して署名済み証明書をインポートします。署名済み証明書を入手するには、まず証明書署 名要求 (CSR) を生成して証明機関 (CA) に送信する必要があります。

### セキュア・シェル・サーバーの構成

SSH セキュリティー・プロトコルを理解して有効にするには、このトピックの情報を使用します。

「BMC 構成」の下にある「ネットワーク」をクリックして、セキュア・シェル・サーバーを構成します。

SSH プロトコルを使用するには、先に鍵を生成して SSH サーバーを有効にする必要があります。

### 注:

- このオプションを使用するのに、証明書管理は必要ありません。
- XClarity Controller は、最初に SSH サーバー鍵を作成します。新規の SSH サーバー鍵を生成する場合は、 「BMC 構成」の下にある「ネットワーク」をクリックしてから、「鍵の再⽣成」をクリックします。
- 操作を完了した後、変更を有効にするために XClarity Controller を再起動する必要があります。

# キーボード・コントローラー・スタイル (KCS) 経由の IPMI のアクセス

XClarity Controller へのキーボード・コントローラー・スタイル (KCS) 経由の IPMI アクセスを制御 するには、このトピックの情報を使用します。

XClarity Controller は、認証を必要としない KCS チャネル経由の IPMI インターフェースを提供します。

「BMC 構成」の下にある「セキュリティー」をクリックして、IPMI over KCS アクセスを有効または 無効にします。

注:設定を変更した後、変更を有効にするために XClarity Controller を再起動する必要があります。

重要:IPMI プロトコル経由で XClarity Controller にアクセスするツールやアプリケーションをサーバーで 実行していない場合は、セキュリティー向上のために、IPMI KCS アクセスを無効にすることを強くお勧 めします。XClarity Essentials では、IPMI over KCS インターフェースを使用して XClarity Controller にアク

セスします。IPMI over KCS インターフェースを無効にしている場合は、サーバーで XClarity Essentials を 実行する前に、再度有効にしてください。完了後、インターフェースを無効にします。

# システム・ファームウェアのレベル・ダウンの禁止

システム・ファームウェアが古いファームウェア・レベルに変更されるのを防止するには、このト ピックの情報を使用します。

この機能を使用すると、システム・ファームウェアを古いファームウェア・レベルに戻すことを許可する かどうかを決定できます。

「BMC 構成」の下にある「ネットワーク」をクリックして、システム・ファームウェアの下位レベル を防止します。

この機能を有効または無効にするには、「BMC 構成」の下にある「ネットワーク」をクリックします。 加えられた変更は、XClarity Controller の再起動を必要とせずに即時に有効になります。

## 物理プレゼンスの検出

物理的にサーバーを操作する作業を行わず XClarity Controller Web ページから物理プレゼンスの検出お よび検出の解消を行うには、このトピックの情報を使用します。

この機能は、「物理プレゼンス・ポリシー」が UEFI により有効になっている場合にのみ使用できま す。有効にすると、「BMC 構成」の下の「セキュリティー」をクリックして、物理プレゼンス機能 にアクセスできます。

### セキュリティー鍵管理 (SKM) の構成

セキュリティー・キーを作成して管理するには、このトピックの情報を使用します。

この機能は、集中型鍵管理サーバーを使用してストレージ・ハードウェアのロックを解除するキーを 提供し、ThinkSystem サーバーの SED に保管されているデータにアクセスできます。鍵管理サーバー には、SKLM - IBM SED 鍵管理サーバー、および Thales/Gemalto SED 鍵管理サーバー (KeySecure および CipherTrust) が含まれます。

XClarity Controller はネットワークを使用して鍵管理サーバーから鍵を取得するため、鍵管理サーバーは、 XClarity Controller からアクセス可能である必要があります。XClarity Controller は、鍵管理サーバーと要求 される ThinkSystem サーバー間の通信チャネルを提供します。XClarity Controller ファームウェアは、各構 成済み鍵管理サーバーと接続を試み、正常な接続が確立されると停止します。

XClarity Controller は、以下の条件が満たされる場合に鍵管理サーバーとの通信を確立します。

- 1 つ以上の鍵管理サーバーのホスト名/IP アドレスが XClarity Controller で構成されている。
- 鍵管理サーバーとの通信に必要な 2 つの証明書 (クライアントおよびサーバー) が XClarity Controller に インストールされている。

注:デバイスに対して少なくとも2つ(1次およびおよび2次)の鍵管理サーバーを同じプロトコルで構成 します。1 次鍵管理サーバーが XClarity Controller からの接続試行に応答しない場合、正常な接続が確立さ れるまで他の鍵管理サーバーに対して接続試行が実行されます。

トランスポート層セキュリティー (TLS) の接続が XClarity Controller と鍵管理サーバー間で確立されて いる必要があります。XClarity Controller は、鍵管理サーバーから送信されたサーバー証明書と、事前 に XClarity Controller の信頼ストアにインポートされた鍵管理サーバー証明書を比較することで、鍵管 理サーバーを認証します。鍵管理サーバーでは、通信する各 XClarity Controller を認証し、XClarity Controller が鍵管理サーバーにアクセスする権限があるかどうかを確認するために検査します。この認証 は、XClarity Controller が送信するクライアント証明書と、鍵管理サーバーに保管されたトラステッド 証明書のリストを比較することで行われます。

少なくとも 1 つの鍵管理サーバーに接続され、デバイス・グループはオプションと見なされます。鍵管理 サーバー証明書はインポートする必要があり、クライアント証明書は指定する必要があります。デフォル トでは、HTTPS 証明書が使用されます。これを置き換える場合は、新規で生成できます。

注:KMIP サーバー (KeySecure および CipherTrust) を接続するには、証明書署名要求 (CSR) を生成する 必要があります。その共通名は、KMIP サーバーで定義されているユーザー名と一致する必要があり ます。その後、CSR のために、KMIP サーバーによって信頼されている証明機関 (CA) によって署名 された証明書をインポートします。

### 鍵管理サーバーの構成

鍵管理サーバーのホスト名または IP アドレス、および関連するポート情報を作成するには、このト ピックの情報を使用します。

鍵管理サーバーの構成セクションは、次のフィールドで構成されます。

#### ホスト名または IP アドレス

このフィールドに、鍵管理サーバーのホスト名 (DNS が有効であり構成されている場合) または IP ア ドレスを入力します。サーバーを 4 つまで追加できます。

#### ポート

このフィールドに、鍵管理サーバーのポート番号を入力します。このフィールドをブランクのまま残 した場合、デフォルト値 5696 が使用されます。有効なポート番号の値は、1 から 65535 までです。

### デバイス・グループの構成

SKLM サーバーで使用されるデバイス・グループを構成するには、このトピックの情報を使用します。

SKLM サーバーでは、デバイス・グループを使用して、複数のサーバーの自己暗号化ドライブ (SED) の鍵をグループとして管理できます。同じ名前のデバイス・グループを、SKLM サーバーでも作成 する必要があります。

デバイス・グループ・セクションには、以下のフィールドがあります。

#### デバイス・グループ

デバイス・グループを使用して、複数のサーバーの SED の鍵をグループとして管理できます。同じ 名前のデバイス・グループを、SKLM サーバーでも作成する必要があります。このフィールドの デフォルト値は IBM\_SYSTEM\_X\_SED です。

### 証明書管理の設定

このトピックでは、クライアントおよびサーバー証明書管理について説明します。

クライアント証明書およびサーバー証明書は、SKLM サーバーと ThinkSystem サーバーにある XClarity Controller 間の通信を認証するために使用されます。クライアントおよびサーバー証明書の管理が、こ のセクションで説明されています。

#### クライアント証明書管理

このトピックでは、クライアント証明書管理について説明します。

クライアント証明書は以下のいずれかに分類されます。

- XClarity Controller 自己署名証明書。
- XClarity Controller の証明書署名要求 (CSR) で生成され、サード・パーティー CA によって (外部) 署名された証明書。

クライアント証明書は SKLM サーバーとの通信に必要です。クライアント証明書には、CA および XClarity Controller のデジタル署名が含まれます。

### 注:

- 証明書は、ファームウェア更新をまたいで保持されます。
- クライアント証明書が SKLM サーバーとの通信で作成されていない場合、XClarity Controller では HTTPS サーバー証明書が使用されます。
- CA の機能は、XClarity Controller の ID を検査することです。

クライアント証明書を作成するには、プラス・アイコン( 1) をクリックして以下の項目の1つを選 択します。

- 新しい鍵と自己署名証明書の生成
- 新しい鍵と証明書署名要求 (CSR) の生成

「新しい鍵と自己署名証明書の生成」操作項目は、新しい暗号鍵および自己署名証明書を生成します。 「新しい鍵と自己署名証明書の生成」ウィンドウで、必須フィールドおよび構成に適用されるオプショ ン・フィールドに情報を入力するか選択します (次の表を参照)。「OK」をクリックして暗号鍵と証明書 を生成します。自己署名証明書の生成中は進行状況ウィンドウが表示されます。証明書が正常にインス トールされると、確認ウィンドウが表示されます。

注:既存の鍵および証明書は、新しい暗号鍵および証明書に置き換えられます。

### 表 3. 新しい鍵と自己署名証明書の生成

「新しい鍵と自己署名証明書の生成」操作の必須フィールドおよびオプション・フィールドを示す見出 し付きの 2 列の表。最下部の行は両方の列にまたがっています。

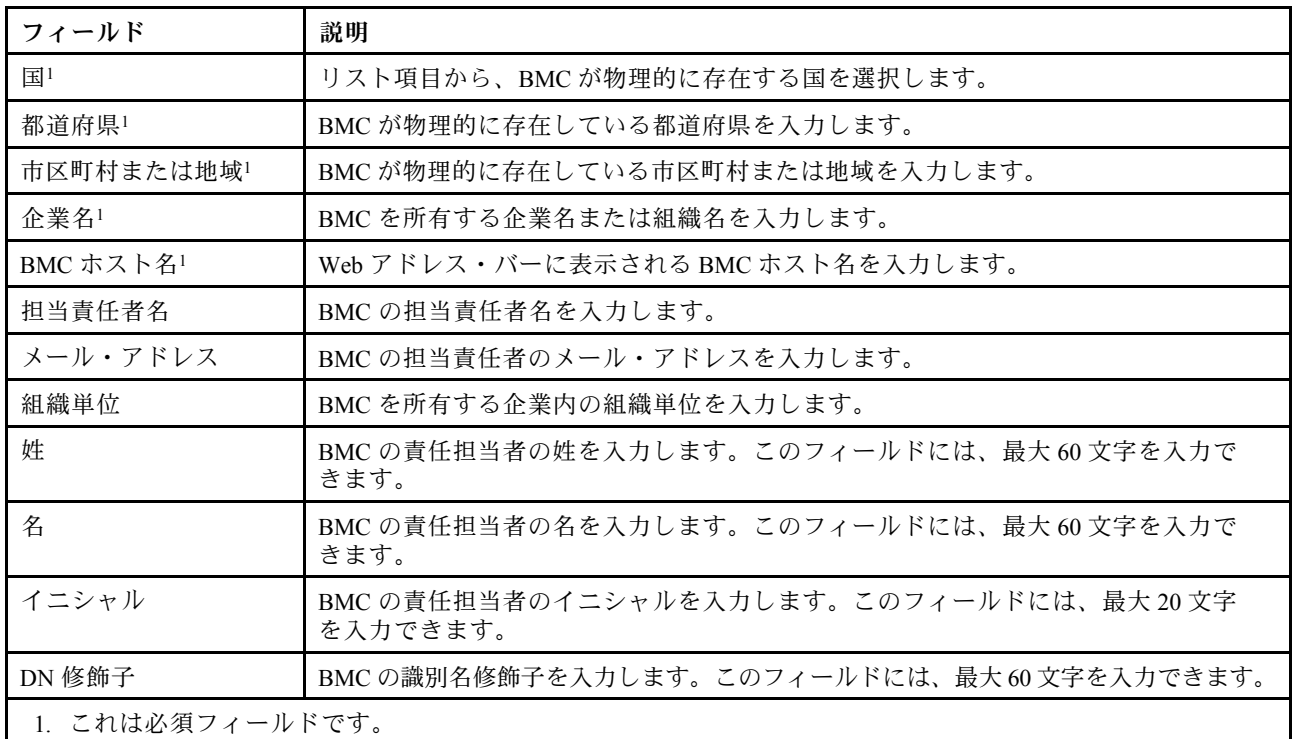

クライアント証明書が生成されたら、「証明書のダウンロード」操作項目を選択して、XClarity Controller のストレージに証明書をダウンロードできます。

「新しい鍵と証明書署名要求(CSR)の生成」操作項目は、新しい暗号鍵および CSR を生成します。「新し い鍵と証明書署名要求の生成」ウィンドウで、必須フィールドおよび構成に適用されるオプション・ フィールドに情報を入力するか選択します (次の表を参照)。「OK」をクリックして新しい暗号鍵と CSR を生成します。

CSR の生成中は進行状況ウィンドウが表示され、正常に完了すると確認ウィンドウが表示されます。CSR の生成後、CSR を CA に送信してデジタル署名を取得する必要があります。「証明書署名要求 (CSR) のダウンロード」操作項目を選択して「OK」をクリックし、CSR をサーバーに保存します。その 後、署名のために CSR を CA に送信できます。

#### 表 4. 新しい鍵および証明書署名要求の生成

「新しい鍵および証明書署名要求の生成」操作の必須フィールドおよびオプション・フィールドを示す見 出し付きの 2 列の表。最下部の行は両方の列にまたがっています。

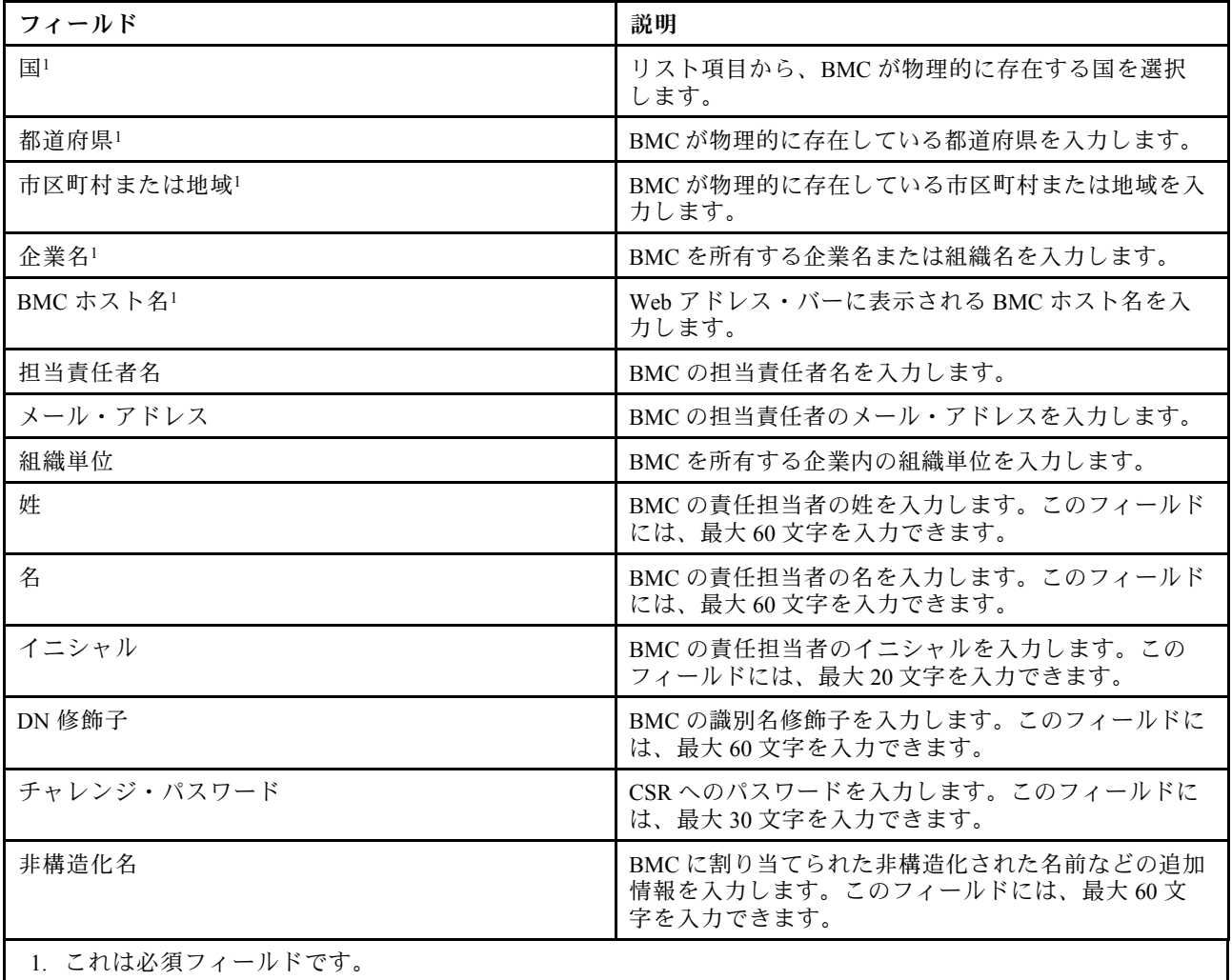

CSR は、OpenSSL や Certutil コマンド・ライン・ツールなど、ユーザーの証明書処理ツールを使用し て CA によってデジタル署名されます。ユーザーの証明書処理ツールを使用して署名されたすべての クライアント証明書には、同一のベース証明書があります。このベース証明書も SKLM サーバーにイ ンポートし、ユーザーによってデジタル署名されたすべてのサーバーが SKLM サーバーで受け入れ られるようにする必要があります。

証明書が CA によって署名された後、BMC にそれをインポートする必要があります。「署名済み証明書の インポート」操作項目を選択し、クライアント証明書としてアップロードするファイルを選択してから、 「OK」ボタンをクリックします。CA 署名証明書のアップロード中は進行状況ウィンドウが表示されます。 アップロード・プロセスが成功すると、証明書のアップロード・ウィンドウが表示されます。アップロー ド・プロセスが成功しなかった場合は、証明書のアップロード・エラー・ウィンドウが表示されます。

注:

- セキュリティーを強化する場合は、CA によってデジタル署名された証明書を使用します。
- XClarity Controller にインポートされた証明書は、以前に生成された CSR に対応している必要があり ます。

CA 署名証明書が BMC にインポートされた後、「証明書のダウンロード」操作項目を選択します。こ の操作項目を選択すると、CA 署名証明書が XClarity Controller からシステムにダウンロードされシス テムに保存されます。

### サーバー証明書管理

このトピックでは、サーバー証明書管理について説明します。

サーバー証明書は SKLM サーバーで生成され、セキュア・ドライブ・アクセス機能が動作する前に XClarity Controller にインポートされる必要があります。SKLM サーバーを BMC で認証する証明書をイン ポートするには、ドライブ・アクセス・ページの「サーバー証明書の状況」セクションから「証明書の インポート」をクリックします。ファイルが XClarity Controller のストレージに転送される間、進行状 況インジケーターが表示されます。

サーバー証明書が XClarity Controller に正常に転送されると、「サーバー証明書状況」領域に以下の内容が 表示されます。A server certificate is installed

トラステッド証明書を除去する場合は、対応する「削除」ボタンをクリックします。

### 拡張監査ログ

拡張監査ログを制御するには、このトピックの情報を使用します。

この機能により、LAN および KCS チャネルからの IPMI set コマンド (raw データ) のログ項目を監査ログ に含めるかどうかを決定することができます。

XCC Web の「BMC 構成」にある「セキュリティー」をクリックして、拡張監査ログを有効または 無効にします。

注:IPMI set コマンドが LAN チャネルからの場合は、ユーザー名と送信元 IP アドレスがログ・メッ セージに含まれます。また、機密のセキュリティー情報 (パスワードなど) を含むすべての IPMI コマ ンドは除外されます。

### 暗号化設定

さまざまな暗号化設定を理解するには、このトピックの情報を使用します。

#### ⾼セキュリティー・モード

- 最新および強力な暗号のみをサポートします。
- NIST 準拠
- PFS 準拠 (完全転送秘密)。

#### 互換性モード

- 互換性を最大化するために、広範な暗号スイートをサポートしています。
- 非 PFS および非 NIST 準拠。

### NIST 準拠モード

- 互換性を最大化するために、広範な暗号スイートをサポートしています。
- NIST 準拠。
- PFS 準拠。

TLS バージョン・サポート

- TLS 1.0 以上
- TLS 1.1 以上
- TLS 1.2 以上
- TLS 1.3

TLS 暗号化設定は、サポートされる TLS 暗号スイートを BMC サービスに対して制限するために使用 されます。

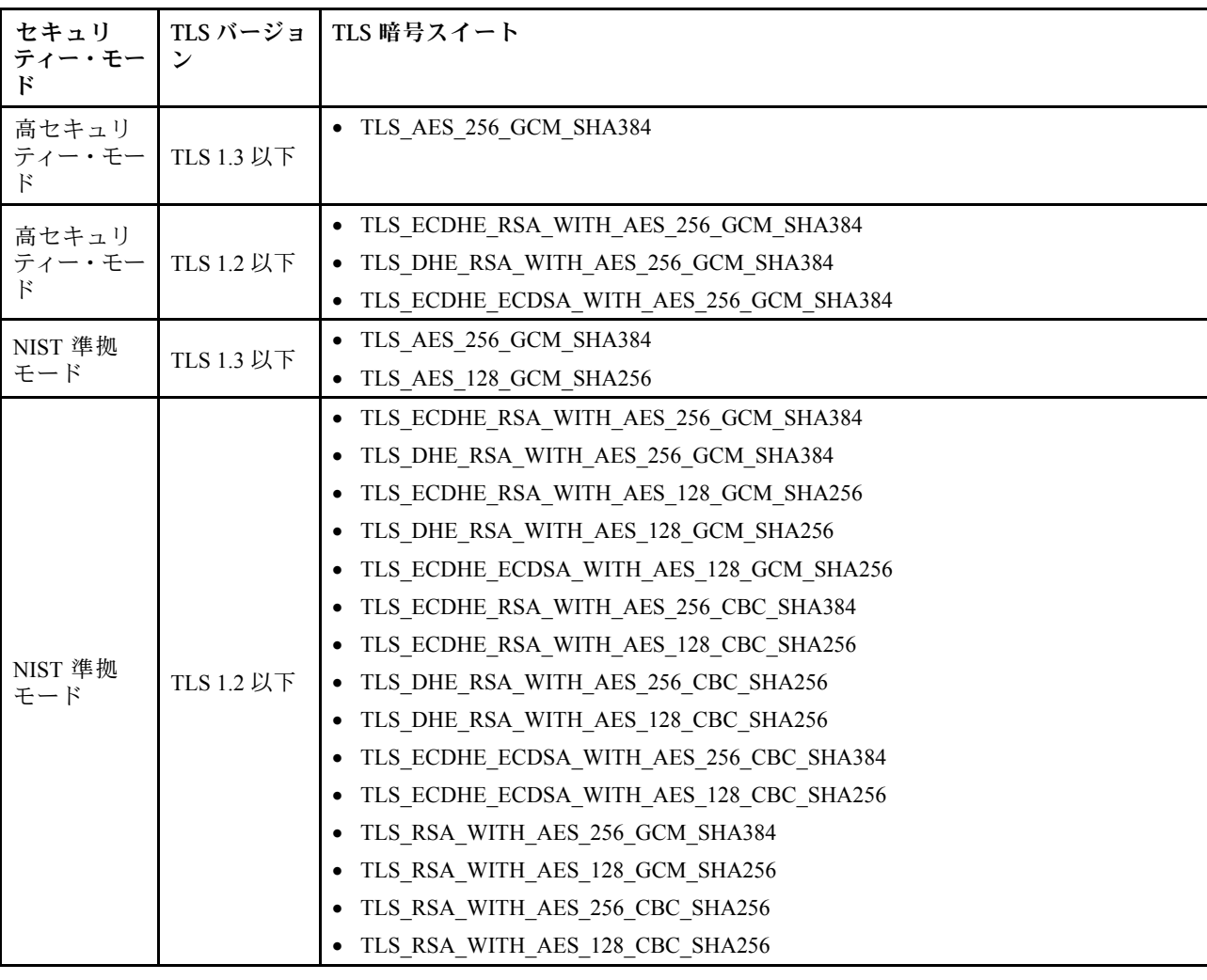

TLS 暗号スイートがサポートされるさまざまな設定については、次の表を参照してください

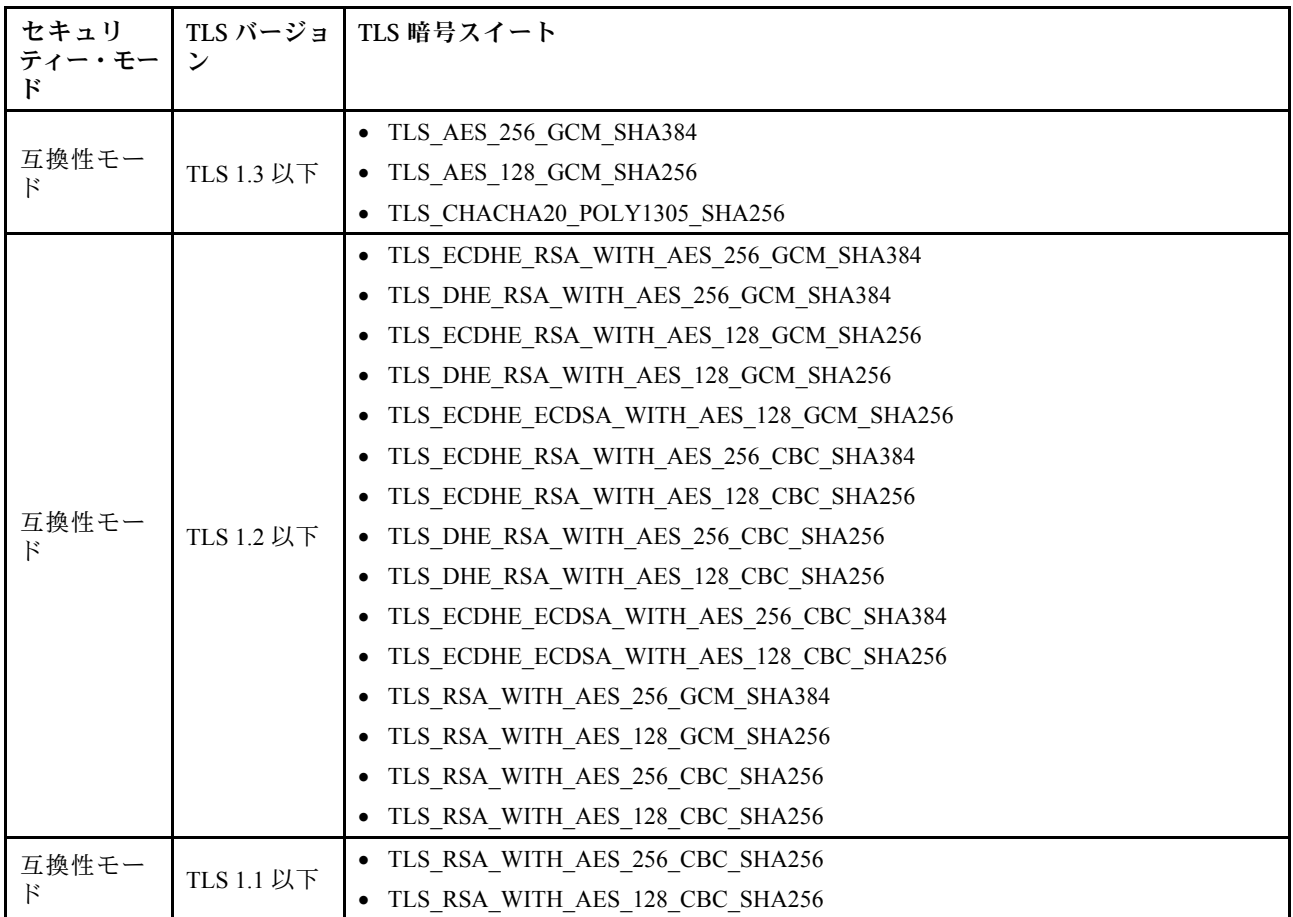

# BMC 構成のバックアップと復元

このトピックでは、BMC 構成を復元または修正する方法について説明します。

「BMC 構成」の下にある「バックアップと復元」を選択して、以下の操作を実行します。

- 管理コントローラーの構成の要約の表示
- 管理コントローラーの構成のバックアップまたは復元
- バックアップまたは復元の状況表示
- 管理コントローラーの構成を工場出荷時の状態にリセット
- 管理コントローラーの初期セットアップ・ウィザードにアクセス

# BMC 構成のバックアップ

このトピックでは、BMC 構成をバックアップする方法について説明します。

「BMC 構成」の下にある「バックアップと復元」を選択します。一番上が「BMC 構成のバックアッ プ」セクションです。

以前にバックアップを行っている場合は、「最終バックアップ」 フィールドに詳細が表示されます。

現在の BMC 構成をバックアップするには、以下に示されているステップを実行します。

1. BMC バックアップ・ファイルのパスワードを指定します。

- 2. ファイル全体を暗号化するか、機密データのみを暗号化するかを選択します。
- 3. 「バックアップを開始」をクリックして、バックアップ処理を開始します。処理中には、復元 /リセット操作を実行できません。
- 4. 処理が完了すると、ファイルをダウンロードして保存するためのボタンが表示されます。

注:ユーザーが新しい XClarity Controller のユーザー/パスワードを設定し、構成のバックアップを実 行すると、デフォルトのアカウント/パスワード (USERID/PASSW0RD) も含まれます。次に、バックアッ プからデフォルトのアカウント/パスワードを削除すると、XClarity Controller アカウント/パスワード <sub>ンがつフィック</sub>ルーS<sub>ングンシー</sub>ルパンプー」とAPMッシュ、Actanty Controller テクションパンプー<br>の復元でエラーが発生したことをユーザーに通知するメッセージがシステムで表示されます。ユー ザーはこのメッセージは無視しても構いません。

### BMC 構成の復元

このトピックでは、BMC 構成を復元する方法について説明します。

「BMC 構成」の下にある「バックアップと復元」を選択します。「BMC 構成のバックアップ」の下 に「構成ファイルからの BMC の復元」セクションがあります。

以前に保存された構成に BMC を復元するには、以下に示されている手順に従います。

- 1. 参照してバックアップ・ファイルを選択し、プロンプトが出されたらパスワードを入力します。
- 2. 「コンテンツの表示」をクリックして詳細を表示し、ファイルを確認します。
- 3. 内容を確認した後、「復元を開始」をクリックします。

### BMC の出荷時のデフォルト値へのリセット

このトピックでは、BMC を出荷時のデフォルト設定にリセットする方法について説明します。

「BMC 構成」の下にある「バックアップと復元」を選択します。「構成ファイルからの BMC の復元」の 下に「BMC を出荷時のデフォルト値にリセット」セクションがあります。

出荷時のデフォルト値に BMC をリセットするには、以下に示されている手順に従ってください。

1. 「BMC を出荷時のデフォルト値にリセット」をクリックします。

注:

- この操作は、スーパーバイザーのユーザー権限レベルのユーザーのみが実行できます。
- イーサネット接続が一時的に切断されます。リセット操作が完了した後、XClarity Controller Web イ ンターフェースに再度ログインする必要があります。
- 「BMC を出荷時のデフォルト値にリセット」をクリックすると、以前の構成の変更はすべて失わ れます。BMC 構成を復元するときに LDAP を有効にする場合は、最初に信頼できるセキュリ ティ証明書をインポートしてから有効にする必要があります。
- 処理が完了した後、XClarity Controller は再起動されます。これがローカル・サーバーである場 合は、TCP/IP 接続が失われるので、接続を復元するためにネットワーク・インターフェース を再構成する必要がある場合があります。
- BMC の出荷時のデフォルト値へのリセットは、UEFI 設定には影響しません。

### XClarity Controller の再起動

このトピックでは、XClarity Controller を再起動する方法を説明します。

XClarity Controller を再起動する方法の詳細については、[60 ページの](#page-65-0) 「電源操作」を参照してください

# <span id="page-54-0"></span>第4章 サーバー状況の監視

アクセス先のサーバーの情報を表示および監視する方法を理解するには、このトピックの情報を使 用します。

XClarity Controller にログインすると、システム・ステータス・ページが表示されます。このページから、 サーバーのハードウェア・ステータス、イベント・ログと監査ログ、システム・ステータス、メンテナン ス履歴、およびアラート受信者を表示できます。

# ヘルス・サマリー/アクティブ・システム・イベントの表示

ヘルス・サマリー/アクティブ・システム・イベントの表示方法を理解するには、このトピックの情報 を使用します。

XClarity Controller のホーム・ページにアクセスすると、「ヘルス・サマリー」がデフォルトで表示されま す。取り付けられているハードウェア数とそれぞれのヘルス・ステータスを表示するグラフィカル表現が 提供されます。監視されるハードウェア・コンポーネントには、次のものがあります。

- プロセッサー (CPU)
- メモリー
- ローカル・ストレージ
- PCI アダプター
- パワー・サプライ
- ファン
- システム・ボード
- その他

注:シンプル・スワップ・バックプレーン構成のシステムでは、ローカル・ストレージの「ステータス」 アイコンに「使用不可」と表示される場合があります。

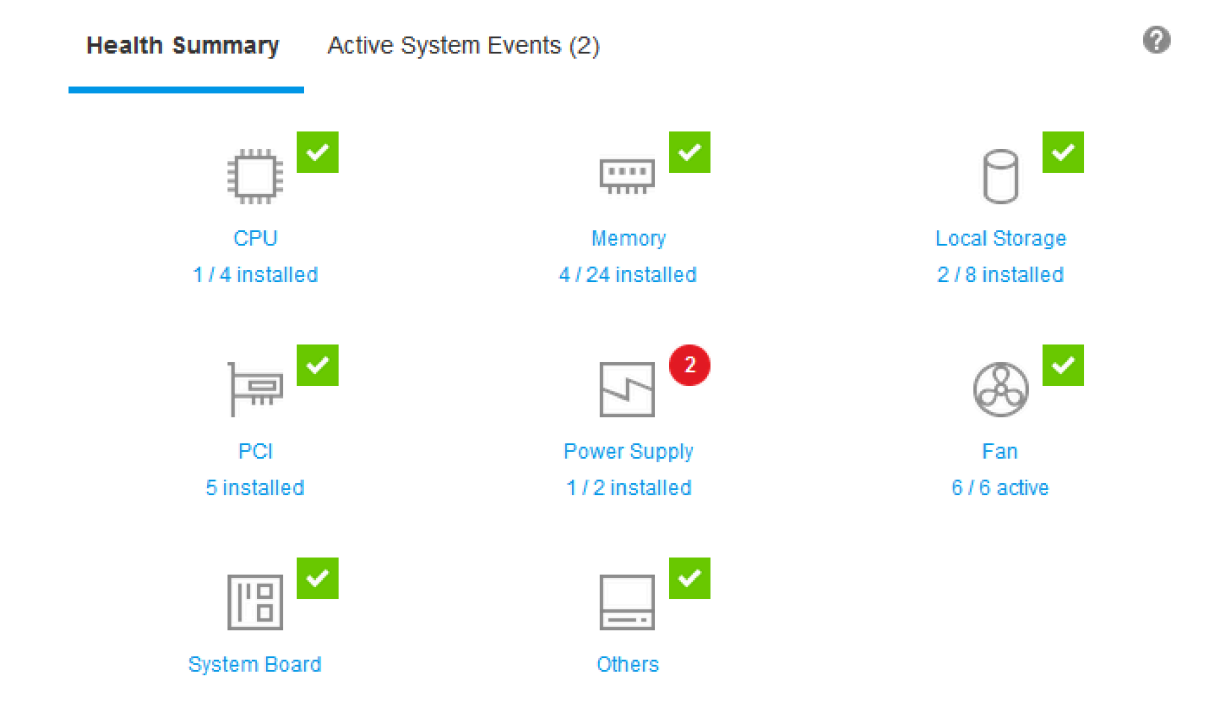

いずれかのハードウェア・コンポーネントが正常に動作していない場合、クリティカルまたは警告アイコ ンが付きます。クリティカルな状態は赤い円のアイコンによって示されます。警告状態は黄色の三角形の アイコンで示されます。クリティカルまたは警告マークの上にマウスを重ねることで、そのコンポーネ ントで現在アクティブなイベントが最大 3 つまで表示されます。

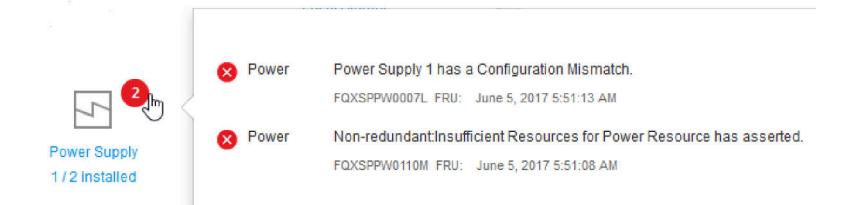

他のイベントを表示するには、「アクティブなシステム・イベント」タブをクリックします。システムで 現在アクティブなイベントを表示するウィンドウが表示されます。イベント履歴全体を表示するには「す べてのイベント・ログの表⽰」をクリックします。

ハードウェア・コンポーネントに緑色のチェック・マークがついている場合は、正常に動作しており、ア クティブなイベントはありません。

ハードウェア・コンポーネントの下のテキストは、取り付けられているコンポーネントの数を示します。 テキストをクリックすると、「システム一覧」ページに移動します。

# システム情報の表示

このトピックでは、一般的なサーバー情報の要約を取得する方法を説明します。

ホーム・ページの左にある「System Information and Settings」ペインには、以下を含む一般的なサーバー 情報の要約が表示されます。

- マシン名、電源、およびオペレーティング・システムの状態
- マシン・タイプ モデル
- シリアル番号
- システム名
- 前面 USB オーナーシップ
- BMC ライセンス
- BMC IP アドレス
- BMC ホスト名
- UEFI バージョン
- BMC バージョン
- LXPM バージョン
- 位置

サーバーは、次の表にリストしたシステム状態のいずれかになります。

### 表 5. システム状態の説明

サーバーのシステム状況を示す見出しを持つ 2 列の表。

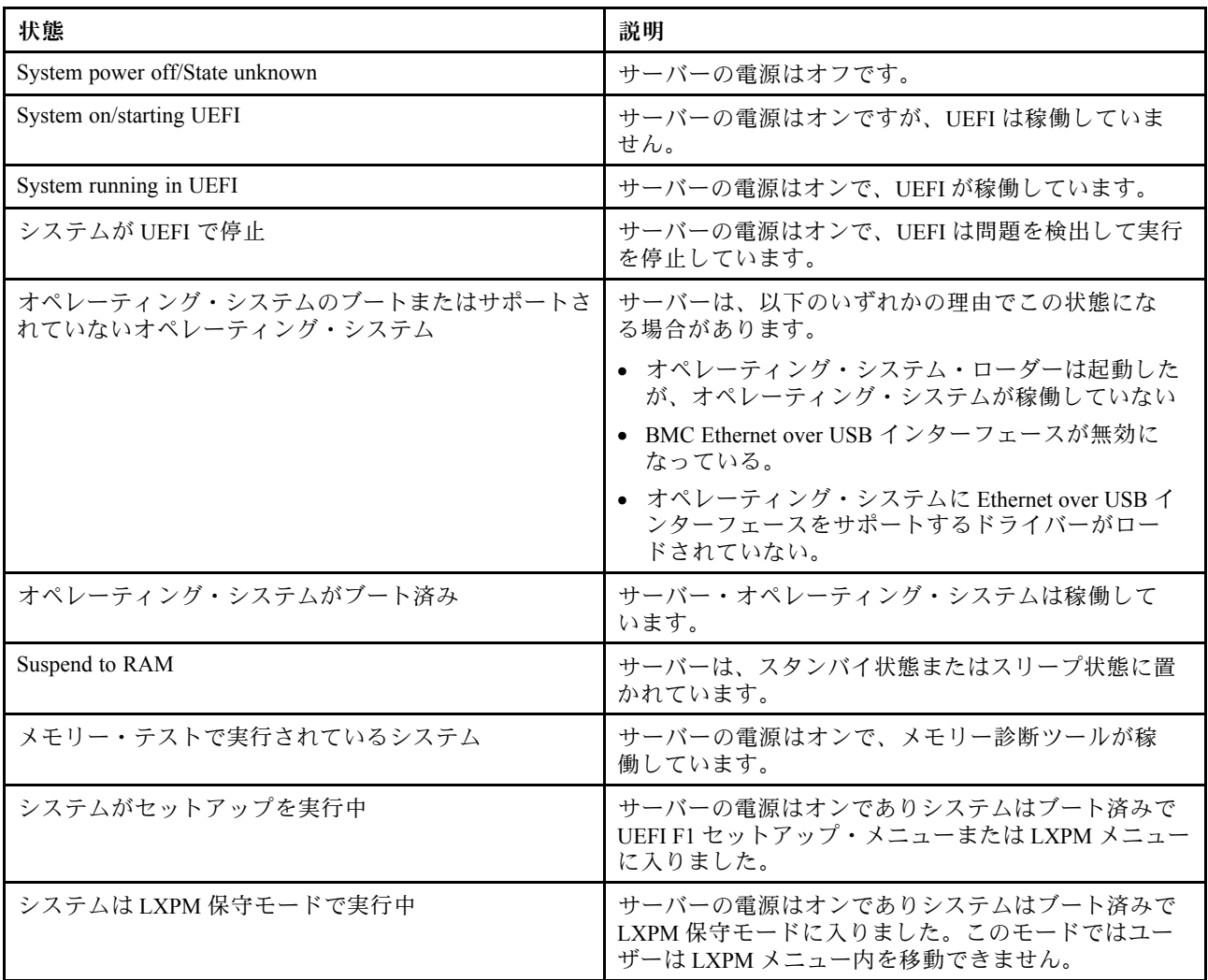

システム名を変更する場合は、鉛筆アイコンをクリックします。使用するシステム名を入力して、緑色の チェック・マークをクリックします。

前面 USB の所有権を変更する場合は、鉛筆アイコンをクリックし、ドロップダウン・メニューから目的の 「前面 USB オーナーシップ」モードを選択します。次に、緑色のチェック・マークをクリックします。

サーバーに XClarity Controller Enterprise ライセンス以外のライセンスがある場合、拡張機能を有効にする ライセンス・アップグレードを購入できる場合があります。アップグレード・ライセンスを取得した後、 アップグレード・ライセンスをインストールするには、上向きの矢印アイコンをクリックします。

**BMC** License

 $\vert \cdot \vert$ 

ライセンスを追加、削除、エクスポートするには、右向きの矢印アイコンをクリックします。

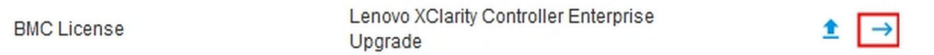

BMC の IP アドレス、BMC のホスト名、UEFI バージョン、BMC バージョンおよびロケーション項目に 関連した設定を変更するには、右向きの矢印をクリックします。

- IP アドレスおよびホスト名の場合は、「ネットワーク」の下の「イーサネット構成」セクショ ンに誘導されます。
- UEFI および BMC のバージョン項目の場合は、「ファームウェア更新」ページに誘導されます。
- ロケーション項目の場合は、「サーバー構成」ページの「サーバー・プロパティ」セクションに 誘導されます。

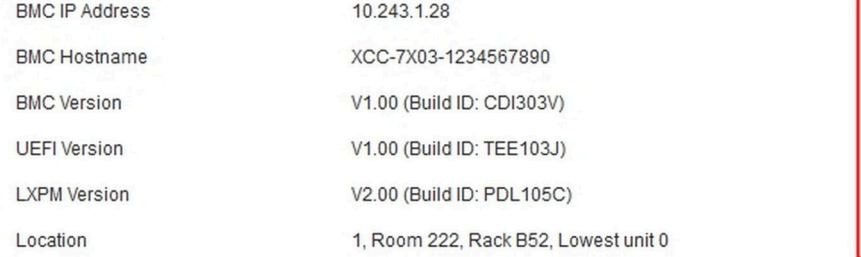

## システム使用率の表示

左側のペインの「Utilization」をクリックすると、一般的なサーバー使用率情報の概要が表示されます。

システム使用率は、システム、プロセッサー、メモリー、I/O サブシステムのリアルタイム使用率に 基づく複合メトリックです。使用率データは、すべて ME (ノード・マネージャー) 側から送信され、 以下の情報が含まれます。

- CPU 使用率
	- 集約された C 状態の存在
	- 1 秒あたりの、使用済みおよび最大の C0 存在のパーセンテージとして測定されます。
- メモリー使用率
	- すべてのメモリー・チャネルの集約された読み取り/書き込みボリューム。
	- これは、1 秒あたりの、使用された帯域幅と使用可能な最大メモリー帯域幅のパーセンテージと して計算されます。
- <span id="page-58-0"></span>• I/O 使用率
	- PCIe \* バスのルート・ポートの集約された読み取り/書き込みボリューム。
	- 1 秒あたりの、使用された帯域幅と使用可能な最大 I/O 帯域幅のパーセンテージとして計算されます。

# イベント・ログの表示

イベント・ログには、すべてのハードウェアおよび管理イベントの履歴が記録されています。

「イベント」の「イベント・ログ」タブを選択すると、「イベント・ログ」ページが表示されます。ログ 内のすべてのイベントには、XClarity Controller の日付と時刻の設定を使用したタイム・スタンプが付いて います。一部のイベントは、発生時にアラートも生成します (「アラート受信者」でそのように構成され ている場合)。イベント・ログ内のイベントは、ソートしたりフィルターに掛けたりすることができます。

以下は、「イベント・ログ」ページで実行できる操作の説明です。

• テーブルをカスタマイズ: テーブルに表示する情報のタイプを選択するには、この操作項目を選択し ます。複数のイベントのタイムスタンプが同じ場合は、シーケンス番号を表示させてイベントの順 番を判別できます。

注:一部のシーケンス番号は BMC の内部処理で使用されるため、イベントがシーケンス番号順にソー トされた場合に隙間がある場合がありますが、これは正常です。

- ログをクリア: イベント・ログを削除するには、この操作項目を選択します。
- 最新表示: ページが最後に表示された後で発生したイベント・ログ項目を表示されるためにディスプレ イを更新するには、この操作項目を選択します。
- タイプ: 表示するイベントのタイプを選択します。イベント・タイプには以下のものがあります。

⊗

ログ内のエラー・エントリーを表示します

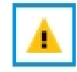

ログ内の警告エントリーを表示します

ă.

ログ内の通知エントリーを表示します

表示されるエラーのタイプをオンまたはオフにするには、各アイコンをクリックします。アイコンを クリックすると、イベントの表示と非表示が連続して切り替わります。アイコンを囲む青色の四角 は、そのイベントのタイプが表示されることを示しています。

- ソース・タイプ・フィルター: 表示するイベント・ログ項目のタイプが 1 つのみの場合は、ドロッ プダウン・メニューから項目を選択します。
- 時間フィルター: 表示するイベントの間隔を指定するには、この操作項目を選択します。
- 検索: 特定のイベントのタイプまたはキーワードを検索するには、拡大鏡アイコンをクリックし て、「検索」ボックスに検索する語句を入力します。入力は大文字と小文字が区別されることに 注意してください。

注:イベント・ログ記録の最大数は1024です。イベント・ログが満杯になると、新しいログ項目が最も古 いログ項目を自動的に上書きします。

### 監査ログの表示

監査ログには、XClarity Controller へのログイン、新しいユーザーの作成、ユーザー・パスワードの変更な ど、ユーザー操作の履歴が記録されています。

監査ログを使用すると、認証、変更、システム操作を追跡および文書化できます。

イベント・ログおよび監査ログはどちらも同じような保守および表示操作をサポートします。監査ログ・ ページ上で実行できる表示およびフィルタリング操作の説明を確認するには[、53](#page-58-0) ページの 「[イベント・](#page-58-0) [ログの表示](#page-58-0)」を参照してください。

注:

- サーバーのオペレーティング・システムで Lenovo のツールを実行すると、知らないユーザー名 (ユーザ 例「20luN4SB」) によって実行された操作として監査ログに記録されることがあります。一部のツール は、サーバーのオペレーティング・システムで実行されると、XClarity Controller にアクセスするために 一時的なユーザー・アカウントを作成する場合があります。このアカウントはランダムなユーザー名と パスワードで作成され、内部 Ethernet over USB インターフェースの XClarity Controller にアクセスするた めにのみ使用できます。このアカウントは、XClarity Controller CIM-XML インターフェースおよび SFTP インターフェースにアクセスするためにのみ使用できます。この一時アカウントの作成および削除は、 その資格情報を使用してツールが実行したすべての操作とともに、監査ログに記録されます。
- 監査ログ記録の最大数は1024です。監査ログが満杯になると、新しいログ項目が最も古いログ項目 を自動的に上書きします。

# メンテナンス履歴の表示

「メンテナンス履歴」ページには、ファームウェア更新、構成およびハードウェア交換の履歴に関 する情報があります。

メンテナンス履歴の内容は、特定のイベントのタイプまたは特定の時間間隔でフィルターをかけて 表示できます。

注:メンテナンス履歴記録の最大数は 250 です。メンテナンス履歴のログが満杯になると、新しいログ項 目が最も古いログ項目を自動的に上書きします。

# アラート受信者の構成

メール通知および syslog 通知、または SNMP トラップの受信者を追加および変更するには、このト ピックの情報を使用します。

以下は、「アラート受信者」タブで実行できる操作の説明です。

以下は、「メール/Syslog」受信者セクションで実行できる操作項目です。

- 作成: 追加の新規メール受信者または Syslog 受信者を作成するにはこの操作項目を選択します。最大 12 件のメールおよび Syslog 受信者を構成できます。
	- メール受信者を作成: メール受信者を作成するにはこの操作項目を選択します。
		- 受信者の名前およびメール・アドレスを入力します。
		- 選択してイベント通知を有効または無効にします。無効が選択される場合、アカウントの構成 は残りますが、メールは送信されません。
		- 受信者に通知されるイベントのタイプを選択します。「クリティカル」、「注意」、「システ ム」のカテゴリー・ラベルの横にあるドロップダウンをクリックすると、カテゴリー内の特 定のコンポーネントの通知を選択または選択解除できます。
		- メール・アラートにイベント・ログの内容を含めるかどうかを選択できます。
		- インデックスは、12 個の受信者スロットのどれを割り当てるかを指定します。
		- イベントが転送されるメール・サーバーの構成は、ここまたはセクション上部の SMTP サー バー操作をクリックして行うことができます。構成の詳細については、以下の「SMTP サー バー」を参照してください。
- Syslog 受信者を作成: syslog 受信者を作成するにはこの操作項目を選択します。
	- Syslog サーバーの名前と IP アドレスまたはホスト名を入力します。
	- 選択してイベント通知を有効または無効にします。無効が選択される場合、アカウントの構成 は残りますが、メールは送信されません。
	- インデックスは、12 個の受信者スロットのどれを割り当てるかを指定します。
	- Syslog サーバーに送信されるイベントのタイプを選択します。「クリティカル」、「注意」、 「システム」のカテゴリー・ラベルの横にあるドロップダウン・メニューをクリックすると、カ テゴリー内の特定のコンポーネントの通知を選択または選択解除できます。
- SMTP サーバー: SMTP メール・サーバー関連の設定を構成するには、この操作項目を選択します。 メール・サーバーは 1 つのみ設定できます。構成済みメール受信者全員にアラートが送信される際 は、同じメール構成が使用されます。定型的にポート 587 を経由して STARTTLS コマンドを使用し たメール転送では、BMC がセキュア接続から暗号化接続に自動的に切り替わります (ターゲット・ メール・サーバーでサポートされている場合)。
	- メール・サーバーのホスト名または IP アドレスと、ネットワーク・ポート番号を入力します。
	- メール・サーバーで認証が必要な場合は、「認証が必要」チェックボックスを選択し、ユーザー名 とパスワードを入力します。メール・サーバーで必要な認証タイプを、チャレンジ応答方式 (CRAM-MD5) またはシンプルな資格情報 (ログイン) のいずれかから選択します。
	- 一部のネットワークでは、リバース・パス値が意図したものではない場合、送信されるメールがブ ロックされることがあります。デフォルトでは、XClarity Controller は alertmgr@domain を使用しま す。ここで domain は XClarity Controller ネットワーク Web ページの DDNS セクションで指定された ドメイン名です。デフォルトの代わりに独自の送信者情報を指定できます。
	- メールの設定が正しく構成されていることを確認するために、メール・サーバーへの接続をテスト できます。XClarity Controller に、接続が成功したかどうかを示すメッセージが表示されます。
- 再試行および遅延: 再試行および遅延オプション関連の設定を構成するには、この操作項目を選 択します。
	- 再試行制限は、最初のアラートの送信が失敗したときに、XClarity Controller が試行を試みる回数 を指定します。
	- エントリー間の遅延は、XClarity Controller が 1 人の受信者にアラートを送信してから、次の受信者 にアラートを送信するまでの待機時間を指定します。
	- 試行間の遅延は、XClarity Controller がアラートの送信試行を失敗してから再試行するまでの待機 時間を指定します。
- プロトコル: 接続プロトコル関連の設定を構成するには、この操作項目を選択します。
	- TCP プロトコルまたは UDP プロトコルのいずれかを選択できます。この設定は、すべての syslog 受 信者に適用されることに注意してください。
- メールまたは Syslog の受信者が作成されると、このセクションにリストされます。
	- メールまたは Syslog 受信者の設定を編集するには、構成する受信者の次の行の操作ヘッダーの 下にある鉛筆のアイコンをクリックします。
	- メールまたは Syslog 受信者を削除するには、ゴミ箱アイコンをクリックします。
	- メールまたは Syslog 受信者にテスト・アラートを送信するには、紙飛行機のアイコンをクリック します。

以下は、「SNMPv3」ユーザー・セグメントで実行できる操作です。

- 作成: SNMPv3 トラップ受信者を作成するにはこの操作項目を選択します。
	- SNMPv3 トラップに関連付けられるユーザー・アカウントを選択します。このユーザー・アカウン トは、12 個のローカル・ユーザー・アカウントの 1 つである必要があります。
	- SNMPv3 トラップを受信する SNMPv3 マネージャーのホスト名または IP アドレスを指定します。
- XClarity Controller は、HMAC-SHA ハッシュ・アルゴリズムを使用して SNMPv3 マネージャーで認証 を行います。これはサポートされる唯一のアルゴリズムです。
- プライバシー・パスワードは、SNMP データを暗号化するためにプライバシー・プロトコルとと もに使用されます。
- 「SNMPv3 共通設定」はすべての SNMPv3 トラップ受信者に適用されます。これらの設定は、 SNMPv3 トラップ受信者の作成中、または「SNMPv3」ユーザー・セグメント上部の SNMPv3 設定の 操作をクリックして構成できます。
	- SNMPv3 トラップを有効にするか無効にするかを選択します。無効の場合、設定の構成は残りま すが、SNMPv3 トラップは送信されません。
	- BMC の連絡先およびロケーション情報は必須であり、サーバーのプロパティ Web ページで構成 されます。詳しくは、[79](#page-84-0) ページの 「[ロケーションと連絡先の設定](#page-84-0)」 を参照してください。
	- SNMPv3 マネージャーに送信される原因トラップであるイベントのタイプを選択します。「クリ ティカル」、「注意」、「システム」のカテゴリー・ラベルの横にあるドロップダウン・メニュー をクリックすると、カテゴリー内の特定のコンポーネントの通知を選択または選択解除できます。

注:SNMP クライアントとエージェントの間のデータ転送は、暗号化を使用して保護することができま す。プライバシー・プロトコルにおいてサポートされる方式は、CBC-DES および AES です。

- SNMPv3 トラップ受信者が作成されると、このセクションにリストされます。
	- SNMPv3 受信者の設定を編集するには、構成する受信者の次の行の操作ヘッダーの下にある鉛 筆のアイコンをクリックします。
	- SNMPv3 受信者を削除するには、ゴミ箱アイコンをクリックします。

## 最新の OS 障害画面データのキャプチャー

オペレーティング・システム障害画面をキャプチャーして表示するには、このトピックの情報を使 用します。

OS ウォッチドッグ・タイムアウトが発生すると、オペレーティング・システム画面が自動的にキャプ チャーされます。OS の稼働停止を引き起こすイベントが発生すると、OS ウォッチドッグ機能が起動 され、画面の内容がキャプチャーされます。XClarity Controller では、保存されるスクリーン・キャプ チャーは 1 個のみです。OS ウォッチドッグ・タイムアウトが発生すると、新しいスクリーン・キャプ チャーが前のスクリーン・キャプチャーを上書きします。OS 障害画面をキャプチャーするには、OS ウォッチドッグ機能を有効にする必要があります。OS ウォッチドッグ・タイムを設定するには、[79](#page-84-0) ページの 「[サーバー・タイムアウトの設定](#page-84-0)」で詳細を参照してください。OS 障害スクリーン・キャプ チャー機能は、XClarity Controller の拡張レベルまたはエンタープライズ・レベルの機能でのみ使用可 能です。ご使用のサーバーにインストールされている XClarity Controller のレベルについて詳しくは、 ご使用のサーバーの資料を参照してください。

XClarity Controller ホーム・ページの 「リモート・コンソール」セクションの「直近の障害画⾯」操作をク リックして、OS ウォッチドッグ・タイムアウトが発生したときにキャプチャーされたオペレーティ ングシステム画面のイメージを表示します。キャプチャーは、ホーム・ページの「クイック操作 」セ クションで「サービス」、「直近の障害画面」の順にクリックして表示することもできます。システ ムで OS ウォッチドッグ・タイムアウトが発生せず、OS 画面をキャプチャーしていない場合は、障害 画面が作成されていないことを示すメッセージが表示されます。

# <span id="page-62-0"></span>第5章 サーバーの構成

サーバーの構成に使用できるオプションについて理解するには、この章の情報を使用します。

サーバーを構成する際は、以下のオプションを使用できます。

- アダプター
- ブート・オプション
- 電源ポリシー
- サーバーのプロパティ

## アダプター情報および構成設定の表示

サーバーに取り付けられているアダプターに関する情報を表示するには、このトピックの情報を使 用します。

サーバーに取り付けられているアダプターに関する情報を表示するには、「サーバー構成」の下にある 「アダプター」をクリックします。

注:

• アダプターがステータス監視をサポートしていない場合、監視または構成では表示されません。取り 付けられているすべての PCI アダプターのインベントリー関連情報については、「システム一覧」 ページを参照してください。

# システムのブート・モードおよびブート順序の構成

システムのブート・モードおよび順序を構成するには、このトピックの情報を使用します。

「サーバー構成」の下で「ブート・オプション」を選択すると、システムのブート・モードとブート 順序を構成できます。

注:非認証のインバンド方式では、セキュリティー関連のシステム設定を変更することは許可されていま せん。たとえば、非認証のインバンド API を介して、OS または UEFI シェルからセキュア・ブートを構成 できません。これには、インバンドで実行され、IPMI を使用して一時資格情報を取得する OneCLI や、セ キュア・ブート、TPM、UEFI セットアップのパスワードに関する設定を構成するためのツールおよび API も含まれます。セキュリティーに関するすべての設定は、十分な権限を持つ適切な認証を必要とします。

システムのブート・モードでは、次の 2 つのオプションを使用できます。

### UEFI ブート

Unified Extensible Firmware Interface (UEFI) をサポートするサーバーを構成するには、このオプション を選択します。UEFI 対応のオペレーティング・システムをブートする場合、このオプションでは、 レガシー・オプション ROM を無効にすることによって、ブート時間を短縮できます。

レガシー・ブート

レガシー (BIOS) ファームウェアを必要とするオペレーティング・システムをブートするサーバーを 構成する場合は、このオプションを選択します。UEFI 非対応オペレーティング ・ システムをブート する場合にのみ、このオプションを選択します。

システムのブート順序を構成するには、「使用可能なデバイス」のリストからデバイスを選択し、右矢印 をクリックしてデバイスをブート順序に追加します。デバイスをブート順序から削除するには、ブー ト順序のリストからデバイスを選択し、左矢印をクリックしてデバイスを使用可能なデバイスのリス

トに戻します。ブート順序を変更するには、デバイスを選択し、上矢印または下矢印をクリックして 優先順位内でデバイスを上下に移動させます。

ブート順序に変更を行った場合、その変更を適用する前に再起動オプションを選択する必要がありま す。使用可能なオプションは次のとおりです。

- 今すぐサーバーを再起動: ブート順序の変更が保存され、サーバーはオペレーティング・システムを シャットダウンしないで即時に再起動します。
- OS をシャットダウン後、サーバー再起動: ブート順序の変更が保存され、オペレーティング・システ ムがシャットダウンされてからサーバーが再起動します。
- 後で手動で再起動: ブート順序の変更は保存されますが、次にサーバーがリブートされるまで変更は 有効になりません。

# 一回限りのブートの構成

一時的にブート設定を無視し、代わりに 1 回限り指定されたデバイスからブートするには、このト ピックの情報を使用します。

「サーバー構成」の下にある「ブート・オプション」をクリックし、ドロップダウン・メニューから デバイスを選択して、次回のサーバー再起動時に 1 回限りでシステムがブートするデバイスを構成し ます。以下の項目を選択できます。

#### PXE ネットワーク

Preboot Execution Environment ネットワーク・ブートを試行するようにサーバーをセットアップします。

1 次取り外し可能メディア

サーバーがデフォルト USB デバイスからブートされます。

デフォルト CD/DVD

サーバーがデフォルト CD/DVD ドライブからブートされます。

F1 システム・セットアップ

サーバーがブートして Lenovo XClarity Provisioning Manager に入ります。

診断パーティション

サーバーがブートして Lenovo XClarity Provisioning Manager の診断セクションに入ります。

デフォルト・ハードディスク

サーバーがデフォルト・ディスク・ドライブからブートされます。

⼀次リモート・メディア

マウントされた仮想メディアからサーバーをブートします。

### ⼀回限りでないブートの構成

構成済みのブート順序が使用されます。構成済みブート順序を 1 回限りのブートが上書きする ことはありません。

ブートのタイプを 1 回限りのブート・デバイスを使用して実行するように変更する場合、レガシー・ ブートまたは UEFI ブートするようにブートを指定することもできます。ブートをレガシー BIOS ブート にするには、「レガシー・ブート優先」チェック・ボックスをクリックします。UEFI ブートにする にはボックスのチェック・マークを外します。ブート順序に 1 回限りの変更を選択した場合、その変 更を適用する前に再起動オプションを選択する必要があります。

- 今すぐサーバーを再起動: ブート順序の変更が保存され、サーバーはオペレーティング・システムを シャットダウンしないで即時に再起動します。
- OS をシャットダウン後、サーバー再起動: ブート順序の変更が保存され、オペレーティング・システ ムがシャットダウンされてからサーバーが再起動します。

● 後で手動で再起動: ブート順序の変更は保存されますが、次にサーバーがリブートされるまで変更は 有効になりません。

### サーバー電源の管理

電源管理に関する情報を表示し、電源管理機能を実行するには、このトピックの情報を使用します。

電源管理に関する情報を表示し、電源管理機能を実行するには、「サーバー構成」タブで「電源ポリ シー」を選択します。

注:ブレードまたは高密度サーバー・ノードを含むシャーシでは、シャーシの冷却と電源は XClarity Controller ではなくシャーシ管理コントローラーによって制御されます。

### 電源の冗長性の構成

電源の冗長性を構成するには、このトピックの情報を使用します。

電源の冗長性セクションで使用可能なフィールドには、以下が含まれます。

- 冗長(N+N): このモードでは、1 つのパワー・サプライが失われた場合、サーバーは継続して稼働し ます。
	- ゼロ出力モード: 冗長構成で有効にすると、一部の PSU は、負荷が軽い状態になったときに自動 的にスタンバイ状態に入ります。この手法では、残りの PSU が電力負荷を全体的に提供して効 率を向上させます。
- 冗⻑ (N+1): このモードでは、4 つのパワー・サプライが取り付けられている場合に、1 つのパワー・サ プライが失われると、サーバーは継続して稼働します。
- 冗長性なしモード: 個のモードでは、1つのパワー・サプライが失われた場合、サーバーが継続して稼 働できない可能性があります。パワー・サプライに障害が発生すると、サーバーの稼働を継続させ るため、サーバーのスロットルが行われる可能性があります。

構成の変更を行った後は「適⽤」をクリックします。

# 電源キャッピング・ポリシーの構成

電源キャッピング・ポリシーを構成するには、このトピックの情報を使用します。

電源キャッピング機能を有効にするか無効にするかを選択できます。電源キャッピングを有効にすると、 サーバーによって使用される電力量を制限する選択を行うことができます。電源キャッピングを無効にす ると、サーバーが使用する最大電力は電源冗長性ポリシーによって決定されます。設定を変更するには、 まず「リセット」をクリックします。目的の設定を選択して、「適用」をクリックします。

電源キャッピングは AC 電力消費量の計測または DC 電力消費量の計測を使用して有効にできます。ド ロップダウン・メニューから、電源キャッピングの制限を決定するために使用する計測タイプを選択しま す。AC と DC の間で切り替えると、スライダーの数字がそれに応じて変化します。

電源キャッピング値を変更するには、2 つの方法があります。

- 方法 1: スライダーのマークを目的のワット数に移動させ、サーバー全体の電力制限を設定します。
- 方法 2: 入力ボックスに値を入力します。スライダー・マークは、対応する位置に自動的に移動します。

構成の変更を行った後は「適⽤」をクリックします。

注:「電源ポリシー」オプションは、XClarity Controller がブレード・サーバーまたは高密度サーバーの ノードを含むシャーシにある場合は使用できません。電源ポリシーは XClarity Controller ではなくシャー シ管理コントローラーによって制御されます。

# <span id="page-65-0"></span>電源復元ポリシーの構成

電源喪失後に電源が復元したときにサーバーがどのように対応するかを構成するには、このトピック の情報を使用します。

電源復元ポリシーを構成する際には、以下の 3 つのオプションを使用できます。

#### 常にオフ

電源が復元しても、サーバーは電源オフのままです。

復元

電源に障害が発生した際にサーバーの電源がオンであれば、電源が復旧した際にサーバーが自動的に 電源オンになります。そうでない場合は、電源が復元しても、サーバーは電源オフのままです。

常にオン

電源が復元されるとサーバーの電源が自動的にオンになります。

構成の変更を行った後は「適⽤」をクリックします。

注:「電源復元ポリシー」オプションは、ブレード・サーバーまたは高密度サーバーのノードを含む シャーシでは使用できません。電源復元ポリシーは XClarity Controller ではなくシャーシ管理コントロー ラーによって制御されます。

### 電源操作

サーバーに対して実行できる電源操作を理解するには、このトピックの情報を参照してください。

XClarity Controller ホーム・ページの「クイック操作」セクションで「電源操作」をクリックします。

次の表には、サーバーに対して実行できる電源操作と再起動操作の説明が記載されています。

### 表 6. 電源操作と説明

サーバーの電源および再起動操作を説明する 2 列の表です。

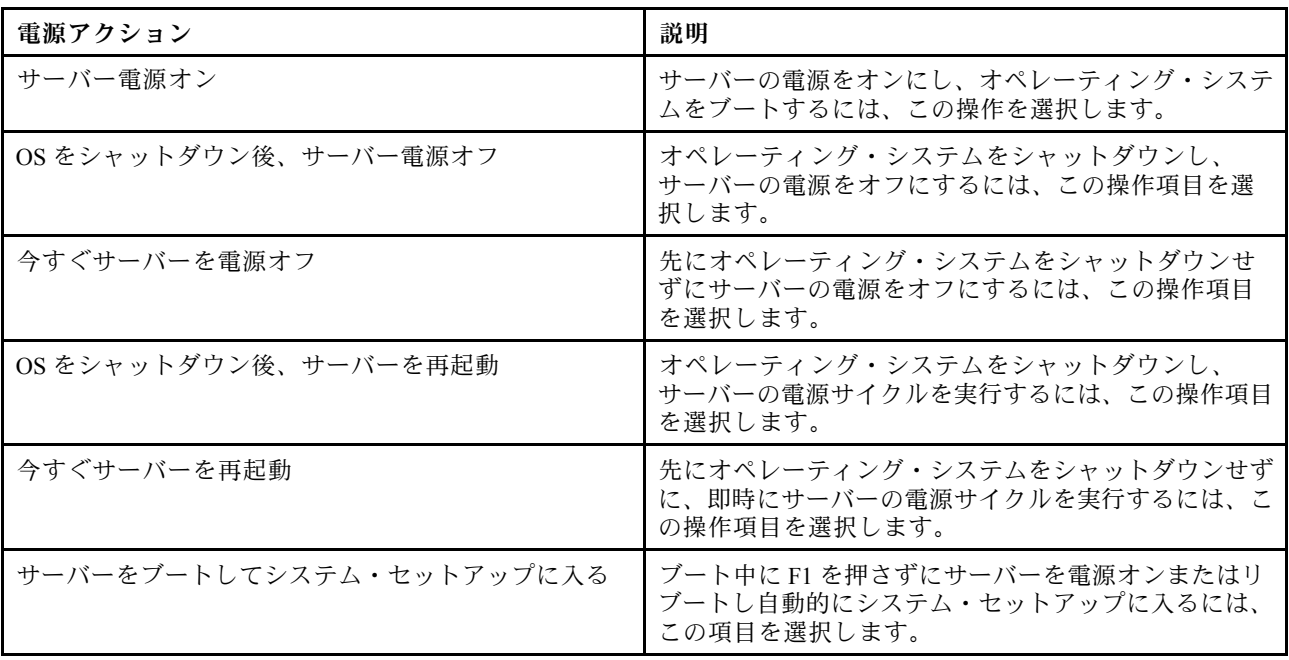

### 表 6. <sup>電</sup>源操作と説明 (続き)

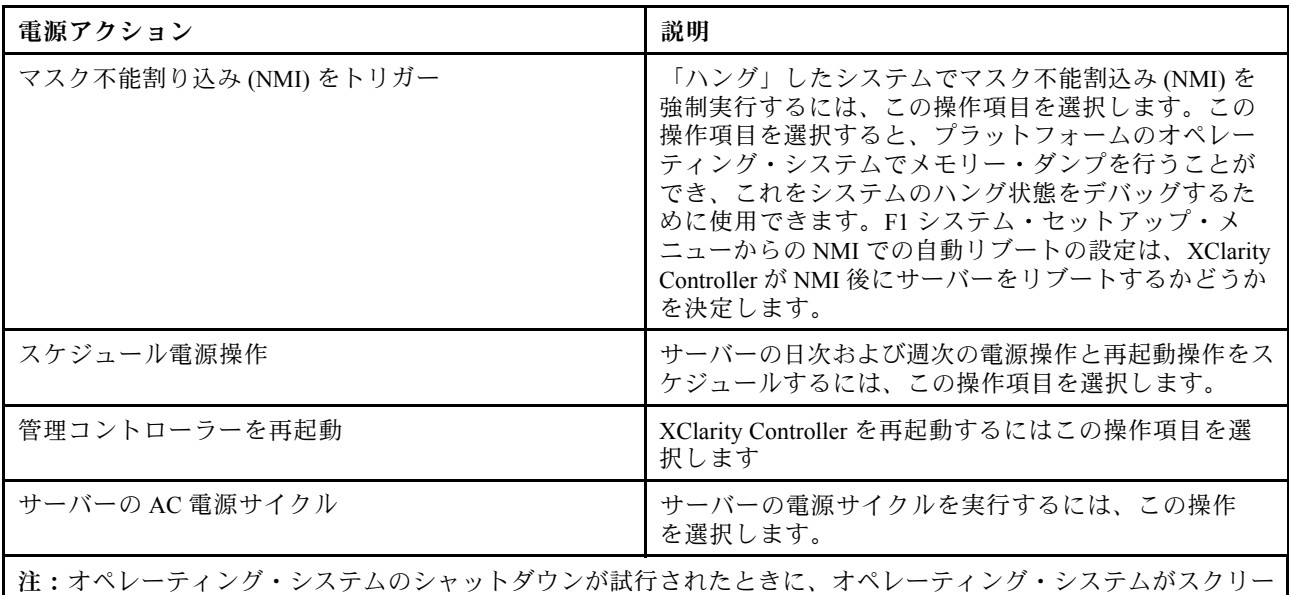

ン・セーバー・モードまたはロック・モードにあると、XClarity Controller が正常なシャットダウンを開始できない 場合があります。XClarity Controller は、オペレーティング・システムがまだ稼働中であっても、電源オフ遅延間隔 が経過すると、ハード・リセットあるいはシャットダウンを実行します。

# IPMI コマンドを使用した電源消費量の管理および監視

IPMI コマンドを使用して電力使用量を管理および監視するには、このトピックの情報を使用します。

このトピックでは、Intel Intelligent Power Node Manager および Data Center Manageability Interface (DCMI) を使 用して、Intelligent Platform Management Interface (IPMI) 電源管理コマンドを使用したサーバーの電源および 熱の監視と、ポリシー・ベースの電源管理を行う方法について説明します。

Intel Node Manager SPS 3.0 を使用するサーバーの場合は、XClarity Controller のユーザーは Intel の Management Engine (ME) が提供する IPMI 電源管理コマンドを使用して、Node Manager 機能の制御および サーバーの電力消費の監視を行うことができます。サーバーの電源管理は、DCMI 電源管理コマンドを使用 して行うこともできます。Node Manager および DCMI 電源管理のコマンド例をこのトピックで示します。

### ノード・マネージャー・コマンドを使用したサーバー電源の管理

ノード・マネージャーを使用してサーバーの電源を管理するには、このトピックの情報を使用します。

Intel Node Manager のファームウェアには外部インターフェースがありません。そのため、Node Manager のコマンドはまず XClarity Controller で受信してから Intel Node Manager に送信される必要があります。 XClarity Controller は、標準 IPMI ブリッジを使用した IPMI コマンドのリレーおよび転送デバイスとし て機能します。

注:Node Manager IPMI コマンドを使用して Node manager のポリシーを変更すると、XClarity Controller の 電源管理機能と競合を起こす場合があります。デフォルトでは、競合を回避するために Node Manager コマ ンドのブリッジは無効になっています。

XClarity Controller の代わりに Node Manager を使用してサーバーの電源の管理する場合は、(ネットワーク 機能: 0x3A) および (コマンド: 0xC7) で構成される OEM IPMI コマンドが使用できます。

ネイティブの Node Manager IPMI コマンド・タイプを有効にするには:ipmitool -H <SXClarity\_Controller\_IP> -U <USERID> -P <PASSW0RD> raw 0x3a 0xc7 0x01

ネイティブの Node Manager IPMI コマンド・タイプを無効にするには:ipmitool -H <SXClarity\_Controller\_IP> -U <USERID> -P <PASSW0RD> raw 0x3a 0xc7 0x00

以下の情報は、Node Manager の電源管理コマンドの例です。

注:

- IPMI チャネル0およびターゲット・アドレス 0x2c を指定することで、IPMITOOL を使用してコマ ンドを Intel Node Manager に送信して処理できます。要求メッセージは操作の開始に使用され、 応答メッセージがリクエスタに返されます。
- コマンドは、スペース上の制約のため、次の形式で表示されます。

Get Global System Power Statistics (コマンド・コード 0xC8) を使⽤した電源の監視: 要求:ipmitool -H <\$XClarity\_Controller\_IP> -U <USERID> -P <PASSW0RD> -b 0x00 -t 0x2c raw 0x2E 0xC8 0x57 0x01 0x00 0x01 0x00 0x00 応答:57 01 00 38 00 04 00 41 00 39 00 ec 56 f7 53 5a 86 00 00 50

Set Intel Node Manager Policy (コマンド・コード 0xC1) を使用した電源キャッピング: 要求:ipmitool -H <\$XClarity\_Controller\_IP> -U <USERID> -P <PASSW0RD> -b 0x00 -t 0x2c raw 0x2e 0xC1 0x57 0x01 0x00 0x10 0x01 0xA0 0x00 0x00 0x00 0x60 0xea 0x00 0x00 0x00 0x00 0x1e 0x00応答:57 01 00

Set Intel Node Manager Policy (コマンド・コード 0xC1) を使用した電力の節約: 要求:ipmitool -H <\$XClarity\_Controller\_IP> -U <USERID> -P <PASSW0RD> -b 0x00 -t 0x2c raw 0x2e 0xC1 0x57 0x01 0x00 0x10 0x01 0x00 0x00 0x00 0x00 0x60 0xea 0x00 0x00 0x00 0x00 0x1e 0x00

Get Intel Management Engine Device ID を使⽤したデバイス ID 機能の取得:要求:ipmitool -H <\$XClarity\_Controller\_IP> -U <USERID> -P <PASSW0RD> -b 0x00 -t 0x2c raw 0x06 0x01応答:50 01 03 05 02 21 57 01 00 05 0b 03 40 20 01

その他の Intel Node Manager コマンドについては、<https://businessportal.intel.com> の IPMI を使用した Intel イン テリジェント電源ノード・マネージャー外部インターフェースの仕様の最新リリースを参照してください。

### DCMI コマンドを使用したサーバー電源の管理

DCMI コマンドを使用してサーバーの電源を管理するには、このトピックの情報を使用します。

DCMI は、標準的な管理ソフトウェア・インターフェースから表示できる監視および制御機能を提供しま す。サーバーの電源管理機能は、DCMI コマンドを使用して行うこともできます。

以下の情報は、よく使用される DCMI 電源管理機能およびコマンドの例です。要求メッセージは操作 の開始に使用され、応答メッセージがリクエスタに返されます。

注:コマンドは、スペース上の制約のため、次の形式で表示されます。

電源の測定値を取得: 要求:ipmitool -H *<\$XClarity\_Controller\_IP>* -U *<USERID>* -P *<PASSW0RD>* raw *0x2c 0x02* 0xdc 0x01 0x00 0x00 応答:dc 39 00 38 00 3b 00 39 00 e3 6f 0a 39 e8 03 00 00 40

電源制限の設定: 要求:ipmitool -H *<\$XClarity\_Controller\_IP>* -U *<USERID>* -P *PASSW0RD* raw *0x2c 0x04 0xdc* 0x00 0x00 0x00 0x00 0xA0 0x00 0xe8 0x03 0x00 0x00 0x00 0x00 0xe8 0x03 応答:dc

電源キャッピング値の取得: 要求:ipmitool -H <\$XClarity Controller IP> -U <USERID> -P <PASSWORD> raw 0x2c  $0x030xdc0x000x00$ 応答:dc 00 00 00 a0 00 e8 03 00 00 00 00 01 00

電源制限のアクティブ化: 要求:ipmitool -H *<\$XClarity Controller IP>* -U *<USERID>* -P *<PASSW0RD>* raw  $0x2c$   $0x05$   $0xdc$   $0x01$   $0x00$   $0x00$  応答:dc

電源制限の非アクティブ化: 要求:ipmitool -H *<\$XClarity Controller IP>* -U <*USERID>* -P <*PASSW0RD>* raw 0x2c 0x05 0xdc 0x00 0x00 0x00 応答:dc

注:一部のサーバーでは「電源制限の設定」コマンドの例外操作がサポートされていない場合があり ます。たとえば、*システムのハード電源オフを実行してイベントを SEL に記録する*パラメーターはサ ポートされていない場合があります。

DCMI 仕様でサポートされるコマンドの完全なリストについては、[https://www.intel.com/content/dam/www/](https://www.intel.com/content/dam/www/public/us/en/documents/technical-specifications/dcmi-v1-5-rev-spec.pdf) [public/us/en/documents/technical-specifications/dcmi-v1-5-rev-spec.pdf](https://www.intel.com/content/dam/www/public/us/en/documents/technical-specifications/dcmi-v1-5-rev-spec.pdf) の Data Center Manageability Interface 仕様の 最新リリースを参照してください。

# リモート・コンソール機能

サーバー・コンソールをリモートで表示および操作する方法を理解するには、このトピックの情報 を使用します。

XClarity Controller Web インターフェースでリモート・コンソール機能を使用して、サーバー・コンソール の表示および操作を行うことができます。ディスク・イメージ (ISO または IMG ファイル) を仮想ドライブ としてサーバーに割り当てることができます。リモート・コンソール機能は、XClarity Controller 拡張機能 および XClarity Controller エンタープライズ機能で、Web インターフェースを使用してのみ使用できます。 リモート・コンソール機能を使用するには、Supervisor アクセス権限またはリモート・コンソール・ア クセス特権を持つユーザー ID を使用して XClarity Controller にログインする必要があります。XClarity Controller 標準から XClarity Controller 拡張または XClarity Controller エンタープライズへのアップグレード について詳しくは、[6](#page-11-0) ページの 「[XClarity Controller のアップグレード](#page-11-0)」を参照してください。

リモート・コンソール機能は、以下の作業を行うために使用します。

- サーバーの状態に関係なく、72 Hz または 75 Hz で最大 1280 x 1024 のグラフィックス解像度のビデオを リモート側で表示します。
- リモート・クライアントからキーボードとマウスを使用して、リモート側でサーバーにアクセス できます。
- ローカル・システムまたはリモート・システム上の ISO および IMG ファイルを仮想ドライブとしてマ ウントして、サーバーで使用できるようにします。
- IMG または ISO イメージを XClarity Controller メモリーにアップロードし、これを仮想ドライブとし てサーバーにマウントします。合計サイズ 50 MB の最大 2 つのファイルを XClarity Controller の メモリーにアップロードできます。

注:

- リモート・コンソール機能をマルチユーザー・モード (XClarity Controller エンタープライズ機能セット を備えた XClarity Controller は 6 つまでの同時セッションをサポートします) で開始した場合、リモー ト・ディスク機能は同時に 1 つのセッションのみで実行できます。
- リモート・コンソールで表示可能なのは、システム・ボード上のビデオ・コントローラーが生成したビ デオのみです。別のビデオ・コントローラー・アダプターがインストールされ、システムのビデオ・コ ントローラーの代わりに使用されている場合、XClarity Controller リモート・コンソールでは、追加され たアダプターからのビデオの内容を表示することはできません。
- ネットワーク内にファイアウォールがある場合、リモート・コンソール機能をサポートするために、 ネットワーク・ポートを開く必要があります。リモート・コンソール機能で使用されるネットワー ク・ポート番号を表示または変更するには、[34](#page-39-0) ページの 「[サービスの有効化とポートの割り当](#page-39-0) て[」](#page-39-0)を参照してください。
- リモート・コンソール機能は、HTML5 を使用してサーバー・ビデオを Web ページに表示します。こ の機能を使用するには、ブラウザーが HTML5 エレメントを使用したビデオ・コンテンツの表示を サポートしている必要があります。
- Internet Explorer ブラウザーを使用した BMC へのアクセスに自己署名証明書と IPv6 アドレスを使用 している場合、証明書のエラーが原因でリモート・コンソール・セッションが開始できない場合が あります。この問題を回避するには、自己署名証明書を Internet Explorer の信頼するルート証明機 関に追加できます。
	- 「BMC 構成」の下にある「セキュリティー」を選択して、自己署名証明書をダウンロードします。
	- 証明書ファイルの拡張子を \*.crt に変更して、Web 証明書ファイルをダブルクリックします。
	- IE11 ブラウザーのキャッシュをクリアします。
	- 「証明書をインストールする」をクリックして、証明書インポート ウィザードの手順に従って証 明書を証明書ストアにインストールします。

# リモート・コンソール機能の有効化

このトピックでは、リモート・コンソール機能について説明します。

前述のように、XClarity Controller リモート・コンソール機能は、XClarity Controller 拡張機能および XClarity Controller エンタープライズ機能でのみ使用できます。リモート・コンソールを操作する特権がな い場合は、ロック・アイコンが表示されます。

XClarity Controller拡張アップグレードのアクティベーション・キーを購入して入手した後[、89 ページの](#page-94-0) 「[アクティベーション・キーのインストール](#page-94-0)」の手順を使用してインストールします。

リモート・コンソール機能を使用するには、以下の手順を実行してください。

- 1. XClarity Controller ホーム・ページまたはリモート・コンソール Web ページのリモート・コンソールセ クションにある、白い斜めの矢印が示すイメージをクリックします。
- 2. 以下のモードから 1 つを選択します。
	- シングルユーザー・モードでリモート・コンソールを起動する
	- マルチユーザー・モードでリモート・コンソールを起動する

注:XClarity Controller エンタープライズ機能セットを備えた XClarity Controller では、マルチユー ザー・モードで最大 6 つの同時ビデオ・セッションをサポートします。

- 3. リモート・コンソール機能がすでにシングルユーザー・モードで使用されているときにまたはマルチ ユーザー・モードで最大人数のユーザーがリモート・コンソール機能を使用しているときに、他のユー ザーがリモート・コンソール機能を使用したい場合、他のユーザーがリモート・コンソール・ユー ザーに切断要求を要求できるかどうかを選択します。「応答なし時間間隔」は、切断要求に対する応 答がない場合に XClarity Controller が自動的にユーザーを切断するまでに待機する時間を指定します。
- 4. 直近 3 件のサーバー・ブート・ビデオの記録を許可するかどうかを選択します。
- 5. 直近 3 件のサーバー・クラッシュ・ビデオの記録を許可するかどうかを選択します。
- 6. HW エラーで OS 障害のスクリーン・キャプチャーを許可するかどうかを選択します。
- 7. 「リモート・コンソールの起動」をクリックすると、リモート・コンソール・ページを別のタブで 開きます。可能なすべてのリモート・コンソール・セッションが使用中の場合は、ダイアログ・ ボックスが表示されます。このダイアログ・ボックスで、「他のユーザーからのリモート・セッ ション切断要求を許可」の設定を有効にしているユーザーは、リモート・コンソールのユーザー に切断要求を送信できます。ユーザーは切断要求を受諾または拒否できます。ユーザーが「応答 なし時間間隔」設定で指定された時間内に応答しない場合、ユーザー・セッションは XClarity Controller によって自動的に終了します。

## リモート電源制御

このトピックでは、リモート・コンソール・ウィンドウからサーバーの電源および再起動コマンドを送 信する方法を説明します。

リモート・コンソール・ウィンドウからメイン Web ページに戻ることなく、サーバーに電源コマンドお よび再起動コマンドを送信できます。リモート・コンソールを使用してサーバーの電源を制御するには、 「電源」をクリックし、次のコマンドのいずれかを選択します。

#### サーバー電源オン

サーバーの電源をオンにし、オペレーティング・システムをブートするには、この操作を選択します。

OS をシャットダウン後、サーバー電源オフ

オペレーティング・システムをシャットダウンし、サーバーの電源をオフにするには、この操作 項目を選択します。

今すぐサーバーを電源オフ

先にオペレーティング・システムをシャットダウンせずにサーバーの電源をオフにするには、こ の操作項目を選択します。

OS をシャットダウン後、サーバーを再起動

オペレーティング・システムをシャットダウンし、サーバーの電源サイクルを実行するには、こ の操作項目を選択します。

今すぐサーバーを再起動

先にオペレーティング・システムをシャットダウンせずに、即時にサーバーの電源サイクルを 実行するには、この操作項目を選択します。

サーバーをブートしてシステム・セットアップに入る

ブート中に F1 を押さずにサーバーを電源オンまたはリブートし自動的にシステム・セットアップに 入るには、この項目を選択します。

### リモート・コンソールの画面キャプチャー

リモート・コンソールのスクリーン・キャプチャー機能の使用方法を理解するには、このトピック の情報を使用します。

リモート・コンソール・ウィンドウのスクリーン・キャプチャー機能は、サーバーのビデオ表示内容を キャプチャーします。画面イメージをキャプチャーおよび保存するには、以下のステップを実行します。

ステップ 1. リモート・コンソール・ウィンドウで、「画⾯をキャプチャー」をクリックします。 ステップ 2. ポップアップ・ウィンドウで、「ファイルを保存」をクリックして「OK」を押します。ファ イルは rpviewer.png と命名され、デフォルトのダウンロード・フォルダーに保存されます。

注:スクリーン・キャプチャー・イメージは、PNG ファイル・タイプで保存されます。

# リモート・コンソールのキーボード・サポート

「キーボード」の下のリモート・コンソール・ウィンドウで、以下のオプション項目が表示されます。

- 仮想キーボードを起動するには「仮想キーボード」をクリックします。この機能は、物理キーボードが ないタブレット・デバイスを使用する場合に便利です。以下のオプションを使用してサーバーに送信で きるマクロやキーの組み合わせを作成できます。使用しているクライアント・システム上のオペレー ティング・システムは、特定のキーの組み合わせ (たとえば、Ctrl+Alt+Del) をトラップし、それらを サーバーに伝送しない場合があります。F1 や Esc のようなその他のキーは、使用しているプログラム またはブラウザーによってインターセプトされる場合があります。マクロは、ユーザーが送信できない かもしれないキー・ストロークをサーバーに送信するメカニズムを提供します。
- サーバー定義マクロを使用するには「サーバー・マクロ」をクリックします。一部のサーバー・マクロ は XClarity Controller ファームウェアによって事前定義されています。サーバーによって定義される他 のマクロは、Lenovo XClarity Essentials を使用して定義でき、XClarity Controller からダウンロードできま す。これらのマクロはリモート・コンソール機能のすべてのユーザーに定義されます。
- 「構成」をクリックしてユーザー定義マクロを追加または削除します。ユーザー定義マクロは、現在の リモート・コンソール・ユーザーのみに定義されます。他のリモート・コンソール・ユーザーは相互に ユーザー定義マクロを見ることはできません。
	- マクロ追加アイコンをクリックして必要なキー・シーケンスを押し、「追加」をクリックして新 しいマクロを追加します。
	- ユーザー定義マクロを削除するには、マクロをリストから選択し、ゴミ箱アイコンをクリック します。
	- サーバーにユーザー定義マクロを送信するには、「ユーザー定義マクロ」オプションを選択し、送 信するマクロをクリックします。

## リモート・コンソールのマウス・サポート

以下の情報を使用して、リモート・マウス制御のオプションを理解します。

リモート・コンソール・ウィンドウは、絶対マウス制御、相対マウス制御 (加速なし)、マウス制御 (RHEL、古い Linux) を含む、マウス制御に関するいくつかのオプションを提供します。

### 絶対マウス制御と相対マウス制御

マウス制御の絶対および相対オプションにアクセスするには、この情報を使用します。

マウス制御の絶対および相対オプションにアクセスするには、以下のステップを実行します。

ステップ 1. リモート・コンソール・ウィンドウで、「マウス」をクリックします。

ステップ2.ドロップダウン・メニューから「マウス設定」をクリックします。

ステップ 3. 以下のいずれかの「**マウス加速**」モードを選択します。

#### 絶対位置 (Windows、最近のバージョンの Linux および Mac OS X)

クライアントは、表示エリアの原点 (左上のエリア) からの相対位置であるマウス・ロ ケーション・メッセージをサーバーに送信します。

相対位置、加速なし

クライアントは、マウスの位置を以前の位置からの相対位置として送信します。

相対位置 (古いバージョンの Linux)

個のモードは、加速係数を適用して一部の Linux ターゲット上でマウスをより正確に位 置合わせします。加速設定は、古い Linux ディストリビューションとの互換性を最大化 するように選択されています。

### 画面モニターの録画/再生

リモート・プレゼンス画面モニターを録画または再生するには、このトピックに記載されている情報 を使用します。

XClarity Controller の Web インターフェースは、リモート・プレゼンス画面モニターの録画および再生をサ ポートする DVR のような機能を提供します。この機能は、ネットワーク・フォルダーへのビデオの書き 込みのみサポートしています。現在、NFS および CIFS プロトコルがサポートされています。録画お よび再生機能を使用する手順を次に示します。

- 1. リモート・コンソールの Web ページで、「画面の録画」をクリックして、「設定」ウィンドウを 開きます。
- 2. 「設定」ウィンドウで、以下の情報を指定する必要がある場合があります。
- 「CIFS」マウント・タイプが選択されている場合は、リモート・フォルダー、ユーザー名、パス ワードのパラメーターを指定します。CIFS リモート・フォルダーの形式は、「//<リモート IP アドレス>/<フォルダー名>」です。例: //xxx.xxx.xxx.xxx/folder
- 「NFS」マウント・タイプが選択されている場合は、リモート・フォルダー のパラメーターを指 定します。NFS リモート・フォルダーの形式は、「<リモート IP アドレス>:/<フォルダー名>」 です。例: xxx.xxx.xxx.xxx:/folder。
- 必要に応じて、ビデオ・ファイル名を指定します。ファイル名が既に指定されている場合は、 エラー・メッセージのボックスが表示されます。既存のファイル名を上書きするには、「ファ イル名の上書き」を選択します。「自動」ボックスがオンになっている場合、ビデオ・ファ イル名は自動的に生成されます。
- 「最大ファイル・サイズ」は、ビデオ録画が自動的に停止するまでのビデオ・ファイルの最大 サイズを示します。
- 「最長ファイル時間」は、録画が自動的に停止するまでのビデオ録画の最長時間を示します。
- 3. 「録画開始」をクリックしてビデオ録画を開始します。
- 4. 「録画停止」をクリックしてビデオ録画を停止します。「ビデオ録画が完了しました」というポップ アップ・ウィンドウが開いて、関連するビデオ録画情報が表示されます。
- 5. 録画されたビデオを NFS または CIFS からローカル・フォルダーにダウンロードします。XClarity Controller のホーム・ページの「リモート・コンソールのプレビュー」セクションで、「録画されたビ デオ」をクリックし、再生するビデオ・ファイルを選択します。

## リモート・コンソールの画面モード

リモート・コンソールの画面モードを構成するには、このトピックの情報を使用します。

- リモート・コンソールの画面モードを構成するには、「画⾯モード」をクリックします。
- 以下のメニュー・オプションが選択可能です。

#### フルスクリーン

このモードは、クライアントのデスクトップにビデオ表示を全画面表示します。このモードで Esc キーを押すとフルスクリーン・モードを終了します。フルスクリーン・モードではリモート・コン ソール・メニューが表示されないため、キーボード・マクロなどリモート・コンソール・メニューに よって提供される機能を使用するには、フルスクリーン・モードを終了する必要があります。

#### 画面に合わせる

これは、リモート・コンソール起動時のデフォルト設定です。この設定では、ターゲットのデスク トップがスクロール・バーなしで完全に表示されます。アスペクト比は維持されます。

#### 画面の拡張

拡張を有効にすると、イメージ全体がコンソール・ウィンドウに収まるようにビデオ・イメージが 拡大縮小されます。

#### 元の画面

ビデオ・イメージはサーバー側と同じ大きさです。必要に応じてスクロール・バーが表示され、ビデ オ・イメージのウィンドウ内に収まらない部分を表示できます。

#### カラー・モード

リモート・コンソール・ウィンドウのカラー階調を調整します。2 つのカラー・モード選択項 目があります。

- カラー: 7、9、12、15、および 23 ビット
- グレースケール: 16、32、64、および 128 階調

注:カラー・モードの調整は通常、リモート・サーバーへの接続の帯域幅が制限されており、帯域幅 の要求を削減する必要がある場合に行われます。

## メディアのマウント方法

メディアのマウントの実行方法を理解するには、このトピックの情報を使用します。

仮想ドライブとして ISO および IMG ファイルをマウントするには、3 つのメカニズムが提供されています。

- 仮想ドライブは、リモート・コンソール・セッションから「メディア」をクリックしてサーバーに 追加できます。
- リモート・コンソール・セッションを確立しないで、リモート・コンソール Web ページから直接。
- スタンドアロン・ツール

仮想メディア機能を使用するには、リモート・コンソールおよびリモート・ディスクのアクセス特 権が必要です。

ファイルは、ローカル・システムまたはリモート・サーバーから仮想メディアとしてマウントして、 ネットワーク経由でアクセスするか、RDOC 機能を使用して XClarity Controller メモリー内にアップロー ドできます。以下でメカニズムを説明します。

● ローカル・メディアは、XClarity Controller にアクセスするために使用しているシステムにある ISO または IMG ファイルです。このメカニズムは、リモート・コンソール・セッション経由でのみ使 用できます。リモート・コンソール Web ページから直接使用することはできず、XClarity Controller Enterprise 機能でのみ使用できます。ローカル・メディアをマウントするには、「ローカル・メ ディアのマウント」セクションで「アクティブにする」をクリックします。最大 4 ファイルまで同 時にサーバーにマウントできます。

注:

- Google Chrome ブラウザーを使用している場合は、「Mount files/folders」という追加のマウントオプ ションを使用して、ファイル/フォルダーをドラッグアンドドロップできます。
- 複数の並列リモート・コンソール・セッションが XClarity Controller で進行中の場合、この機能は セッションうちの 1 つでのみアクティブにできます。
- リモート・システム上のファイルも、仮想メディアとしてマウントできます。4 つまでのファイル を仮想ドライブとして同時に取り付けることができます。XClarity Controller は、以下のファイル 共有プロトコルをサポートします。
	- CIFS 共通インターネット・ファイル・システム:
		- リモート・システム上のファイルがある URL を入力します。
		- ファイルを読み取り専用仮想メディアとしてサーバーに表示する場合は、チェック・ボックス にチェックを入れます。
		- XClarity Controller がリモート・システム上のファイルにアクセスするために必要な資格情報 を入力します。

注:XClarity Controller では、ユーザー名、パスワード、または URL 内のスペースをサポートしま せん。CIFS サーバーに、空白が含まれたユーザー名またはパスワードを使用して構成されている ログイン資格情報がないこと、および URL にスペースが含まれていないことを確認します。

- マウント・オプションは任意であり、CIFS プロトコルで定義されます。
- リモート・サーバーがサーバーのコレクションに属しており、セキュリティーが一元処理されて いる場合、リモート・サーバーが属するドメイン名を入力します。
- NFS ネットワーク・ファイル・システム:
- リモート・システム上のファイルがある URL を入力します。
- ファイルを読み取り専用仮想メディアとしてサーバーに表示する場合は、チェック・ボックス にチェックを入れます。
- マウント・オプションは任意であり、NFS プロトコルで定義されます。NFSv3 と NFSv4 の両方が サポートされます。たとえば、NFSv3 を使用するには、オプション「nfsvers = 3」を指定する必要 があります。NFS サーバーが AUTH\_SYS セキュリティー様式を使用して NFS 操作を認証する場 合は、オプション「sec = sys」を指定する必要があります。
- HTTPFS HTTP FUSE ベース・ファイル・システム:
	- リモート・システム上のファイルがある URL を入力します
	- ファイルを読み取り専用仮想メディアとしてサーバーに表示する場合は、チェック・ボックス にチェックを入れます。

注:Microsoft IIS で生成されたセキュリティー証明書のマウント処理中にエラーが発生することが あります。この状態が発生した場合は、[77](#page-82-0) ページの 「[メディアのマウント・エラーに関する問](#page-82-0) 題[」](#page-82-0)を参照してください。

「すべてのリモート・メディアのマウント」をクリックしてファイルを仮想メディアとしてマウン トします。仮想メディアを削除するには、マウントされたメディアの右側にあるゴミ箱アイコン をクリックします。

- 2 つまでのファイルを XClarity Controller メモリーにアップロードして、XClarity Controller RDOC 機能を 使用して仮想メディアとしてマウントできます。両方のファイルの合計サイズが 50 MB を超えて はなりません。これらのファイルは、リモート・コンソール・セッションが終了しても、削除され るまで XClarity Controller メモリーに残ります。RDOC 機能はファイルをアップロードするときに以 下のメカニズムをサポートします。
	- CIFS 共通インターネット・ファイル・システム: 詳細は上記の説明を参照。 例:

IP アドレス 192.168.0.100 にある CIFS サーバーの backup\_2016 ディレクトリーにある account\_backup.iso という名前の ISO ファイルを読み取り専用仮想ドライブとしてサーバーにマウントするには、次の 図に示されているようにフィールドに入力します。この例では、192.168.0.100 にあるサーバーは、 ドメイン「accounting」の下にあるサーバーのコレクションのメンバーです。ドメイン名はオプショ ンです。CIFS サーバーがドメインの一部でない場合、「ドメイン」フィールドは空白のままにし ます。ファイル名の大文字と小文字の区別を無視するように CIFS サーバーに指示するため、こ の例では「マウント・オプション」フィールドに CIFS 「nocase」オプションが指定されていま す。「マウント・オプション」フィールドはオプションです。このフィールドにユーザーが入力 した情報は BMC では使用されず、マウント要求が行われた際に単純に CIFS サーバーに渡され ます。CIFS サーバーでサポートされているオプションを判別するには、CIFS サーバーを実装す るためのドキュメントを参照してください。

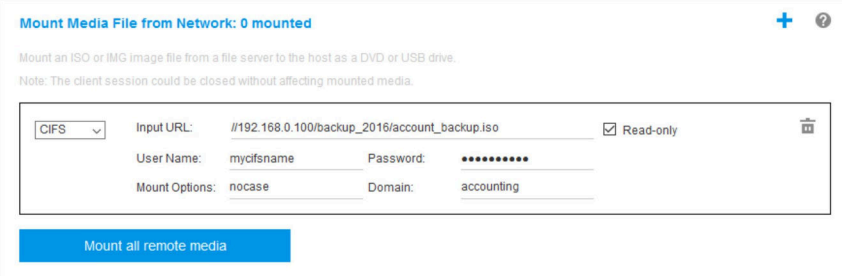

BMC では、URL を指定する際のガイダンスを提供しています。入力された URL が有効ではない 場合、マウント・ボタンがグレー表示になり、URL フィールドの下に URL の適切な形式を示す 赤字のテキストが表示されます。

URL address in the form of //ipaddress/path/to/file or //domainname/path/to/file. The domain-name can be alphanumeric characters, ", " or " ! It must contain at least two domain items.

– NFS - ネットワーク・ファイル・システム: 詳細は上記の説明を参照。

### 例:

IP アドレス 10.243.28.77 にある NFS サーバーの「personnel」ディレクトリーにある US\_team.iso とい う名前の ISO ファイルを読み取り専用仮想ドライブとしてサーバーにマウントするには、次の図に 示されているようにフィールドに入力します。NFS 「port=2049」マウント・オプションは、データ の転送にネットワーク・ポート 2049 を使用するように指定します。「マウント・オプション」 フィールドはオプションです。このフィールドにユーザーが入力した情報は、マウント要求が行わ れた際に NFS サーバーに渡されます。NFS サーバーでサポートされているオプションを判別するに は、NFS サーバーを実装するためのドキュメントを参照してください。

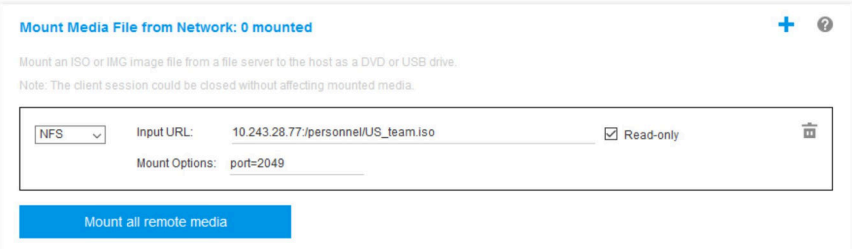

BMC では、URL を指定する際のガイダンスを提供しています。入力された URL が有効ではない 場合、マウント・ボタンがグレー表示になり、URL フィールドの下に URL の適切な形式を示す 赤字のテキストが表示されます。

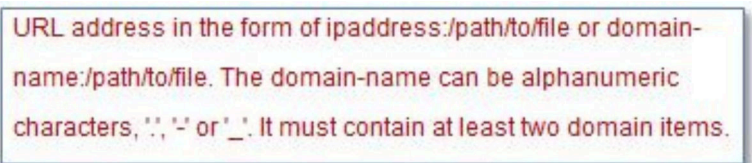

- HTTPS ‒ Hypertext Transfer Protocol Secure:
	- リモート・システム上のファイルがある URL を入力します。
	- ファイルを読み取り専用仮想メディアとしてサーバーに表示する場合は、チェック・ボックス にチェックを入れます。
	- XClarity Controller がリモート・システム上のファイルにアクセスするために必要な資格情報 を入力します。

注:

- Microsoft IIS で生成されたセキュリティー証明書のマウント処理中にエラーが発生することがあ ります。この状態が発生した場合は[、77](#page-82-0) ページの 「[メディアのマウント・エラーに関する問](#page-82-0) 題[」](#page-82-0)を参照してください。
- XClarity Controller では、ユーザー名、パスワード、または URL 内のスペースをサポートしませ ん。CIFS サーバーに、空白が含まれたユーザー名またはパスワードを使用して構成されているロ グイン資格情報がないこと、および URL にスペースが含まれていないことを確認します。例: ネットワーク・ポート 8080 を使用するドメイン名が「mycompany.com」の HTTPS サーバーの 「newdrivers」ディレクトリーにある「EthernetDrivers.ISO」という名前の ISO ファイルを読み

取り専用仮想ドライブとしてサーバーにマウントするには、次の図に示されているように フィールドに入力します。

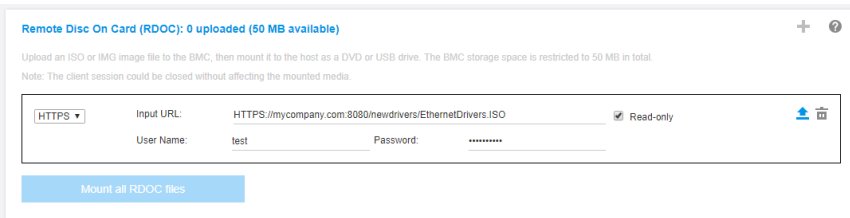

BMC では、URL を指定する際のガイダンスを提供しています。入力された URL が有効では ない場合、マウント・ボタンがグレー表示になり、URL フィールドの下に URL の適切な形 式を示す赤字のテキストが表示されます。

URL address in the form of https://ipaddressf:portl/path/to/file or HTTPS://domainname[:port]/path/to/file. The domain-name can be alphanumeric characters, ", " or " ]. It must contain at least two domain items. The port number is optional

- SFTP ‒ SSH ファイル転送プロトコル
	- リモート・システム上のファイルがある URL を入力します。
	- ファイルを読み取り専用仮想メディアとしてサーバーに表示する場合は、チェック・ボックス にチェックを入れます。
	- XClarity Controller がリモート・システム上のファイルにアクセスするために必要な資格情報 を入力します。

注:

- XClarity Controller では、ユーザー名、パスワード、または URL 内のスペースをサポートしませ ん。CIFS サーバーに、空白が含まれたユーザー名またはパスワードを使用して構成されているロ グイン資格情報がないこと、および URL にスペースが含まれていないことを確認します。
- XClarity Controller が HTTPS サーバーに接続すると、HTTPS サーバーが使用するセキュリティー 証明書の情報を表示するポップアップ・ウィンドウが表示されます。XClarity Controller では、 セキュリティー証明書の認証を検証することはできません。
- ローカル 共通インターネット・ファイル・システム
	- システムを参照してマウントする ISO または IMG ファイルを見つけます。
	- ファイルを読み取り専用仮想メディアとしてサーバーに表示する場合は、チェック・ボックス にチェックを入れます。

「すべての RDOC ファイルのマウント」をクリックしてファイルを仮想メディアとしてマウン トします。仮想メディアを削除するには、マウントされたメディアの右側にあるゴミ箱アイコン をクリックします。

### スタンドアロン・ツール

XClarity Controller を使用してデバイスまたはイメージ (.iso/.img) をマウントする必要がある場合、ユー ザーは OneCLI パッケージの一部である rdmount スタンドアロン・コードを使用できます。特に rdmount は、XClarity Controller への接続を開き、デバイスまたはイメージをホストにマウントします。

Rdmount の構文は次のとおりです。

rdmount -s ip\_address -d <iso or device path> -l <userid> -p <password> -w port (443)

iso ファイルをマウントする例:

\$sudo ./rdmount -s 10.243.11.212 -d /home/user/temp/SLE-15-Installer-DVD-x86\_64-RC2-DVD1.iso -l userid -p password -w 443

# Java クライアントを使用したリモート・ディスク

このセクションでは、Java クライアントを使用してローカル・メディアをマウントする方法につい て説明します。

Java クライアントを使用してご使用のコンピューター上の CD または DVD ドライブ、ディスケッ ト・ドライブ、USB フラッシュ・ドライブをサーバーに割り当てることができます。また、ご使用の コンピューター上のディスク・イメージをサーバーで使用するように指定することもできます。その ドライブを使用して、サーバーの再始動 (ブート)、コードの更新、サーバーへの新規ソフトウェアの インストール、サーバー上のオペレーティング・システムのインストールまたは更新などの機能を実 行できます。リモート・ディスクにアクセスできます。ドライブおよびディスク・イメージは、サー バー上では USB ドライブとして表示されます。

注:リモート・コンソール Java は以下のいずれかの Java 環境をサポートし、HTML5 クライアントが実行 されていない場合にのみ開くことができます。

- 1. Oracle Java Runtime Environment 1.8/Java SE 8 以降のバージョン
- 2. OpenJDK 8。HotSpot JVM による AdoptOpenJDK の配布がサポートされています。

AdoptOpenJDK を使用する場合、OSX、Windows、および Linux で <https://openwebstart.com/> を使用する必 要があります。

### イメージ・ファイルの作成

指定されたソース・フォルダーから新しいイメージ・ファイルを作成するには、以下のステップを実 行します。

- 1. 「仮想メディア Java クライアント」ウィンドウで、「仮想メディア」タブの下にある「イメージの作 成」オプションをクリックします。「フォルダーからのイメージの作成」ウィンドウが表示されます。
- 2. 「ソース・フォルダー」フィールドに関連付けられた「参照」ボタンをクリックして、特定の ソース・フォルダーを選択します。
- 3. 「新しいイメージ ・ファイル」フィールドに関連付けられた「参照」ボタンをクリックして、 使用するイメージ・ファイルを選択します。
- 4. 「イメージの作成」ボタンをクリックします。

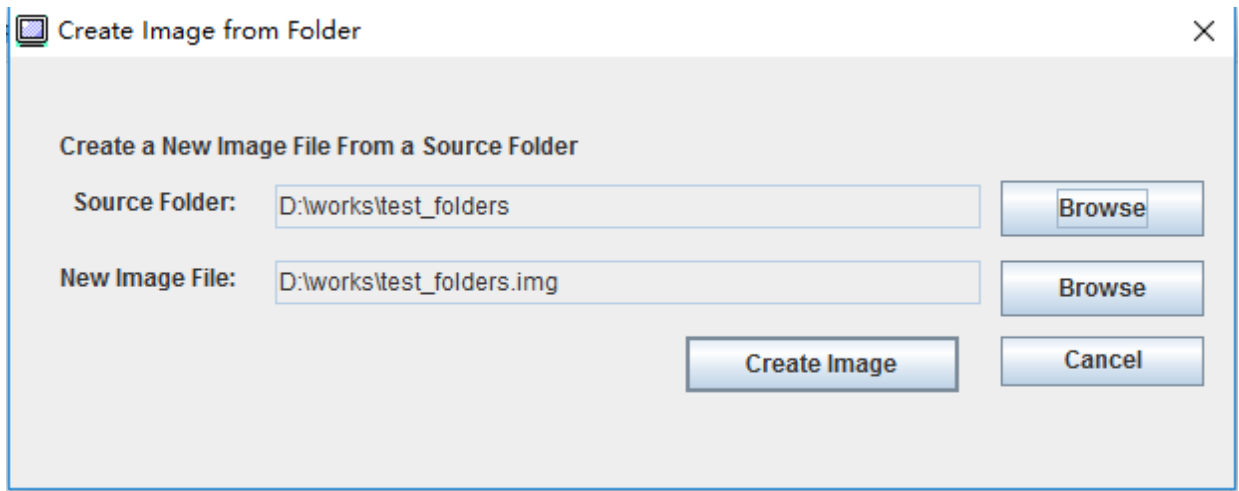

図 1. イメージ・ファイルの作成

### マウントするデバイスの選択

ローカル・イメージ、フォルダー、および CD/DVD/USB ドライブをマウントするには、次のステップ を実行してください。

「仮想メディア Java クライアント」ウィンドウで、「仮想メディア」タブの下にある「マウントするデバ イスの選択」オプションをクリックします。「マウントするデバイスの選択」ウィンドウが表示されます。

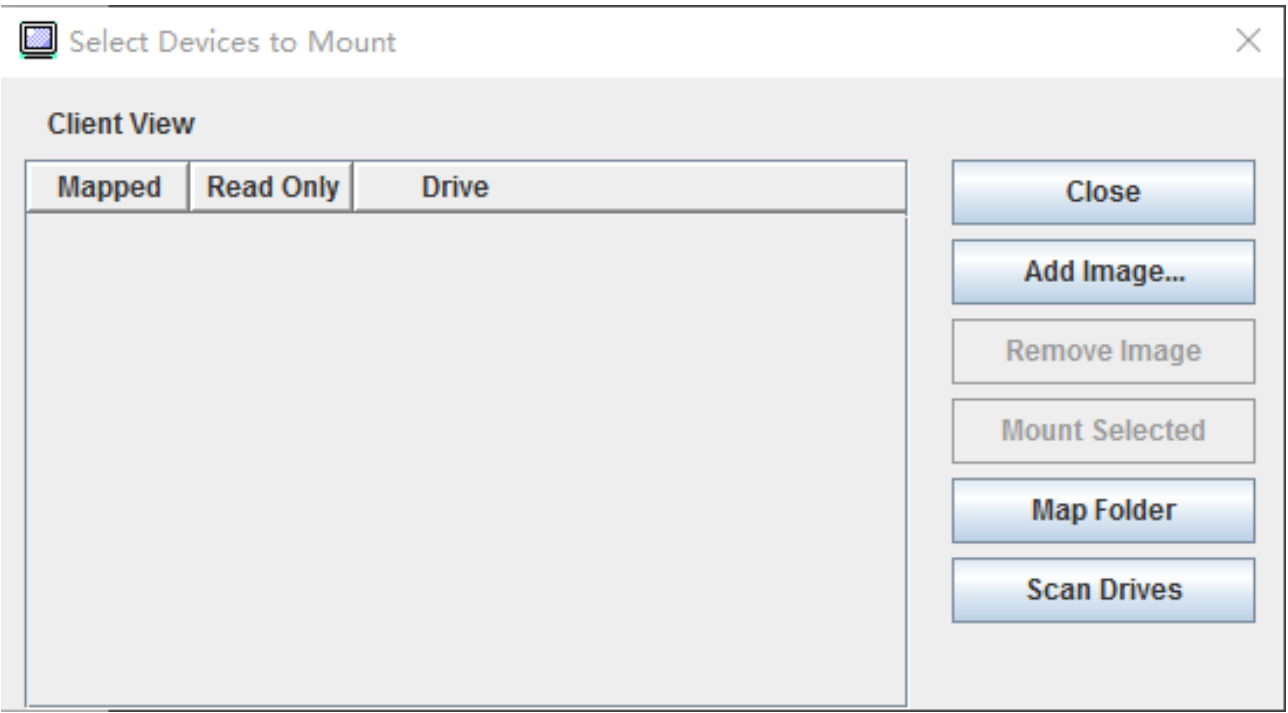

<sup>図</sup> 2. 「マウントするデバイスの選択」ウィンドウ

次のステップを実行することで、ローカル・イメージ、フォルダー、および CD/DVD/USB ドライブ をマウントできます。

- ローカル・イメージをマウントする:
	- 1. 「イメージの追加」ボタンをクリックして、マウントするイメージを選択します。
	- 2. マッピングされた オプションを確認します。
	- 3. 必要に応じて、読み取り専用オプションをオンにして機能を有効にします。
	- 4. 「選択した項目をマウント」ボタンをクリックすると、ローカル・イメージを正常にマウントす ることができます。

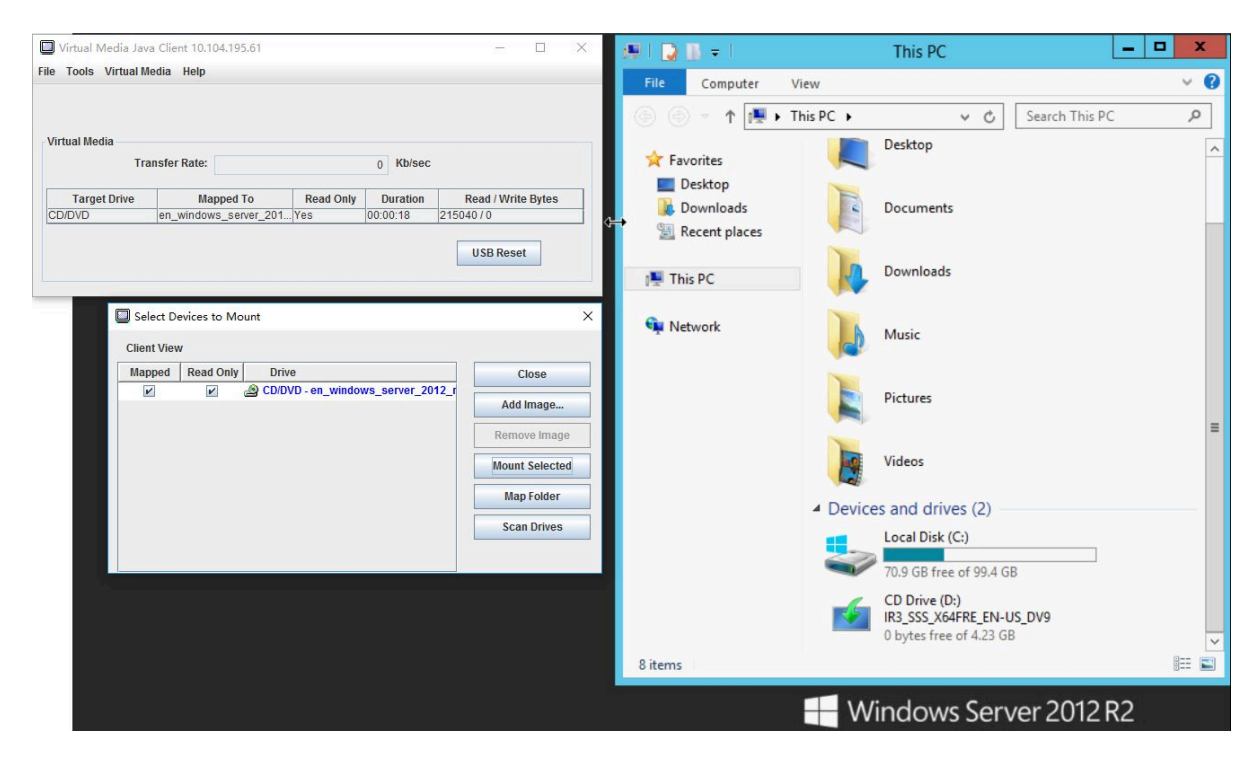

図 3. ローカル・イメージをマウントする

- ローカル・フォルダーをマウントする:
	- 1. 「フォルダーをマッピング」ボタンをクリックして、マウントするローカル・フォルダーを選択 します。
	- 2. 「選択した項目をマウント」ボタンをクリックすると、ローカル・フォルダーを正常にマウ ントすることができます。

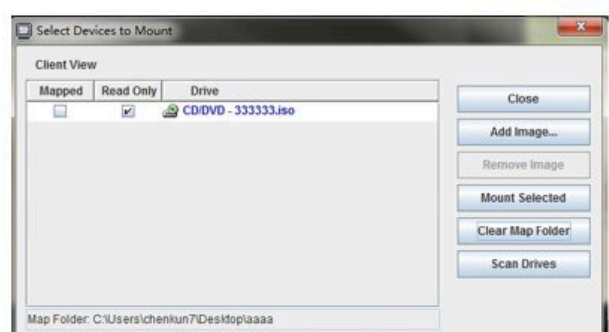

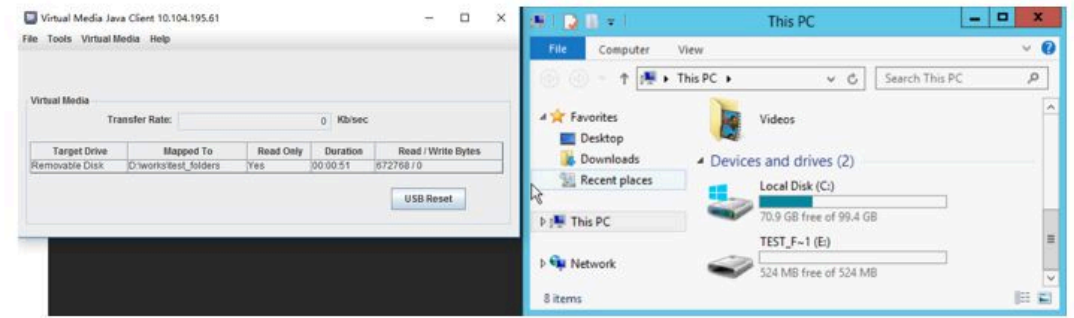

<sup>図</sup> 4. ローカル・フォルダーをマウントする

- CD/DVD または USB ドライブをマウントする:
	- 1. 「ドライブのスキャン」ボタンをクリックして、接続されている CD/DVD または USB ドラ イブを検出します。
	- 2. マッピングされた オプションを確認します。
	- 3. 必要に応じて、読み取り専用オプションをオンにして機能を有効にします。
	- 4. 「選択した項目をマウント」ボタンをクリックすると、ローカル・イメージを正常にマウントす ることができます。

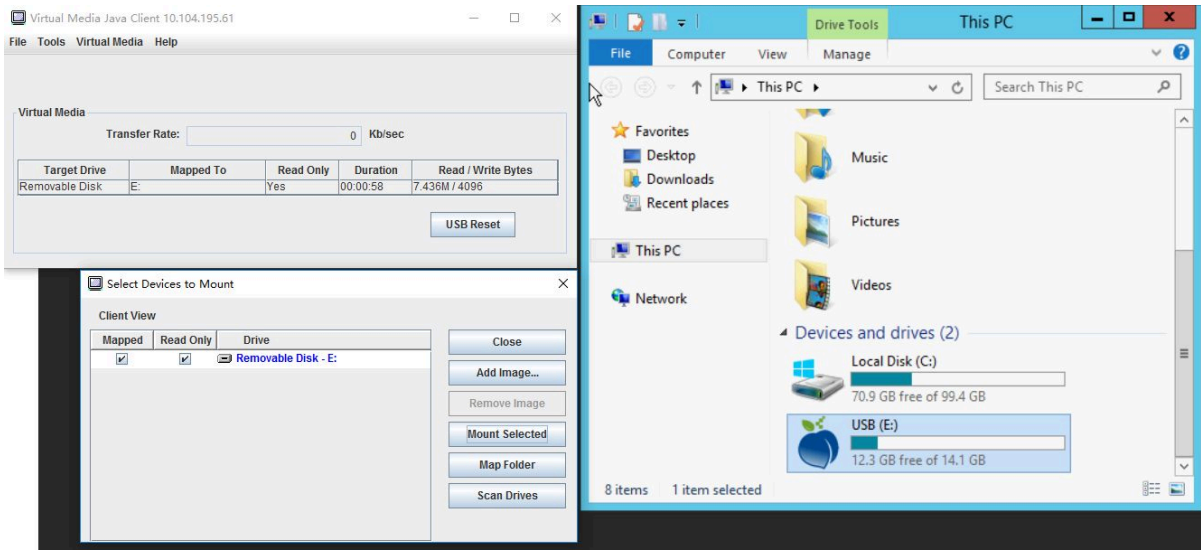

<sup>図</sup> 5. CD/DVD または USB ドライブをマウントする

「マウントするデバイスの選択」ウィンドウには、マウント可能な現在のローカル・デバイスのリストが 表示されます。このウィンドウには、以下のフィールドおよびボタンが含まれています。

- マッピングされたフィールドには、マウントまたはマッピングするデバイスを選択するためのチェッ ク・ボックスがあります。
- 「読み取り専用」フィールドには、ホスト・サーバーで *読み取り専用と*なる、マッピングされたデバ イスまたはマウント済みデバイスを選択するためのチェック・ボックスがあります。
- ドライブ・フィールドには、ローカル・マシンのデバイス・パスが含まれています。
- 「閉じる」ボタンをクリックして、「マウントするデバイスの選択」ウィンドウを閉じます。
- 「イメージの追加」ボタンをクリックして、デバイスのリストに追加するローカル・ファイル・システ ム内のディスケット・イメージと ISO イメージ・ファイルを参照します。
- 「イメージの削除」ボタンをクリックして、デバイスのリストに追加されたイメージを削除します。
- 「選択した項目をマウント」ボタンをクリックして、マウントまたはマッピングすることを確認された すべてのデバイスを、マッピングされた フィールドにマウントまたはマッピングします。

注:フォルダーは、読み取り専用としてマウントされます。

• 「ドライブのスキャン」ボタンをクリックして、ローカル・デバイスのリストを更新します。

### アンマウントするデバイスの選択

ホスト・サーバーのデバイスをアンマウントするには、以下の手順を実行します。

- 1. 「仮想メディア Java クライアント」ウィンドウで、「仮想メディア」タブの下にある「すべてをア ンマウント」オプションをクリックします。
- 2. 「すべてをアンマウント」オプションを選択すると、「すべてをアンマウント」の確認ウィンド ウが表示されます。同意すると、サーバー 上の すべての ホスト・サーバー・デバイスがアン マウントされます。

注:ドライブを個別にアンマウントすることはできません。

<span id="page-82-0"></span>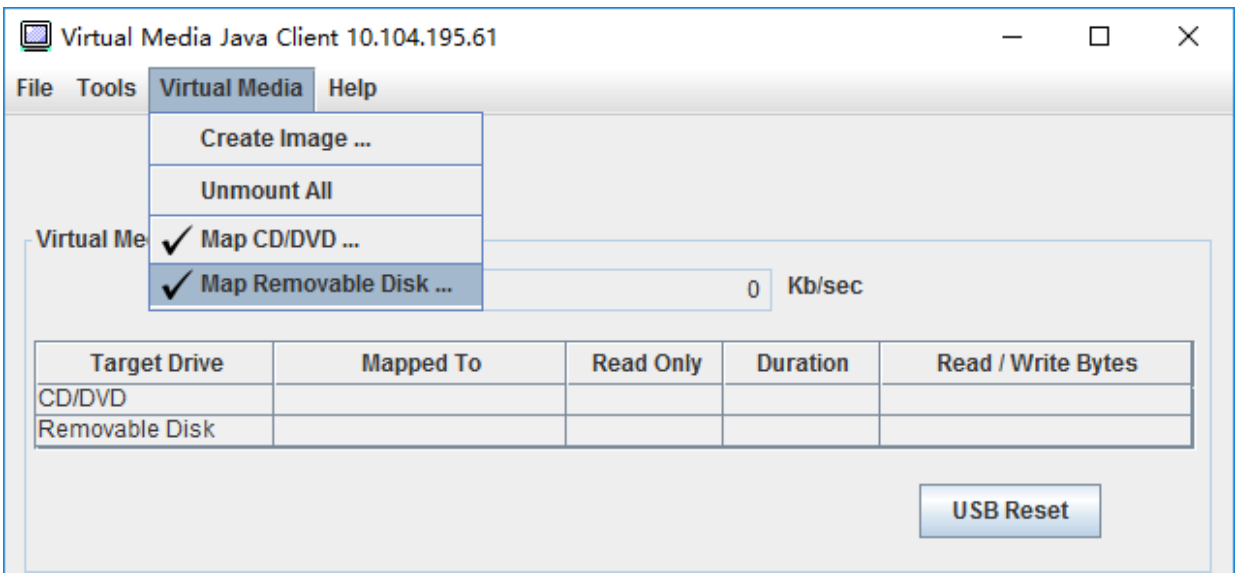

図6. すべてをアンマウント

# メディアのマウント・エラーに関する問題

このトピックには、メディアのマウント・エラーに関する問題のトラブルシューティングのための情 報が含まれています。

Microsoft IIS で生成されたセキュリティー証明書を使用すると、マウント処理中にエラーが発生すること があります。このような場合は、セキュリティー証明書を openssl によって生成された新しい証明書に置き 換えてください。具体的には、新しく生成された pfx ファイルが Microsoft IIS サーバーにロードされます。

以下は、Linux オペレーティング・システムで openssl を使用して新しいセキュリティー証明書を生 成する方法の例です。

\$ openssl OpenSSL>

\$ openssl genrsa 1024 > server.key Generating RSA private key, 1024 bit long modulus ...........................................++++++ .......................................................++++++

e is 65537 (0x10001)

\$ openssl req -new -key server.key > server.csr You are about to be asked to enter information that will be incorporated into your certificate request. What you are about to enter is what is called a Distinguished Name or a DN. There are quite a few fields but you can leave some blank For some fields there will be a default value, If you enter '.', the field will be left blank. ----- Country Name (2 letter code) [AU]:CN State or Province Name (full name) [Some-State]:BJ Locality Name (eg, city) []:HD Organization Name (eg, company) [Internet Widgits Pty Ltd]:Lenovo Organizational Unit Name (eg, section) []:Lenovo Common Name (e.g. server FQDN or YOUR name) []:10.245.18.66 Email Address []:test@test.com

Please enter the following 'extra' attributes

to be sent with your certificate request A challenge password []: An optional company name []:LNV

 $s$  ls server.csr server.key

\$ openssl req -x509 -days 3650 -key server.key -in server.csr > server.crt You are about to be asked to enter information that will be incorporated into your certificate request. What you are about to enter is what is called a Distinguished Name or a DN. There are quite a few fields but you can leave some blank For some fields there will be a default value, If you enter '.', the field will be left blank. ----- Country Name (2 letter code) [AU]:CN State or Province Name (full name) [Some-State]:BJ Locality Name (eg, city) []:BJ Organization Name (eg, company) [Internet Widgits Pty Ltd]:LNV Organizational Unit Name (eg, section) []:LNV

Common Name (e.g. server FQDN or YOUR name) []:10.245.18.66 Email Address []:test@test.com

 $$$  ls server.crt server.csr server.key

\$ openssl pkcs12 -export -out server.pfx -inkey server.key -in server.crt Enter Export Password: Verifying - Enter Export Password:

 $$1<sub>s</sub>$ server.crt server.csr server.key server.pfx

# リモート・コンソール・セッションの終了

このトピックでは、リモート・コンソール・セッションを終了する方法を説明します。

リモート・コンソール・セッションを終了するには、リモート・コンソールのウィンドウおよび仮想メ ディア・セッションのウィンドウを閉じます。

# サービス・データのダウンロード

サーバーに関するサービス情報を収集するには、このトピックの情報を使用します。このプロセスは通 常、サーバーの問題を解決するためにサービス担当者からの依頼でのみ実行されます。

XClarity Controller のホーム・ページで、「クイック操作」セクションの「サービス」オプションをクリッ クし、「サービス・データのダウンロード」を選択します。「OK」をクリックしてサービス・デー タをダウンロードします。

サービスおよびサポート・データを収集するプロセスは、サービス・データを生成するために数分かかり ます。ファイルは、デフォルトのダウンロード・フォルダーに保存されます。サービス・データ・ファイ ルの命名規則は次の規則に従います。<machine type and model>\_<serial number>\_xcc\_<date>-<time>.tgz

例: 7X2106Z01A 2345678 xcc 170511-175656.tgz.

tgz 形式に加えて、サービス・データは tzz 形式を使用してダウンロードすることもできます。Tzz では、 異なる圧縮アルゴリズムを使用し、「lzop」などのユーティリティーにより展開できます。

# サーバーのプロパティ

関連サーバー・プロパティを変更または表示するには、このトピックの情報を使用します。

### ロケーションと連絡先の設定

操作およびサポート担当者がシステムを識別するのに役立つさまざまなパラメーターを設定するには、 このトピックの情報を使用します。

「サーバー構成」の下の「サーバー・プロパティ」を選択して「ロケーションと連絡先」情報を構 成します。

### 連絡先

システムに問題が発生した場合に、連絡を取る人の名前と電話番号を指定できます。

注:注: このフィールドは SNMPv3 構成の「連絡先」フィールドと同じものであり、SNMPv3 を有 効にする場合は必須です。

#### ラック名

サーバーのあるラックを指定することで、サーバーを見つけやすくできます。

注:このフィールドはオプションであり、Flex ノードでは構成しません。

#### 部屋番号

サーバーのある部屋を指定することで、サーバーを見つけやすくできます。

#### 建物

サーバーのある建物を指定することで、サーバーを見つけやすくできます。

#### 位置 (U):

ラック内の位置を指定することで、サーバーを見つけやすくできます。

注:このフィールドはオプションであり、Flex ノードでは構成しません。

#### 住所

サーバーがある場所の完全な郵便住所を指定できます。

注:関連情報が入力された場合、SNMPv3 セクションおよび XClarity Controller ホーム・ページの「ロケー ション」フィールドの単一行で表示されます。

## サーバー・タイムアウトの設定

サーバーのタイムアウトを設定するには、このトピックの情報を使用します。

これらのタイムアウトは、ハングしたサーバーの復元操作に使用されます。

「サーバー構成」の下にある「サーバー・プロパティ」を選択して、サーバー・タイムアウトを構成しま す。以下のサーバー・タイムアウトの選択肢があります。

#### OS ウォッチドッグ

OS ウォッチドッグは、オペレーティング・システムを監視してハングしていないことを確認するた めに使用されます。この機能を使用するには、Ethernet over USB インターフェースを有効にする必 要があります。詳しくは[、32](#page-37-0) ページの 「[Ethernet over USB の構成](#page-37-0)」を参照してください。XClarity Controller は「OS ウォッチドッグ・タイム」で構成された間隔でオペレーティング・システムと連絡 します。次のチェックまでにオペレーティング・システムが応答しない場合、XClarity Controller はオ ペレーティング・システムがハングしているとみなします。XClarity Controller はサーバーの表示内容 をキャプチャーし、サーバーをリブートして復元操作を試みます。XClarity Controller は一度だけサー バーをリブートします。リブート後もオペレーティング・システムがハングし続ける場合は、連続し てサーバーをリブートするのではなく、問題を調査して修正できるようにサーバーをハング状態のま まにします。OS ウォッチドッグを再装着するには、サーバーの電源をオフにしてからオンにしま す。OS ウォッチドッグを有効にするには、「OS ウォッチドッグ・タイム」のドロップダウンから間 隔を選択して、「適⽤」をクリックします。OS ウォッチドッグを無効にするには、「OS ウォッチ ドッグ・タイム」のドロップダウン・メニューで「なし」を選択します。

#### ローダー・ウォッチドッグ

ローダー・ウォッチドッグは POST 完了からオペレーティング・システムが実行を開始するまでの間 隔を監視します。この機能を使用するには、Ethernet over USB インターフェースを有効にする必要が あります。詳しくは[、32](#page-37-0) ページの 「[Ethernet over USB の構成](#page-37-0)」を参照してください。POST が完了す ると、XClarity Controller はタイマーを起動し、オペレーティング・システムと連絡を始めます。ロー ダー・ウォッチドッグの選択で構成された時間内にオペレーティング・システムが応答しない場合、 XClarity Controller はオペレーティング・システムがハングしているとみなします。XClarity Controller はサーバーをリブートして復元操作を試みます。XClarity Controller は一度だけサーバーをリブートし ます。リブート後もオペレーティング・システムのブートがハングし続ける場合は、連続してサー バーをリブートするのではなく、問題を調査して修正できるようにサーバーをハング状態のままにし ます。ローダー・ウォッチドッグは、サーバーの電源がオフになった後再度オンになるか、サーバー が正常にブートしてオペレーティング・システムが起動したときに再装着されます。ローダー・ ウォッチドッグを有効にするには、「ローダー・ウォッチドッグ」のドロップダウンから間隔を選択 して、「適⽤」をクリックします。ローダー・ウォッチドッグを無効にするには、「ローダー・ ウォッチドッグ」のドロップダウン・メニューで「なし」を選択します。

#### 電源オフ遅延を有効にする

電源オフ遅延フィールドを使用して、XClarity Controller サブシステムが電源を強制的にオフにする前 にオペレーティング・システムのシャットダウンを待つ時間 (分) を指定します。電源オフ遅延タイム アウト値を設定するには、ドロップダウンから時間間隔を選択して「適⽤」をクリックします。 XClarity Controller の強制電源オフを無効にするには、ドロップダウンの選択で「なし」を選択します。

# 侵入警告メッセージ

ユーザーが XClarity Controller にログインしたときに表示されるメッセージを作成するには、このト ピックの情報を使用します。

「サーバー構成」の下にある「サーバー・プロパティ」を選択します。「ログイン・メッセージ」オプショ ンを使用してユーザーに表示するメッセージを構成します。終わったら、「適⽤」をクリックします。

このメッセージ文は、ユーザーがログインしたときに XClarity Controller ログイン・ページのメッセージ 領域に表示されます。

### XClarity Controller の日付と時刻の設定

XClarity Controller の日付と時刻の設定を理解するには、このトピックの情報を使用します。XClarity Controller の日付と時刻を構成するための手順が記載されています。XClarity Controller の日付と時刻は、 イベント・ログに記録されるすべてのイベントおよび送信されるすべてのアラートにタイム・スタ ンプされます。

XClarity Controller の日付と時刻を表示または変更するには、XClarity Controller のホーム・ページで、右上 の時計のアイコンをクリックします。XClarity Controller には、独自のリアルタイム・クロックはありませ ん。日付と時刻を Network Time Protocol サーバーと同期するか、サーバーのリアルタイム・クロック・ ハードウェアと同期するように、XClarity Controller を構成できます。

### NTP と同期

XClarity Controller のクロックを NTP サーバーと同期させるには、以下のステップを実行します。

- 「時刻を NTP と同期」を選択して NTP サーバー・アドレスを指定します。
- 「+」アイコンをクリックして追加の NTP サーバーを指定できます。
- XClarity Controller が NTP サーバーと同期する頻度を指定します。
- NTP サーバーから取得した時刻は、協定世界時 (UTC) 形式です。
	- XClarity Controller を現地の日付と時刻に合わせて調整する場合は、ドロップダウン・メニューか ら現地のタイム・ゾーン時差を選択します。
	- 現地が夏時間を採用している場合は、「夏時間 (DST) の⾃動調整」チェックボックスにチェッ クを入れます。
- 構成の変更が完了したら、「適用」をクリックします。

### ホストとの同期

サーバーのリアルタイム・クロック・ハードウェアに保持されている時刻は、協定世界時 (UTC) 形式の場 合も、すでに現地時間形式に調整済みの場合もあります。UTC 形式でリアルタイム・クロックを保存して いるオペレーティング・システムもあれば、現地時間で時刻を保存しているものもあります。サーバーの リアルタイム・クロックは、時刻がどの形式かを示しません。そのため、XClarity Controller をホストのリ アルタイム・クロックと同期するように構成する場合は、リアルタイム・クロックから取得した日付と時 刻を XClarity Controller がどのように使用するかを選択できます。

- ローカル(例: Windows):このモードでは、XClarity Controller はリアルタイム・クロックから取得した日 付と時刻を、すでに適切なタイムゾーンと DST 時差が適用された現地時間として取り扱います。
- UTC (例: Linux):このモードでは、XClarity Controller はリアルタイム・クロックから取得した日付と時刻 を、タイムゾーンや DST 時差がまだ適用されていない協定世界時として取り扱います。このモードで は、ドロップダウン・メニューから現地のタイム・ゾーン時差を選択して、現地の日付と時刻に合 わせて調整できます。現地が夏時間を採用している場合は、「夏時間 (DST) の⾃動調整」チェック ボックスにチェックを入れることもできます。.
- 構成の変更が完了したら、「適用」をクリックします。

注:

- 夏時間になって時計が進められる際、飛ばされた時間の間に XClarity Controller が実行するようにスケ ジュールされていた操作は実行されません。たとえば、米国の夏時間の開始時刻が 3 月 12 日 2:00 am で あり、電源アクションが 3 月 12 日の午前 2:10 am にスケジュールされていると、この操作は発生しませ ん。時刻が 2:00 am になると、XClarity Controller はその時刻を 3:00 am として読み取ります。
- XClarity Controller の日付と時刻の設定は、Flex System では変更できません。

# <span id="page-88-0"></span>第6章 ストレージの構成

ストレージの構成に使用できるオプションについて理解するには、この章の情報を使用します。

ストレージを構成する際に、以下のオプションを使用できます。

- 詳細
- RAID セットアップ

### RAID の詳細

RAID の詳細機能を使用するには、このトピックの情報を使用します。

この機能は、ストレージ・デバイスの物理的な構造およびストレージ構成とともに、その場所、製造 元、製品名、ステータス、容量、インターフェース、メディア、フォーム・ファクター、およびその 他の情報などの詳細を表示します。

## RAID セットアップ

RAID のセットアップ機能を実行するには、このトピックの情報を使用します。

RAID アダプターのストレージ・プール、関連仮想ディスクおよびドライブを表示して構成するには、こ のトピックの情報を使用します。システムの電源がオフの場合は、RAID 情報を表示するにはシステ ムの電源をオンにします。

## 仮想ドライブの表示および構成

仮想ドライブを表示および構成するには、このトピックの情報を使用します。

「サーバー構成」の下で「RAID セットアップ」を選択すると、デフォルトで「アレイ構成」タブが 選択され既存の仮想ディスクが表示されます。論理ドライブは、ディスク・アレイおよびコントロー ラー別にソートされます。仮想ディスクに関する詳細情報 (たとえば仮想ディスクのストリップ・サ イズなど) とブート可能情報が表示されます。

RAID 設定を構成するには、「編集モードを有効にする」をクリックします。

編集モードで、コントローラーの操作メニューをクリックして、現行の RAID 仮想ディスクを表示した り、新しい RAID 仮想ディスクを作成したりできます。

「コントローラー操作」メニューでは、以下の操作を実行できます。

#### RAID 構成のクリア

選択したコントローラーのすべての構成およびデータをクリアします。

#### 外部構成の管理

検出された外部ドライブをインポートします。外部ドライブとは、別の RAID 構成から現行の RAID コントローラーに移動したドライブです

注:外部ドライブがない場合は通知されます。

特定のコントローラーの現行の RAID 仮想ディスクの情報はそれぞれの「仮想ディスク・カード」と して表示されます。各カードには、仮想ディスクの名前、ステータス、容量、および操作などの情報 が表示されます。鉛筆のアイコンは情報を編集できます。ゴミ箱のアイコンは「仮想ディスク・カー ド」を削除できます。

注:容量と RAID レベルは変更できません。

仮想ディスクの名前をクリックすると、仮想ディスクのプロパティ・ウィンドウが表示されます。

新しい RAID 仮想ディスクを作成するには、以下に示されている手順に従ってください。

注: ストレージ容量が残っていない場合は、新規仮想ディスクを作成できません。

- 1. ドライブまたはストレージ容量に空きがあるディスク・アレイを選択します
	- a. 仮想ディスクを新規ディスク・アレイに作成する場合、RAID レベルを指定する必要があります。 選択したドライブが十分ではないまま「次へ」をクリックすると、RAID レベル・フィールドの 下にエラー・メッセージが表示されます。

一部の RAID レベルでは、スパンが必要です。また、スパン内に必要なドライブの最小数があ ります。

- 1) このような場合、Web インターフェースにデフォルトで「スパン 1」と表示されます。
- 2) ドライブを選択し、「メンバーを追加」をクリックして「スパン 1」にドライブを追加しま す。「スパン 1」に十分なドライブがない場合は、「スパンを追加」リンクは無効です。
- 3) 「スパンを追加」をクリックして「スパン 2」を追加します。ドライブを選択し、「メン バーを追加」をクリックして「スパン 2」に追加します。
- 4) 「メンバーを追加」をクリックして、最後のスパンにドライブを追加します。もう一度「ス パン 1」にドライブを追加する場合は、スパン 1 をクリックしてからドライブを選択して 「スパン1」に追加する必要があります。
- 5) スパン数が最大容量に達したら、「スパンを追加」リンクが無効になります。
- b. 既存のディスク・アレイに仮想ディスクを作成するには、空き容量があるディスク・アレイを選 択する必要があります。
- 2. 仮想ディスクの作成
	- a. デフォルトでは、すべてのストレージ容量を使用する仮想ディスクを作成します。すべてのスト レージが使用されると「追加」アイコンは無効になります。鉛筆アイコンをクリックして、容量 や他のプロパティを変更できます。
	- b. 最初の仮想ディスクがストレージ容量の一部のみを使用するように編集すると、「追加」アイコン が有効になります。アイコンをクリックして「仮想ディスクを追加」ウィンドウを表示します。
	- c. 複数の仮想ディスクがある場合、「削除」アイコンが有効になります。このアイコンは仮想ディス クが 1 つしかない場合は表示されません。「削除」アイコンをクリックすると、選択された行は 即時削除されます。仮想ディスクがまだ作成されていないため、確認ウィンドウはありません。
	- d. 「仮想ディスクの作成を開始」をクリックしてプロセスを開始します。

注:コントローラーがサポートされていない場合、メッセージが表示されます。

### ストレージ・インベントリーの表示および構成

ストレージ・インベントリーを表示および構成するには、このトピックの情報を使用します。

「ストレージ・インベントリー」タブで、ディスク・アレイ、関連する仮想ドライブおよび RAID コント ローラーのドライブを表示および構成できます。

### • RAID 構成をサポートしているストレージ・デバイスの場合:

- 1. コントローラーに構成済みディスク・アレイが含まれている場合は、ディスク・アレイに基づいて 取り付け済みドライブを表示します。以下でウィンドウに表示される項目について説明します。
	- 表のタイトル: ディスク・アレイ ID、RAID レベルおよびドライブの合計数を表示します。
- 表の内容: 基本プロパティ (ドライブ名、RAID 状態、タイプ、シリアル番号、部品番号、FRU 番号およびの操作) をリストします。「システム⼀覧」ページで、XClarity Controller が検出可 能なすべてのプロパティを表示できます。
- 操作: 以下は、実行できる操作項目です。一部の操作は、ドライブが異なる状態であるとき は使用できません。
	- ホット・スペアの割り当て: ドライブをグローバル・ホット・スペアまたは専用ホット・ス ペアとして指定します。
	- ホット・スペアを削除: ドライブをホット・スペアから削除します。
	- ディスク・ドライブをオフラインにする: ドライブをオフラインに設定します。
	- ディスク・ドライブをオンラインにする: ドライブをオンラインに設定します。
	- ディスク・ドライブを再使用可能にする: ドライブを再使用可能に設定します。
	- ディスク・ドライブを⽋落にする: ドライブを欠落として設定します。
	- JBOD に対してドライブを正常として設定する: JBOD ディスク配置にドライブを追加します。
	- 未構成のドライブを正常として設定する: ドライブをアレイに構成できるようにします。 または緊急ホット・スペア用にします。
	- 未構成のドライブを不良として設定する: ドライブを不良としてマークし、アレイ内や緊急 ホット・スペア用に使用されないようにします。
	- ディスク・ドライブを取り外し可能にする: ドライブを取り外せるように設定します。
- 2. コントローラーにまだ構成されていないディスクが含まれている場合、そのドライブは「非 RAID ドライブ」テーブルに表示されます。「JBOD を構成可能に変換」オプションをクリックする と、この操作項目をサポートするすべてのドライブを表示するウィンドウが開きます。1 つ 以上のドライブを選択して変換できます。

RAID 構成をサポートしていないストレージ・デバイスの場合: XClarity Controller で一部のドライブ のプロパティが検出できない場合があります。

# 第7章 サーバー・ファームウェアの更新

サーバー・ファームウェアを更新するには、このトピックの情報を使用します。

### 概要

サーバー・ファームウェアの更新に関する一般情報。

ナビゲーション・パネルの「ファームウェア更新 」オプションには、次の4つの機能があります。

- システム・ファームウェア: システム・ファームウェアのステータスとバージョンの概要。シス テム・ファームウェアの更新を実行します。
- ックアップする自動プロモート・プライマリー XCC: 有効にすると、プライマリー・バンクが ISM (Image Stability Metric) 測定に合格した後、保留中のバックアップ・バンク・ファームウェアがプライ マリー・バンクから同期されます。
- アダプター・ファームウェア: インストール済みのアダプター・ファームウェア、そのステータス、お よびバージョンの概要。アダプター・ファームウェアの更新を実行します。

BMC、UEFI、LXPM、LXPM ドライバーのファームウェア、およびアダプターの現在の状況とバージョ ンが表示されます (BMC の基本バージョンとバックアップ・バージョンを含む)。ファームウェア 状況には、次の4つのカテゴリーがあります。

- アクティブ: ファームウェアはアクティブです。
- 非アクティブ: ファームウェアはアクティブではありません。
- 保留: ファームウェアはアクティブ化を待機しています。
- 該当なし: このコンポーネントにファームウェアがインストールされていませんでした。

注意:

- XCC および IMM は、UEFI を更新する前に最新バージョンに更新する必要があります。異なる順序で 更新すると、不適切または正しくない動作を引き出す可能性があります。
- 誤ったファームウェア更新をインストールすると、サーバーが誤動作する可能性があります。ファーム ウェアまたはデバイス・ドライバーの更新をインストールする前に、ダウンロードした更新に付属のす べての README および変更履歴ファイルをお読みください。これらのファイルには、更新に関する重 要な情報および更新のインストール手順が記載されています。この手順には、以前のファームウェアま たはデバイス・ドライバーのバージョンから最新のバージョンに更新するための特殊な手順も含まれま す。Web ブラウザーに XCC キャッシュ・データが含まれている可能性があるため、XCC ファームウェ アのアップグレード後に Web ページを再ロードすることをお勧めします。
- 一部のファームウェア更新では、システムの再起動が必要です。これにより、ファームウェアのア クティブ化または内部更新が実行されます。システムのブートのこのプロセスは、「システム保守 モード」と呼ばれ、ユーザーの電源操作を一時的に許可しません。このモードは、ファームウェア更 新中も有効になっています。システムが保守モードに入ったときに、ユーザーは AC 電源を切り離 してはなりません。

## システム、アダプター、および PSU ファームウェア更新

システム・ファームウェア、アダプター・ファームウェア、および PSU ファームウェアを更新する手順。

システム・ファームウェア、アダプター・ファームウェアおよび PSU ファームウェアの更新を手動で適 用するには、次のステップを実行してください。

- 1. 各機能のファームウェアの更新をクリックします。「サーバー・ファームウェアの更新」ウィ ンドウが開きます。
- 2. 「参照」をクリックして、使用するファームウェア更新ファイルを選択します。
- 3. 選択したいファイルまでナビゲートし、「開く」をクリックします。選択したファイルが表示されて いる「サーバー・ファームウェアの更新」ウィンドウに戻ります。
- 4. 「次へ >」をクリックして、選択したファイルに対するアップロードと検証のプロセスを開始しま す。ファイルがアップロードされて検証されている間、進行状況メーターが表示されます。この状況 ウィンドウを表示して、更新のために選択したファイルが正しいファイルであることを確認できま す。システム・ファームウェアでは、状況ウィンドウに、BMC、UEFI、または LXPM など、更新さ れるファームウェア・ファイルのタイプに関する情報が示されます。ファームウェア・ファイルが正 常にアップロードされて検証された後、「次へ」をクリックして更新するデバイスを選択します。
- 5. 「更新」をクリックして、ファームウェア更新を開始します。進行状況メーターによって更新の進行 状況が示されます。ファームウェア更新が正常に完了したら、「完了」をクリックします。更新を有 効にするために XClarity Controller の再起動が必要な場合は、警告メッセージが表示されます。XClarity Controller を再起動する方法の詳細については[、60 ページの](#page-65-0) 「電源操作」を参照してください。

# 第8章 ライセンス管理

Lenovo XClarity Controller License Management を使用すると、オプションのサーバーおよびシステム管理機 能をインストールして管理できます。

XClarity Controller ファームウェアの機能およびご使用のサーバーで使用可能なフィーチャーには、いくつ かのレベルがあります。ご使用のサーバーにインストールされたファームウェア・フィーチャーのレベル は、ハードウェアのタイプによって異なります。

XClarity Controller の機能は、アクティベーション・キーを購入してインストールすることでアップグ レードできます。

アクティベーション・キーを注文するには、販売担当員またはビジネス・パートナーにお問い合わせ ください。

XClarity Controller Web インターフェースまたは XClarity Controller CLI を使用して、アクティベーション・ キーを手動でインストールします。これにより、購入したオプション・フィーチャーを使用できるように なります。キーをアクティブにする前に、以下のことを確認してください。

- アクティベーション・キーは、XClarity Controller へのログインに使用するシステム上に存在しな ければなりません。
- ライセンス・キーの注文が完了し、その認証コードを郵送またはメールで受け取っていなければな りません。

XClarity Controller Web インターフェースを使用してアクティベーション・キーを管理するには、89 ペー ジの 「アクティベーション・キーのインストール」[、90](#page-95-0) ページの 「[アクティベーション・キーの削](#page-95-0) [除](#page-95-0)」、または [90](#page-95-0) ページの 「[アクティベーション・キーのエクスポート](#page-95-0)」を参照してください。XClarity Controller CLI を使用してアクティベーション・キーを管理するには[、127](#page-132-0) ページの 「[keycfg コマン](#page-132-0) ド[」](#page-132-0)を参照してください。

XClarity Controller のライセンス管理 ID を登録するには、以下のリンクをクリックします。 [http://thinksystem.lenovofiles.com/help/index.jsp](https://fod.lenovo.com/lkms/angular/app/pages/index.htm#/welcome)

Lenovo サーバーのライセンス管理について詳しくは、以下の Lenovo Press Web サイトで入手できます。

<https://lenovopress.com/redp4895-using-lenovo-features-on-demand>

注意:標準 XClarity Controller からエンタープライズ・レベル機能に直接アップグレードすることはで きません。エンタープライズ・レベル機能をアクティブにする前に、拡張レベルにアップグレード する必要があります。

# アクティベーション・キーのインストール

サーバーにオプション・フィーチャーを追加するには、このトピックの情報を使用します。

アクティベーション・キーをインストールするには、以下のステップを実行してください。

- ステップ 1. 「BMC 構成」の下にある「ライセンス」をクリックします。
- ステップ 2. 「ライセンスのアップグレード」をクリックします。
- ステップ 3. 「新規ライセンスの追加」ウィンドウで「参照」をクリックします。次に「ファイルのアッ プロード」ウィンドウで追加するアクティベーション・キー・ファイルを選択し、「開く」 をクリックしてそのファイルを追加するか、「キャンセル」をクリックしてインストールを

<span id="page-95-0"></span>停止します。キーの追加を完了するには「アクティベーション・キーの追加」ウィンドウで 「OK」をクリックするか、「キャンセル」をクリックしてインストールを停止します。

「成功」ウィンドウは、アクティベーション・キーがインストールされたことを示します。

注:

• アクティベーション・キーが無効である場合は、エラー・ウィンドウが表示されます。 ステップ 4. 「OK」をクリックして「成功」ウィンドウを閉じます。

## アクティベーション・キーの削除

サーバーからオプション・フィーチャーを削除するには、このトピックの情報を使用します。

アクティベーション・キーを削除するには、以下のステップを実行してください。

- ステップ 1. 「BMC 構成」の下にある「ライセンス」をクリックします。
- ステップ 2. 削除するアクティベーション・キーを選択して、「削除」をクリックします。

ステップ 3. 「アクティベーション・キーの削除の確認」ウィンドウで、「OK」をクリックしてアク ティベーション・キーの削除を確認するか、「キャンセル」をクリックしてそのキー・ ファイルを保持します。 選択されたアクティベーション・キーはサーバーから削除され、「ライセンス管理」ページ に表示されなくなります。

### アクティベーション・キーのエクスポート

サーバーからオプション・フィーチャーをエクスポートするには、このトピックの情報を使用します。

- アクティベーション・キーをエクスポートするには、次のステップを実行します。
- ステップ 1. 「BMC 構成」の下にある「ライセンス」をクリックします。
- ステップ 2. 「ライセンス管理」ページから、エクスポートするアクティベーション・キーを選択し て、「エクスポート」をクリックします。
- ステップ 3. 「選択したライセンスをエクスポート」ウィンドウで、「エクスポート」をクリックして アクティベーション・キーのエクスポートを確認するか、「キャンセル」をクリックして キーのエクスポート要求を取り消します。
- ステップ 4. ファイルを保存するディレクトリーを選択します。 選択したアクティベーション・キーがサーバーからエクスポートされます。

# 第 9 章 Lenovo XClarity Controller の Redfish REST API

Lenovo XClarity Controller には、Lenovo XClarity Controller フレームワークの外で実行されているアプリ ケーションから Lenovo XClarity Controller のデータとサービスにアクセスするために使用できる、Redfish に準拠した、使いやすい一連の REST API が用意されています。

これにより、ソフトウェアが Lenovo XClarity Controller サーバーと同じシステムで実行されているのか、 同じネットワーク内のリモート・システムで実行されているのかに関係なく、Lenovo XClarity Controller の 機能を他のソフトウェアに簡単に統合できます。これらの API は業界標準の Redfish REST API であり、 HTTPS プロトコルを通じてアクセスできます。

XClarity Controller の Redfish REST API ユーザーズ・ガイドは、[https://sysmgt.lenovofiles.com/help/topic/](https://sysmgt.lenovofiles.com/help/topic/com.lenovo.systems.management.xcc.restapi.doc/xcc_restapi_book.pdf) [com.lenovo.systems.management.xcc.restapi.doc/xcc\\_restapi\\_book.pdf](https://sysmgt.lenovofiles.com/help/topic/com.lenovo.systems.management.xcc.restapi.doc/xcc_restapi_book.pdf) にあります。

Lenovo は、Lenovo Redfish REST API と通信するソフトウェアを開発するための参照用に使用できる、 オープン・ソースのサンプル Redfish スクリプトを提供します。これらのサンプル・スクリプトは、 次の場所にあります。

- Python: <https://github.com/lenovo/python-redfish-lenovo>
- PowerShell: <https://github.com/lenovo/powershell-redfish-lenovo>

Redfish API に関連する DMTF 仕様は、<https://redfish.dmtf.org/> から入手できます。この Web サイトは、 Redfish REST API の全般的な仕様およびその他の参照資料を提供します。

# <span id="page-98-0"></span>第 10 章 コマンド・ライン・インターフェース

XClarity Controller Web インターフェースを使用せずに XClarity Controller を管理および監視するコマンドを 入力するには、このトピックの情報を使用します。

XClarity Controller コマンド・ライン・インターフェース ( CLI) を使用すると、Web インターフェースを使 用せずに XClarity Controller にアクセスできます。このインターフェースは、Web インターフェースによっ て提供される管理機能のサブセットを提供します。

CLI には、SSH セッションからアクセスすることができます。CLI コマンドを発行するには、XClarity Controller に認証されている必要があります。

## コマンド・ライン・インターフェースへのアクセス

CLI にアクセスするには、このトピックの情報を使用します。

CLI にアクセスするには、XClarity Controller の IP アドレスに対して SSH セッションを開始します (詳し くは、93 ページの 「Serial-to-SSH リダイレクトの構成」を参照)。

# コマンド・ライン・セッションへのログイン

コマンド・ライン・セッションにログインするには、このトピックの情報を使用します。

コマンド・ラインにログインするには、以下のステップを実行します。

- ステップ 1. XClarity Controller との接続を確立します。
- ステップ 2. ユーザー名プロンプトに、ユーザー ID を入力します。
- ステップ 3. パスワードのプロンプトで、XClarity Controller へのログインに使用するパスワードを入力 します。

コマンド・ラインへログインされます。コマンド・ライン・プロンプトは system> です。コ マンド・ライン・セッションは、コマンド・ラインに exit と入力するまで継続します。ロ グオフされ、セッションは終了します。

## Serial-to-SSH リダイレクトの構成

このトピックでは、シリアル端末サーバーとしての XClarity Controller の使用について説明します。

Serial-to-SSH リダイレクトにより、システム管理者が XClarity Controller をシリアル端末サーバーとし て使用できるようになります。シリアル・リダイレクトが有効な場合、SSH 接続からサーバーのシリ アル・ポートにアクセスすることができます。

注:CLI の console 1 コマンドを使用して、COM ポートとのシリアル・リダイレクト・セッションを 開始することができます。

セッションの例

\$ ssh USERID@10.240.1.12 Password:

system>

SSH セッションからのすべてのトラフィックは、COM2 へ経路指定されます。

ESC (

終了キー・シーケンスを入力して、CLI に戻ります。この例では、Esc を押してから左括弧を入力しま す。CLI プロンプトが表示され、IMM CLI へ戻ることを示します。

system>

# コマンド構文

CLI にコマンドを入力する方法を理解するには、このトピックのガイドラインを確認します。

コマンドを使用する前に、以下のガイドラインをお読みください。

- 各コマンドは、次の形式をとります。 command [arguments] [-options]
- コマンド構文には大/小文字の区別があります。
- コマンド名は、すべて小文字です。
- すべての引数は、コマンドの直後に置く必要があります。オプションは、引数の直後に置く必要が あります。
- 各オプションの前には、必ずハイフン (-) を付けます。オプションには、短いオプション (単一の英字) と長いオプション (複数の英字) があります。
- オプションに引数がある場合は、その引数を必ず指定する必要があります。 ifconfig eth0 -i 192.168.70.34 -g 192.168.70.29 -s 255.255.255.0 ここで、ifconfig はコマンドで、eth0 は引数であり、-i、-g、および -s はオプションです。この例で は、3 つのオプションのすべてが引数を備えています。
- ブラケットは、引数またはオプションが省略可能であることを示しています。ブラケットは、入力す るコマンドの一部ではありません。

## 機能および制限

このトピックでは、CLI の機能と制限事項について説明します。

CLI には、以下の機能と制限事項があります。

- 複数の並行 CLI セッションは SSH 経由で許可されます。
- 1 行 (スペースも含めて 1,024 文字が限度) につき 1 つのコマンドが許可されます。
- 長いコマンドに継続文字はありません。唯一の編集機能は、入力したばかりの文字を消去する Backspace キーです。
- 上下の矢印キーを使用すると、最後の 8 つのコマンドを参照できます。history コマンドを使用すると 最後の 8 つのコマンドが入ったリストが表示され、これをショートカットとして使用して、次の例 のようにコマンドを実行できます。

system > history 0 ifconfig eth0 1 readlog 2 readlog 3 readlog 4 history system > !0 -state enabled -c dthens -i 192.168.70.125  $-q 0.0.0.0$ 

```
-s 255.255.255.0
-n XClarity ControllerA00096B9E003A
-r auto
-d auto
-m 1500
-b 00:09:6B:9E:00:3A
-l 00:00:00:00:00:00
system >
```
- CLI では、出力バッファーの限度は 2 KB です。バッファリングはありません。個々のコマンドの出力 は、2048 文字を超えることができません。この制限は、シリアル・リダイレクト・モードでは適用さ れません (シリアル・リダイレクトの間、データはバッファーに格納されます)。
- コマンドの実行状況を表すために、次の例のように、単純なテキスト・メッセージが使用されます。 system> power on

```
ok
system> power state
Power: On
State: System power off/State unknown
system>
```
- コマンド構文には大/小文字の区別があります。
- オプションとその引数の間には、少なくとも 1 つのスペースが存在する必要があります。たとえば、 ifconfig eth0 -i192.168.70.133 は誤った構文です。正しい構文は ifconfig eth0 -i 192.168.70.133 です。
- すべてのコマンドに、構文のヘルプを表示する -h, -help および ? オプションがあります。以下の 例はすべて、同じ結果になります。 system> power -h system> power -help system> power ?
- 以下のセクションで説明しているコマンドの一部は、ご使用のシステム構成では使用できない場合 があります。ご使用の構成でサポートされるコマンドのリストを参照するには、次の例に示すよう に、help または ? オプションを使用します。 system> help system> ?
- Flex System では、一部の設定は CMM が管理するため、XClarity Controller では変更できません。

# アルファベット順のコマンド・リスト

このトピックでは、CLI コマンドのリストをアルファベット順で表示します。各コマンドに対して、ト ピックへのリンクがあります。各コマンド・トピックでは、コマンド、その機能、構文、および使用 方法について説明します。

すべての XClarity Controller CLI コマンドの完全なリスト (アルファベット順) は、次のとおりです。

- [111](#page-116-0) ページの 「[accseccfg コマンド](#page-116-0)」
- [174](#page-179-0) ページの 「[adapter コマンド](#page-179-0)」
- [113](#page-118-0) ページの 「[alertcfg コマンド](#page-118-0)」
- [159](#page-164-0) ページの 「[alertentries コマンド](#page-164-0)」
- [113](#page-118-0) ページの 「[asu コマンド](#page-118-0)」
- [116](#page-121-0) ページの 「[backup コマンド](#page-121-0)」
- [162](#page-167-0) ページの 「[batch コマンド](#page-167-0)」
- [163](#page-168-0) ページの 「[clearcfg コマンド](#page-168-0)」
- [98](#page-103-0) ページの 「[clearlog コマンド](#page-103-0)」
- [163](#page-168-0) ページの 「[clock コマンド](#page-168-0)」

```
• 111 ページの 「console コマンド」
• 177 ページの 「dbgshimm コマンド」
• 117 ページの 「dhcpinfo コマンド」
• 118 ページの 「dns コマンド」
 • 120 ページの 「encaps コマンド」
• 120 ページの 「ethtousb コマンド」
• 97 ページの 「exit コマンド」
• 99 ページの 「fans コマンド」
• 99 ページの 「ffdc コマンド」
• 121 ページの 「firewall コマンド」
• 109 ページの 「fuelg コマンド」
• 122 ページの 「gprofile コマンド」
• 123 ページの 「hashpw コマンド」
• 97 ページの 「help コマンド」
• 97 ページの 「history コマンド」
• 100 ページの 「hreport コマンド」
• 164 ページの 「identify コマンド」
• 124 ページの 「ifconfig コマンド」
• 164 ページの 「info コマンド」
• 127 ページの 「keycfg コマンド」
• 128 ページの 「ldap コマンド」
• 101 ページの 「led コマンド」
• 101 ページの 「mhlog コマンド」
• 176 ページの 「m2raid コマンド」
• 130 ページの 「ntp コマンド」
• 130 ページの 「portcfg コマンド」
• 131 ページの 「portcontrol コマンド」
• 132 ページの 「ports コマンド」
• 107 ページの 「power コマンド」
• 110 ページの 「pxeboot コマンド」
• 133 ページの 「rdmount コマンド」
• 103 ページの 「readlog コマンド」
• 109 ページの 「reset コマンド」
• 134 ページの 「restore コマンド」
 • 135 ページの 「restoredefaults コマンド」
• 135 ページの 「roles コマンド」
137seccfg コマンド」
• 137 ページの 「set コマンド」
• 137 ページの 「smtp コマンド」
• 138 ページの 「snmp コマンド」
```
• [140](#page-145-0) ページの 「[snmpalerts コマンド](#page-145-0)」

- <span id="page-102-0"></span>• [165](#page-170-0) ページの 「[spreset コマンド](#page-170-0)」
- [142](#page-147-0) ページの 「[srcfg コマンド](#page-147-0)」
- [143](#page-148-0) ページの 「[sshcfg コマンド](#page-148-0)」
- [143](#page-148-0) ページの 「[ssl コマンド](#page-148-0)」
- [145](#page-150-0) ページの 「[sslcfg コマンド](#page-150-0)」
- [165](#page-170-0) ページの 「[storage コマンド](#page-170-0)」
- [148](#page-153-0) ページの 「[storekeycfg コマンド](#page-153-0)」
- [149](#page-154-0) ページの 「[syncrep コマンド](#page-154-0)」
- [104](#page-109-0) ページの 「[syshealth コマンド](#page-109-0)」
- [105](#page-110-0) ページの 「[temps コマンド](#page-110-0)」
- [150](#page-155-0) ページの 「[thermal コマンド](#page-155-0)」
- [151](#page-156-0) ページの 「[timeouts コマンド](#page-156-0)」
- [152](#page-157-0) ページの 「[tls コマンド](#page-157-0)」
- [153](#page-158-0) ページの 「[trespass コマンド](#page-158-0)」
- [153](#page-158-0) ページの 「[uefipw コマンド](#page-158-0)」
- [154](#page-159-0) ページの 「[usbeth コマンド](#page-159-0)」
- [154](#page-159-0) ページの 「[usbfp コマンド](#page-159-0)」
- [155](#page-160-0) ページの 「[users コマンド](#page-160-0)」
- [105](#page-110-0) ページの 「[volts コマンド](#page-110-0)」
- [106](#page-111-0) ページの 「[vpd コマンド](#page-111-0)」

# ユーティリティー・コマンド

このトピックでは、ユーティリティー CLI コマンドのアルファベット順リストを説明します。

ユーティリティー・コマンドは、現在 3 つあります。

## exit コマンド

CLI セッションをログオフするには、このコマンドを使用します。

exit コマンドは、CLI セッションをログオフし、終了するために使用します。

### help コマンド

このコマンドは、すべてのコマンドのリストを表示します。

help コマンドは、すべてのコマンドのリストを、コマンドの簡略説明を付けて表示するために使用しま す。コマンド・プロンプトで ? と入力することもできます。

### history コマンド

このコマンドは、以前に発行されたコマンドのリストを提供します。

history コマンドは、直前に発行された 8 つのコマンドのインデックス付きヒストリー・リストを表示する ために使用します。その後、インデックスをショートカットとして (前に ! を付けて) 使用し、このヒスト リー・リストからコマンドを再発行できます。

<span id="page-103-0"></span>system> history 0 ifconfig eth0 1 readlog 2 readlog 3 readlog 4 history system> ifconfig eth0 -state enabled -c dthens -i 192.168.70.125 HISTORY-g 0.0.0.0 -s 255.255.255.0 -n XCCA00096B9E003A -r auto -d auto -m 1500 -b 00:09:6B:9E:00:3A -l 00:00:00:00:00:00 system>

## モニター・コマンド

このトピックでは、モニター CLI コマンドのアルファベット順リストを説明します。

モニター・コマンドは、現在 11 あります。

# clearlog コマンド

このコマンドは、IMM イベント・ログをクリアするために使用します。

clearlog コマンドを使用すると、IMM のイベント・ログをクリアします。このコマンドを使用するには、 イベント・ログをクリアする権限を持っている必要があります。

注:このコマンドはサポート担当者のみが使用します。

次の表は、オプションの引数を示しています。

### 表 7. clearlog コマンド

次の表は、オプションとその説明で構成される 1 行 2 列の表です。

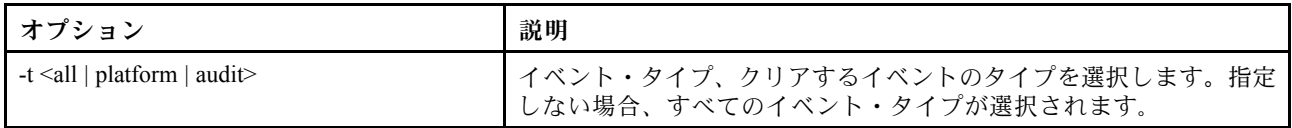

イベント・タイプの説明

- all: プラットフォーム・イベントと監査イベントを含む、すべてのイベント・タイプ。
- platform: プラットフォーム・イベント・タイプ。
- audit: 監査イベント・タイプ。

例: system> clearlog All event log cleared successfully system> clearlog -t all All event log cleared successfully system> clearlog -t platform

<span id="page-104-0"></span>Platform event log cleared successfully system> clearlog -t audit Audit event log cleared successfully

# fans コマンド

このコマンドは、サーバー・ファンの速度を表示するために使用します。

fans コマンドは、個々のサーバー・ファンの速度を表示するために使用します。

例: system> fans fan1 75% fan2 80% fan3 90% system>

# ffdc コマンド

このコマンドは、新規サービス・データ・ファイルを生成するために使用します。

First Failure Data Capture (ffdc) コマンドは、サービス・データを生成し、サポートに転送するために使 用します。

ffdc コマンドと一緒に使用するコマンドのリストを次に示します。

- generate: 新規のサービス・データ・ファイルを作成する
- status: サービス・データ・ファイルの状況をチェックする
- copy: 既存のサービス・データをコピーする
- delete: 既存のサービス・データを削除する

次の表は、オプションの引数を示しています。

### 表 8. ffdc コマンド

次の表は、オプション、オプションの説明、そのオプションに該当する値で構成される複数行 3 列 の表です。

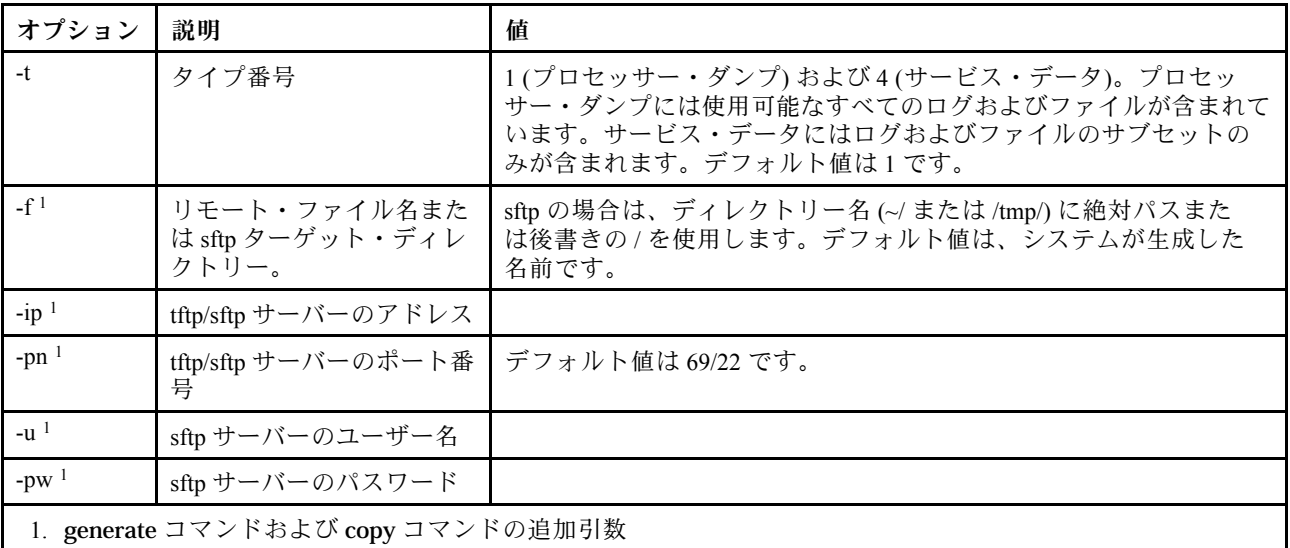

<span id="page-105-0"></span>構文: ffdc [options] option: -t <sup>1</sup> or <sup>4</sup> -f -ip *ip* address -pn port\_number -u username -pw password

### 例:

system> ffdc generate Generating ffdc... system> ffdc status Type 1 ffdc: in progress system> ffdc copy -t 1 -ip 192.168.70.230 -u User2 -pw Passw0rd -f /tmp/ Waiting for ffdc..... Copying ffdc... ok system> ffdc status Type 1 ffdc: completed 8737AC1\_DSY0123\_xcc\_120317-153327.tgz

system> ffdc generate Generating ffdc... system> ffdc status Type 1 ffdc: in progress system> ffdc status Type 1 ffdc: in progress system> ffdc copy -ip 192.168.70.230 Copying ffdc... ok system> ffdc status Type 1 ffdc: completed 8737AC1\_DSY0123\_xcc\_120926-105320.tgz system>

# hreport コマンド

組み込みヘルス・レポートを示すには、このコマンドを使用します。

下の表は、hreport コマンドを示しています。

### 表 9. hreport コマンド

次の表は、さまざまな hreport コマンドの説明で構成される複数行 2 列の表です。

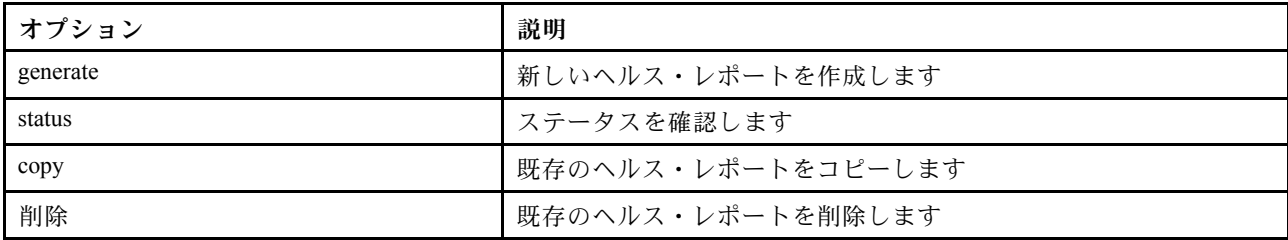

次の表は、generate および copy オプションの引数を示しています。

### <span id="page-106-0"></span>表 10. generate および copy コマンド

次の表は、generate および copy コマンドのオプションとオプションの説明で構成される複数行 2 列 の表です。

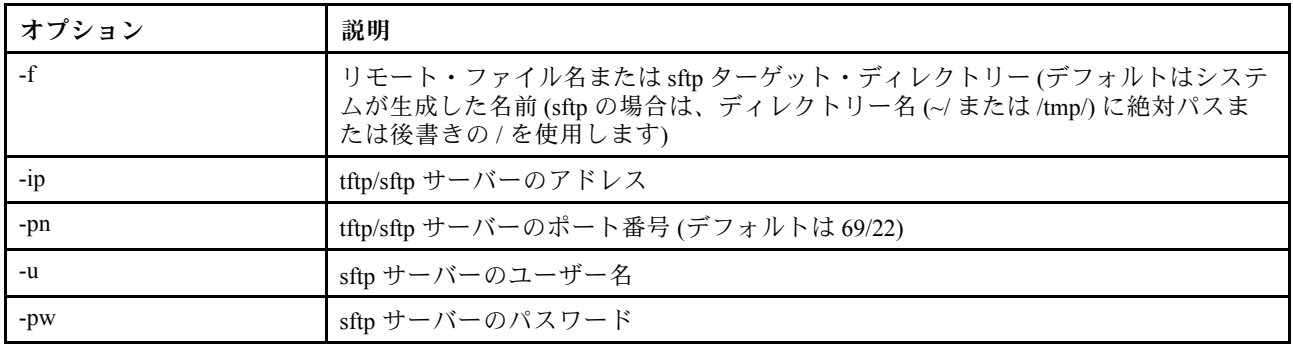

# mhlog コマンド

メンテナンス履歴のアクティビティー・ログ項目を表示するには、このコマンドを使用します。

次の表は、オプションの引数を示しています。

### 表 11. mhlog コマンド

次の表は、オプションとオプションの説明で構成される複数行 2 列の表です。

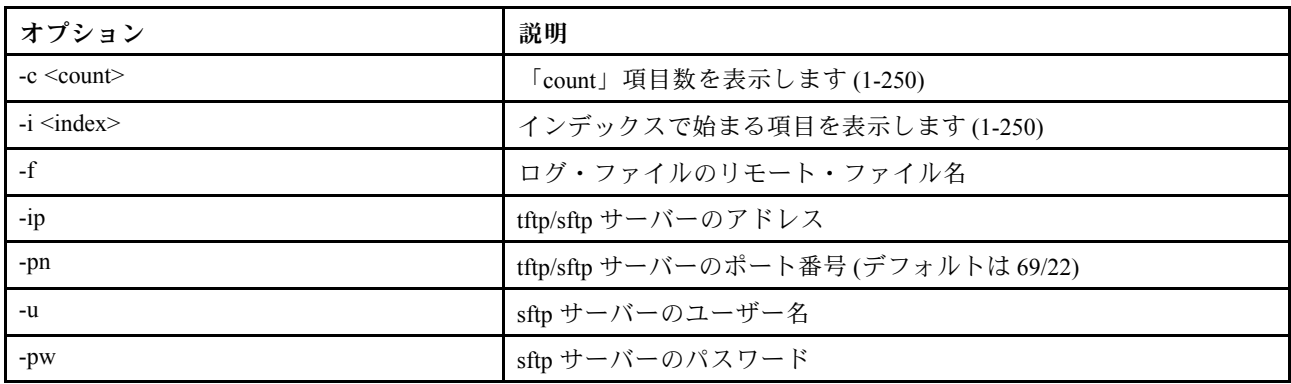

### 例

表示は次のようになります。

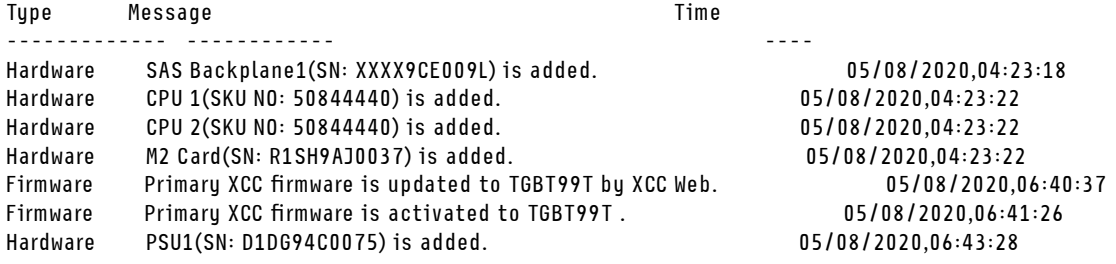

## led コマンド

LED の状態を表示および設定するには、このコマンドを使用します。

led コマンドはサーバーの LED の状態を表示および設定します。

- オプションを指定せずに led コマンドを実行すると、前面パネル LED の状況が表示されます。
- led -d コマンド・オプションは、led -identify on コマンド・オプションと一緒に使用する必要が あります。

次の表は、オプションの引数を示しています。

### 表 12. led コマンド

次の表は、オプション、オプションの説明、そのオプションに該当する値で構成される複数行 3 列 の表です。

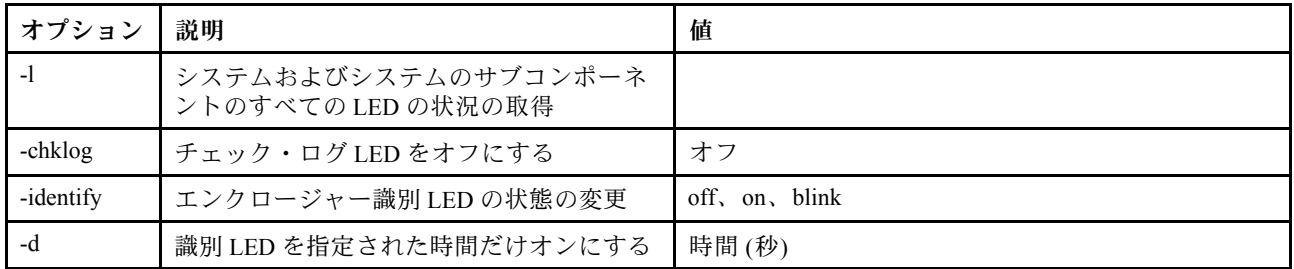

構文:

led [options] option: -l -chklog off -identify state -d time 例: system> led Fault Off Identify On Blue<br>Chklog Off Chklog Off<br>Power Off

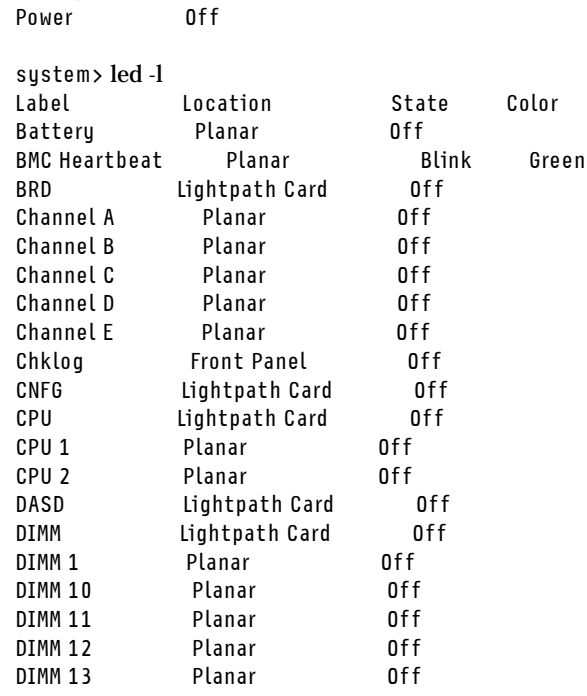
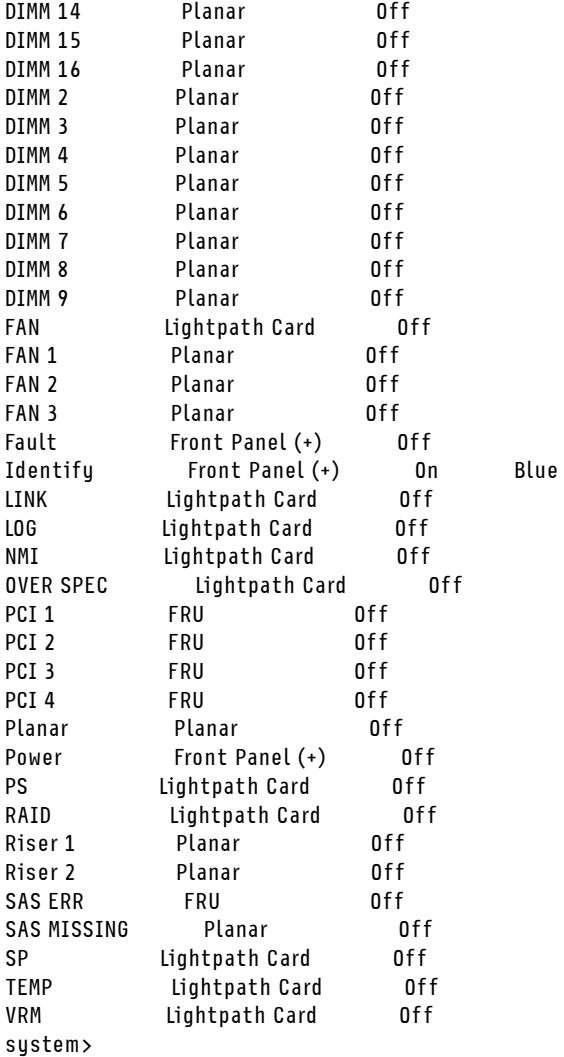

### readlog コマンド

このコマンドは、IMM のイベント・ログを表示します。

readlog コマンドは、IMM イベント・ログ項目を表示するために使用します。一度に 5 つのイベント・ロ グが表示されます。項目は、最も新しいものから最も古いものへという順序で表示されます。

readlog は、初回の実行時には、イベント・ログ内の最初の 5 つの項目を最も新しいものから順に表 示し、その後、後続の呼び出しごとに次の 5 つを表示します。

readlog -a は、イベント・ログ内のすべての項目を、最も新しいものから順に表示します。

readlog -f は、カウンターをリセットし、イベント・ログ内の最初の 5 項目を、最も新しいものか ら順に表示します。

readlog -date date は、指定された日付 (mm/dd/yy の形式で指定) のイベント・ログ項目を表示しま す。日付は、パイプ (|) で区切ってリストにすることができます。

readlog -sev severityは、指定された重大度レベル (E、W、I) のイベント・ログ項目を表示します。重 大度レベルは、パイプ (|) で区切ってリストにすることができます。

readlog -i ip\_address は、イベント・ログが保存される TFTP または SFTP サーバーの IPv4 あるいは IPv6 IP アドレスを設定します。-i および -l コマンド・オプションは一緒に使用され、ロケーション を指定します。

readlog -l filename は、イベント・ログ・ファイルのファイル名を設定します。-i および -l コマン ド・オプションは一緒に使用され、ロケーションを指定します。

readlog -pn port\_number は、TFTP または SFTP サーバーのポート番号 (デフォルト 69/22) を表示 または設定します。

readlog -u usernameは、SFTP サーバーのユーザー名を指定します。 readlog -pw passwordは、SFTP サーバーのパスワードを指定します。

構文:

readlog [options] option: -a -f -date date -sev severity -i ip\_address -l filename -pn port number -u username -pw password 例: system> readlog -f 1 I 2017-06-17T09:31:59.217 Remote Login Successful. Login ID: USERID from SSH at IP address 10.134.78.180 2 I 2017-06-17T07:23:04.685 Remote Login Successful. Login ID: USERID from webguis at IP address 10.134.78.180. 3 I 2017-06-16T11:00:35.581 Login ID: USERID from webguis at IP address 10.134.78.180 has logged off. 4 I 2017-06-16T11:00:15.174 Login ID: USERID from webguis at IP address 10.104.209.144 has logged off. 5 I 2017-06-16T10:40:14.352 Login ID: USERID from webguis at IP address 10.104.209.144 has logged off. system> readlog 6 E SERVPROC 12/18/03 10:09:31 Fan 2 Fault. Multiple fan failures 7 E SERVPROC 12/18/03 10:09:31 Fan 1 Fault. Single fan failure 8 I SERVPROC 12/18/03 10:09:25 Ethernet[0] Link Established at 100Mb, Full Duplex. 9 I SERVPROC 12/18/03 10:09:24 Ethernet[0] configured to do Auto Speed/Auto Duplex. 10 I SERVPROC 12/18/03 10:09:24 Ethernet[0] MAC Address currently being used: 0x00-09-6B-CA-0C-80 system>

### syshealth コマンド

このコマンドは、正常性またはアクティブ・イベントの要約を提供します。

syshealth コマンドは、サーバーのヘルスの要約やアクティブ・イベントを表示するために使用します。 電源状態、システム状態、ハードウェア状態 (ファン、パワー・サプライ、ストレージ、プロセッサー、 メモリーを含む)、再起動カウント、および IMM ソフトウェア・ステータスが表示されます。

構文: syshealth [argument] argument: summary -display the system health summary activeevents -display active events cooling - display cooling devices health status power - display power modules health status storage - display local storage health status processors - display processors health status memory - display memory health status

例:

system> syshealth summary Power On State OS booted Restarts 29

system> syshealth activeevents No Active Event Available!

### temps コマンド

このコマンドは、すべての温度および温度しきい値の情報を表示します。

temps コマンドは、すべての温度と温度しきい値を表示するために使用します。Web インターフェースの 場合と同じ温度セットが表示されます。

Example

system> temps Temperatures are displayed in degrees Fahrenheit/Celsius

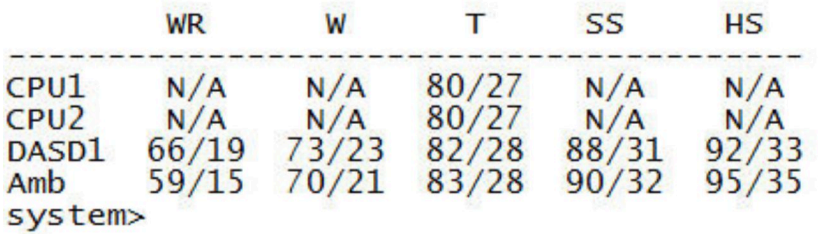

注:

1. 出力には、次の列見出しがあります。 WR: 警告リセット (正方向しきい値ヒステリシス値) W: 警告 (上段非クリティカルしきい値) T: 温度 (現行値) SS: ソフト・シャットダウン (上段クリティカルしきい値) HS: ハード・シャットダウン (上段リカバリー不能しきい値) 2. 温度値は、すべて華氏/摂氏となっています。

3. N/A は該当なしを意味します。

### volts コマンド

サーバーの電圧情報を表示するには、このコマンドを使用します。

volts コマンドは、すべての電圧と電圧しきい値を表示するために使用します。Web インターフェースの 場合と同じ電圧セットが表示されます。

Example: system> volts

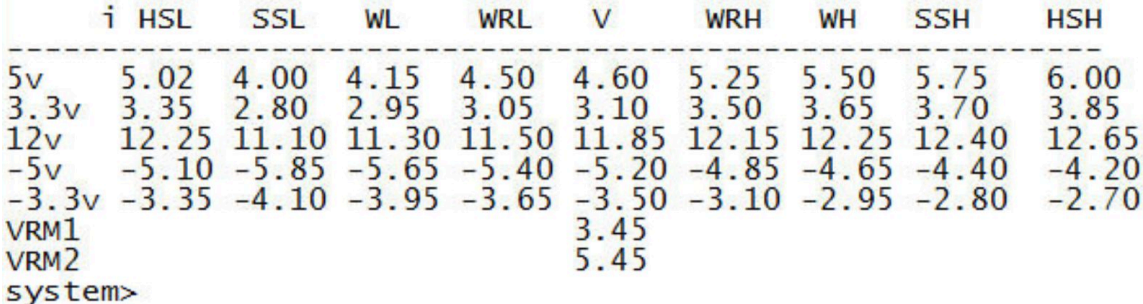

注:出力には、次の列見出しがあります。

HSL: ハード・シャットダウン低 (下段リカバリー不能しきい値) SSL: ソフト・シャットダウン低 (下段クリティカルしきい値) WL: 警告低 (下段非クリティカルしきい値) WRL: 警告リセット低 (負方向しきい値ヒステリシス値) V: 電圧 (現行値) WRH: 警告リセット高 (正方向しきい値ヒステリシス値) WH: 警告高 (上段非クリティカルしきい値) SSH: ソフト・シャットダウン高 (上段クリティカルしきい値) HSH: ハード・シャットダウン高 (上段リカバリー不能しきい値)

#### vpd コマンド

このコマンドは、サーバーのハードウェアおよびソフトウェアに関連する構成および情報データ (重要 プロダクト・データ) を表示します。

vpd コマンドは、システム (sys)、IMM (bmc)、サーバー BIOS (uefi)、Lenovo XClarity Provisioning Manager (lxpm)、サーバー・ファームウェア (fw)、サーバー・コンポーネント (comp)、および PCIe デバイス (pcie) の重要プロダクト・データを表示します。Web インターフェースの場合と同じ情報が表示されます。

構文:

vpd sys - displays Vital Product Data for the system vpd bmc - displays Vital Product Data for the management controller vpd uefi - displays Vital Product Data for system BIOS vpd lxpm - displays Vital Product Data for system LXPM vpd fw - displays Vital Product Data for the system firmware vpd comp - displays Vital Product Data for the system components vpd pmem - displays Vital Product Data for Intel Optane PMem vpd pcie - displays Vital Product Data for PCIe devices

例: system> vpd bmc Type Status Version Build ReleaseDate ---- ------- ----- ------ BMC (Primary) Active 0.00 DVI399T 2017/06/06 BMC (Backup) Inactive 1.00 TEI305J 2017/04/13

system>

### サーバーの電源および再起動制御コマンド

このトピックでは、電源および再起動 CLI コマンドのアルファベット順リストを説明します。

サーバーの電源および再起動コマンドは、現在 4 つあります。

### power コマンド

このコマンドは、サーバーの電源の制御方法を説明します。

power コマンドは、サーバーの電源を制御するために使用します。power コマンドを発行するには、リ モート・サーバーの電源/再起動アクセスの権限レベルが必要です。

次の表には、power コマンドと一緒に使用できるコマンドのサブセットが記載されています。

#### 表 13. power コマンド

次の表は、電源コマンド、コマンドの説明、そのコマンドに該当する値で構成される複数行 3 列の表です。

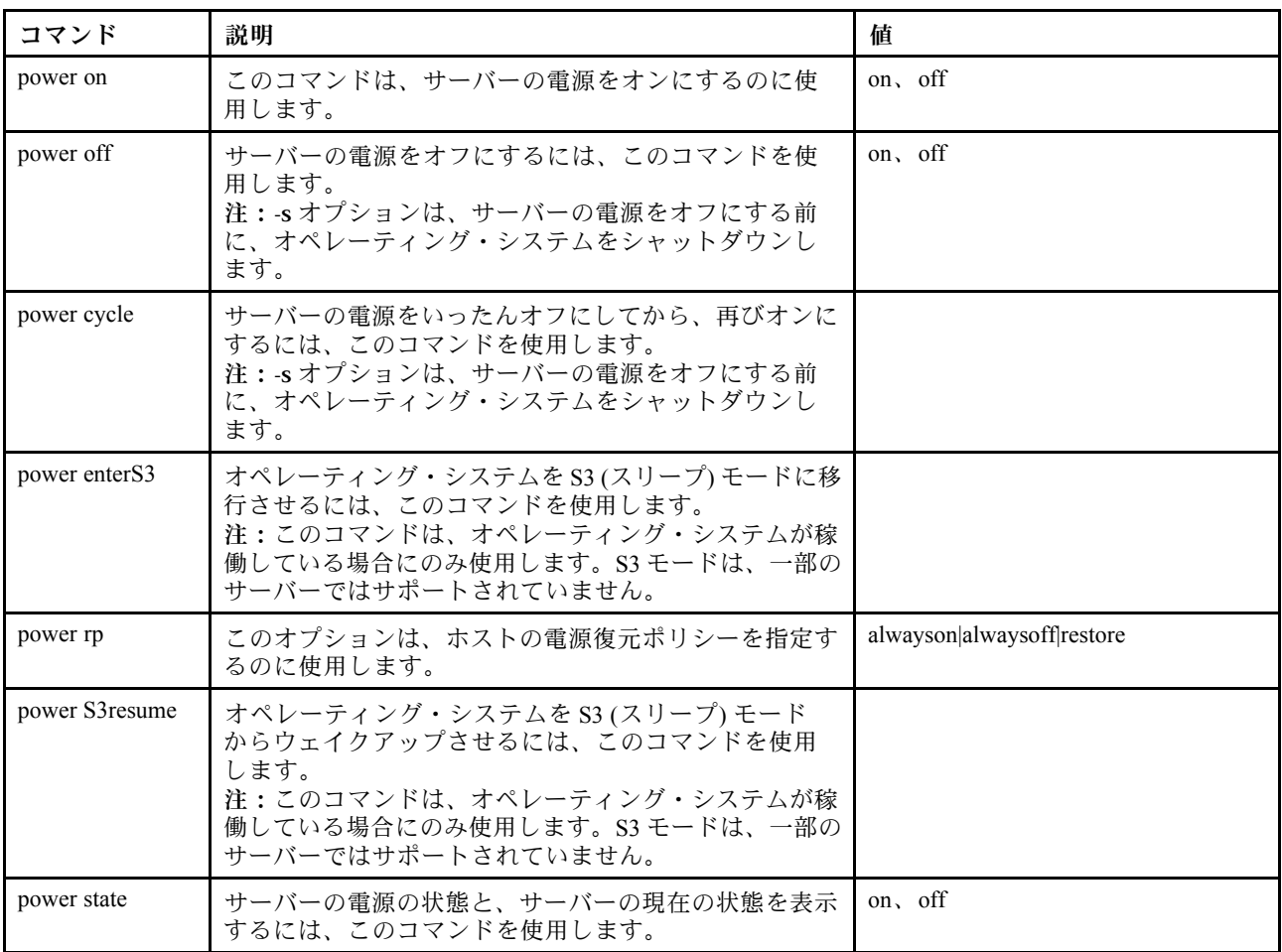

次の表には、power on、power off、および power cycle の各コマンドのオプションが記載されています。

#### 表 14. power コマンド

#### 表 14. power コマンド (続き)

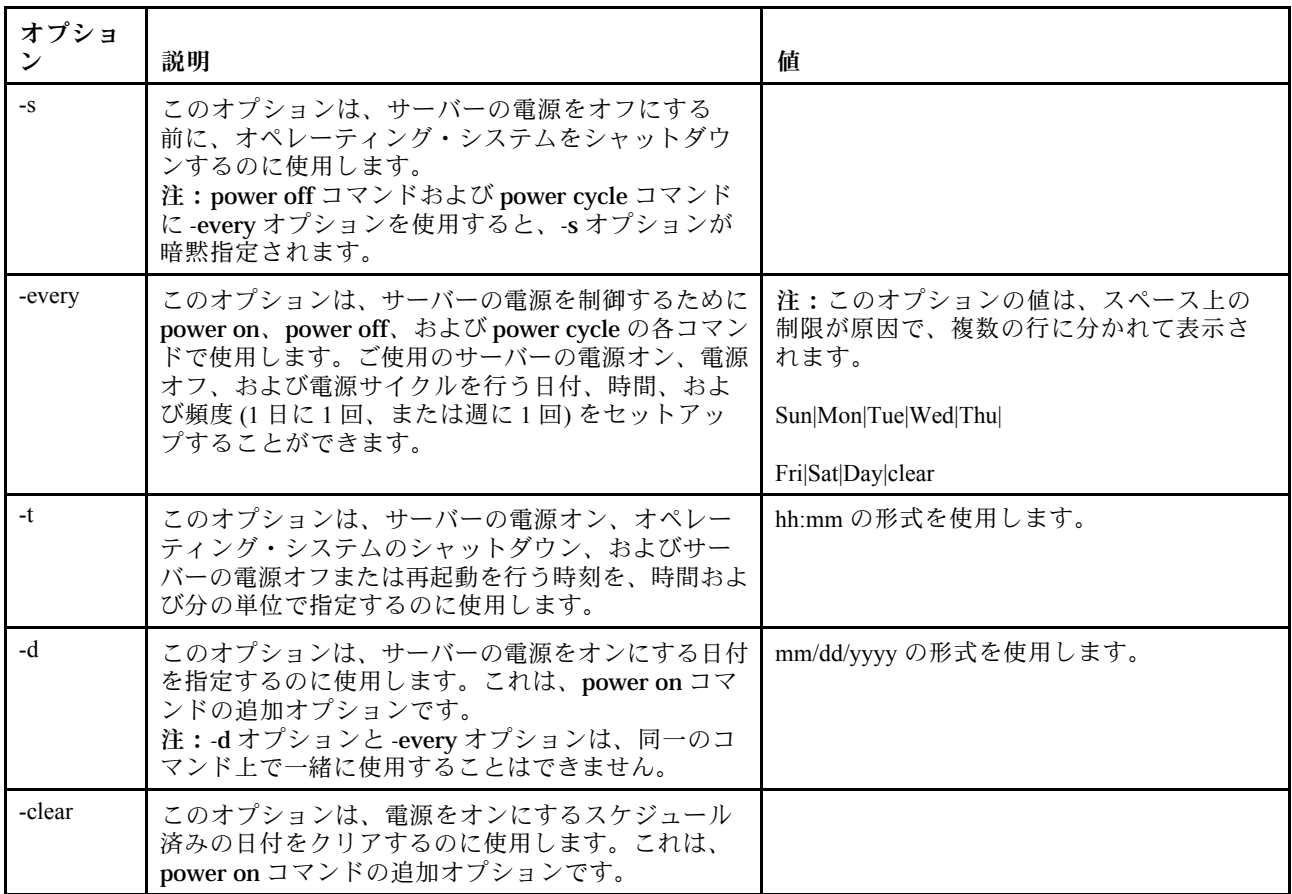

構文:

power on power off [-s] power state power cycle [-s]

次の情報は、power コマンドの例です。

オペレーティング・システムのシャットダウンとサーバーの電源オフを、毎週日曜日の 1:30 に行う には、次のコマンドを入力します。

system> power off -every Sun -t 01:30

オペレーティング・システムのシャットダウンとサーバーの再起動を、毎日 1:30 に行うには、次 のコマンドを入力します。 system> power cycle -every Day -t 01:30

サーバーの電源オンを毎週月曜日の 1:30 に行うには、次のコマンドを入力します。 system> power on -every Mon -t 13:00

サーバーの電源オンを 2013 年 12 月 31 日午後 11:30 に行うには、次のコマンドを入力します。 system> power on

-d 12/31/2013 -t 23:30

週に 1 回の電源サイクルをクリアするには、次のコマンドを入力します。 system> power cycle -every clear

#### reset コマンド

このコマンドは、サーバーのリセット方法を説明します。

reset コマンドは、サーバーを再起動するために使用します。このコマンドを使用するには、電源および 再起動アクセス権限を持っている必要があります。

次の表は、オプションの引数を示しています。

#### 表 15. reset コマンド

次の表は、オプション、オプションの説明、そのオプションに該当する値で構成される複数行 3 列 の表です。

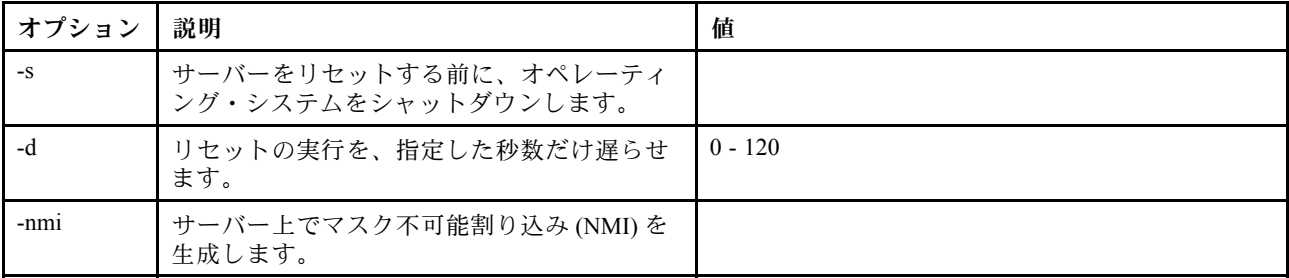

構文: reset [option] option: -s -d -nmi

### fuelg コマンド

このコマンドは、サーバーの電源についての情報を表示します。

fuelg コマンドは、サーバーの電力使用量に関する情報を表示し、サーバーの電源管理を構成しま す。このコマンドは、電源の冗長性を失った場合のポリシーも構成します。次の表は、オプションの 引数を示しています。

#### 表 16. fuelg コマンド

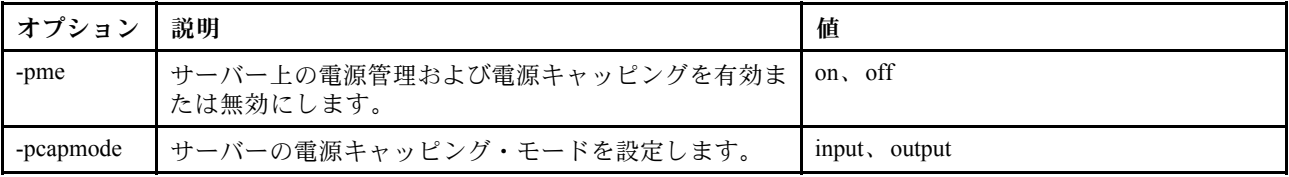

#### 表 16. fuelg コマンド (続き)

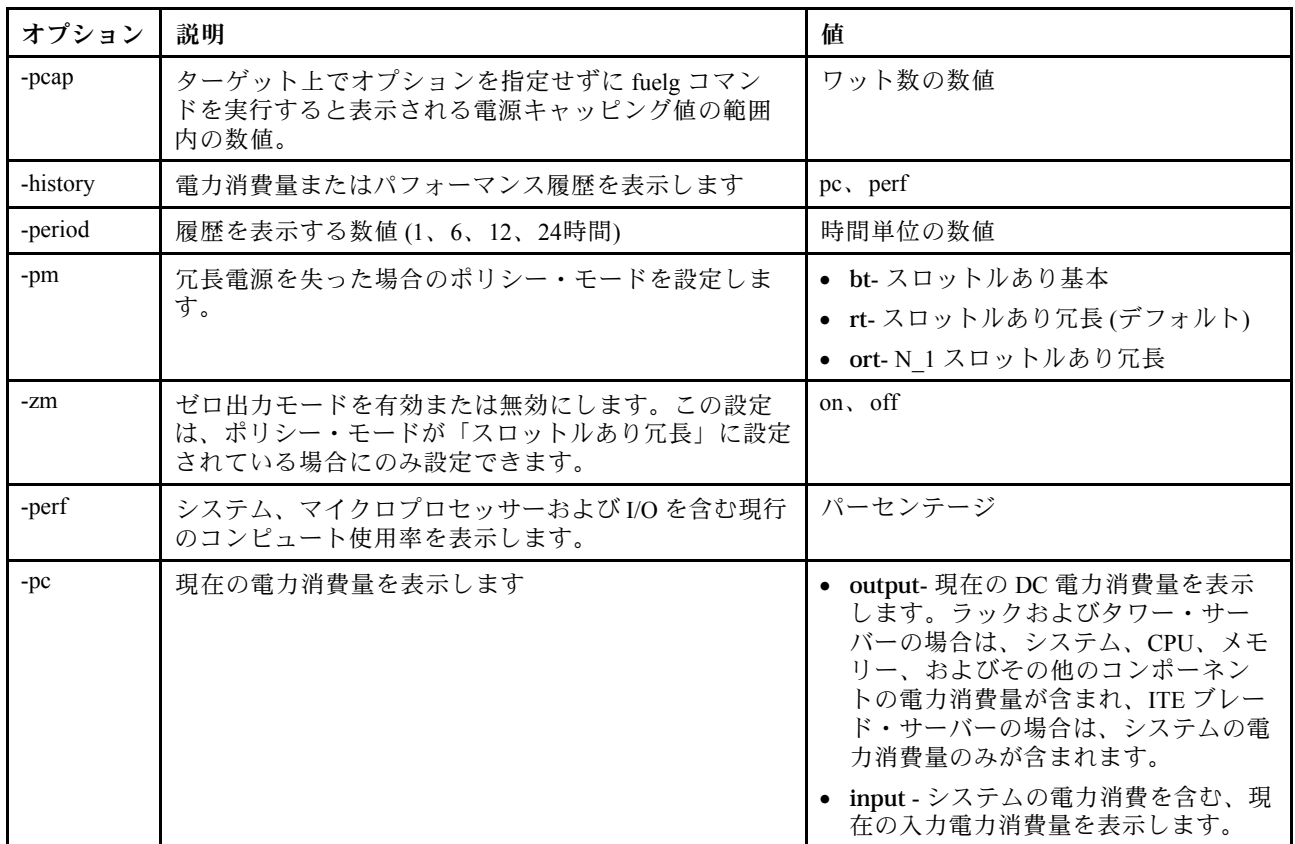

構文:

fuelg [options] option: -pme on|off -pcapmode *input|output* -pcap -history -period -pm bt|r|rt -zm on|off -perf -pc input|output

例: system> fuelg -pme: on system>

# pxeboot コマンド

このコマンドは、Preboot eXecution Environment の状態を表示および設定します。

オプションを指定せずに pxeboot を実行すると、Preboot eXecution Environment の現行設定が返されます。 次の表は、オプションの引数を示しています。

#### 表 17. pxeboot コマンド

次の表は、オプション、オプションの説明、そのオプションに該当する値で構成される 1 行 3 列の表です。

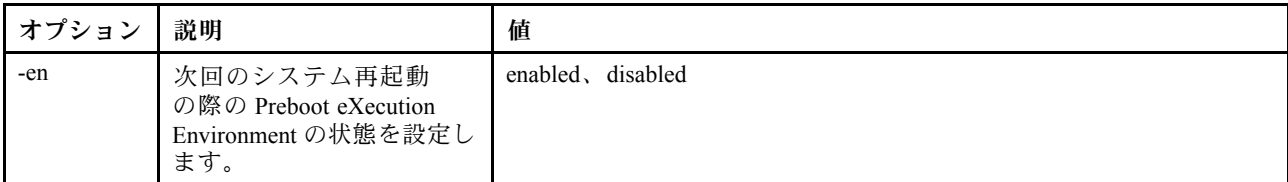

構文: pxeboot [options] option: -en state

例: system> pxeboot -en disabled system>

### serial redirect コマンド

このトピックには、serial redirect コマンドが含まれています。

シリアル・リダイレクト・コマンドは 111 ページの 「console コマンド」 の 1 つのみです。

### console コマンド

このコマンドは、シリアル・リダイレクト・コンソール・セッションを開始するために使用します。

console コマンドを使用すると、指定された IMMのシリアル・ポートに対するシリアル・リダイレク ト・コンソール・セッションが開始されます。

### 構文:

console 1

# 構成コマンド

このトピックでは、構成 CLI コマンドのアルファベット順リストを説明します。

構成コマンドは、現在 41 あります。

# accseccfg コマンド

アカウント・セキュリティー設定を表示および構成するには、このコマンドを使用します。

オプションを指定せずに accseccfg コマンドを実行すると、すべてのアカウント・セキュリティー情報 が表示されます。次の表は、オプションの引数を示しています。

#### 表 18. accseccfg コマンド

#### 表 18. accseccfg コマンド (続き)

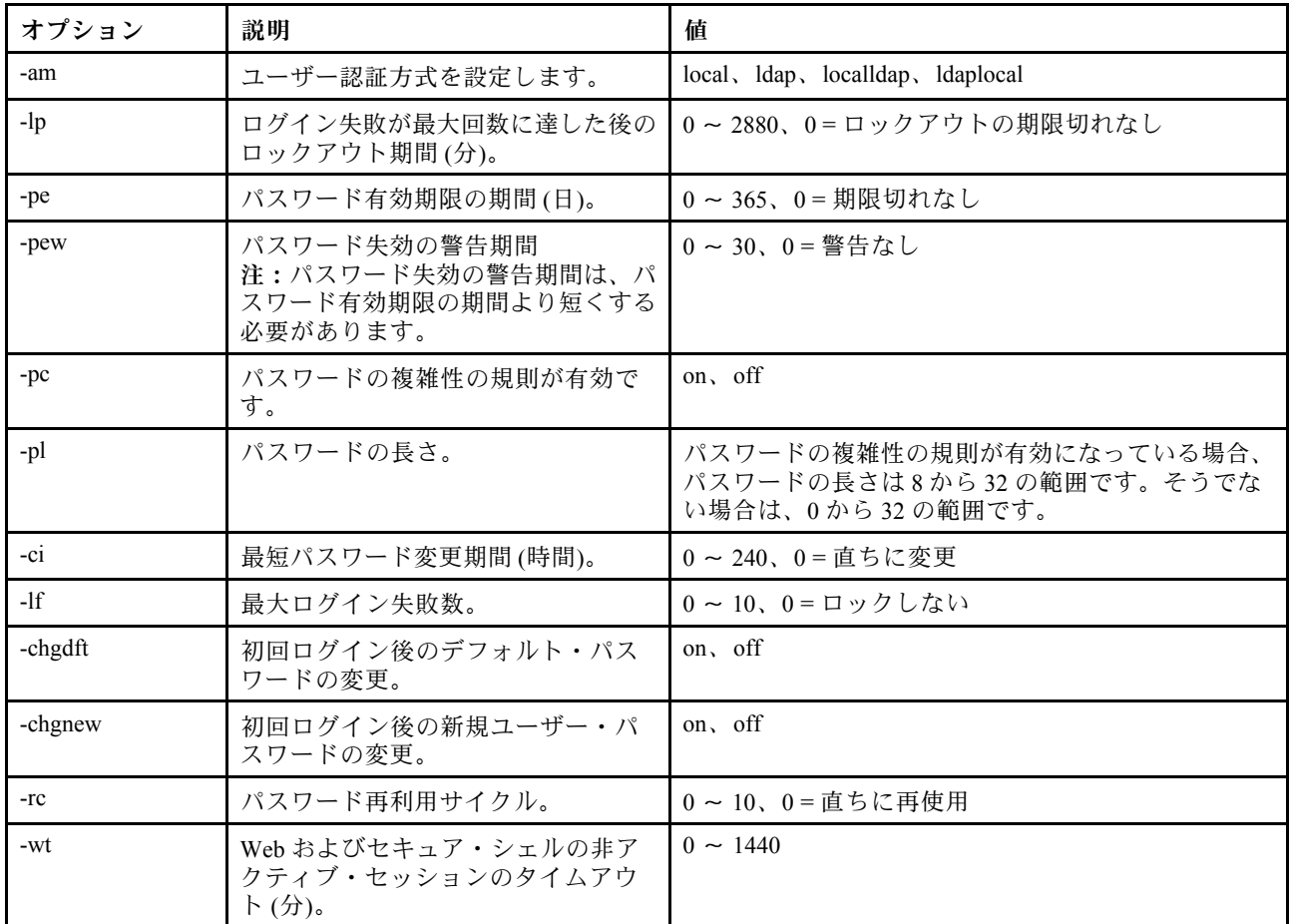

#### Syntax:

```
accseccfg [options]
option:
  -legacy
  -high-custom-am authentication method
  -1p lockout period
  -pe time_period
  -pr state
  -pc state
  -pd number_characters
  -pl number_characters
  -ci minimum_interval
  -1f number failures
  -chgdft state
  -chgnew state
  -rc reuse cycle
  -wt timeout
```
例: system> accseccfg -legacy

-am local -lp 2 -pe 0 -pr off -pd 1 -pl 4 -ci 0 -lf 0 -chgdft off -chgnew off -rc 0 -wt user system>

## alertcfg コマンド

IMM グローバル・リモート・アラート・パラメーターを表示および構成するには、このコマンド を使用します。

オプションを指定せずに alertcfg コマンドを実行すると、すべてのグローバル・リモート・アラート・パ ラメーターが表示されます。次の表は、オプションの引数を示しています。

表 19. alertcfg コマンド

次の表は、オプション、オプションの説明、そのオプションに該当する値で構成される複数行 3 列 の表です。

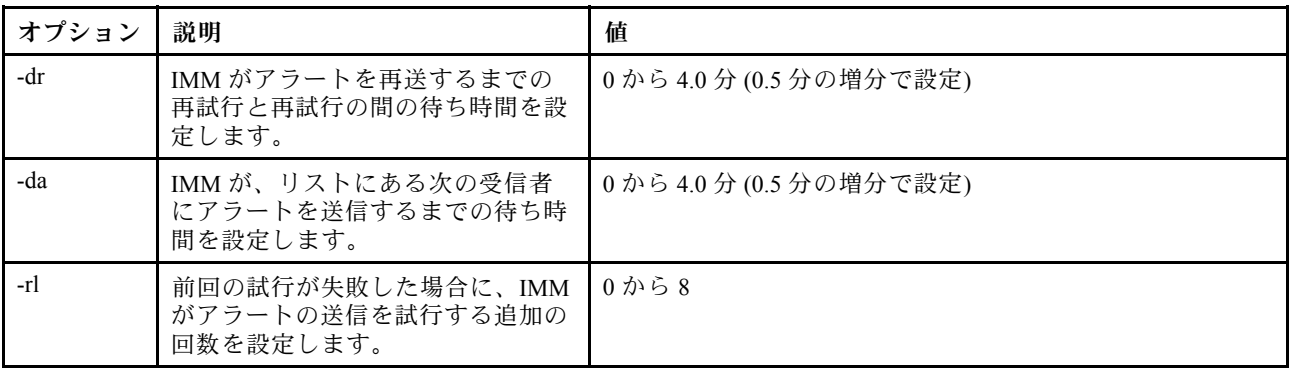

構文: alertcfg [options] options: -rl retry\_limit -dr retry\_delay -da agent\_delay

例: system>alertcfg -dr 1.0 -da 2.5 -rl 5 system>

# asu コマンド

このコマンドは、UEFI 設定の構成に使用されます。

詳細設定ユーティリティー・コマンド (ASU) は、UEFI 設定を構成するために使用します。UEFI 設定の変 更を有効にするには、ホスト・システムをリブートする必要があります。

次の表には、asu コマンドと一緒に使用できるコマンドのサブセットが記載されています。

#### 表 20. asu コマンド

次の表は、asu コマンドと一緒に使用できるコマンドのサブセットで構成される、複数行 3 列の表です。 コマンドの説明情報および関連する値が示されます。

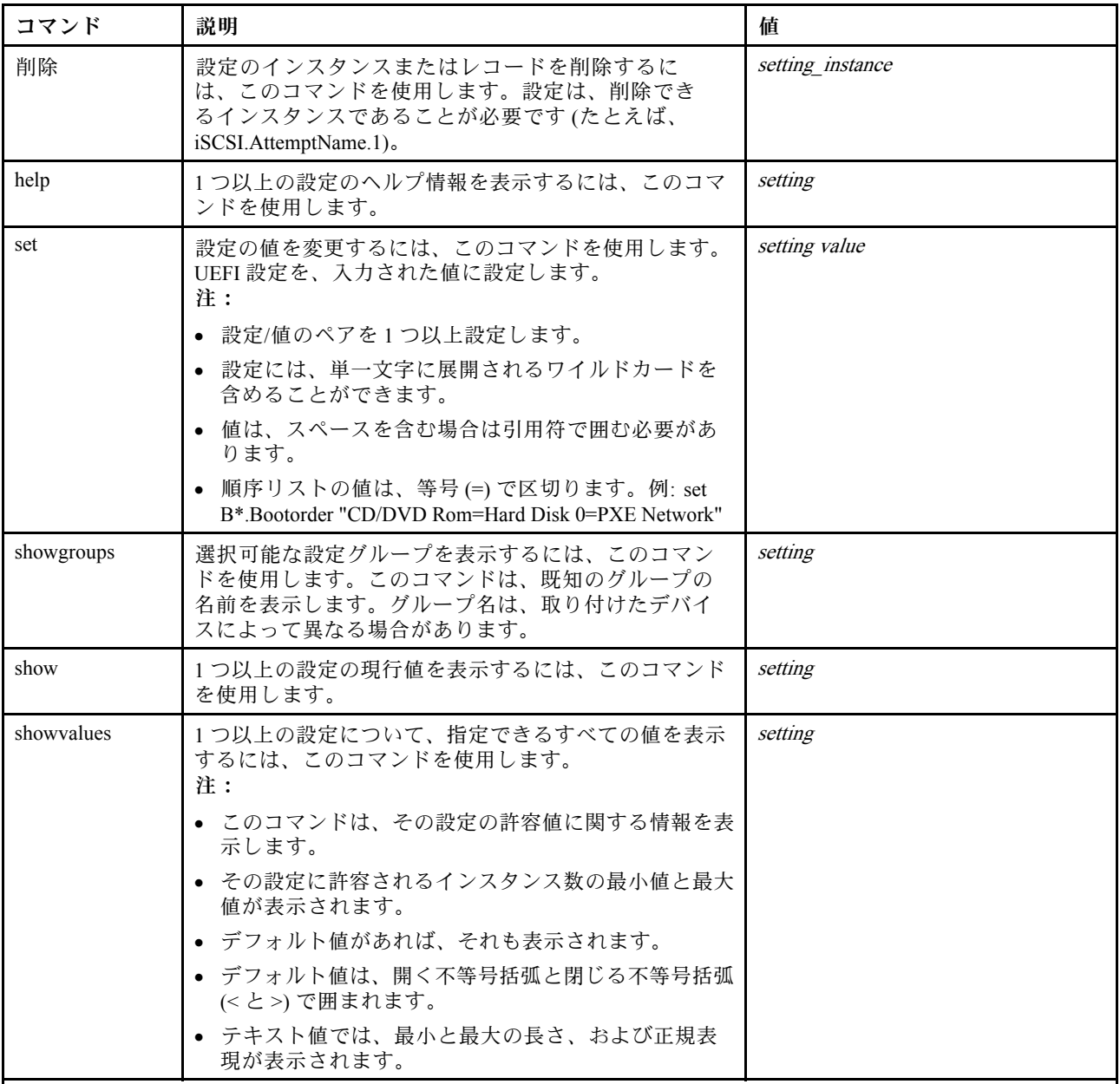

注:

● コマンド構文の中で、settingは表示または変更する設定の名前を示し、valueは設定に指定する値を示し ています。

- settingは複数の名前にすることができます (set コマンドを使用する場合は除く)。
- settingには、たとえばアスタリスク(\*)や疑問符(?)などのワイルドカードを含めることができます。

setting は、グループ、設定名、または all とすることができます。

asu コマンドの構文の例を、次のリストに示します。

- asu コマンドのすべてのオプションを表示するには、asu –help と入力します。
- すべてのコマンドの詳細なヘルプを表示するには、asu -v –help と入力します。
- あるコマンドの詳細なヘルプを表示するには、asu -v set –help と入力します。
- 値を変更するには、asu set setting value と入力します。
- 現行値を表示するには、asu show setting と入力します。
- 長いバッチ形式で設定を表示するには、asu show -l -b all と入力します。
- 設定で指定できるすべての値を表示するには、asu showvalues settingと入力します。show values コマ ンドの例:

```
system> asu showvalues S*.POST*
SystemRecovery.POSTWatchdogTimer==<Disable>=Enable
SystemRecovery.POSTWatchdogTimerValue=numeric min=5 max=20 step=1 default=5
system>
```
次の表は、オプションの引数を示しています。

表 21. asu オプション

次の表は、オプション、オプションの説明、そのオプションに該当する値で構成される複数行 3 列 の表です。

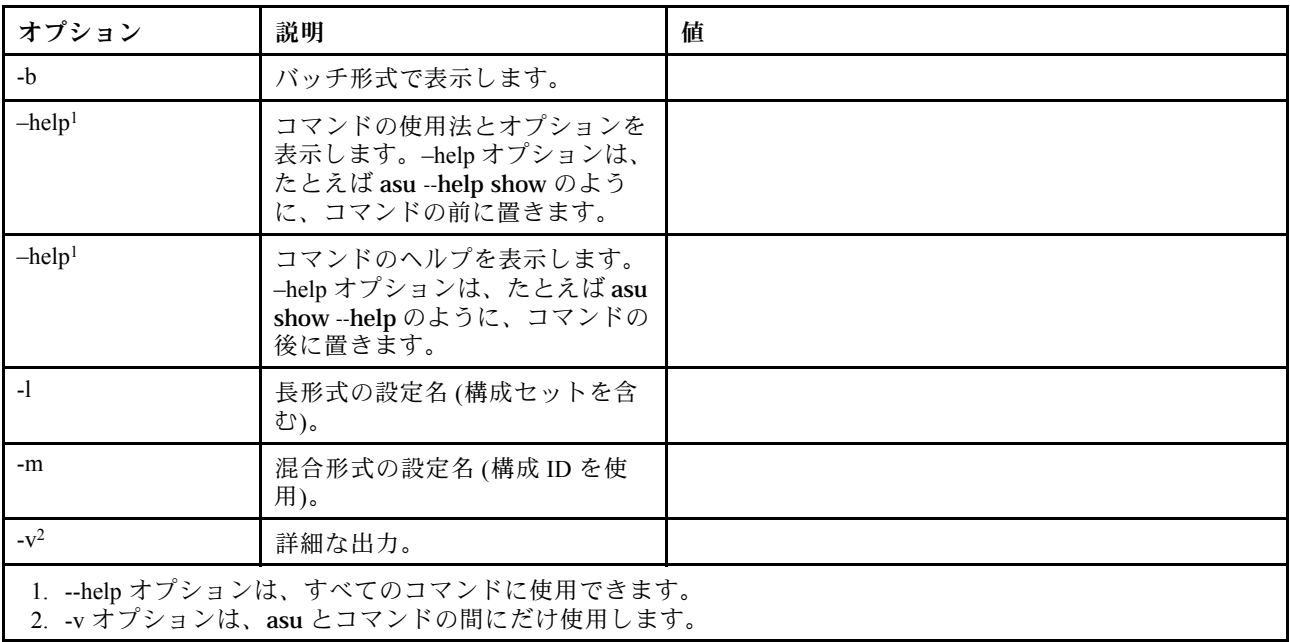

構文:

asu [options] command [cmdopts] options: -v verbose output --help display main help cmdopts: --help help for the command

注:他のコマンド・オプションについては、個々のコマンドの項を参照してください。

asu トランザクション・コマンドは、複数の UEFI 設定を設定し、バッチ・モード・コマンドを作成およ び実行するために使用します。tropen コマンドおよび trset コマンドは、適用する複数の設定が入っ

ているトランザクション・ファイルを作成するために使用します。所定の ID を持つトランザクショ ンは、tropen コマンドを使用してオープンします。設定は、trset コマンドを使用して設定されます。 完了したトランザクションは、trcommit コマンドを使用してコミットされます。トランザクションを 終了したら、trrm コマンドでトランザクションを削除できます。

注:UEFI 設定の復元操作では、ランダムな 3 桁の数値を使用した ID を持つトランザクションが作成 されます。

次の表には、asu コマンドと一緒に使用できるトランザクション・コマンドが記載されています。

#### 表 22. asu トランザクション・コマンド

次の表は、トランザクション・コマンド、コマンドの説明、そのコマンドに該当する値で構成される 複数行 3 列の表です。

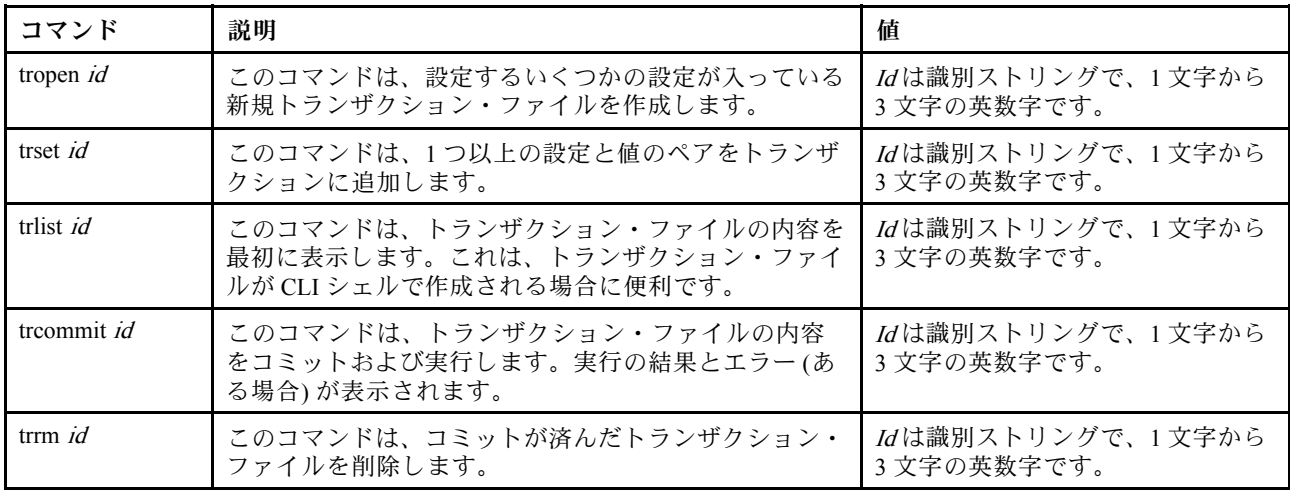

複数の UEFI 設定を確立する例:

asu tropen TR1

asu trset TR1 UEFI.BootModes.SystemBootMode "UEFI and Legacy"

asu trset TR1 BootOrder.BootOrder "CD/DVD Rom=Hard Disk 0=PXE Network"

asu trset TR1 BootOrder.WolBootOrder "CD/DVD Rom=Hard Disk 0=PXE Network"

asu trset TR1 UEFI.DevicesandIOPorts.Com1BaudRate 115200

asu trset TR1 UEFI.DevicesandIOPorts.Com1DataBits 8

asu trset TR1 UEFI.DevicesandIOPorts.Com1FlowControl Disable

- asu trset TR1 UEFI.DevicesandIOPorts.Com1Parity None
- asu trset TR1 UEFI.DevicesandIOPorts.Com1StopBits 1

asu trset TR1 UEFI.DevicesandIOPorts.COMPort1 Enable

asu trcommit TR1

## backup コマンド

システム・セキュリティーの現行設定を含むバックアップ・ファイルを作成するには、このコマンド を使用します。

次の表は、オプションの引数を示しています。

#### 表 23. backup コマンド

#### 表 23. backup コマンド (続き)

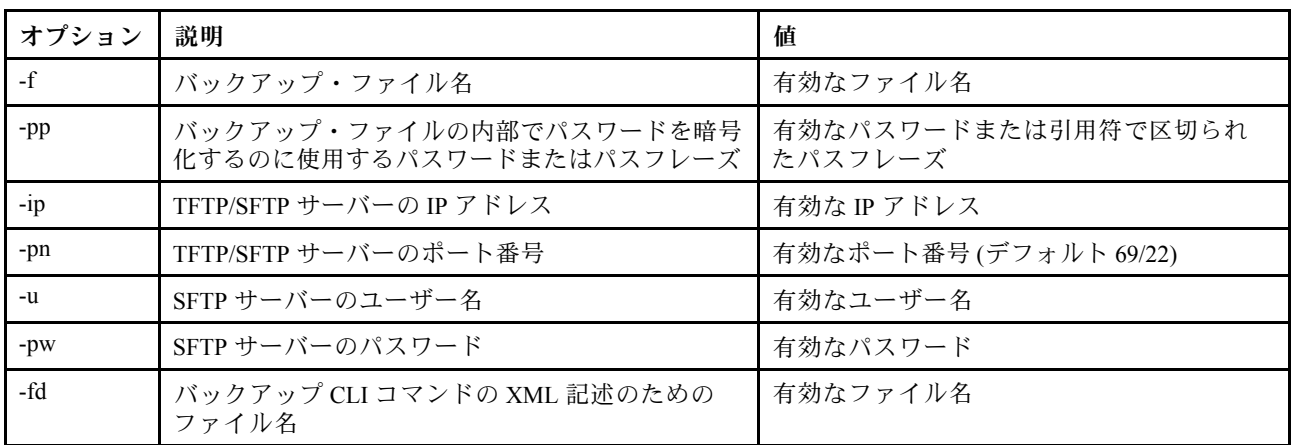

構文:

```
backup [options]
 option:
  -ffilename
  -pp password
  -ip ip address
  -pn port number
  -u username
  -pw password
  -fd filename
```
例: system> backup f xcc-back.cli pp xxxxxx ip 192.168.70.200 ok system>

# dhcpinfo コマンド

DHCP サーバーに割り当てられた eth0 の IP 構成を表示するには、このコマンドを使用します。

dhcpinfo コマンドは、インターフェースが DHCP サーバーによって自動的に構成される場合に、DHCP サーバーが eth0 に割り当てた IP 構成を表示するために使用します。ifconfig コマンドを使用して、 DHCP を有効または無効にすることができます。

構文: dhcpinfo eth0

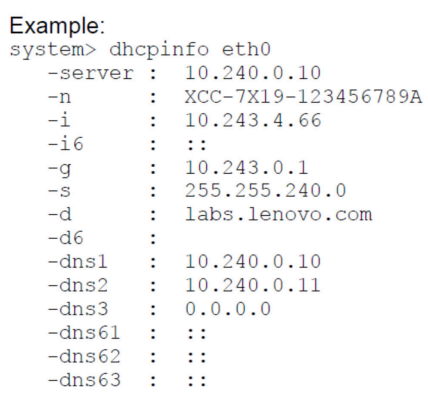

次の表は、上記の例からの出力を説明したものです。

#### 表 24. dhcpinfo コマンド

次の表は、前述の例で使用されたオプションを説明する複数行 2 列の表です。

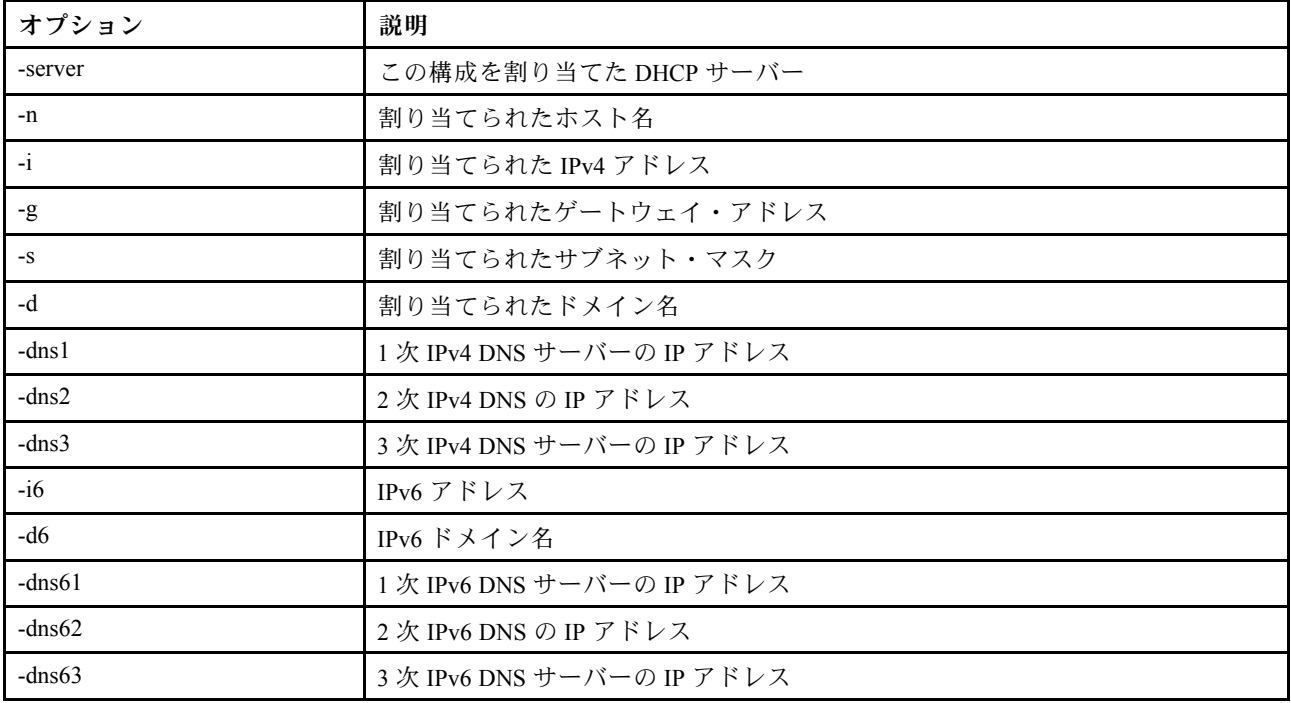

### dns コマンド

IMMの DNS 構成を表示および設定するには、このコマンドを使用します。

注:Flex System では、DNS 設定を IMMで変更することはできません。DNS 設定は CMM が管理します。

オプションを指定せずに dns コマンドを実行すると、DNS のすべての構成情報が表示されます。次の表 は、オプションの引数を示しています。

#### 表 25. dns コマンド

#### 表 25. dns コマンド (続き)

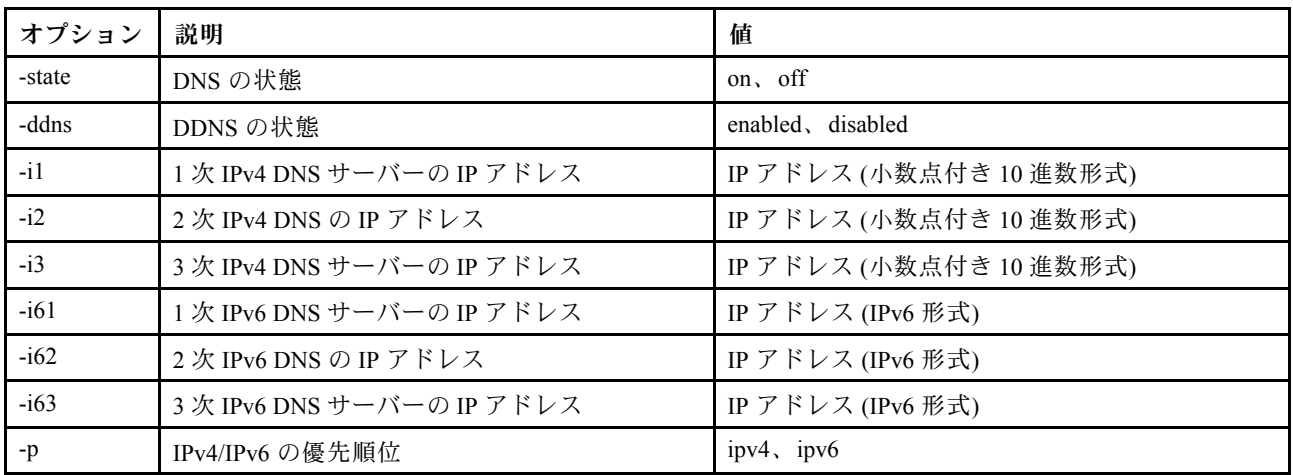

構文:

dns [options] option: -state state -ddns state -i1 first\_ipv4\_ip\_address -i2 second\_ipv4\_ip\_address -i3 third\_ipv4\_ip\_address -i61 first\_ipv6\_ip\_address -i62 second\_ipv6\_ip\_address -i63 third\_ipv6\_ip\_address -p priority

注:以下の例では、DNS が無効にされた場合の IMM 構成を示しています。

例:

system> dns -state : disabled  $-i1$  : 0.0.0.0 -i2 : 0.0.0.0 -i3 : 0.0.0.0  $-i61$  : :: -i62 : :: -i63 : :: -ddns : enabled -dnsrc : DHCP -ddn : -ddncur : labs.lenovo.com  $-p$  :  $ipv6$ -dscvry : enabled

system>

次の表は、上記の例で使用するオプションについて説明しています。

#### 表 26. dns コマンド出力

次の表は、前述の例で使用されたオプションを説明する複数行 2 列の表です。

#### 表 26. dns コマンド出力 (続き)

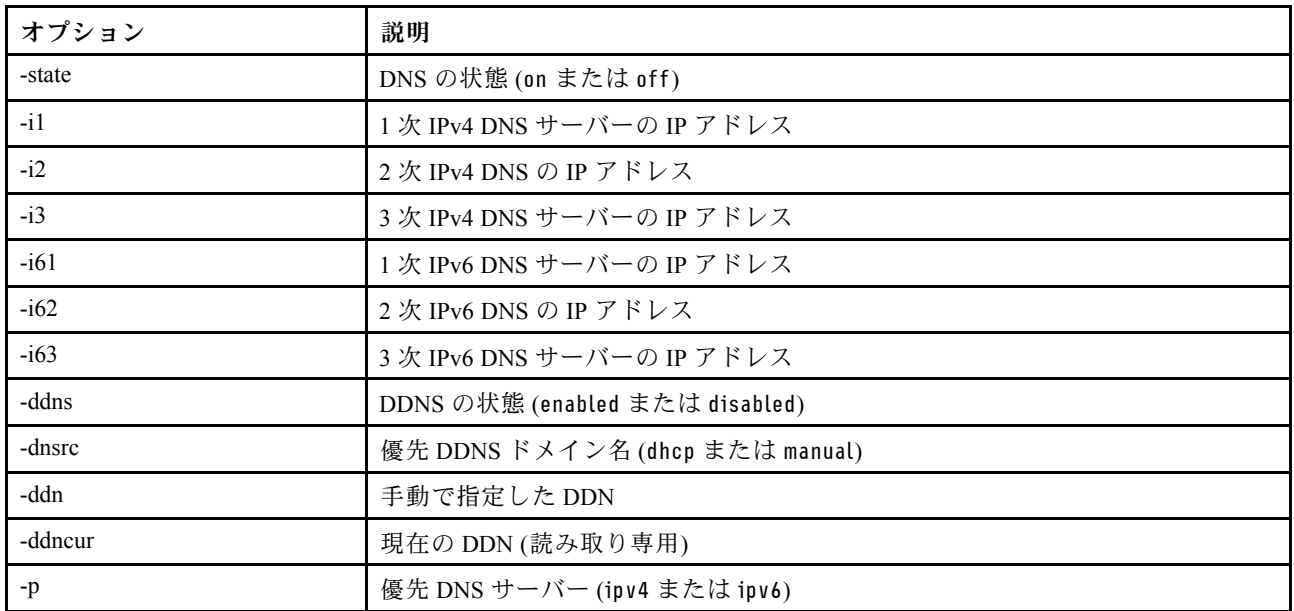

# encaps コマンド

BMC に encapsulation モードを終了させるには、このコマンドを使用します。

次の表は、オプションの引数を示しています。

表 27. encaps コマンド

次の表は、オプションとその説明で構成される 1 行 2 列の表です。

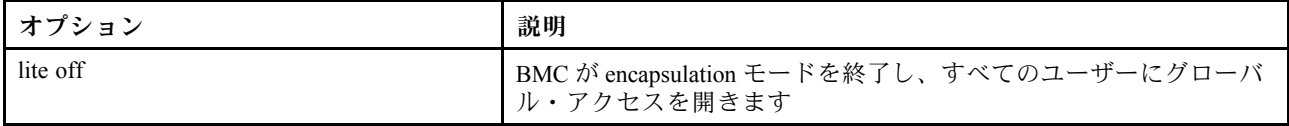

# ethtousb コマンド

ethtousb コマンドは、イーサネットから Ethernet-over-USB ポートへのマッピングを表示および構成 するのに使用します。

このコマンドを使用すると、外部イーサネット・ポート番号を Ethernet-over-USB の異なるポート番号に マップすることができます。

オプションを指定せずに ethtousb コマンドを実行すると、Ethernet-over-USB の情報が表示されます。 次の表は、オプションの引数を示しています。

#### 表 28. ethtousb コマンド

#### 表 28. ethtousb コマンド (続き)

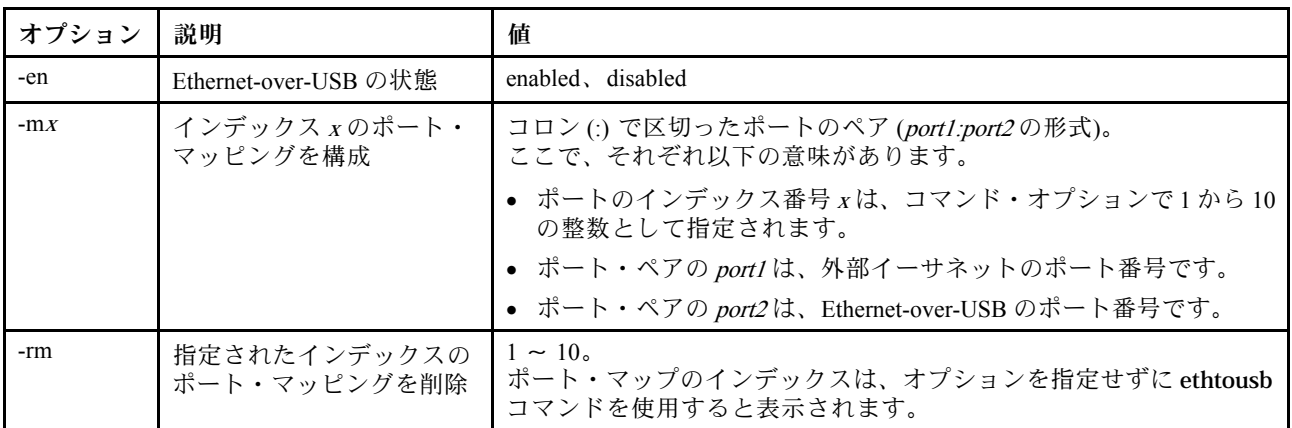

構文:

ethtousb [options] option: -en state -mxport\_pair -rm map index

例:

system> ethtousb -en enabled -m1 100:200 -m2 101:201 system> ethtousb -en enabled -m1 100:200 -m2 101:201 system> ethtousb -rm 1 system>

# firewall コマンド

特定のアドレスからのアクセスを制限し、オプションでアクセス・タイム・フレームを制限するように ファイアウォールを構成するには、このコマンドを使用します。オプションを指定しない場合は、現 在の設定が表示されます。

次の表は、オプションの引数を示しています。

#### 表 29. firewall コマンド

次の表は、オプションとオプションの説明で構成される複数行 3 列の表です。

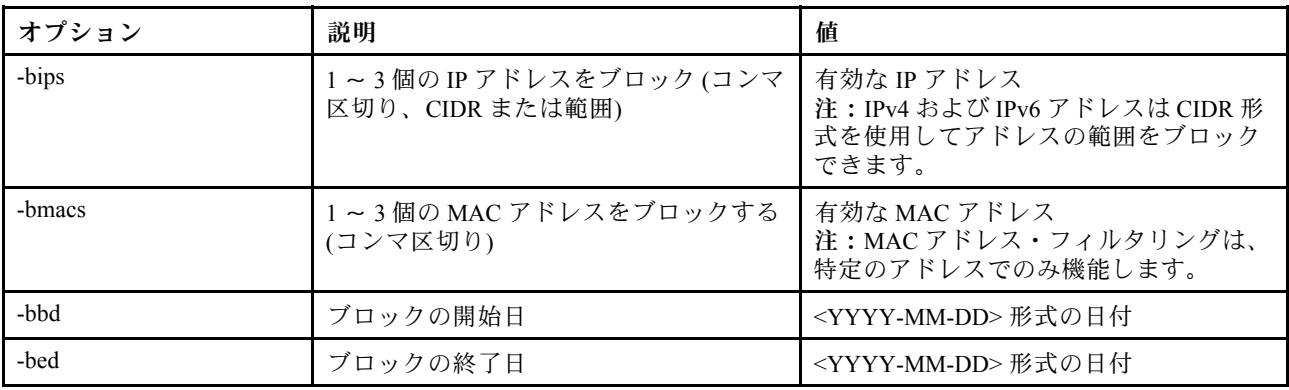

#### 表 29. firewall コマンド (続き)

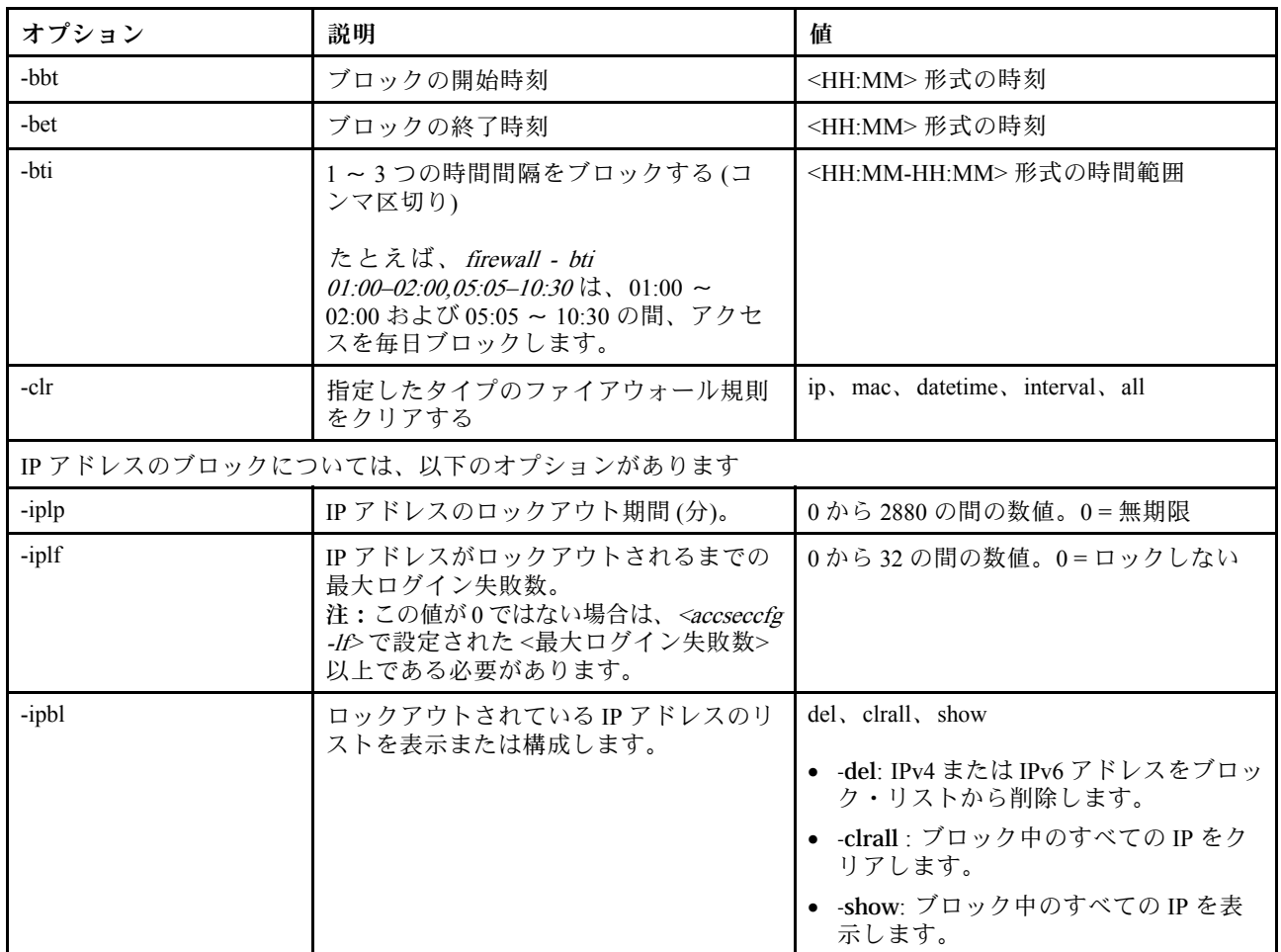

例:

· "firewall": Show all options' value and IP addresses blocking list.

· "firewall -bips 192.168.1.1,192.168.1.0/24,192.168.1.1-192.168.1.5": Block the access from multi IPs

· "firewall -bti 01:00-02:00,05:05-10:30,14:15-20:00": Block all access during 01:00-02:00,05:05-10:30,14:15-20:00 every day.

· "firewall –clr all": Clear all rules of "Block List and Time Restriction".

· "firewall -iplp 60":Set IP address lockout period to 60 minutes.

· "firewall -iplf 5":Set maximum number of login failures to 5 timesi.

· "firewall -ipbl -del 192.168.100.1":Delete 192.168.100.1 from IP address blocking list.

· "firewall –ipbl -del 3fcc:1234::2":Delete 3fcc:1234::2 from IP address blocking list.

· "firewall –ipbl –clrall": Delete all blocking IP addresses.

· "firewall –ipbl –show": Show all blocking IP addresses.

# gprofile コマンド

IMM のグループ・プロファイルを表示および構成するには、このコマンドを使用します。

次の表は、オプションの引数を示しています。

#### 表 30. gprofile コマンド

#### 表 30. gprofile コマンド (続き)

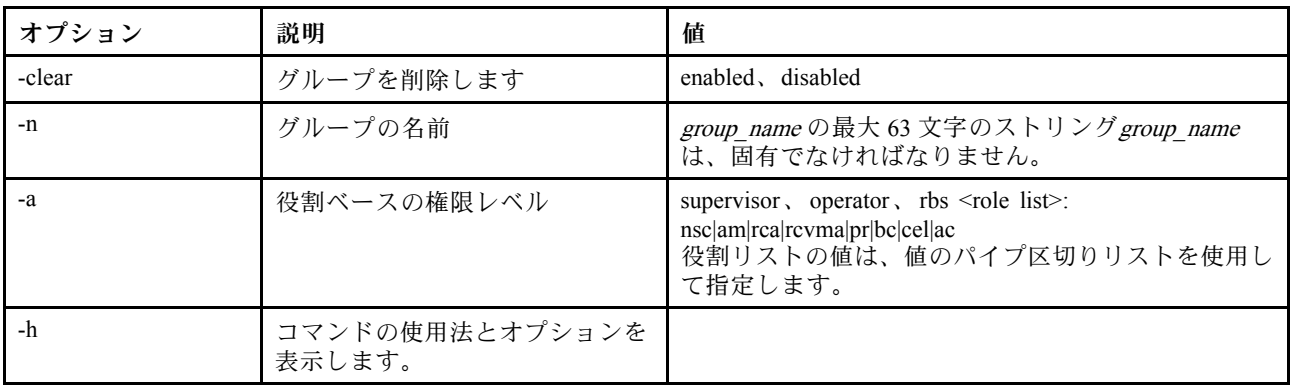

#### 構文:

gprofile [<sup>1</sup> - <sup>16</sup> group\_profile\_slot\_number] [options] options:

-clear state

-n group\_name

-a authority level:

-nsc network and security

-am user account management

-rca remote console access

-rcvma remote console and remote disk access

-pr remote server power/restart access

-bc basic adapter configuration

-cel ability to clear event logs

-ac advanced adapter configuration

-h help

# hashpw コマンド

このコマンドを -sw オプションとともに使用して、サード・パーティーのパスワード機能を有効また は無効にするか、または -re オプションとともに使用して、サード・パーティーのパスワードの取 得許可を有効または無効にします。

次の表は、オプションの引数を示しています。

#### 表 31. hashpw コマンド

次の表は、オプション、オプションの説明、そのオプションに該当する値で構成される複数行 3 列 の表です。

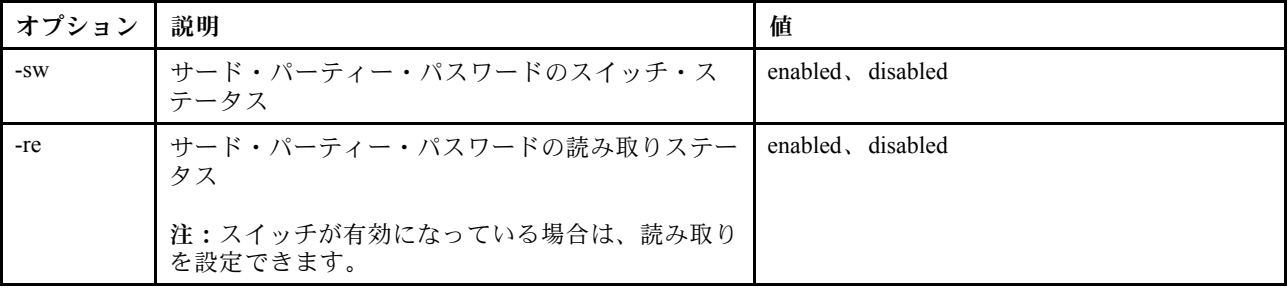

例:

system> hashpw –sw enabled –re enabled

system> users -5 –n guest5 –shp ef92b778bafe771e89245b89ecbc08a44a4e166c06659911881f383d4473e94f –a super

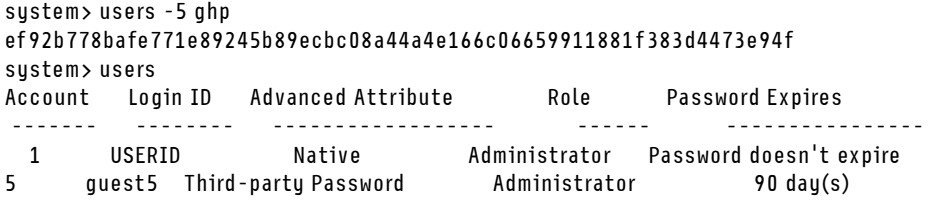

# ifconfig コマンド

イーサネット・インターフェースを構成するには、このコマンドを使用します。

現行イーサネット・インターフェース構成を表示するには、ifconfig eth0 と入力します。イーサネット・ インターフェース構成を変更するには、オプションと、それに続けて値を入力します。インターフェー ス構成を変更するには、少なくとも「アダプター・ネットワーキングおよびセキュリティー構成」の 権限を持っている必要があります。

注:Flex System では、VLAN 設定は Flex System CMM が管理するため、IMM では変更できません。

次の表は、オプションの引数を示しています。

#### 表 32. ifconfig コマンド

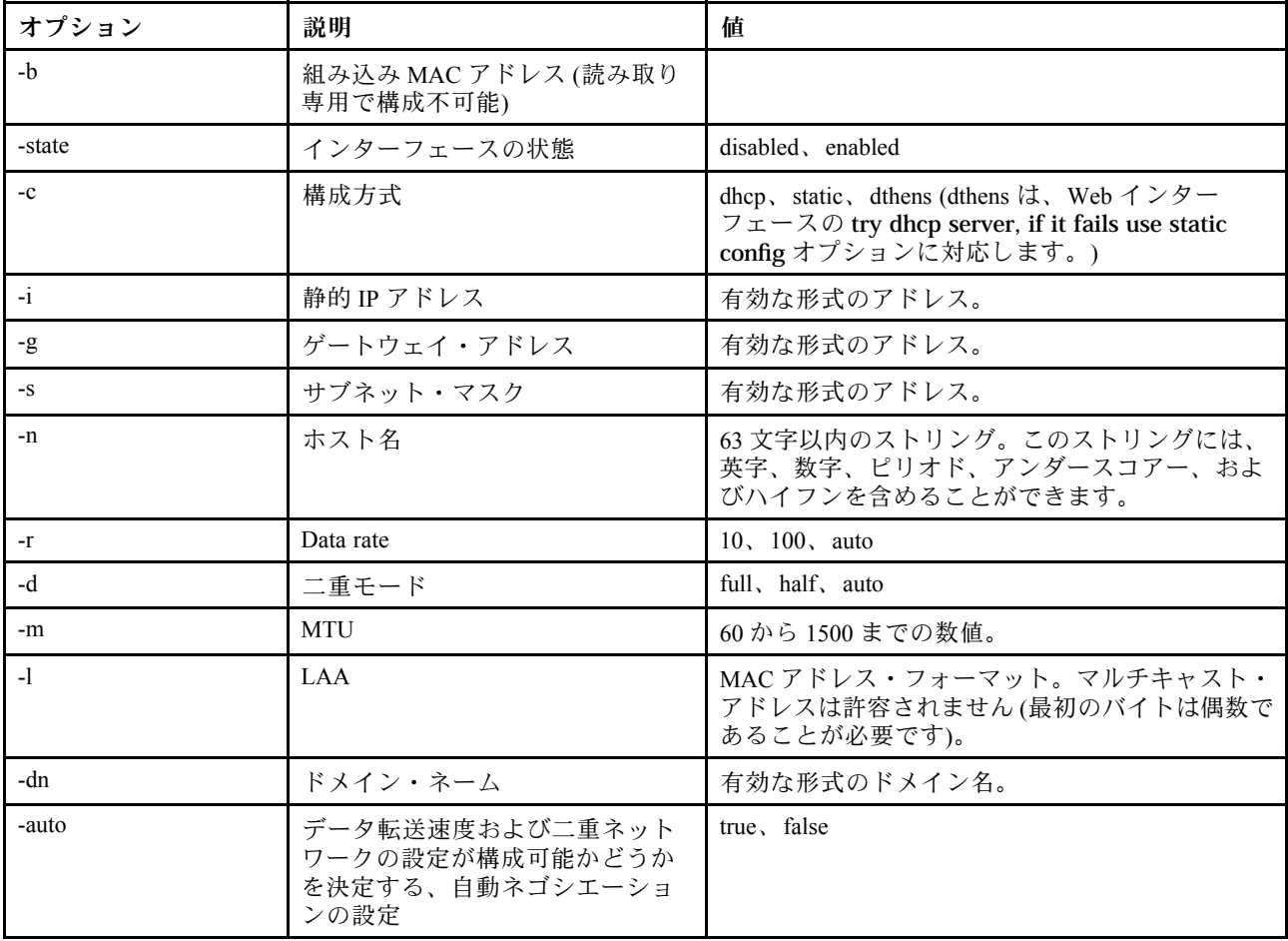

#### 表 32. ifconfig コマンド (続き)

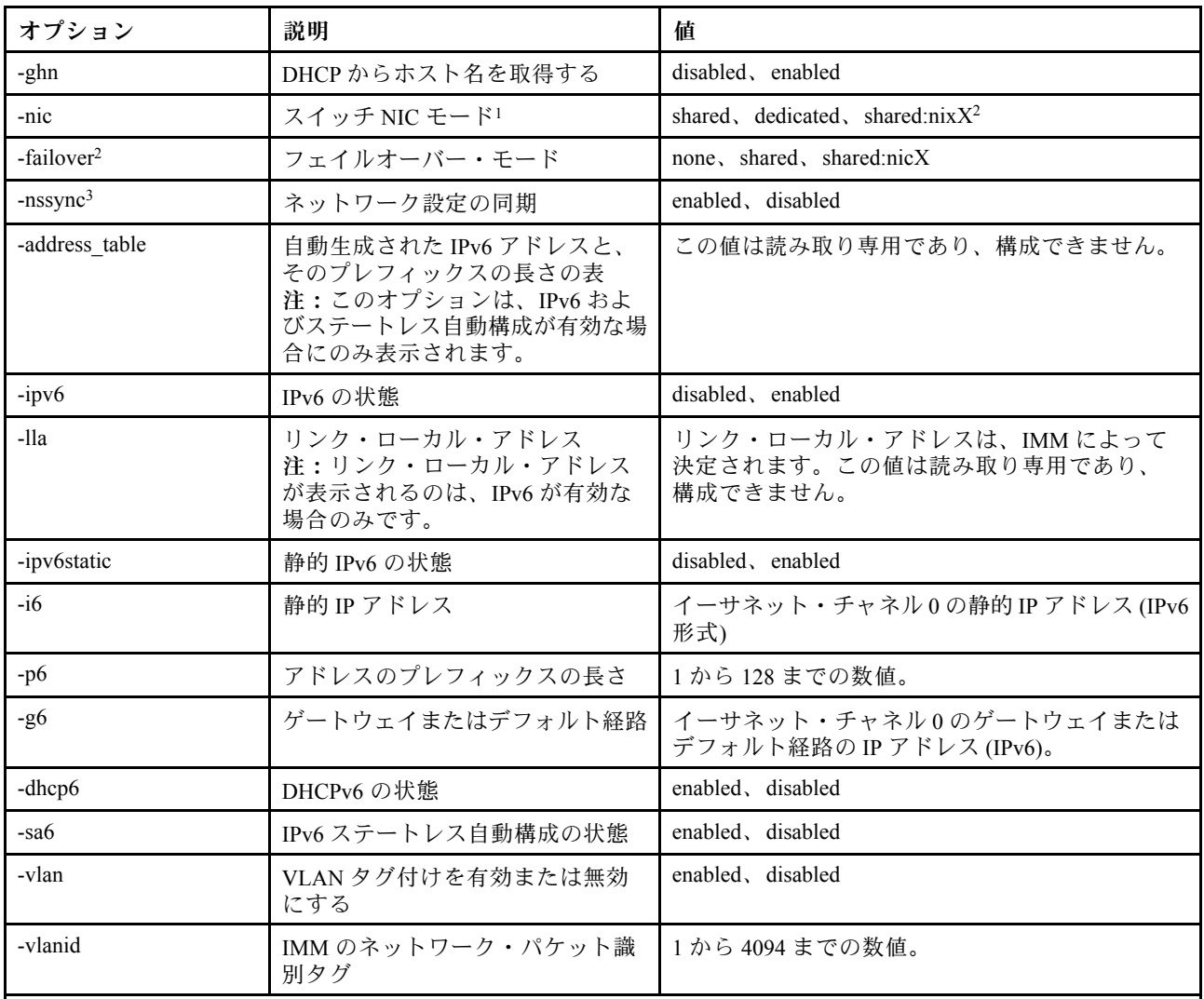

注:

1. -nic は nic のステータスも示します。[active] は、現在どの nic XCC が使用されているかを示します 例:

-nic: shared:nic3 nic1: dedicate nic2: ext card slot #3 nic3: ext card slot 5 [active] nic3 は共有モードでスロット 5 に存在し、nic2 は スロット 3 に存在し、nic1 は XCC 専用ポートであり、XCC は nic3 を使用していることを示します。 2. shared:nicX 値は、オプションのメザニン・ネットワーク・カードを取り付けてあるサーバー上で使用できま

- す。IMM は、このメザニン・ネットワーク・カードを使用できます。 3. IMM が専用の管理ネットワーク・ポートを使用するように構成されている場合、-failover オプションは、専用 ポートが切断された場合に共用ネットワーク・ポートに切り替えるよう IMM に指示します。
- 4. フェイルオーバー・モードが有効の場合、-nssync オプションは、専用の管理ネットワーク・ポートで使用され るのと同じネットワーク設定を共用ネットワーク・ポートに使用するよう IMM に指示します。

構文: ifconfig eth0 [options] options:

```
-state interface_state
-c config_method
-i static_ipv4_ip_address
-g ipv4_gateway_address
-s subnet_mask
-n hostname
-r data rate
-d duplex_mode
-m max_transmission_unit
-l locally_administered_MAC
-b burned_in_MAC_address
-dn domain name
-auto state
-nic state
-failover mode
-nssync state
-address_table
-lla ipv6_link_local_addr
-dhcp6 state
-ipv6 state
-ipv6static state
-sa6 state
-i6 static_ipv6_ip_address
-g6 ipv6_gateway_address
-p6 length
-vlan state
-vlanid VLAN ID
```
#### 例:

```
system> ifconfig eth0
-state : enabled
-c : dthens
-ghn : disabled
-i : 192.168.70.125
-g : 0.0.0.0
-s : 255.255.255.0
-n : IMM00096B9E003A
-auto : true
-r : auto
-d : auto
-vlan : disabled
-vlanid : 1
-m : 1500
-b : 00:09:6B:9E:00:3A
-l : 00:00:00:00:00:00
-dn :
-ipv6 : enabled
-ipv6static : disabled
-16 : ::
-p6 : 64
-g6 : ::
-dhcp6 : enabled
-sa6 : enabled
-lla : fe80::6eae:8bff:fe23:91ae
-nic : shared:nic3
  nic1: dedicate
   nic2: ext card slot #3
   nic3: ext card slot #5 [active]
-address_table :
```

```
system> ifconfig eth0 -c static -i 192.168.70.133
```
These configuration changes will become active after the next reset of the IMM.

# keycfg コマンド

アクティベーション・キーを表示、追加、または削除するには、このコマンドを使用します。

アクティベーション・キーは、IMM のオプション機能へのアクセスを制御します。

注:

- オプションを指定せずに keycfg コマンドを実行すると、インストールされているアクティベーショ ン・キーのリストが表示されます。表示されるキーの情報には、各アクティベーション・キーのイン デックス番号、アクティベーション・キーのタイプ、キーが有効になる日付、残りの使用回数、キー の状況、およびキーの説明などがあります。
- ファイル転送を介して新規アクティベーション・キーを追加します。
- キーの番号またはキーのタイプを指定して、古いキーを削除します。タイプ別にキーを削除する場合、 指定されたタイプの最初のキーが削除されます。

次の表は、オプションの引数を示しています。

表 33. keycfg コマンド

次の表は、オプション、オプションの説明、そのオプションに該当する値で構成される複数行 3 列 の表です。

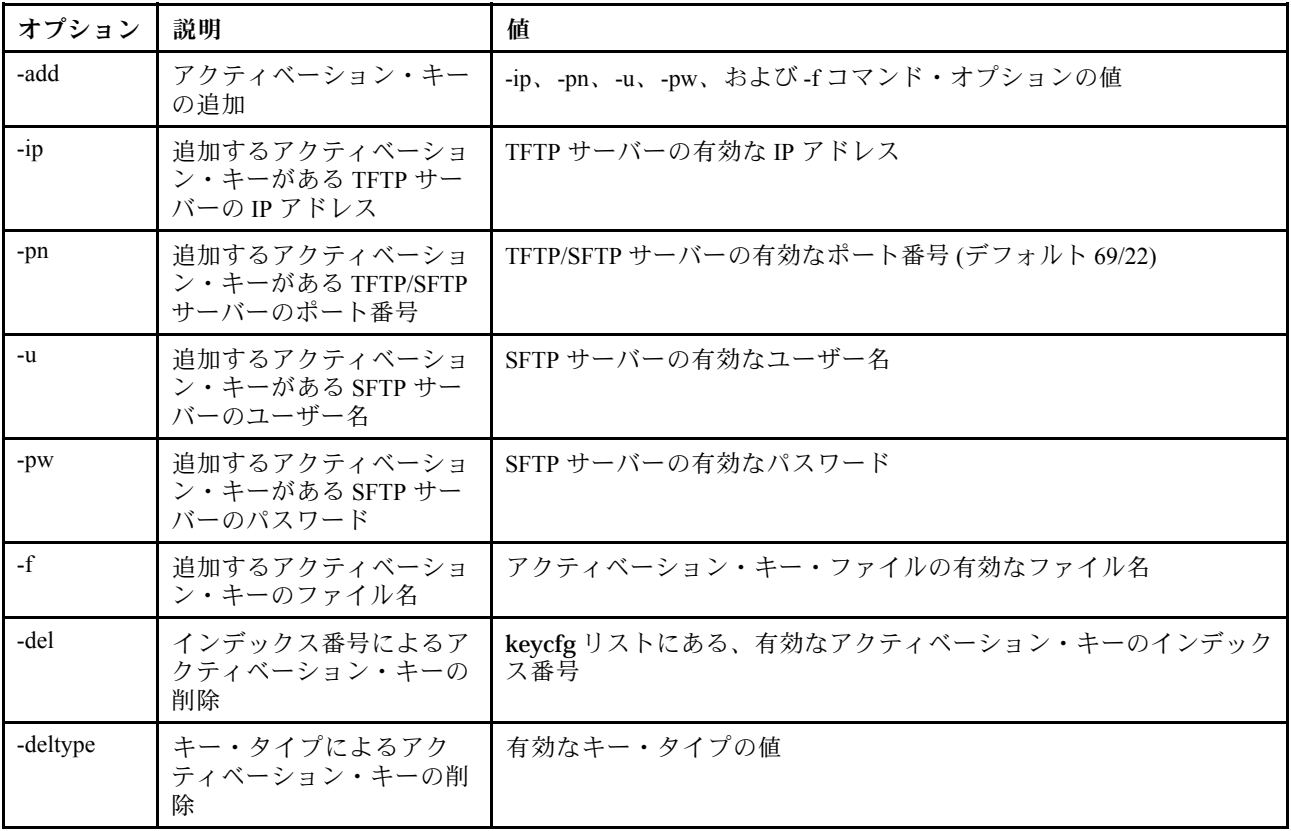

構文: keycfg [options] option:

-add -ip tftp/sftp server ip address -pn pn port number of tftp/sftp server (default 69/22) -u username for sftp server -pw password for sftp server -f filename -del n (where n is a valid ID number from listing) -deltype x ( where x is a Type value)

例:

```
system> keycfg
ID Type Valid Uses Status Description
1 4 10/10/2010 5 "valid" "IMM remote presence"
2 \quad 3 \quad 10/20/2010 \quad 23 32796 NO CONSTRAINTS NO CONSTRAINTS "valid" "IBM Security Key Lifecycle Manager for SEDs FoD"
system>
```
注:ID 番号 3 の「説明」フィールドは、スペース上の制約により、別の行に表示されます。

### ldap コマンド

LDAP プロトコル構成パラメーターを表示および構成するには、このコマンドを使用します。

次の表は、オプションの引数を示しています。

表 34. ldap コマンド

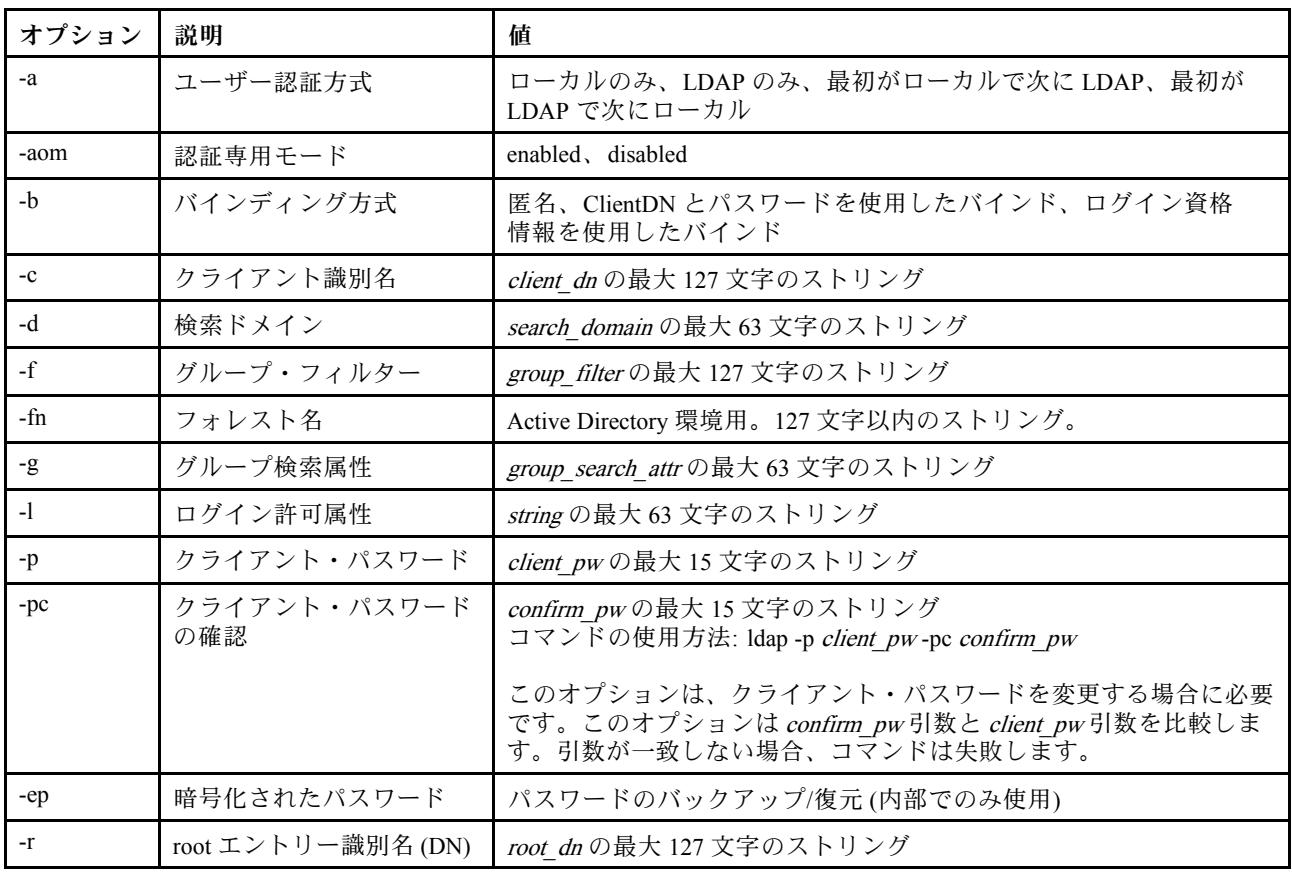

#### 表 34. ldap コマンド (続き)

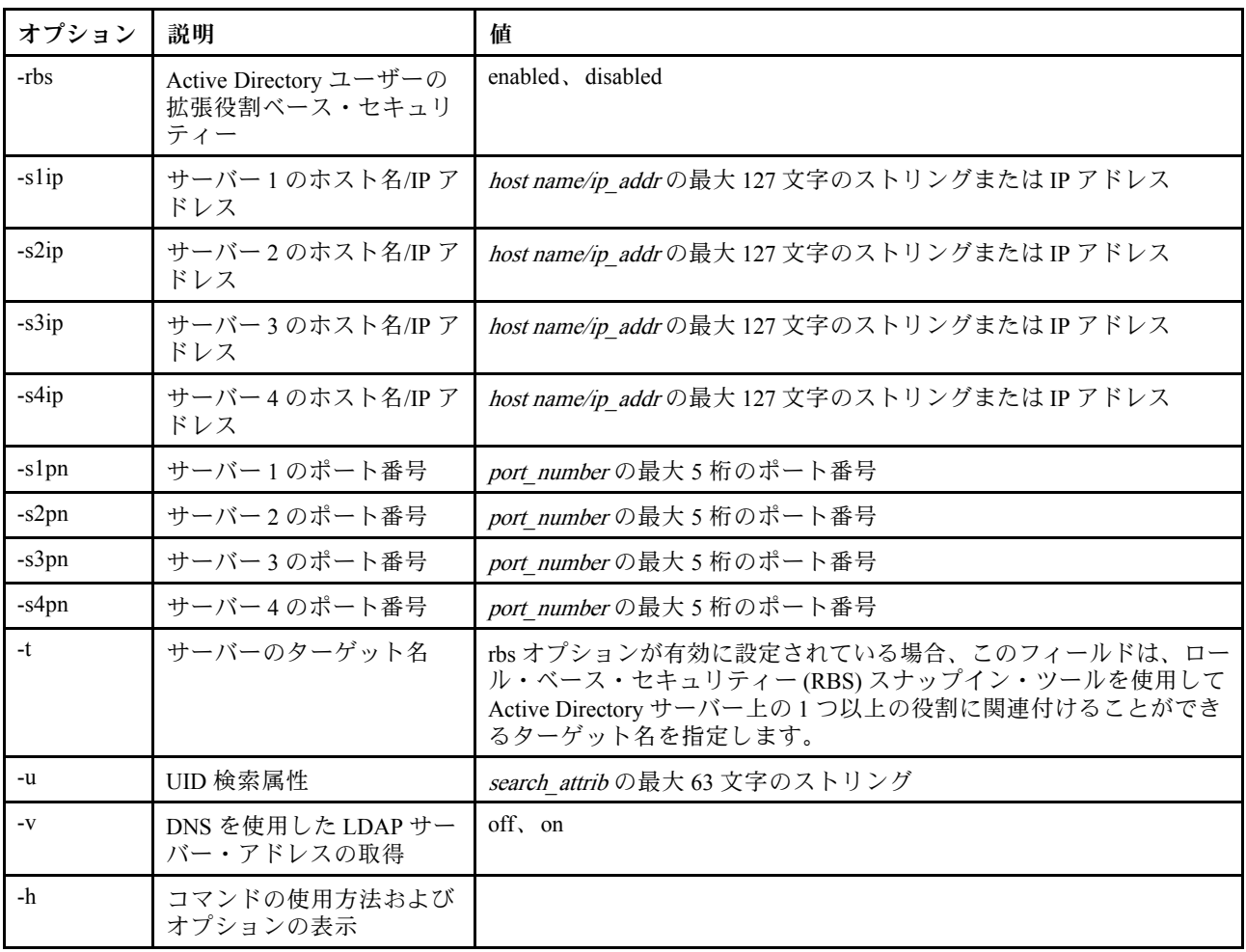

構文:

ldap [options] options: -a loc|ldap|locld|ldloc -aom enable/disabled -b anon|client|login -c client\_dn -d search\_domain -f group\_filter -fn forest\_name -g group\_search\_attr -l string -p client\_pw -pc confirm\_pw -ep encrypted\_pw -r root\_dn -rbs enable|disabled

-s1ip host name/ip\_addr

-s2ip host name/ip\_addr

-s3ip host name/ip\_addr

-s4ip host name/ip\_addr

-s1pn port\_number

-s2pn port\_number

```
-s3pn port_number
-s4pn port_number
-t name
-u search_attrib
-v off|on
-h
```
# ntp コマンド

Network Time Protocol (NTP) を表示および構成するには、このコマンドを使用します。

次の表は、オプションの引数を示しています。

表 35. ntp コマンド

次の表は、オプション、オプションの説明、そのオプションに該当する値で構成される複数行 3 列 の表です。

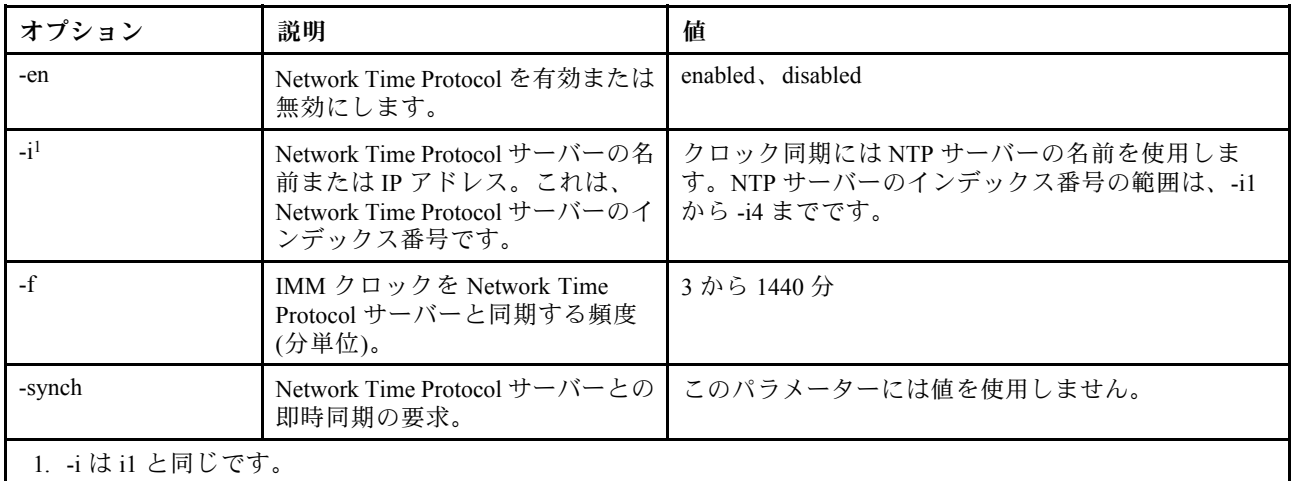

構文: ntp [options] options: -en state -i hostname/ip\_addr -f frequency -synch

例: system> ntp -en: disabled -f: 3 minutes -i: not set

# portcfg コマンド

シリアル・リダイレクト機能のために IMM を構成するには、このコマンドを使用します。

IMM の構成は、サーバーの内部シリアル・ポートの設定と一致させる必要があります。シリアル・ポー ト構成を変更するには、オプションと、それに続けて値を入力します。シリアル・ポート構成を変更 するには、少なくとも「アダプター・ネットワーキングおよびセキュリティー構成」権限を持って いる必要があります。

注:サーバーの外部シリアル・ポートは、IPMI 機能のために IMM のみが使用できます。CLI は、シリア ル・ポートではサポートされていません。Remote Supervisor Adapter II の CLI に存在していた serred オプ ションと cliauth オプションは、サポートされていません。

オプションを指定せずに portcfg コマンドを実行すると、シリアル・ポート構成が表示されます。 次の表は、オプションの引数を示しています。

注:データ・ビット (8) の番号はハードウェアに設定されているため、変更できません。

#### 表 36. portcfg コマンド

次の表は、オプション、オプションの説明、そのオプションに該当する値で構成される複数行 3 列 の表です。

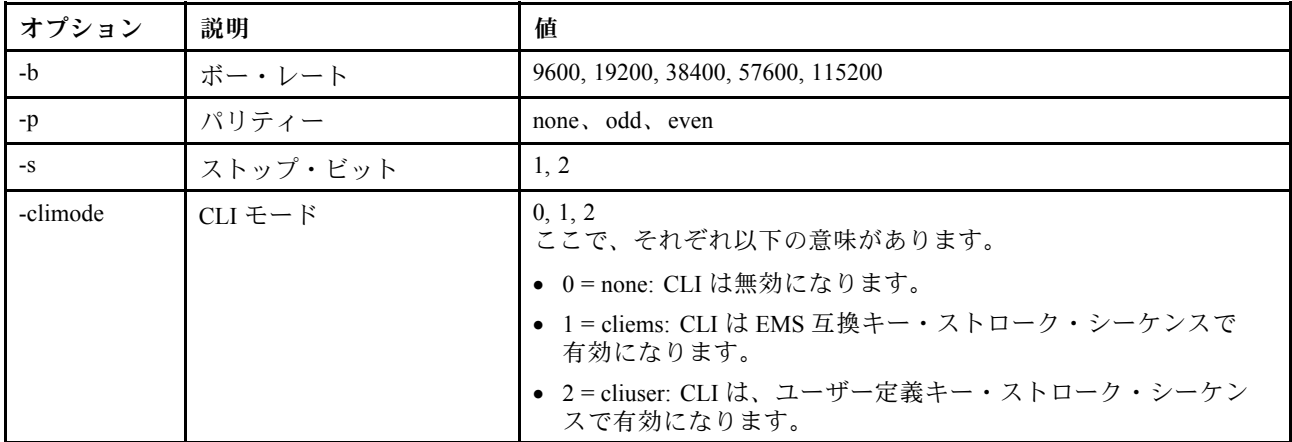

構文:

portcfg [options] options: -b *baud rate* -p parity -s stopbits -climode mode

例: system> portcfg -b: 57600 -climode: 2 (CLI with user defined keystroke sequence) -p: even -s: 1 system> portcfg -b 38400 ok system>

### portcontrol コマンド

ネットワーク・サービス・ポートをオンまたはオフにするには、このコマンドを使用します。

このコマンドは現在、IPMI プロトコルのポートのコントロールのみをサポートしています。IPMI ポート の状態を表示するには、portcontrol と入力します。IPMI ネットワーク・ポートを有効または無効にする には、-ipmi オプションを入力し、その後に on または off の値を入力します。

#### 表 37. portcontrol コマンド

次の表は、オプション、オプションの説明、そのオプションに該当する値で構成される複数行 3 列 の表です。

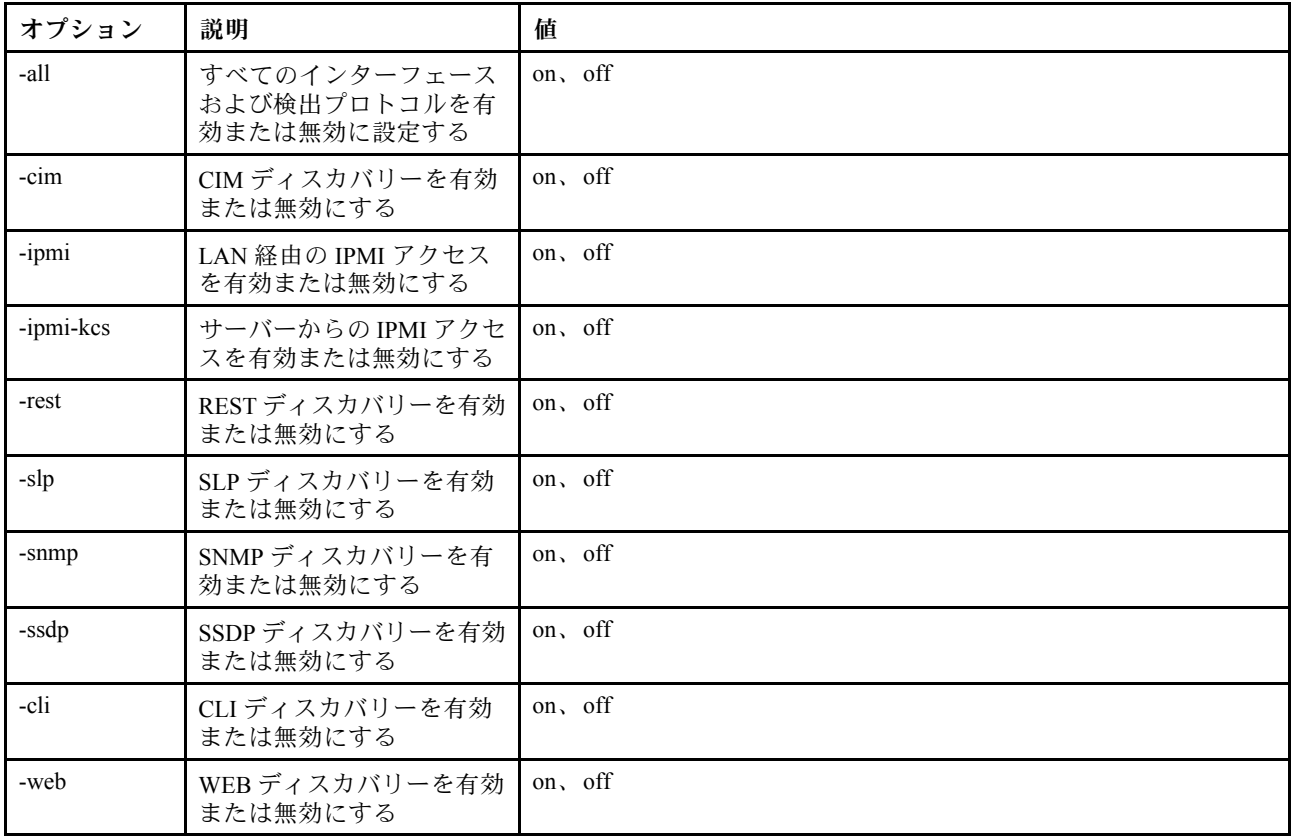

構文:

portcontrol [options] options: -ipmi on/off

例: system> portcontrol cim : on ipmi : on ipmi-kcs : on rest : on slp : on snmp : off ssdp : on cli : on web : on

### ports コマンド

IMM ポートを表示および構成するには、このコマンドを使用します。

オプションを指定せずに ports コマンドを実行すると、すべての IMM ポートの情報が表示されます。 次の表は、オプションの引数を示しています。

#### 表 38. ports コマンド

次の表は、オプション、オプションの説明、そのオプションに該当する値で構成される複数行 3 列 の表です。

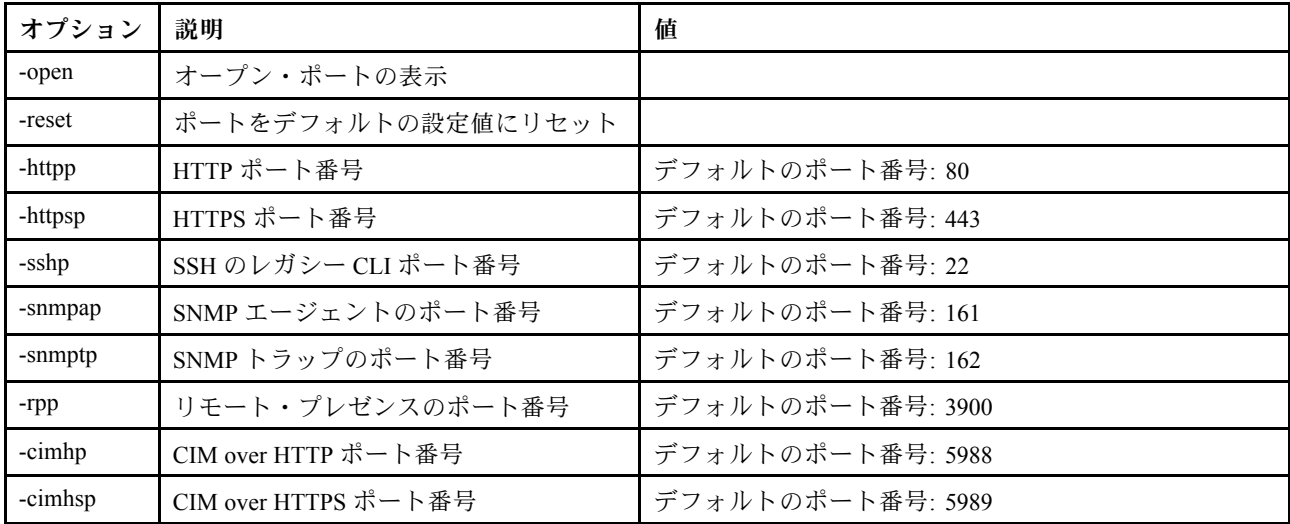

構文:

ports [options] option: -open -reset -httpp port\_number -httpsp port\_number -sshp port\_number -snmpap *port number* -snmptp port\_number -rpp port number -cimhp port\_number -cimhsp port\_number

例:

system> ports -httpp 80 -httpsp 443 -rpp 3900 -snmpap 161 -snmptp 162 -sshp 22 -cimhp 5988 -cimhsp 5989 system>

### rdmount コマンド

リモート・ディスク・イメージまたはネットワーク共用をマウントするには、このコマンドを使用します。

次の表は、オプションの引数を示しています。

#### 表 39. rdmount コマンド

次の表は、オプションとオプションの説明で構成される複数行 2 列の表です。

注:

- 2 つまでのファイルを XClarity Controller メモリーにアップロードして、XClarity Controller RDOC 機能を 使用して仮想メディアとしてマウントできます。両方のファイルの合計サイズが 50 MB を超えてはな りません。–rw オプションを使用しない限り、アップロードされたイメージは読み取り専用です。
- イメージをマウントまたはマップするために HTTP、SFTP、または FTP プロトコルを使用する場合、 すべてのイメージの合計サイズが 50 MB を超えないことが必要です。NFS または SAMBA プロトコル を使用する場合、サイズに制限はありません。

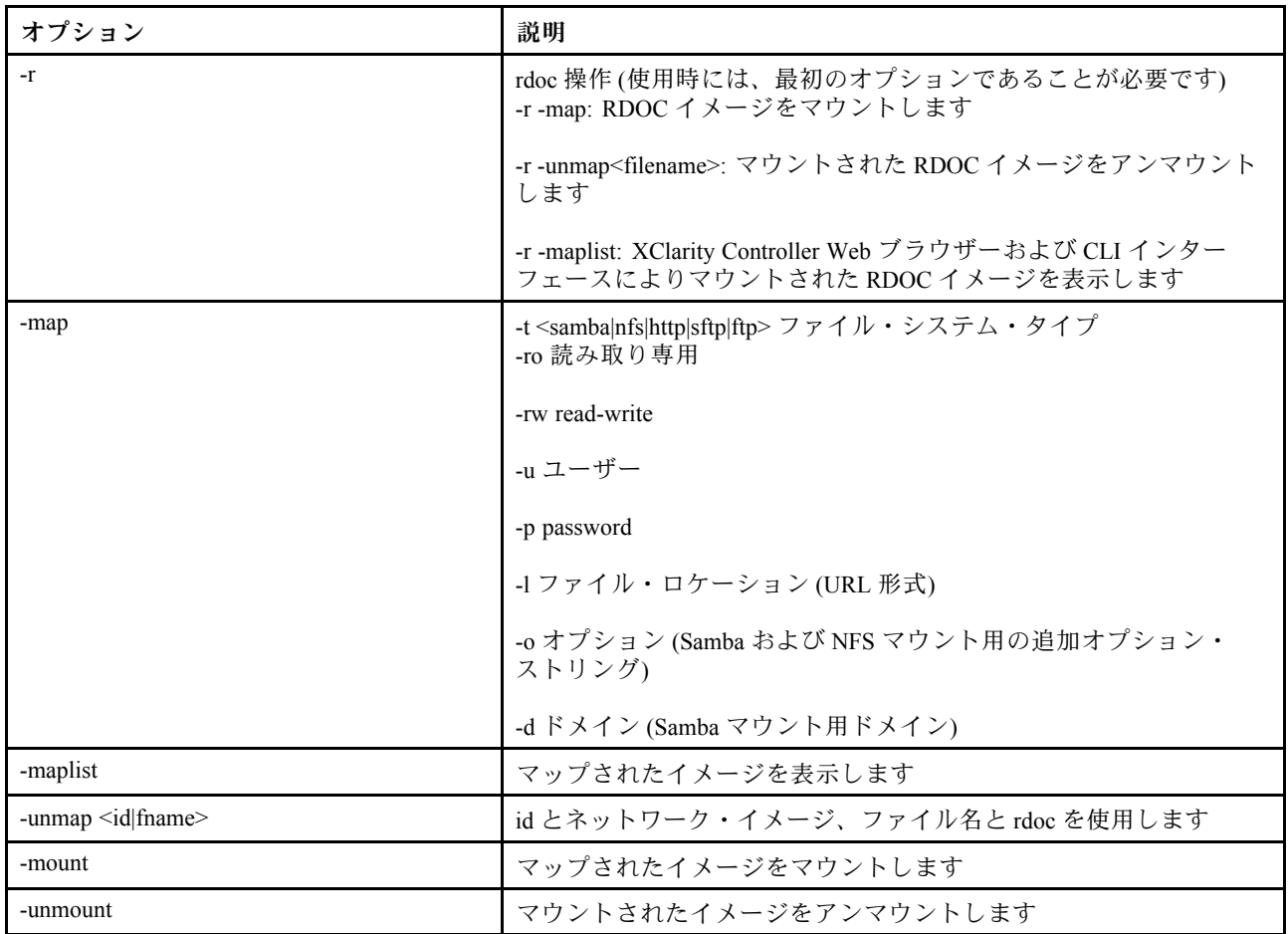

### restore コマンド

バックアップ・ファイルからシステム設定を復元するには、このコマンドを使用します。

次の表は、オプションの引数を示しています。

#### 表 40. restore コマンド

#### 表 40. restore コマンド (続き)

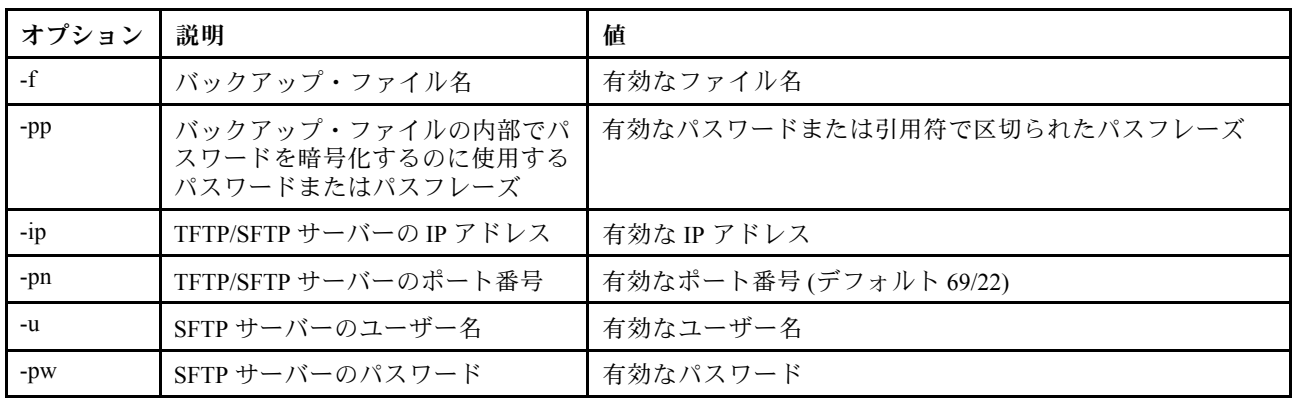

構文:

restore [options] option: -f filename -pp password -ip ip\_address -pn port number -u username -pw password

例: system> restore f xcc-back.cli pp xxxxxx ip 192.168.70.200 ok system>

# restoredefaults コマンド

IMM のすべての設定を出荷時のデフォルト値に復元するには、このコマンドを使用します。

• restoredefaults コマンドにオプションはありません。

• コマンドを処理する前に、コマンドの確認を求められます。

構文: restoredefaults

例: system> restoredefaults

This action will cause all IMM settings to be set to factory defaults.

If this is the local system, you will lose your TCP/IP connection as a result. You will need to reconfigure the IMM network interface to restore connectivity. After the IMM configuration is cleared, the IMM will be restarted.

Proceed? (y/n) Y Restoring defaults

### roles コマンド

役割を表示または構成するには、このコマンドを使用します。

次の表は、オプションの引数を示しています。

#### 表 41. roles コマンド

次の表は、オプション、オプションの説明、そのオプションに該当する値で構成される複数行 3 列 の表です。

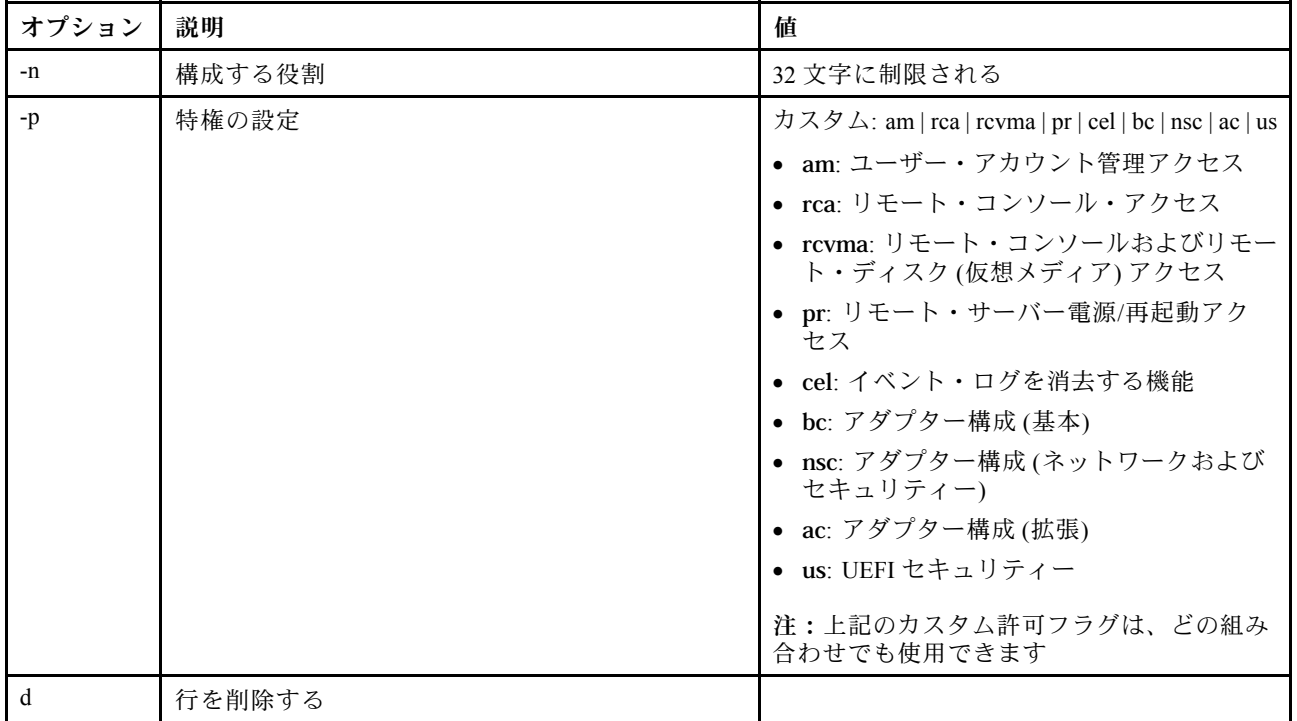

### 構⽂

- roles [-options] display/configure roles - role\_account -role number[3-31] options: -n - role name (limited to 32 characters) -p - privilege (custom:am|rca|rcvma|pr|cel|bc|nsc|ac|us) am - User account management access rca - Remote console access rcvma - Remote console and remote disk (virtual media) access pr - Remote server power/restart access cel - Ability to clear event logs bc - Adapter Configuration (basic) nsc - Adapter Configuration (network and security) ac - Adapter Configuration (advanced)
	- us UEFI Security
	- Note: the above custom permission flags can be used in any combination
	- -d delete a row

### 例

system> roles -3 -n test1 -p custom:am|rca|rcvma ok

system> roles Account Role **Privilege** Assigned To

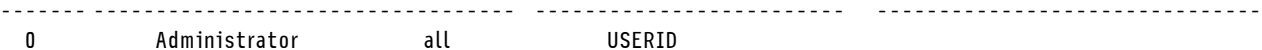

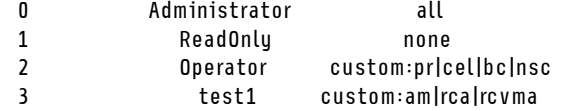

## seccfg コマンド

ファームウェアのロールバックを実行するには、このコマンドを使用します。

次の表は、オプションの引数を示しています。

表 42. seccfg コマンド

次の表は、オプションとオプションの説明で構成される複数行 2 列の表です。

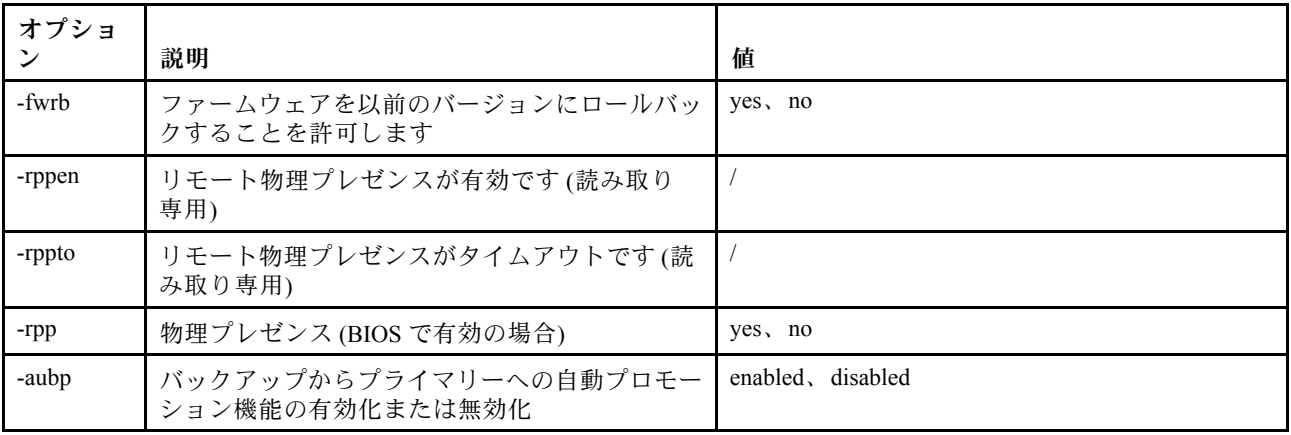

### set コマンド

IMM の一部の設定を変更するには、このコマンドを使用します。

- 一部の IMM 設定は、シンプルな set コマンドを使用して変更できます。
- このような一部の設定 (環境変数など) は、CLI によって使用されます。

次の表は、オプションの引数を示しています。

#### 表 43. set コマンド

次の表は、このコマンドの説明と関連情報で構成される 1 行 3 列の表です。

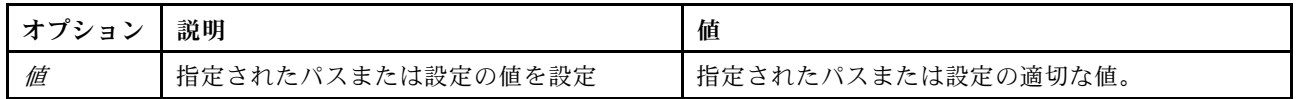

構文: set [options] option: value

# smtp コマンド

SMTP インターフェースの設定を表示および構成するには、このコマンドを使用します。

オプションを指定せずに smtp コマンドを実行すると、SMTP インターフェースのすべての情報が表示さ れます。次の表は、オプションの引数を示しています。

表 44. smtp コマンド

次の表は、オプション、オプションの説明、そのオプションに該当する値で構成される複数行 3 列 の表です。

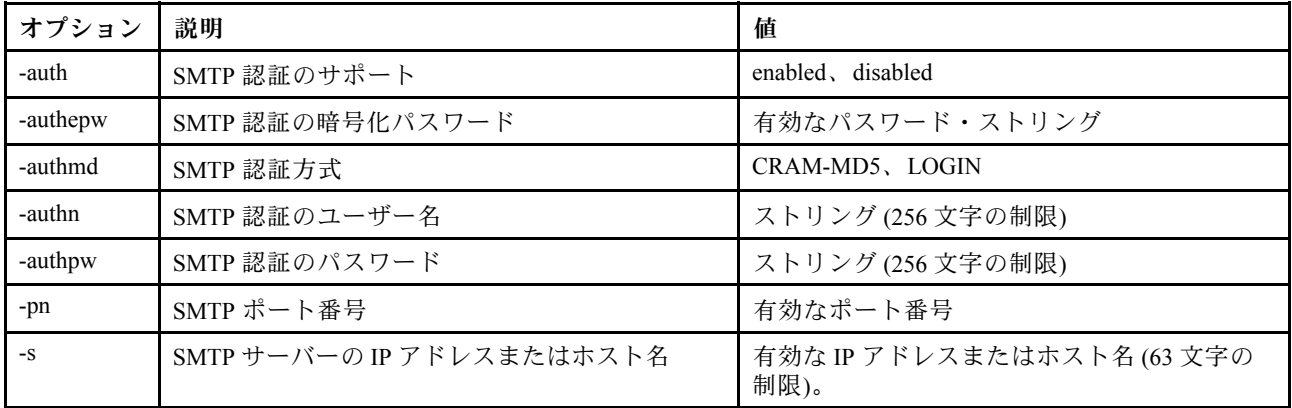

構文:

smtp [options] option: -auth enabled|disabled -authepw password -authmd CRAM-MD5|LOGIN -authn username -authpw password -s ip\_address\_or\_hostname -pn port\_number 例:

system> smtp -s test.com -pn 25 system>

# snmp コマンド

SNMP インターフェースの情報を表示および構成するには、このコマンドを使用します。

オプションを指定せずに snmp コマンドを実行すると、SNMP インターフェースのすべての情報が表示さ れます。次の表は、オプションの引数を示しています。

表 45. snmp コマンド
### 表 45. snmp コマンド (続き)

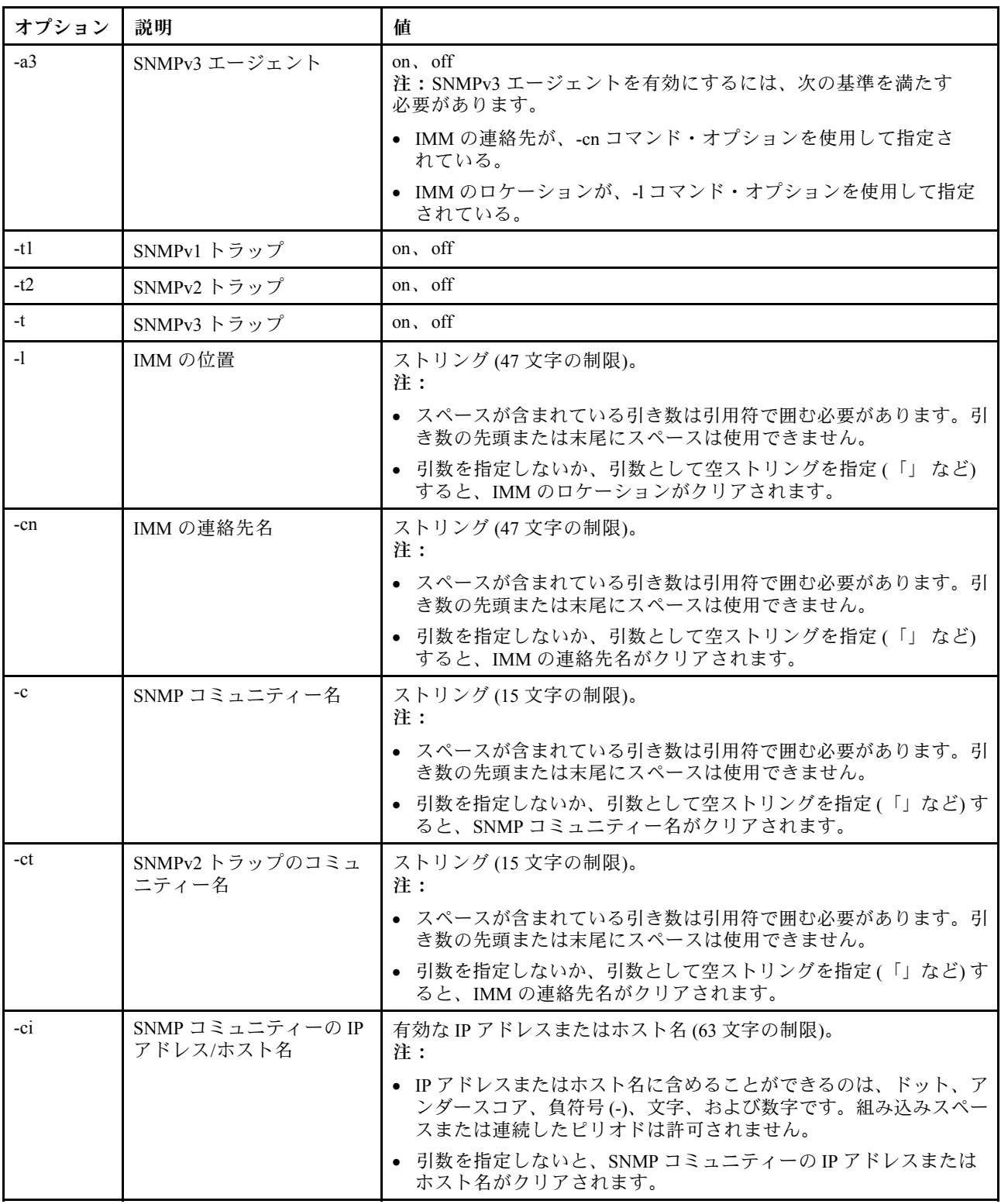

#### 表 45. snmp コマンド (続き)

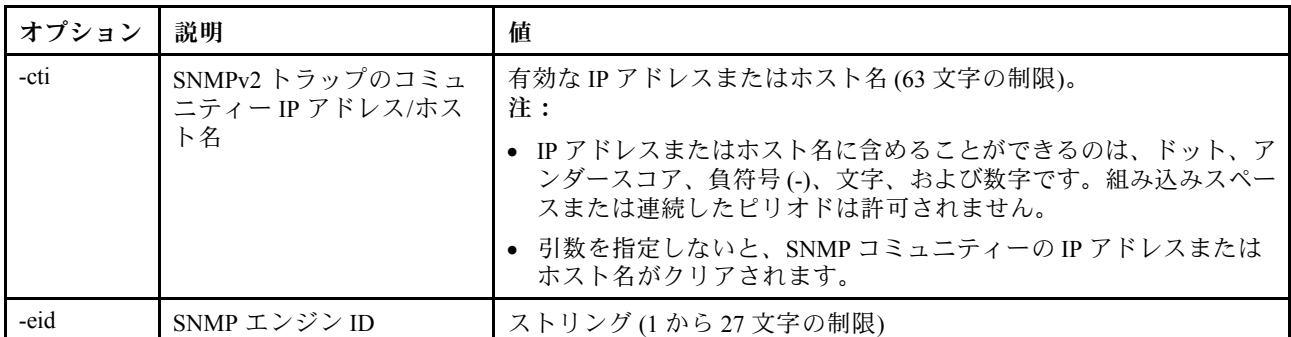

構文:

snmp [options]

option:

-a3 state

-t state

-l location

-cn contact\_name

-t1 state

-c community name

- -ci community IP address/hostname
- -t2 state

-ct community name

- -cti community IP address/hostname
- -eid engine id

例:

system> snmp -t enabled -a3 enabled -l ZhangjiangMansion -cn Kelvin -t1 enabled -c community1 -ci host1 -t2 enabled -ct community2 -cti host2 -eid XCC-7Z70-DSYM09X system>

# snmpalerts コマンド

SNMP 経由で送信されるアラートを管理するには、このコマンドを使用します。

オプションを指定せずに snmpalerts を実行すると、すべての SNMP アラート設定が表示されます。 次の表は、オプションの引数を示しています。

#### 表 46. snmpalerts コマンド

## 表 46. snmpalerts コマンド (続き)

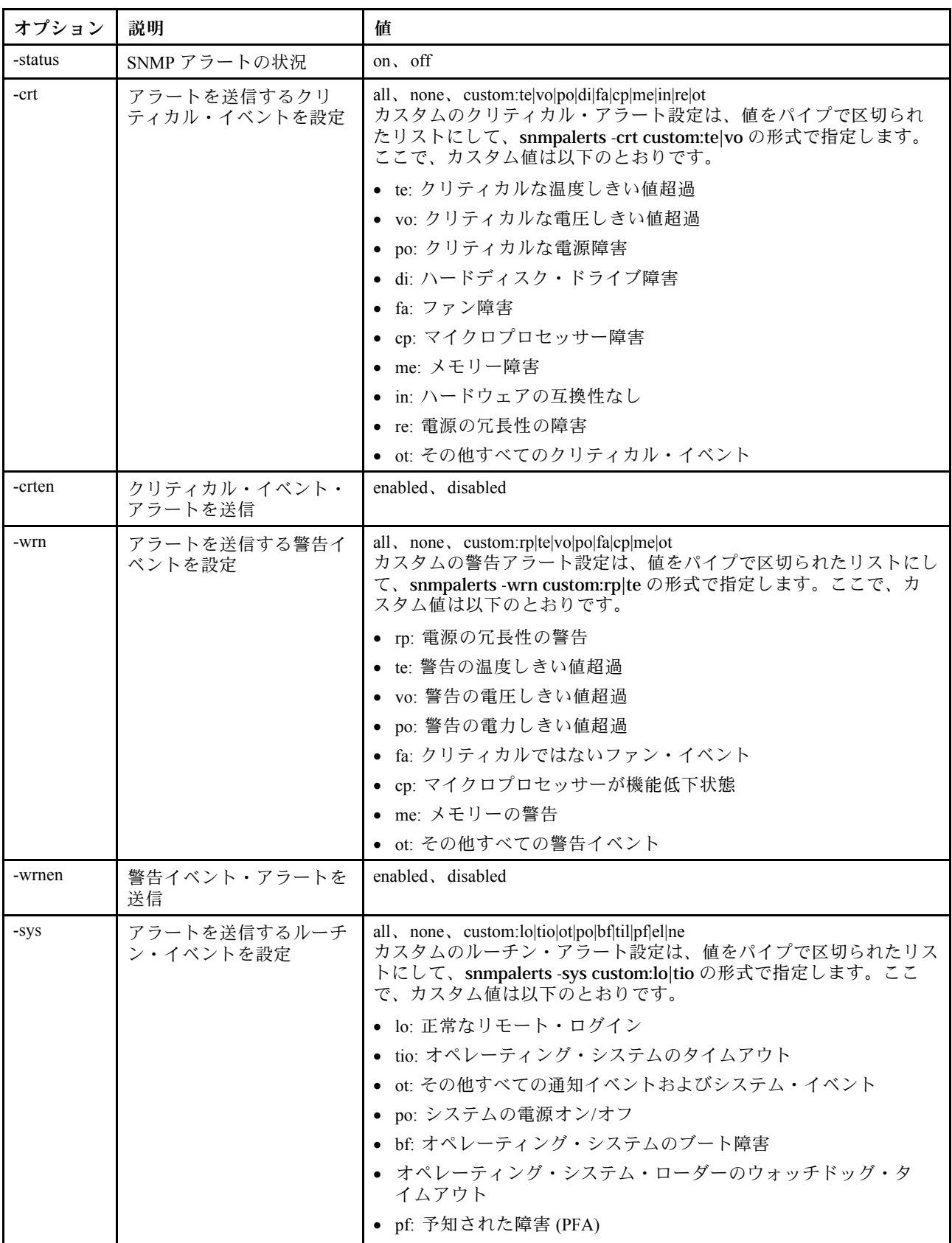

#### 表 46. snmpalerts コマンド (続き)

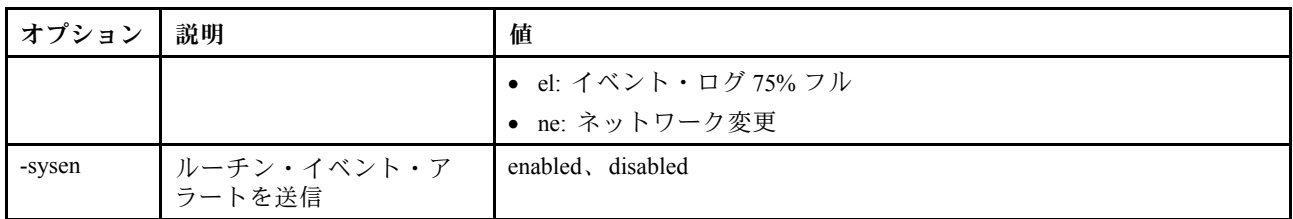

構文:

snmpalerts [options]

options:

-status status

-crt event type

-crten state

-wrn event\_type

-wrnen state

-sys event\_type -sysen state

srcfg コマンド

シリアル・リダイレクト・モードから CLI に入るキー・シーケンスを示すには、このコマンドを使 用します。

シリアル・リダイレクト構成を変更するには、オプションと、それに続けて値を入力します。シリア ル・リダイレクト構成を変更するには、少なくとも「アダプター・ネットワーキングおよびセキュリ ティー構成」権限を持っている必要があります。

注:IMM ハードウェアは、シリアル・ポートからシリアル・ポートのパススルー機能を備えていませ ん。したがって、Remote Supervisor Adapter II の CLI に存在する -passthru オプションと entercliseq オプ ションはサポートされていません。

オプションを指定せずに srcfg コマンドを実行すると、現行のシリアル・リダイレクトのキー・スト ローク・シーケンスが表示されます。次の表は、srcfg -entercliseq コマンド・オプションの引数を 示しています。

### 表 47. srcfg コマンド

次の表は、オプション、オプションの説明、そのオプションの値の情報で構成される 1 行 3 列の表です。

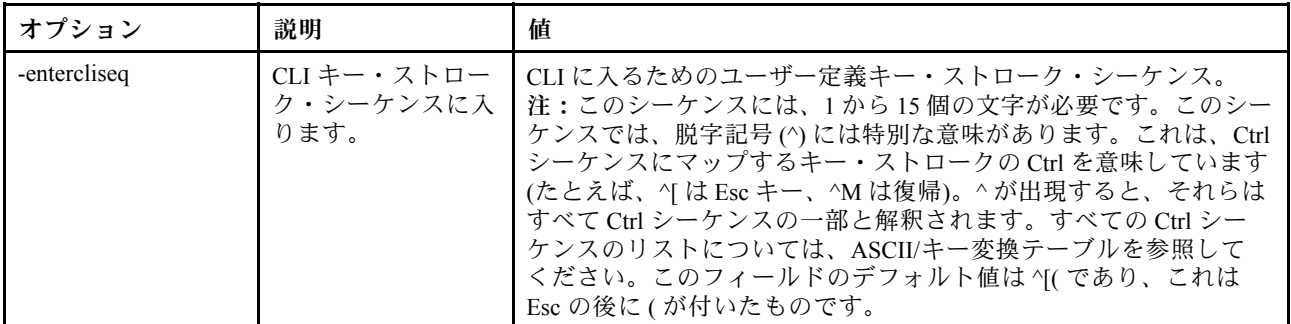

構文: srcfg [options] options:

-entercliseq entercli\_keyseq

例: system> srcfg -entercliseq ^[Q system>

# sshcfg コマンド

SSH パラメーターを表示および構成するには、このコマンドを使用します。

オプションを指定せずに sshcfg コマンドを実行すると、すべての SSH パラメーターが表示されます。 次の表は、オプションの引数を示しています。

表 48. sshcfg コマンド

次の表は、オプション、オプションの説明、そのオプションに該当する値で構成される複数行 3 列 の表です。

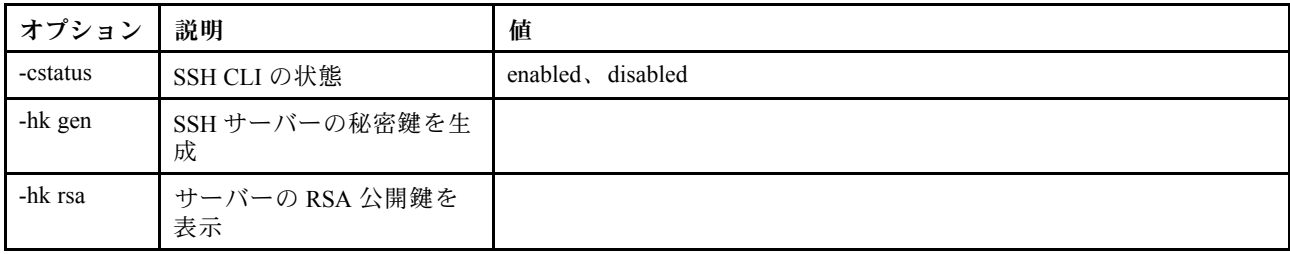

構文: sshcfg [options] option: -cstatus state -hk gen -hk rsa

例:

system> sshcfg -cstatus enabled CLI SSH port 22 ssh-rsa 2048 bit fingerprint: b4:a3:5d:df:0f:87:0a:95:f4:d4:7d:c1:8c:27:51:61 1 SSH public keys installed system>

# ssl コマンド

SSL パラメーターを表示および構成するには、このコマンドを使用します。

SSL クライアントを有効にするには、クライアント証明書がインストールされている必要があります。 オプションを指定せずに ssl コマンドを実行すると、SSL パラメーターが表示されます。次の表は、 オプションの引数を示しています。

表 49. ssl コマンド

#### 表 49. ssl コマンド (続き)

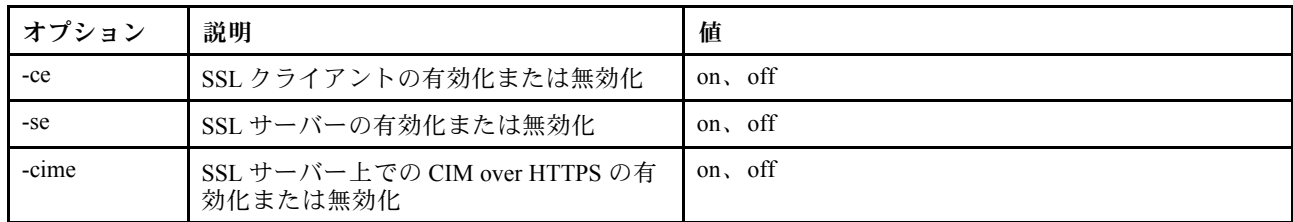

構文:

portcfg [options] options: -ce state

## -se state

-cime state

パラメーター: 以下のパラメーターは、ssl コマンドのオプション状況表示でのみ提示され、CLI でのみ 出力されます。

#### Server secure transport enable

この状況表示は読み取り専用で、直接設定することはできません。

#### Server Web/CMD key status

この状況表示は読み取り専用で、直接設定することはできません。コマンド・ライン出力値に は、以下の値があります。

プライベート・キーおよび証明書/CSR は使用できません プライベート・キーおよび CA 署名済み証明書インストール済み プライベート・キーおよび自動生成自己署名済み証明書インストール済み プライベート・キーおよび自己署名済み証明書インストール済み プライベート・キー保存済み、CSR ダウンロード可能

#### SSL server CSR key status

この状況表示は読み取り専用で、直接設定することはできません。コマンド・ライン出力値に は、以下の値があります。

- プライベート・キーおよび証明書/CSR は使用できません
- プライベート・キーおよび CA 署名済み証明書インストール済み
- プライベート・キーおよび自動生成自己署名済み証明書インストール済み
- プライベート・キーおよび自己署名済み証明書インストール済み

プライベート・キー保存済み、CSR ダウンロード可能

#### SSL client LDAP key status

この状況表示は読み取り専用で、直接設定することはできません。コマンド・ライン出力値に は、以下の値があります。

- プライベート・キーおよび証明書/CSR は使用できません
- プライベート・キーおよび CA 署名済み証明書インストール済み
- プライベート・キーおよび自動生成自己署名済み証明書インストール済み
- プライベート・キーおよび自己署名済み証明書インストール済み
- プライベート・キー保存済み、CSR ダウンロード可能

#### SSL client CSR key status

この状況表示は読み取り専用で、直接設定することはできません。コマンド・ライン出力値に は、以下の値があります。

プライベート・キーおよび証明書/CSR は使用できません プライベート・キーおよび CA 署名済み証明書インストール済み プライベート・キーおよび自動生成自己署名済み証明書インストール済み プライベート・キーおよび自己署名済み証明書インストール済み プライベート・キー保存済み、CSR ダウンロード可能

# sslcfg コマンド

IMM の SSL を表示および構成し、証明書を管理するには、このコマンドを使用します。

オプションを指定せずに sslcfg コマンドを実行すると、SSL のすべての構成情報が表示されます。sslcfg コマンドは、新規の暗号鍵と自己署名証明書、または証明書署名要求 (CSR) を生成するために使用しま す。次の表は、オプションの引数を示しています。

#### 表 50. sslcfg コマンド

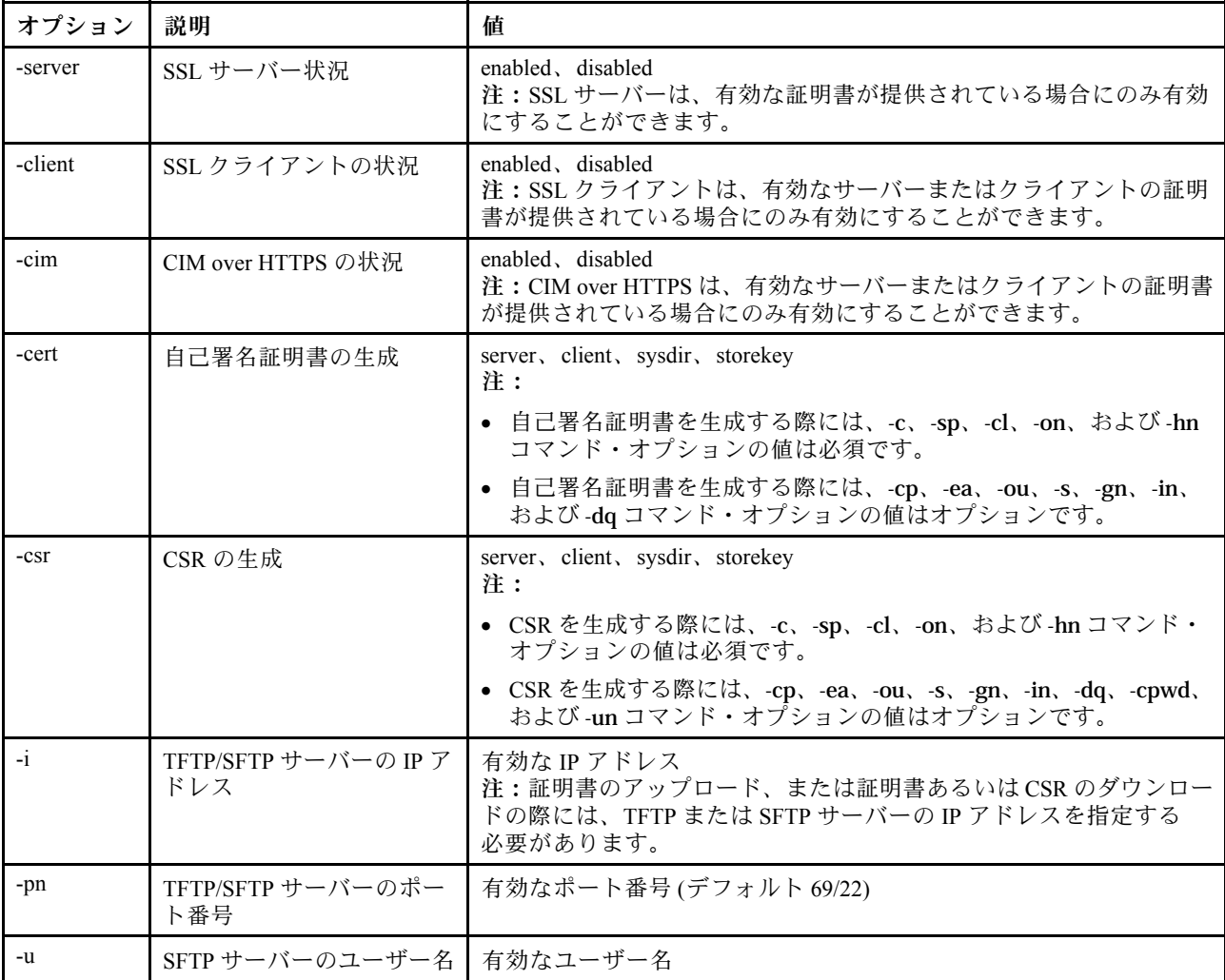

## 表 50. sslcfg コマンド (続き)

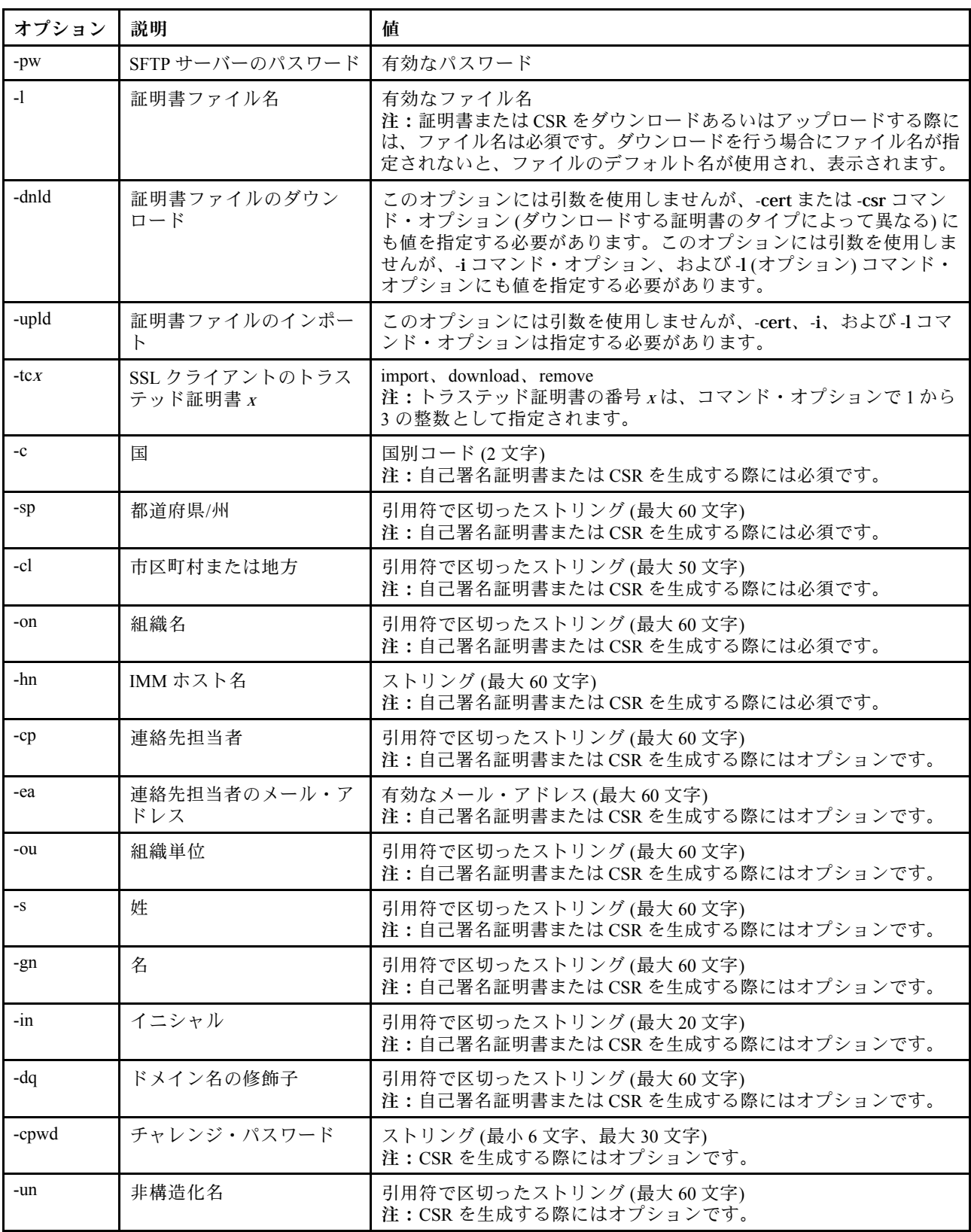

構文: sslcfg [options] option: -server state -client state -cim state -cert certificate\_type -csr certificate\_type -i ip\_address -pn port number -u username -pw password -l filename -dnld -upld -tc xaction -c country\_code -sp state or province -cl city or locality -on *organization* name -hn bmc hostname -cp contact\_person -ea email\_address -ou organizational\_unit -s surname -gn given\_name -in initials -dq *dn\_qualifier* -cpwd challenge password -un unstructured\_name

#### 例:

system> sslcfg -server enabled -client disabled -sysdir enabled SSL Server Certificate status: A self-signed certificate is installed SSL Client Certificate status: A self-signed certificate is installed SSL CIM Certificate status: A self-signed certificate is installed SSL Client Trusted Certificate status: Trusted Certificate 1: Not available Trusted Certificate 2: Not available Trusted Certificate 3: Not available Trusted Certificate 4: Not available

クライアント証明書の例:

• ストレージ・キー用の CSR を生成するには、次のコマンドを入力します。 system> sslcfg -csr storekey -c US -sp NC -cl rtp -on Lenovo -hn XCC-5cf3fc6e0c9d -cp Contact -ea "" -ou"" ok

上記の例は、スペース上の制約のため、複数の行に表示されます。

• IMM から別のサーバーに証明書をダウンロードするには、次のコマンドを入力します。 system> sslcfg

```
-csr storekey -dnld -i 192.168.70.230 -l storekey.csr
ok
```
- 証明機関 (CA) によって処理された証明書をアップロードするには、次のコマンドを入力します。 system> sslcfg -cert storekey -upld -i 192.168.70.230 -l tklm.der
- 自己署名証明書を生成するには、次のコマンドを入力します。 system> sslcfg -cert storekey -c US -sp NC -cl rtp -on Lenovo -hn XCC-5cf3fc6e0c9d -cp Contact -ea "" -ou " ok 上記の例は、スペース上の制約のため、複数の行に表示されます。

SKLM サーバー証明書の例:

• SKLM サーバー証明書をインポートするには、次のコマンドを入力します。 system> storekeycfg -add -ip 192.168.70.200 -f tklm-server.der ok

# storekeycfg コマンド

SKLM サーバーのホスト名または IP アドレス、およびネットワーク・ポートを構成するには、こ のコマンドを使用します。

最大 4 個の SKLM サーバーのターゲットを構成できます。storekeycfg コマンドは、IMM で SKLM サー バーへの認証に使用される証明書のインストールおよび削除にも使用されます。

次の表は、オプションの引数を示しています。

#### 表 51. storekeycfg コマンド

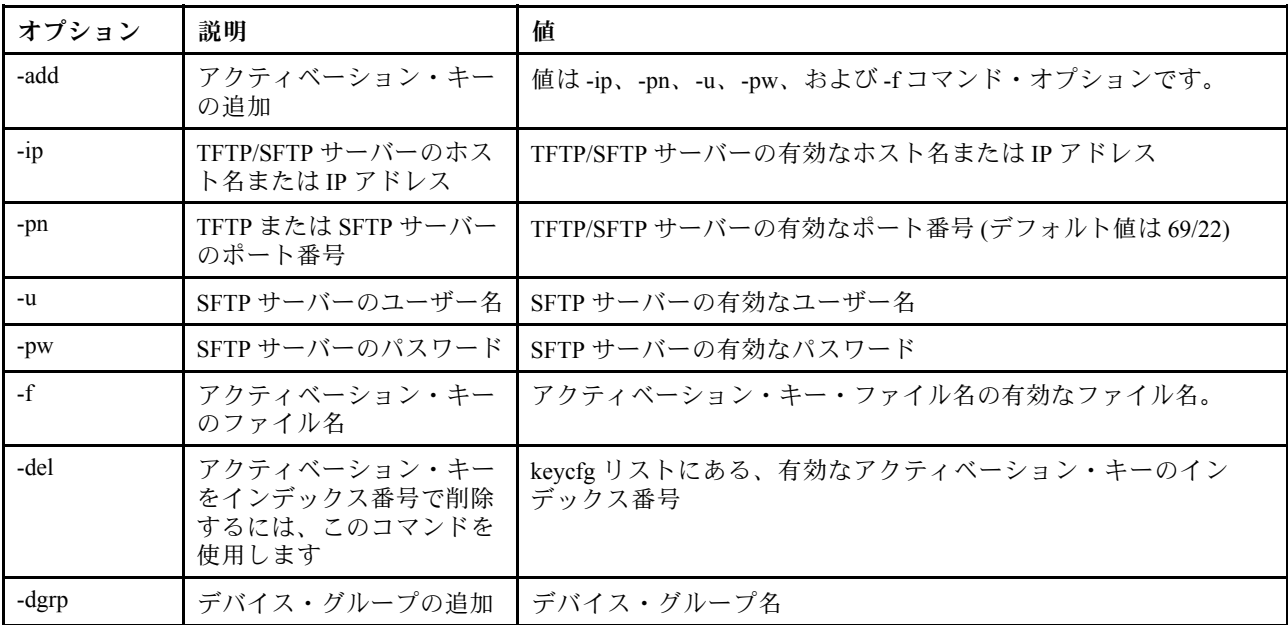

#### 表 51. storekeycfg コマンド (続き)

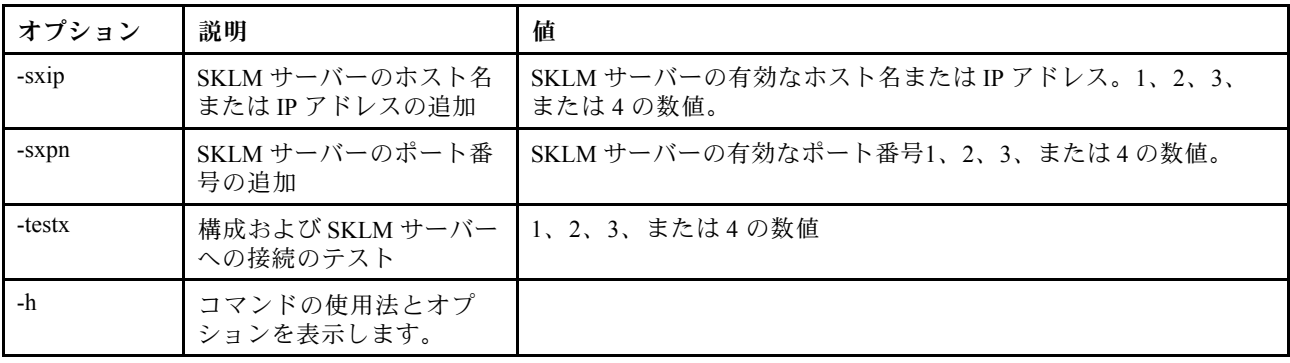

構文:

storekeycfg [options] options: -add state -ip ip\_address -pn port\_number -u username -pw password -f filename -del key\_index -dgrp *device* group name -sxip *ip\_address* -sxpn port\_number -testx numeric value of SKLM server -h

例:

SKLM サーバー証明書をインポートするには、次のコマンドを入力します。 system> storekeycfg add -ip 192.168.70.200 -f tklm-server.der system> ok

SKLM サーバー・アドレスとポート番号を構成するには、次のコマンドを入力します。 system> storekeycfg -s1ip 192.168.70.249 system> ok

デバイス・グループ名を設定するには、次のコマンドを入力します。 system> storekeycfg -dgrp IBM\_SYSTEM\_X\_SED system> ok

# syncrep コマンド

リモート・リポジトリーからファームウェア同期を開始するには、このコマンドを使用します。

次の表は、オプションの引数を示しています。

#### 表 52. syncrep コマンド

次の表は、オプション、オプションの説明、そのオプションに該当する値で構成される複数行 3 列 の表です。

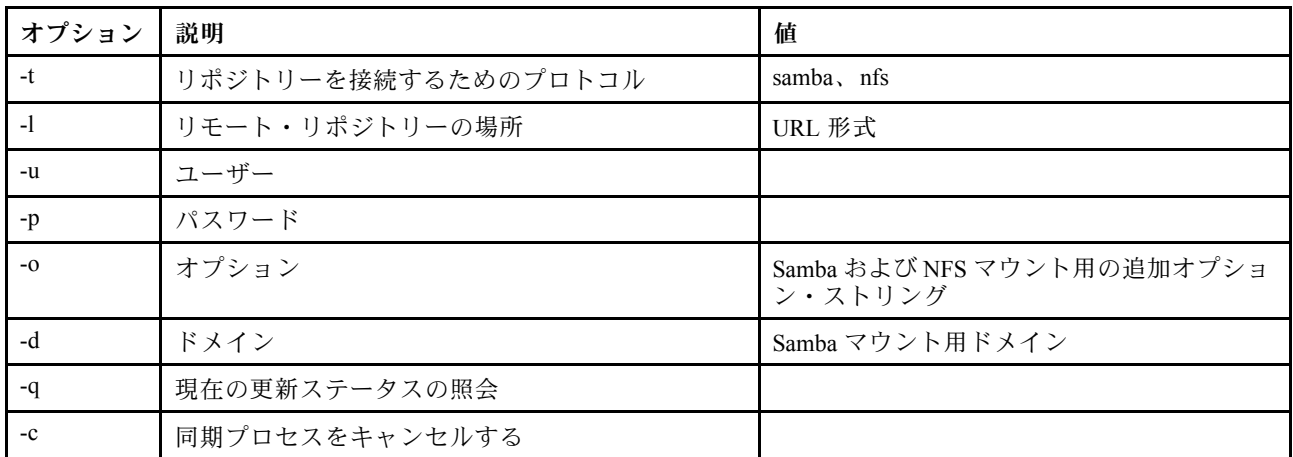

### 構文

syncrep [options] Launch firmware sync from remote repository options:

- -t <samba|nfs> protocol to connect repository
- -l location of remote repository (URL format)
- -u User
- -p Password
- -o option (extra option string for samba and nfs mounts)
- -d domain (domain for samba mount)
- -q query current update status
- -c cancel the sync process

# 例

(1) start sync with repository system> syncrep -t samba -l url -u user -p password (2) query current update status system> syncrep -q (3)cancel the sync process system> syncrep -c

# thermal コマンド

ホスト・システムのサーマル・モード・ポリシーを表示および構成するには、このコマンドを使用します。

オプションを指定せずに thermal コマンドを実行すると、サーマル・モード・ポリシーが表示されます。 次の表は、オプションの引数を示しています。

#### 表 53. thermal コマンド

#### 表 53. thermal コマンド (続き)

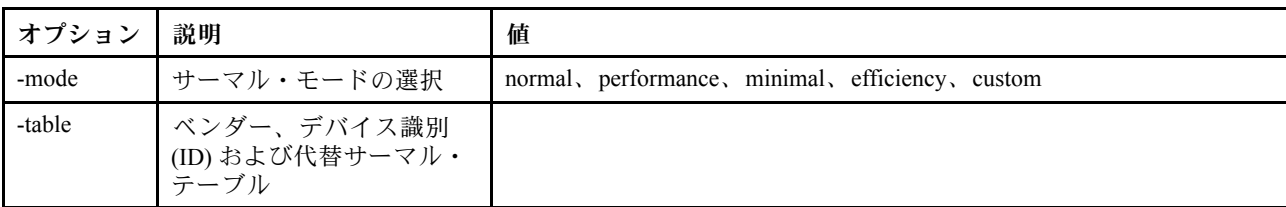

構文: thermal [options] option: -mode thermal\_mode -table vendorID devicetable number **标** 

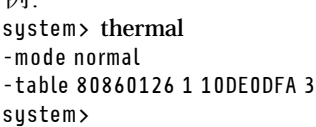

# timeouts コマンド

タイムアウト値を表示または変更するには、このコマンドを使用します。

- タイムアウトを表示するには、timeouts と入力します。
- タイムアウト値を変更するには、オプションと、それに続けて値を入力します。
- タイムアウト値を変更するには、少なくとも「アダプター構成」権限を持っている必要があります。

次の表は、タイムアウト値の引数を示しています。これらの値は、Web インターフェースでサーバー・タ イムアウトを選択する、選択値が列記されたプルダウン・オプションに一致します。

表 54. timeouts コマンド

次の表は、オプション、オプションの説明、そのオプションに該当する値で構成される複数行 4 列 の表です。

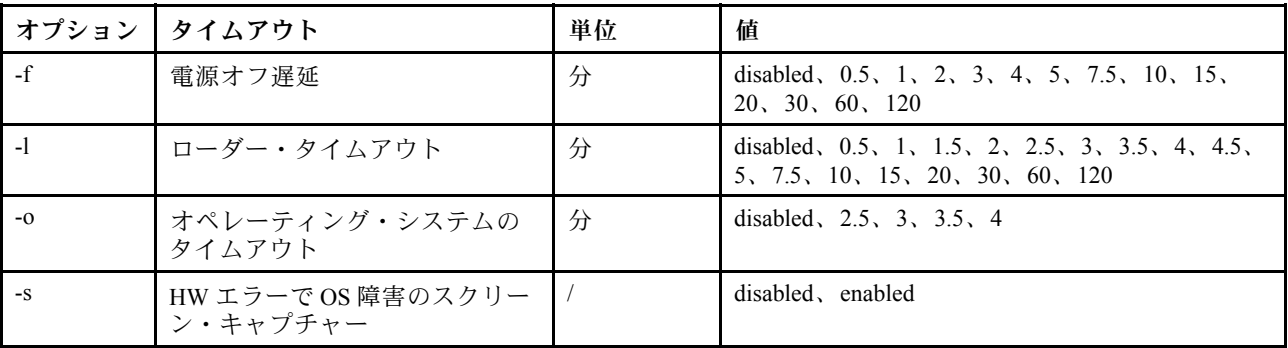

構文:

timeouts [options]

options:

-f power\_off\_delay\_watchdog\_option

-o OS\_watchdog\_option

-l loader\_watchdog\_option -s OS failure screen capture with HW error

```
例:
system> timeouts
-o disabled
-l 3.5
-f disabled
-s disabled
system> timeouts -o 2.5
ok
system> timeouts
-o 2.5
-l 3.5
-f disabled
-s disabled
```
### tls コマンド

TLS の最小レベルを設定するには、このコマンドを使用します。

次の表は、オプションの引数を示しています。

#### 表 55. tls コマンド

次の表は、オプション、オプションの説明、そのオプションに該当する値で構成される複数行 3 列 の表です。

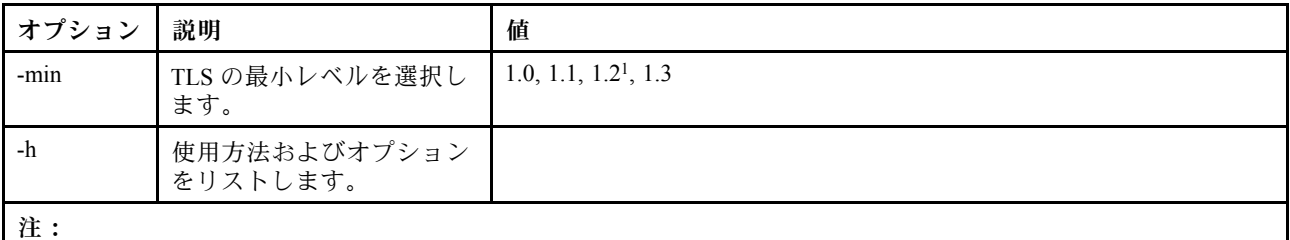

1. 暗号化モードを「NIST-800-131A Compliance Mode」に設定する場合は、TLS バージョンを 1.2 に設定する必 要があります。

使用例:

tls [-options] - configures the minimum TLS level -min <1.0 | 1.1 | 1.2 | 1.3> - Selects the minimum TLS level -h - Lists usage and options

例:

tls コマンドの使用法を表示するには、次のコマンドを発行します。 system> tls -h system>

現在の TLS バージョンを表示するには、次のコマンドを発行します。 system> tls -min 1.2 system>

現在の TLS バージョンを 1.2 に変更するには、次のコマンドを発行します。

system> tls -min 1.2 ok system>

# trespass コマンド

侵入警告メッセージを構成および表示するには、このコマンドを使用します。

trespass コマンドを使用して、侵入警告メッセージを構成および表示することができます。侵入警告 メッセージは、WEB または CLI インターフェースを使用してログインしているすべてのユーザーに 表示されます。

次の表は、オプションの引数を示しています。

表 56. uefipw コマンド

次の表は、オプションとオプションの説明で構成される複数行 2 列の表です。

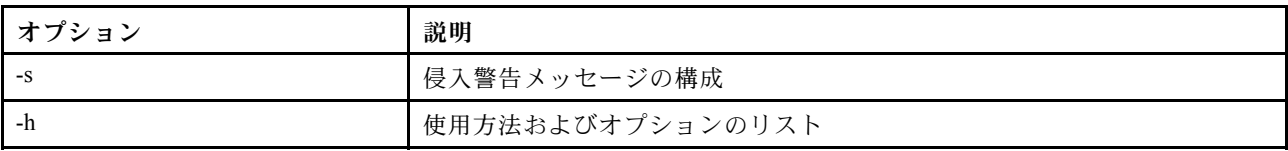

構文:

usage:

```
trespass display the trespass message
```
-s <trespass message> configure trespass message

-h - Lists usage and options

例:

注:侵入警告メッセージにはスペースが含まれていません。

system> trespass -s testingmessage ok system> trespass testingmessage

```
The trespass message contains spaces:
system> trespass -s "testing message"
ok
system> trespass
testing message
```
## uefipw コマンド

UEFI 管理パスワードを構成するには、このコマンドを使用します。パスワードは書き込み専用です。

Uefipw コマンドを「-p」オプションと一緒に使用して、XCC の UEFI 管理パスワードを構成したり、 「-ep」オプションと一緒に使用して、LXCA の UEFI 管理パスワードを CLI インターフェースによって構 成したりできます。パスワードは書き込み専用です。

次の表は、オプションの引数を示しています。

表 57. uefipw コマンド

次の表は、オプションとオプションの説明で構成される複数行 2 列の表です。

#### 表 57. uefipw コマンド (続き)

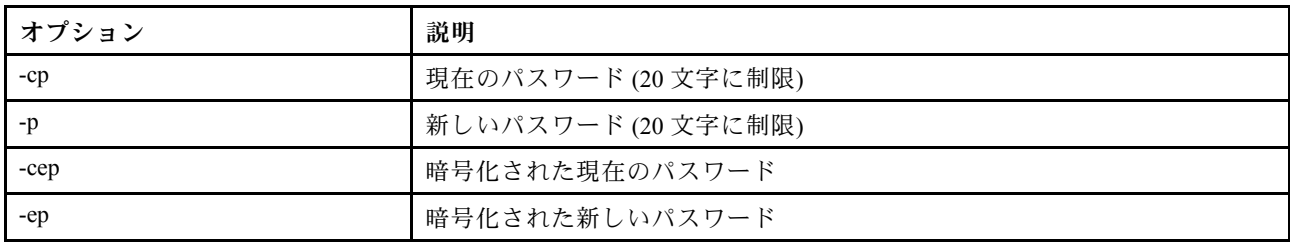

構文:

usage:

uefipw [-options] - Configure the UEFI admin password options:

-cp - current password (limited to 20 characters)

-p - new password (limited to 20 characters)

-cep - current password encrypted

-ep - new password encrypted

# usbeth コマンド

インバンド LAN over USB インターフェースを有効または無効にするには、このコマンドを使用します。

```
構文:
usbeth [options]
options:
-en <enabled|disabled>
```

```
例:
system>usbeth
-en : disabled
system>usbeth -en enabled
ok
system>usbeth
-en : disabled
```
# usbfp コマンド

前面パネル USB ポートの BMC の使用を制御するには、このコマンドを使用します。

次の表は、オプションの引数を示しています。

表 58. usbfp コマンド

次の表は、オプションとオプションの説明で構成される複数行 2 列の表です。

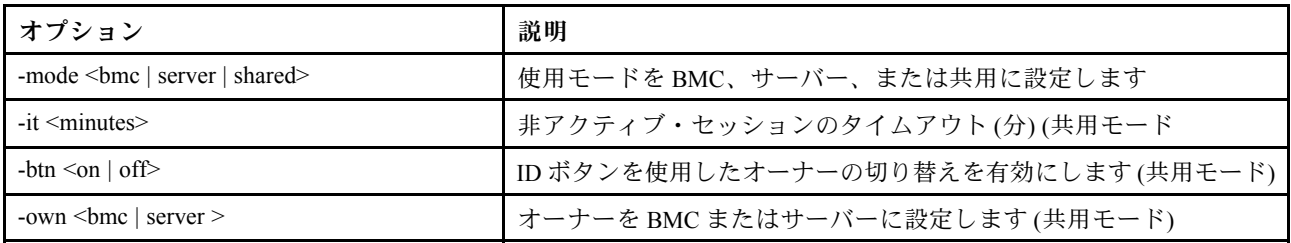

## users コマンド

すべてのユーザー・アカウントとその権限レベルにアクセスするには、このコマンドを使用します。

また、users コマンドは、新規ユーザー・アカウントの作成、および既存のアカウントの変更を行うため にも使用します。オプションを指定せずに users コマンドを実行すると、ユーザーと、ユーザーの一部の 基本情報のリストが表示されます。次の表は、オプションの引数を示しています。

#### 表 59. users コマンド

次の表は、オプション、オプションの説明、そのオプションに該当する値で構成される複数行 3 列 の表です。

| オプション       | 説明                                                                                                    | 値                                                                                                    |
|-------------|----------------------------------------------------------------------------------------------------|----------------------------------------------------------------------------------------------------|
| -user index | ユーザー・アカウントのイ<br>ンデックス番号                                                                                                    | 1から12、またはすべてのユーザーの場合は all。                                                                                                    |
| -n          | ユーザー・アカウント名                                                                                                    | 数字、文字、ピリオド、およびアンダースコアーのみを含む固有のス<br>トリング。最小で4文字、最大で16文字です。                                                                                                    |
| -p          | ユーザー・アカウントのパ<br>スワード                                                                                                    | 少なくとも1文字の英字と1文字の英字以外の文字を含むストリン<br>グ。最小で6文字、最大で20文字です。NULL は、初回ログイン<br>時にユーザーが設定する必要がある、パスワードなしのアカウン<br>トを作成します。                                                                                                    |
| -a          | 権限レベル                                                                                                    | 権限レベルは、以下のいずれかのレベルにすることができます。<br>● super (スーパーバイザー)<br>● ro (読み取り専用)<br>● 以下の値を   で区切って任意に組み合わせたもの<br>- am (ユーザー・アカウント管理アクセス)<br>- rca (リモート・コンソール・アクセス)<br>- rcvma(リモート・コンソールおよび仮想メディア・アクセス)<br>- pr(リモート・サーバーの電源/再起動アクセス)<br>- cel(イベント・ログをクリアする権限)<br>- bc (アダプター構成-[基本])<br>- nsc (アダプター構成-[ネットワークおよびセキュリティー])<br>- ac (アダプター構成 - [拡張]) |
| -ep         | 暗号化パスワード(バック<br>アップ/復元用)                                                                                                    | 有効なパスワード                                                                                                    |
| -clear      | 指定されたユーザー・アカ<br>ウントの削除<br>許可されている場合は、現<br>在ログインしている自分の<br>アカウントまたは他のユー<br>ザーのアカウントであって<br>も削除できます。ただし、<br>ユーザー・アカウント管理<br>権限を持つアカウントが他<br>に残っている場合に限りま<br>す。ユーザー・アカウント<br>が削除されたときに既に進<br>行しているセッションは、<br>自動的に終了されません。 | 削除するユーザー・アカウントのインデックス番号を、以下の形<br>式で指定する必要があります。<br>users - clear - user_index                                                                                                    |

### 表 59. users コマンド (続き)

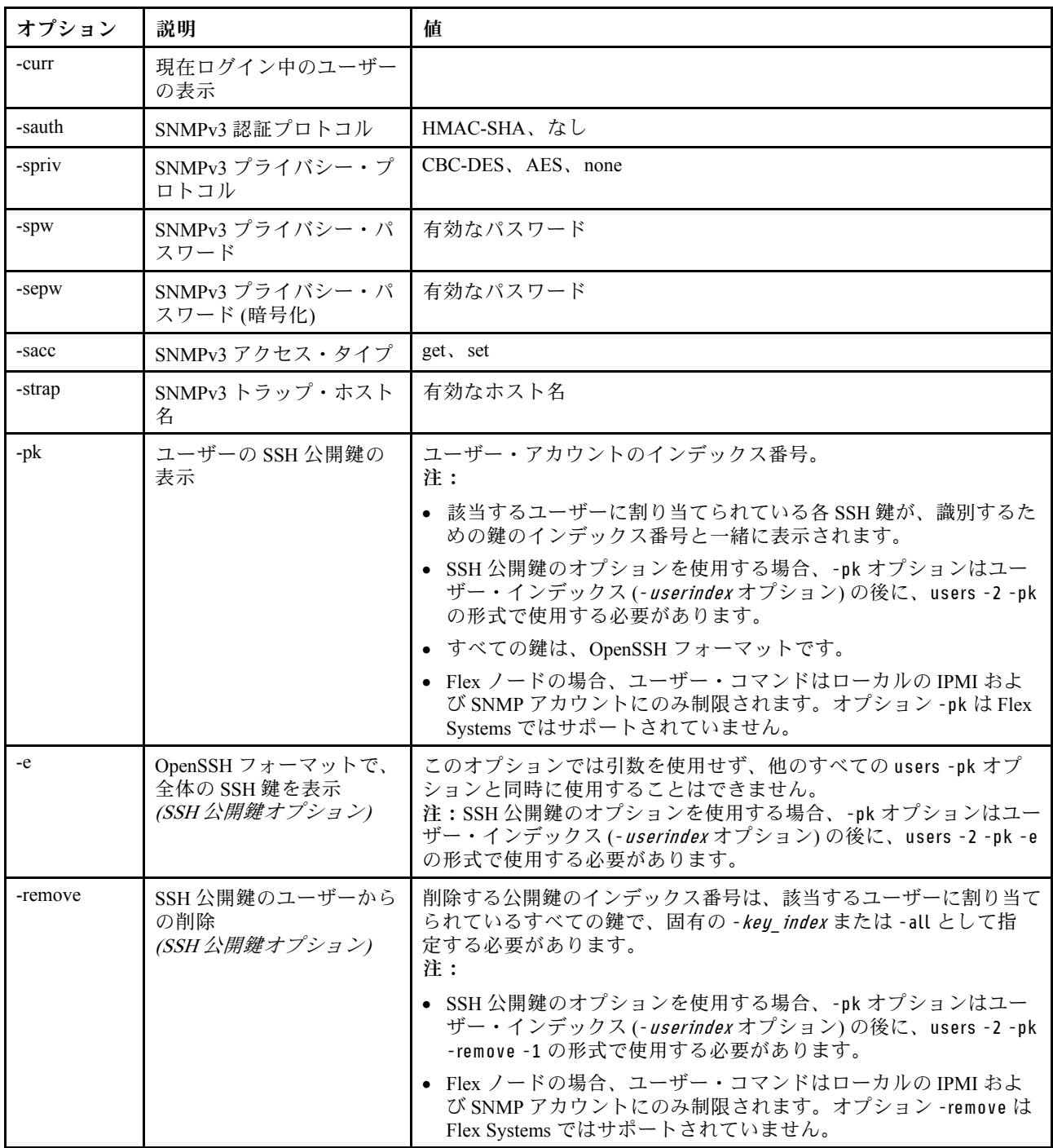

### 表 59. users コマンド (続き)

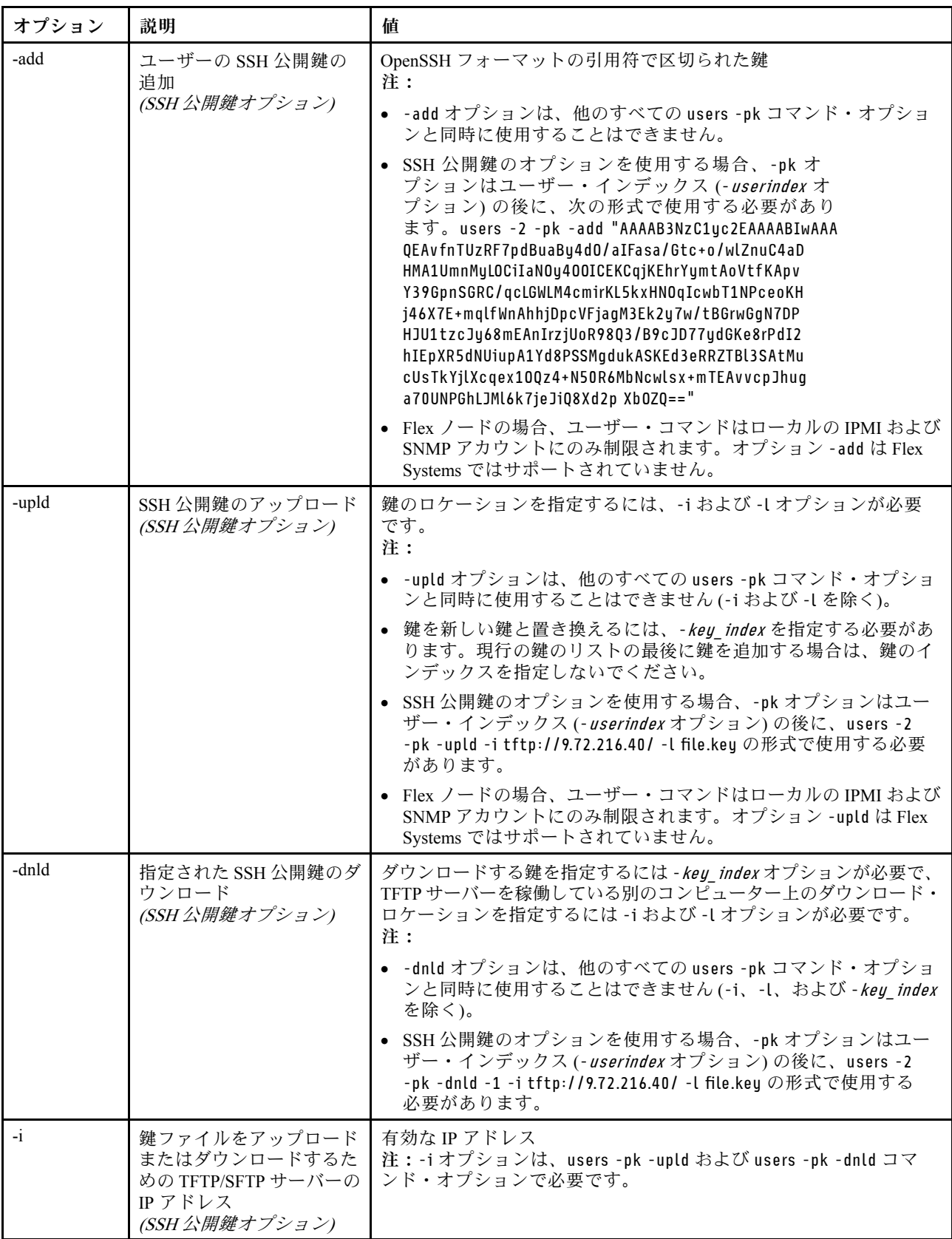

#### 表 59. users コマンド (続き)

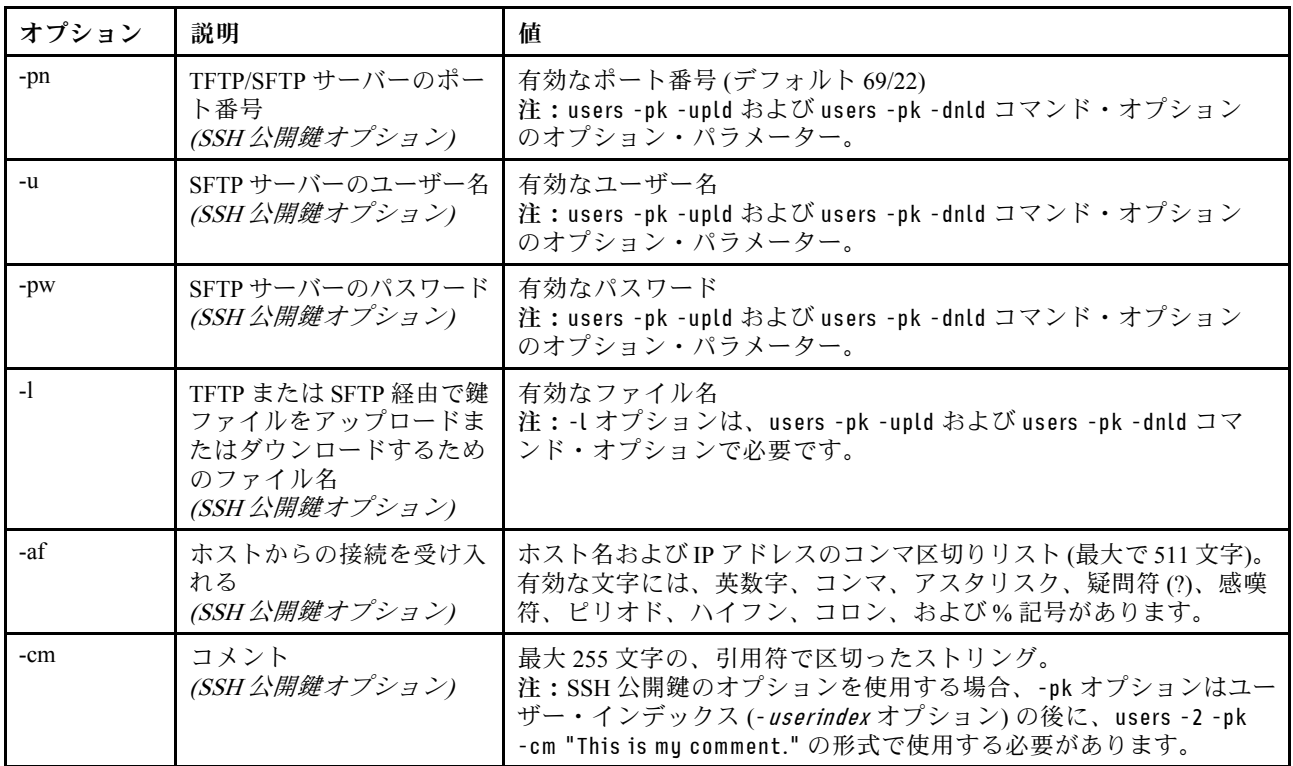

構文:

users [-options] - display/configure user accounts options:

- -[1-12] user account number
- -l display password expiration days
- -n username (limited to 16 characters)
- -p password (limited to 32 characters)
- -shp set hashpassword (total 64 characters)
- -ssalt set salt (limited to 64 characters)
- -ghp get hashpassword
- -gsalt get salt
- -ep encrypted password (used with backup/restore )

-a - authority level (super, ro, custom:am|rca|rcvma|pr|cel|bc|nsc|ac)

- -am User account management access
- -rca Remote console access
- -rcvma Remote console and remote disk (virtual media) access
- -pr Remote server power/restart access
- -cel Ability to clear event logs
- -bc Adapter Configuration (basic)
- -nsc Adapter Configuration (network and security)
- -ac Adapter Configuration (advanced)

```
-clear - clear user account
-curr - display current users
-sauth (none|HMAC-SHA) - snmpv3 authentication protocol
-spriv (none CBC-DES AES) - snmpv3 privacy protocol
-spw password - snmpv3 privacy password
-sepw encryptedpassword - snmpv3 privacy password (encrypted)
-sacc (Get) - snmpv3 Access type
```
-strap hostname - snmpv3 trap hostname

-pk - SSH public keys options:

-e - Displays the entire key in OpenSSH format

-remove - Removes the specified key for the specified user

-add - Adds a public key for the specified user

-upld - Used to upload a public key in OpenSSH/RFC4716 format

-dnld - Used to download the specified public key to a TFTP/SFTP server

-i - IP address of the TFTP/SFTP

-pn - port number of tftp/sftp server (default 69/22)

-u - username for sftp server

-pw - password for sftp server

- -l Filename of the key file when uploading or downloading via TFTP/SFTP
- -af accept connections from host, in the format: from="<list>", where <list> is a comma-separated list of hostnames and IP addresses (limited to 511 characters)
- -cm comment (limited to 255 characters, must be quote-delimited)

注:カスタム許可フラグは、どの組み合わせでも使用できます

例: sustem> users Account Login ID Advanced Attribute Role Password Expires ------- -------- ------------------ ------ ---------------- Native Administrator 89 day(s) system> users -2 -n sptest -p Passw0rd12 -a super The user is required to change the password when the user logs in to the management server for the first time ok system> users Account Login ID Advanced Attribute Role Password Expires ------- -------- ------------------ ------ ---------------- 1 USERID Native Administrator 90 day(s) 2 sptest Native Administrator Password expired system> hashpw –sw enabled –re enabled system> users -5 –n guest5 –shp 292bcbc41bb078cf5bd258db60b63a4b337c8c954409442cfad7148bc6428fee –ssalt abc –a super system> users -5 ghp 292bcbc41bb078cf5bd258db60b63a4b337c8c954409442cfad7148bc6428fee system> users -5 gsalt abc system> users -2 -n sptest -p Passw0rd12 -a custom:am|rca The user is required to change the password when the user logs in to the management server for the first time ok

# IMM 制御コマンド

このトピックでは、IMM 制御 CLI コマンドのアルファベット順リストを説明します。

IMM 制御コマンドは、現在 7 つあります。

# alertentries コマンド

アラート受信者を管理するには、このコマンドを使用します。

- オプションを指定しない alertentries では、すべてのアラート項目の設定が表示されます。
- alertentries -number -test では、指定された受信者のインデックス番号にテスト・アラートが生成 されます。

● alertentries -number (ここで number は 0 ~ 12) では、指定された受信者のインデックス番号に対するア ラート項目の設定が表示されるか、その受信者のアラート設定の変更が可能になります。

次の表は、オプションの引数を示しています。

#### 表 60. alertentries コマンド

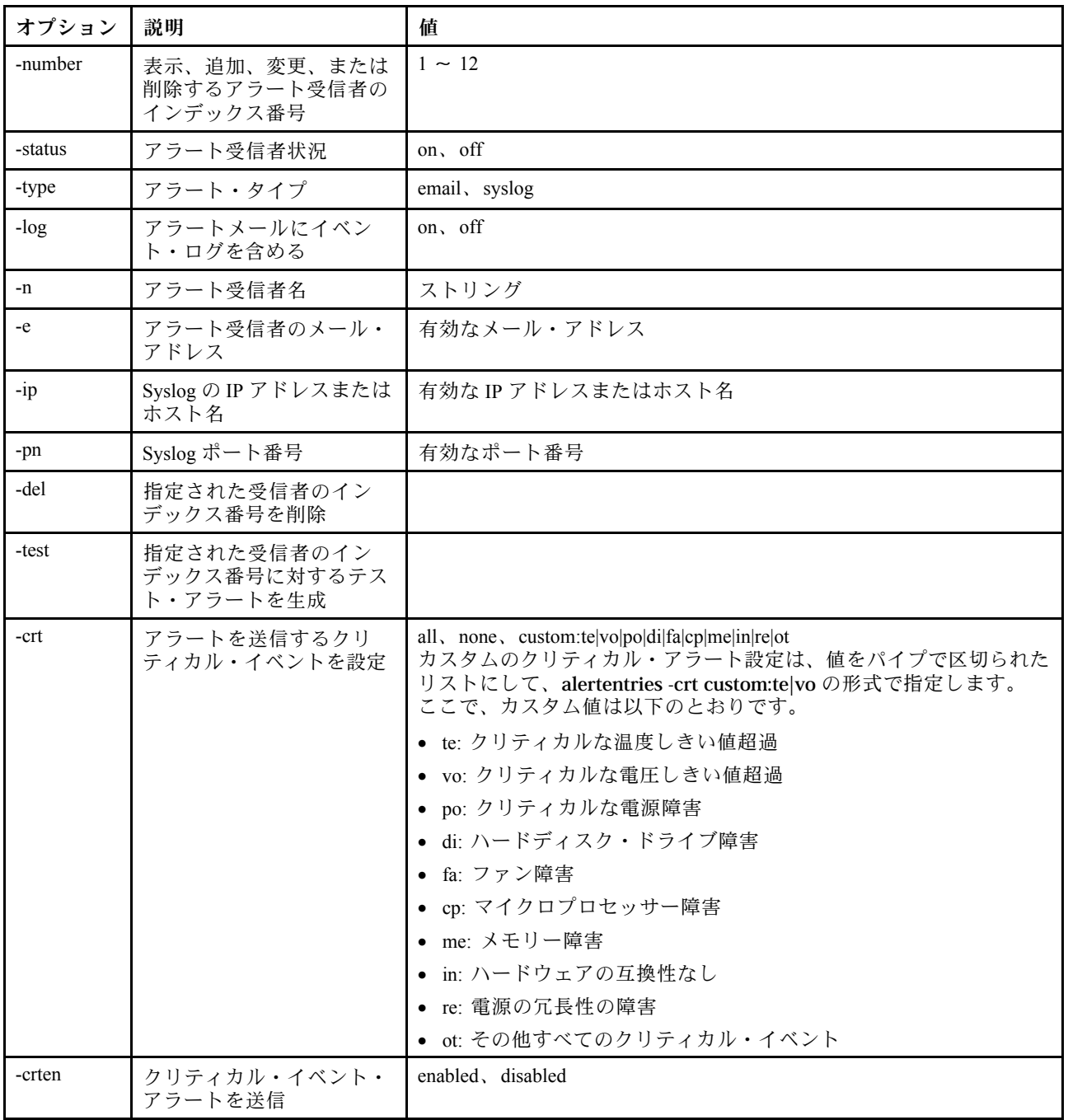

### 表 60. alertentries コマンド (続き)

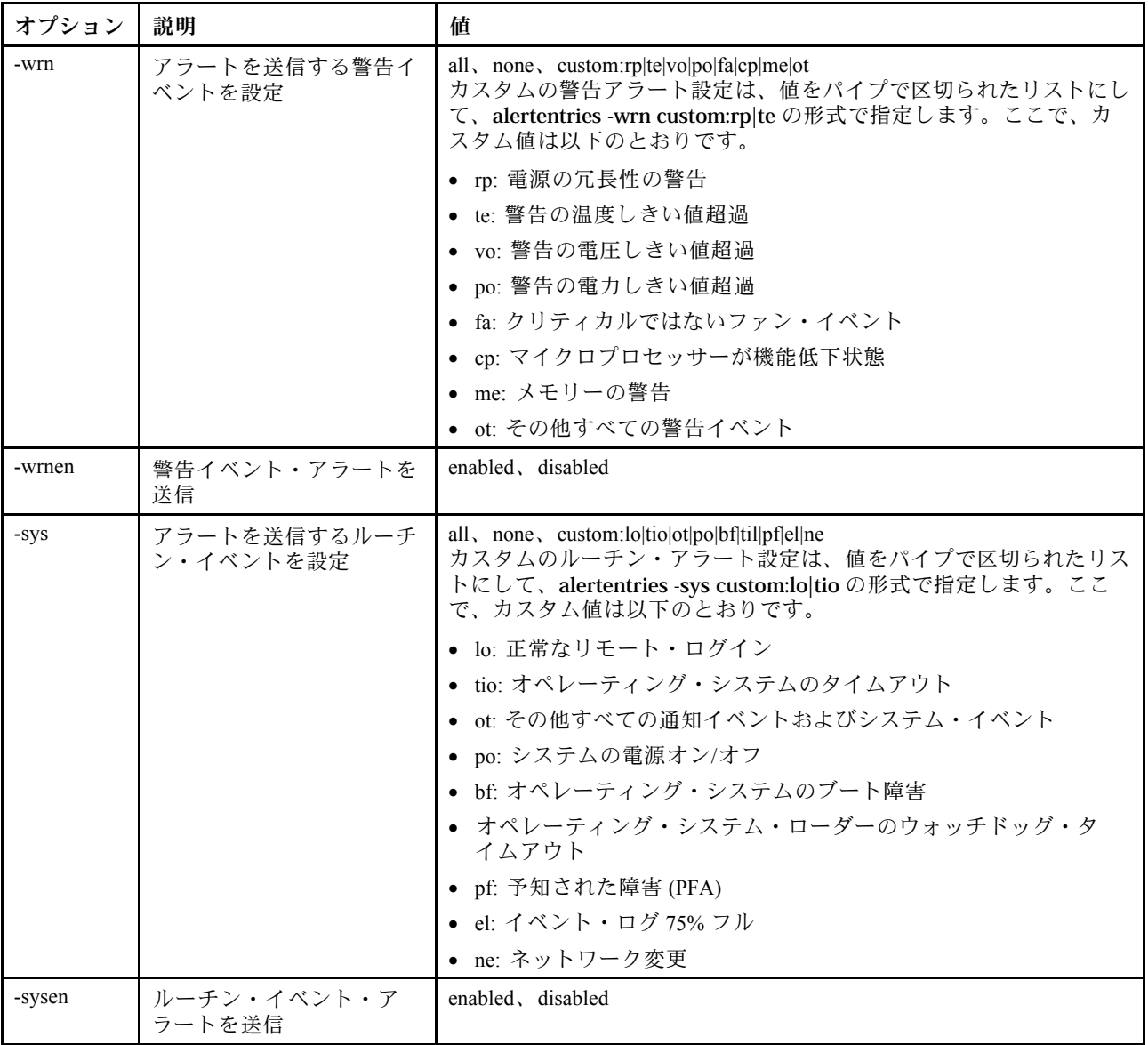

構文:

alertentries [options]

options:

-number recipient\_number

- -status status
- -type alert\_type
- -log include\_log\_state
- -n recipient\_name
- -e email\_address
- -ip ip\_addr\_or\_hostname
- -pn port\_number
- -del
- -test
- -crt event\_type
- -crten state
- -wrn event\_type

-wrnen state -sys event\_type -sysen state

例:

system> alertentries 1. test 2. <not used> 3. <not used> 4. <not used> 5. <not used> 6. <not used> 7. <not used> 8. <not used> 9. < not used> 10. <not used> 11. < not used> 12. <not used> system> alertentries -1 -status off -log off -n test -e test@mytest.com

-crt all -wrn all -sys none system>

# batch コマンド

同一のファイルに含まれている 1 つ以上の CLI コマンドを実行するには、このコマンドを使用します。

- バッチ・ファイルのコメント行は、# で始まります。
- バッチ・ファイルを実行する際、失敗したコマンドは、失敗の戻りコードとともに返されます。
- 認識されないコマンド・オプションを含むバッチ・ファイル・コマンドでは、警告が生成される場 合があります。

次の表は、オプションの引数を示しています。

表 61. batch コマンド

次の表は、オプション、オプションの説明、そのオプションに該当する値で構成される複数行 3 列 の表です。

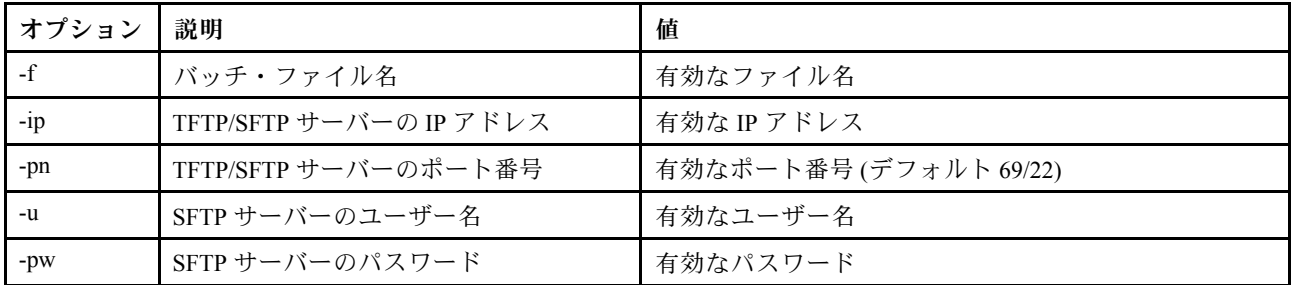

構文: batch [options] option:

-f filename -ip ip\_address -pn port number -u username -pw password

#### 例:

system> batch -f sslcfg.cli -ip 192.168.70.200 1 : sslcfg client dnld ip 192.168.70.20 Command total/errors/warnings: 8 / 1 / 0 system>

# clearcfg コマンド

IMM の構成を出荷時のデフォルト値に設定するには、このコマンドを使用します。

このコマンドを発行するには、少なくとも「拡張アダプター構成」の権限を持っている必要があります。 IMM の構成がクリアされた後、IMM は再起動されます。

### clock コマンド

現在の日付と時刻を表示するには、このコマンドを使用します。UTC オフセットおよび夏時間調整 の設定値を設定できます。

BMC はホスト・サーバーまたは NTP サーバーから時刻を取得します。

ホストから取得した時刻は現地時間であることも UTC 時間であることもあります。NTP を使用せずホス トが UTC 形式を使用している場合、ホスト・オプションを UTC に設定する必要があります。UTC 時差 は、正の時差の場合には +0200、+2:00、+2、または 2 という形式、負の時差の場合には -0500、-5:00 ま たは -5 という形式にすることができます。UTC 時差および夏時間は、NTP を使用する場合またはホ スト・モードが UTC の場合に使用されます。

+2、-7、-6、-5、-4、および -3 の UTC 時差では、以下のように特殊な夏時間の設定が必要です。

- +2 の場合、夏時間オプションには、off、ee (東欧)、tky (トルコ)、bei (ベイルート)、amm (アンマ ン)、jem (エルサレム) があります。
- -7 の場合、夏時間の設定には、off、mtn (山岳部標準時)、maz (マサトラン) があります。
- -6 の場合、夏時間の設定には、off、mex (メキシコ)、cna (中央/北アメリカ) があります。
- -5 の場合、夏時間の設定には、off、cub (キューバ)、ena (アメリカ北東部) があります。
- -4 の場合、夏時間の設定には、off、asu (アスンシオン)、cui (クイアバ)、san (サンティアゴ)、cat (カナ ダ - 大西洋岸) があります。
- -3 の場合、夏時間の設定には、off、gtb (ゴットホープ)、bre (ブラジル 東部) があります。

構文: clock [options] options: -u UTC offset -dst on/off/special case -host - local | utc , format of time obtained from host (default: utc) Windows systems use local, Linux uses utc

例: system> clock 12/12/2011 13:15:23 GMT-5:00 dst on

# identify コマンド

シャーシ識別 LED を点灯、または消灯、あるいは点滅させるには、このコマンドを使用します。

-d オプションを -s on オプションと一緒に使用すると、-d オプションで指定した秒数だけ LED を点灯させ ることができます。その秒数を経過すると、LED は消灯します。

構文: identify [options] options: -s on/off/blink -d seconds

例: system> identify -s off system> identify -s on -d 30 ok system>

## info コマンド

IMM に関する情報を表示および構成するには、このコマンドを使用します。

オプションを指定せずに info コマンドを実行すると、IMM のロケーションおよびお問い合わせ先情報す べてが表示されます。次の表は、オプションの引数を示しています。

表 62. info コマンド

次の表は、オプション、オプションの説明、そのオプションに該当する値で構成される複数行 3 列 の表です。

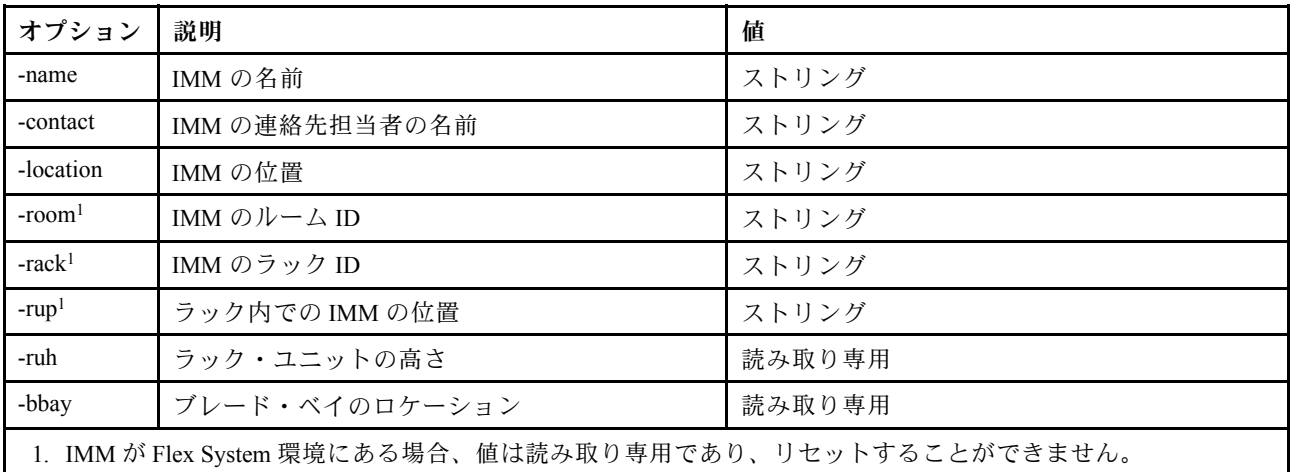

構文: info [options] option: -name xcc\_name -contact contact\_name -location xcc\_location -room room\_id -rack rack id -rup rack\_unit\_position -ruh rack\_unit\_height

-bbay *blade\_bay* 

# spreset コマンド

IMM を再起動するには、このコマンドを使用します。

このコマンドを発行するには、少なくとも「拡張アダプター構成」の権限を持っている必要があります。

# エージェントレス・コマンド

このトピックでは、エージェントレス・コマンドのアルファベット順リストを説明します。

エージェントレス・コマンドは、現在 3 つあります。

## storage コマンド

(プラットフォームでサポートされている場合)IMMによって管理されているサーバーのストレージ・デバ イスに関する情報を表示および構成するには、このコマンドを使用します。

次の表は、オプションの引数を示しています。

#### 表 63. storage コマンド

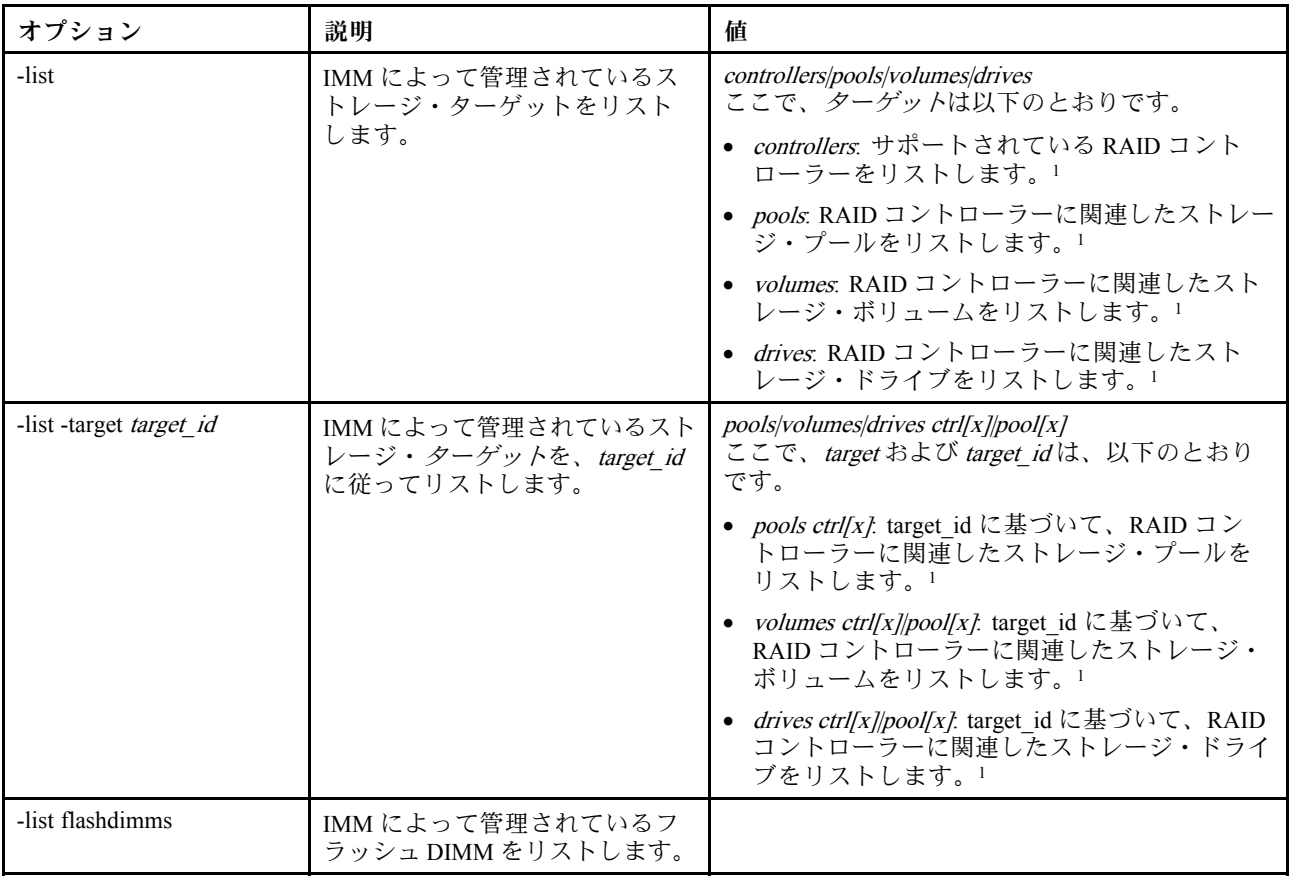

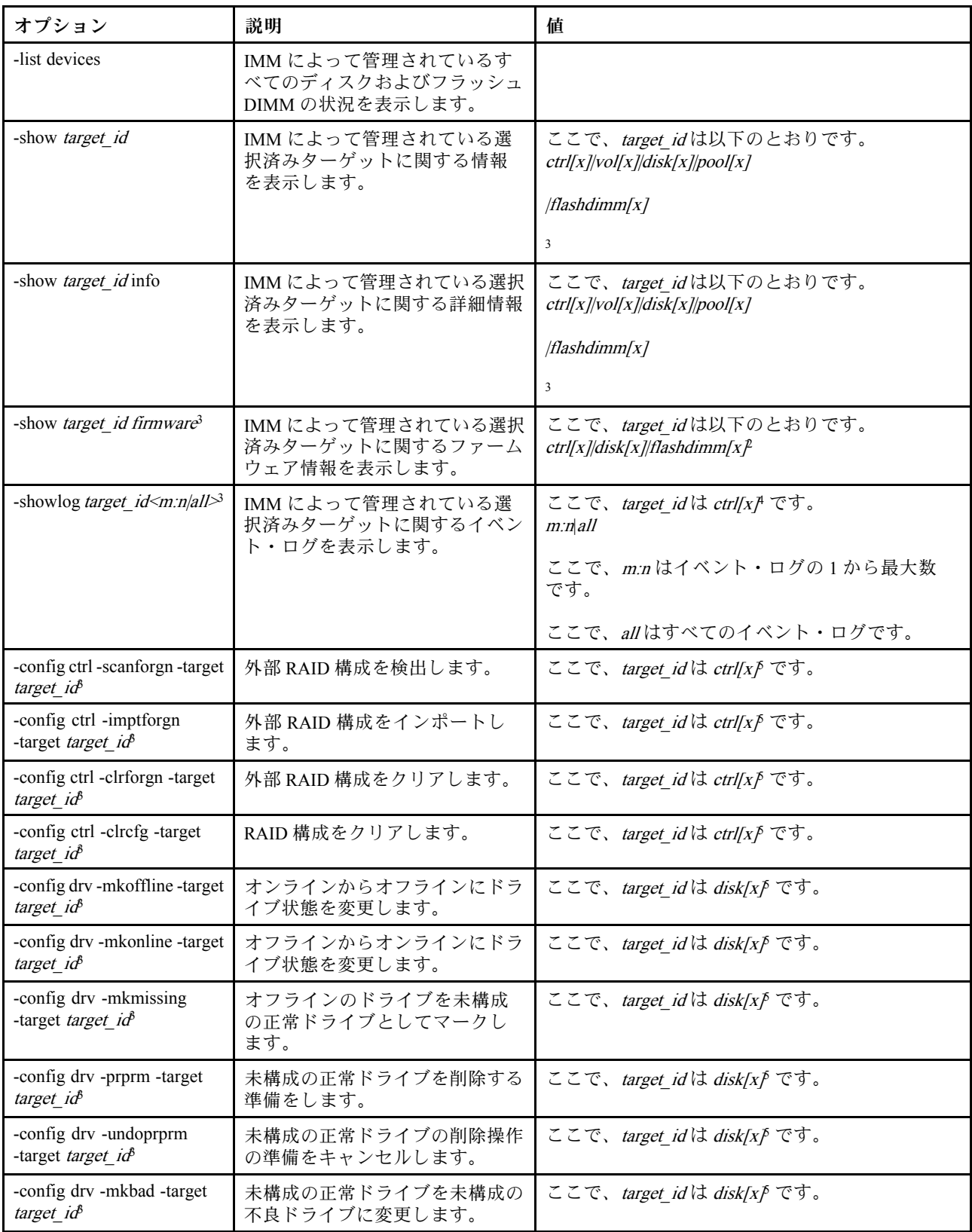

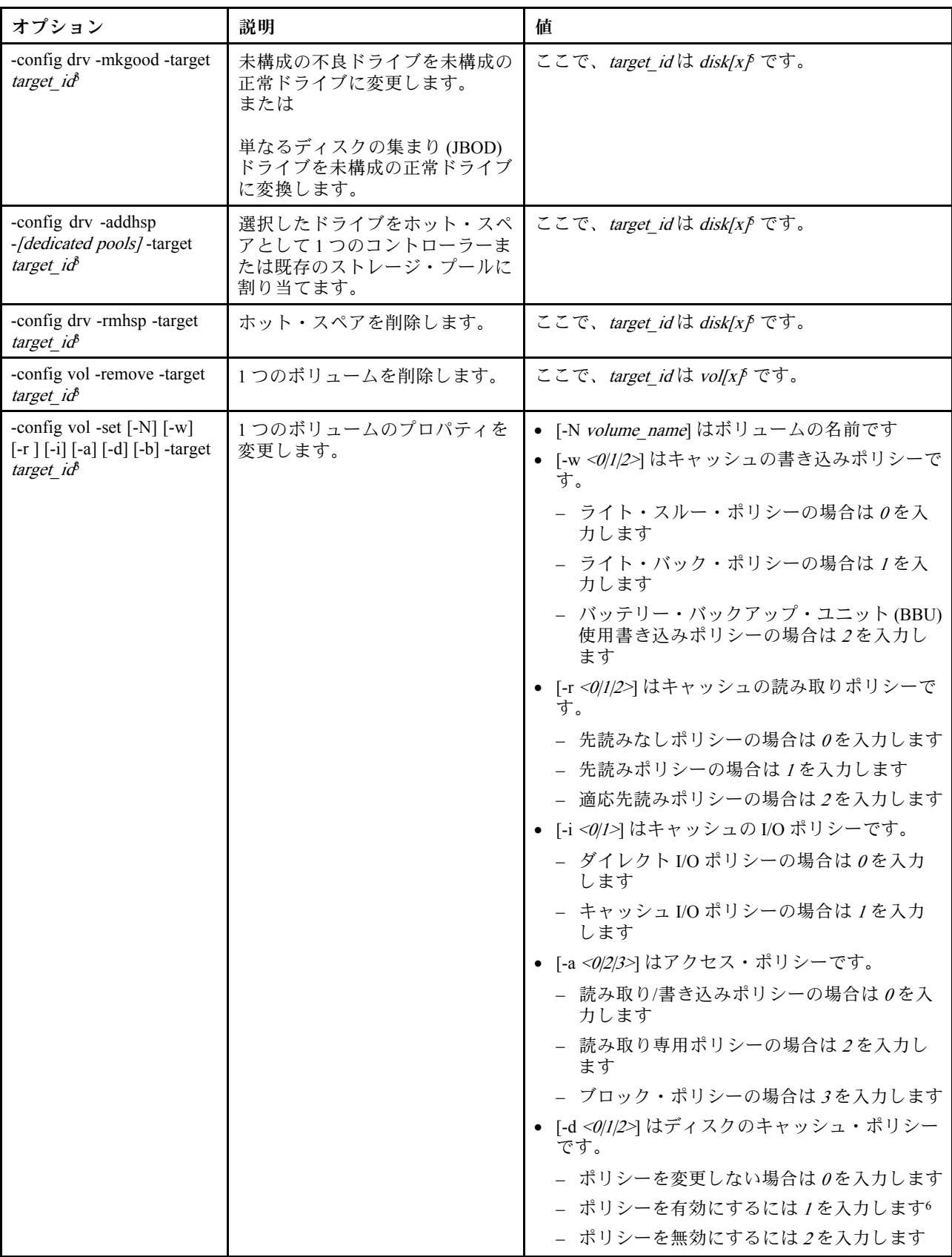

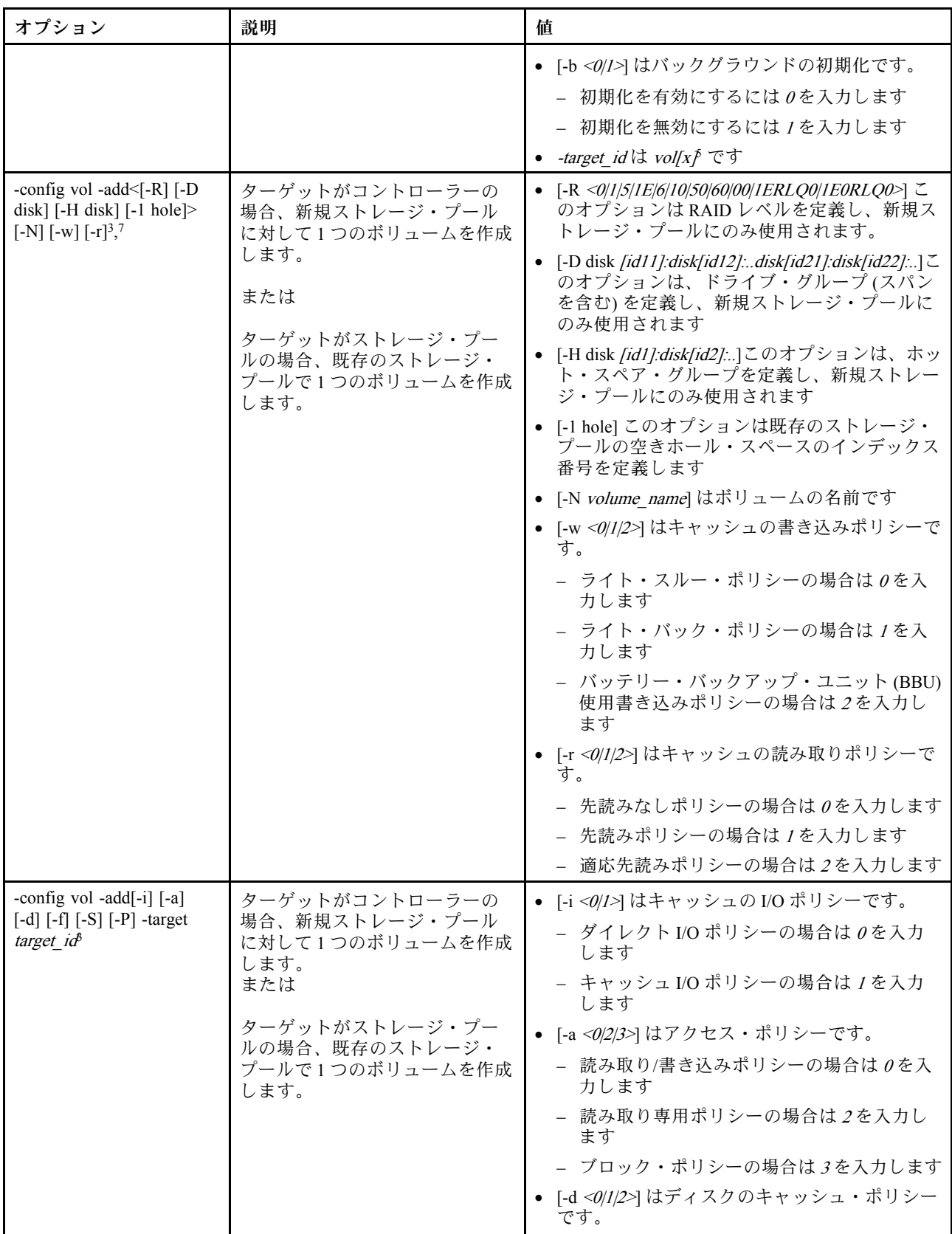

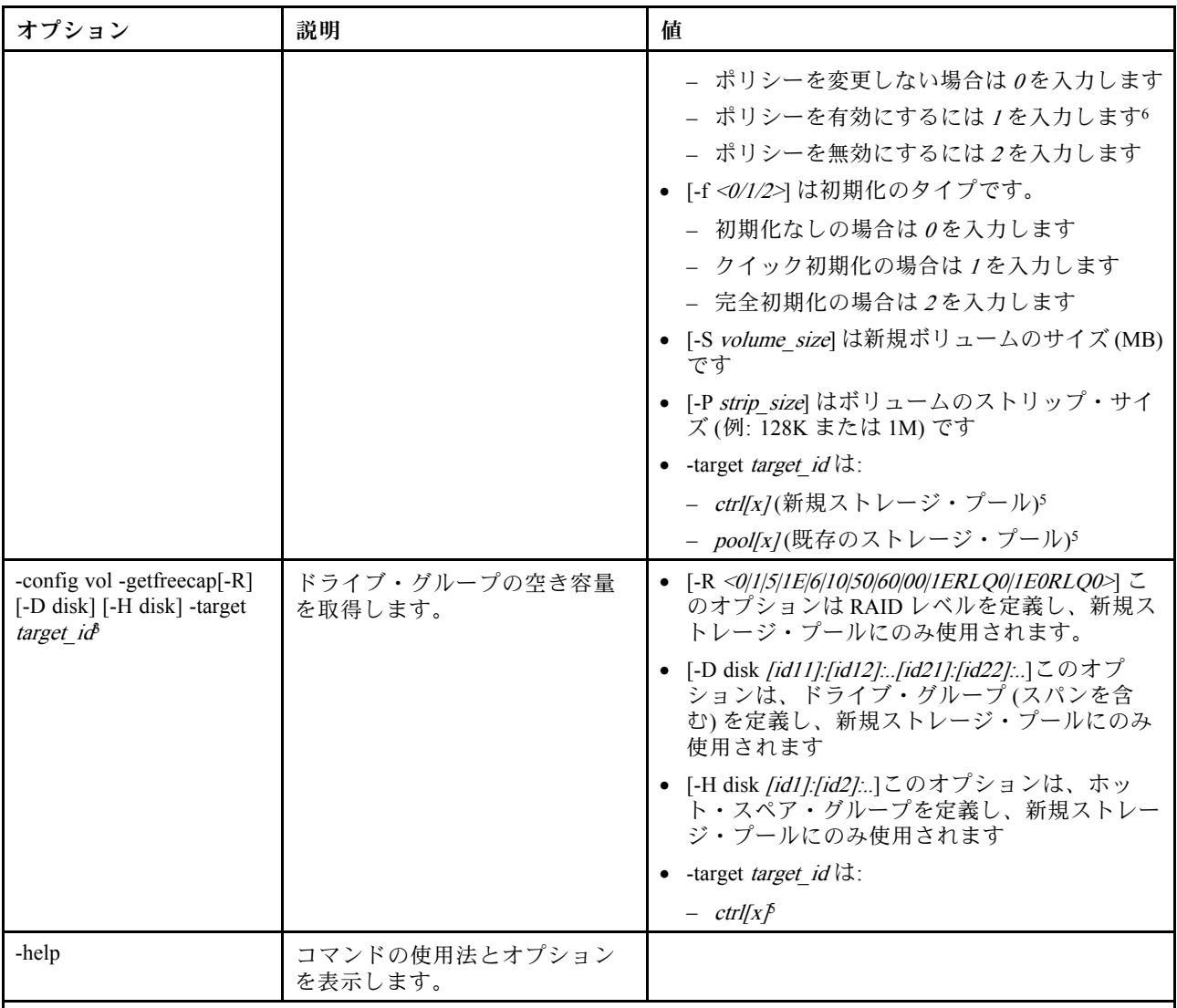

注:

1. このコマンドは、IMM が RAID コントローラーにアクセスできるサーバーでのみサポートされます。

2. ファームウェア情報は、関連したコントローラー、ディスク、およびフラッシュ DIMM についてのみ表示され ます。関連したプールとボリュームに関するファームウェア情報は表示されません。

3. 情報は、スペース上の制約のため、複数の行に表示されます。

4. このコマンドは、RAID ログをサポートするサーバーでのみサポートされます。

5. このコマンドは、RAID 構成をサポートするサーバーでのみサポートされます。

6. Enable 値は RAID レベル 1 構成をサポートしません。

7. 使用可能なオプションの一部をここにリストします。storage -config vol -add コマンドの残りのオプションは 以下の行にリストされます。

構文:

storage [options] option: -config ctrl/drv/vol -option [-options] -target target\_id -list controllers|pools|volumes|drives -list pools -target ctrl[x] -list volumes -target ctrl[x]|pool[x] -list *drives* - target *ctrl[x]lpool[x]* 

-list devices -list flashdimms -show target id -show {ctrl[x]|pool[x]|disk[x]|vol[x]|flashdimm[x]} info -show {  $ctrl[x]/disk[x]/false$  + ctrl[x] + chow {  $c$ -showlog ctrl[x]m:n|all -h help

#### 例:

```
system> storage
-config ctrl -clrcfg -target ctrl[0]
ok
system>
system> storage
-config ctrl -clrforgn -target ctrl[0]
ok
system>
system> storage
-config ctrl -imptforgn -target ctrl[0]
ok
system>
system> storage
-config ctrl -scanforgn -target ctrl[0]
Detect 1 foreign configuration(s) on controller ctrl[0]
system>
system> storage
-config drv -addhsp -dedicated pool[0-1] -target disk[0-0]
ok
system>
system> storage
-config drv -addhsp -target disk[0-0]
ok
system>
system> storage
-config drv -mkbad -target disk[0-0]
ok
system>
system> storage
-config drv -mkgood -target disk[0-0]
ok
system>
system> storage
-config drv -mkmissing -target disk[0-0]
ok
system>
system> storage
-config drv -mkoffline -target disk[0-0]
ok
system>
system> storage
-config drv -mkonline -target disk[0-0]
ok
system>
system> storage
-config drv -prprm -target disk[0-0]
ok
system>
system> storage
-config drv -rmhsp -target disk[0-0]
ok
system>
```

```
system> storage
-config drv -undoprprm -target disk[0-0]
ok
system>
system> storage
-config vol -add -1 1 -target pool[0-1]
ok
system>
system> storage
-config vol -add -R 1 -D disk[0-0]:disk[0-1] -w 1 -r 2 -i 0 -a 0 -d 0 -f 0
-N LD_volume -S 100000 -P 64K -H disk[0-2] -target ctrl[0]
ok
system>
system> storage
-config vol -getfreecap -R 1 -D disk[0-0]:disk[0-1] -H disk[0-2] -target ctrl[0]
The drive group configuration is good with free capacity 500000MB
sustem>
system> storage
-config vol -remove -target vol[0-1]
ok
system>
system> storage
-config vol -set -N LD_volume -w 0 -target vol[0-0]
ok
system>
system> storage
-list controllers
ctrl[0] ServerRAID M5110e(Slot No. 0)
ctrl[1] ServerRAID M5110f(Slot No. 1)
system>
system> storage
-list drives
disk[0-0] Drive 0
disk[0-1] Drive 1
disk[0-2] Drive 2
system>
system> storage
-list flashdimms
flashdimm[1] Flash DIMM 1
flashdimm[4] Flash DIMM 4
flashdimm[9] Flash DIMM 9
system>
system> storage
-list pools
pool[0-0] Storage Pool 0
pool[0-1] Storage Pool 1
system>
system> storage
-list volumes
system>storage -list volumes
vol[0-0] Volume 0
vol[0-1] Volume 1
Vol[0-2] Volume 2
system>
system> storage
-list drives -target ctrl[0]
disk[0-0] Drive 0
disk[0-1] Drive 1
disk[0-2] Drive 2
system>
system> storage
```
-list drives -target pool[0-0] disk[0-0] Drive 0 disk[0-1] Drive 1 system> system> storage -list pools -target ctrl[0] pool[0-0] Storage Pool 0 system> system> storage -list volumes -target ctrl[0] vol[0-0] Volume 0 vol[0-1] Volume 1 system> system> storage -list volumes -target pool[0-0] vol[0-0] Volume 0 vol[0-1] Volume 1 system> system> storage -show ctrl[0] firmware Total Firmware number: 2 Name: RAID Firmware1 Description: RAID Firmware Manfacture: IBM Version: 4.01(3)T Release Date: 01/05/2013 Name: RAID Firmware2 Description: RAID Firmware system> system> storage -show ctrl[0] info Product Name: ServerRAID M5110e Firmware Package Version: 23.7.0.1.2 Battery Backup: Installed Manufacture: IBM UUID: 1234567890123456 Model Tupe / Model: 1234AHH Serial No.: 12345678901 FRU No.: 5005076049CC4 Part No.: LSI2004 Cache Model Status: Unknown Cache Model Memory Size: 300MB Cache Model Serial No.: PBKUD0XTA0P04Y PCI Slot Number: 0 PCI Bus Number: 2 PCI Device Number: 2 PCI Function Number: 10 PCI Device ID: 0x1000 PCI Subsystem Device ID: 0x1413 Ports: 2 Port 1: 12345678901234 Port 2: 12345678901235 Storage Pools: 2 pool[0-0] Storage Pool 0 pool[0-1] Storage Pool 1 Drives: 3 disk[0-0] Drive 0 disk[0-1] Drive 1 disk[0-2] Drive 2 system> system> storage

-show disk[0-0] firmware Total Firmware number: 1 Name: Drive Description: Manufacture: Version: BE24 Release Date: system> system> storage -show disk[0-0] info Product Name: ST98394893 State: Online Slot No.: 0 Disk Type: SATA Media Type: HHD Health Status: Normal Capacity: 100.000GB Speed: 6.0Gb/s Current Temperature: 33C Manufacture: ATA Device ID: 5 Enclusure ID: 0x00FC Machine Type: Model: Serial No.: 9XKJKL FRU No.: Part No.: system> system> storage -show flashdimm[15] Name: CPU1 DIMM 15 Health Status: Normal Operational Status: Online Capacity(GB): 400GB Model Type: DDR3 Part Number: 93E40400GGM101PAT FRU S/N: 44000000 Manuf ID: Diablo Technologies Temperature: 0C Warranty Writes: 100% Write Endurance: 100% F/W Level: A201.0.0.49152 system> system> storage -show pool[0-0] RAID State: RAID 0 RAID Capacity: 67.000GB (0.000GB free) Drives: 2 disk[0-0] Drive 0 disk[0-1] Drive 1 Volumes: 2 vol[0-0] Volume 0 vol[0-1] Volume 1 system> system> storage -show pool[0-1] info RAID State: RAID 1 RAID Capacity: 231.898GB (200.000GB free) Holes: 2 #1 Free Capacity: 100.000GB #2 Free Capacity: 100.000GB

Drives: 2 disk[0-1] Drive 1 disk[0-2] Drive 2 Volume: 1 vol[0-1] LD\_volume system> system> storage -show vol[0-0] Name: Volume 0 Stripe Size: 64KB Status: Offline Capacity: 100.000GB system> system> storage -show vol[0-0] info Name: LD\_volume Status: Optimal Stripe Size: 64KB Bootable: Not Bootable Capacity: 231.898GB Read Policy: No Read Ahead Write Policy: Write Through I/O Policy: Direct I/O Access Policy: Read Write Disk Cache Policy: Unchanged Background Initialization: Enable system>

# adapter コマンド

このコマンドは、PCIe アダプターのインベントリー情報を表示するために使用します。

adapter コマンドがサポートされていない場合、コマンドが発行されると、サーバーは以下のメッ セージで応答します。

#### Your platform does not support this command.

アダプターの取り外し、交換、または構成を行ったときは、サーバーを (少なくとも 1 回) 再起動して、更 新されたアダプター情報を表示する必要があります。

次の表は、オプションの引数を示しています。

#### 表 64. adapter コマンド

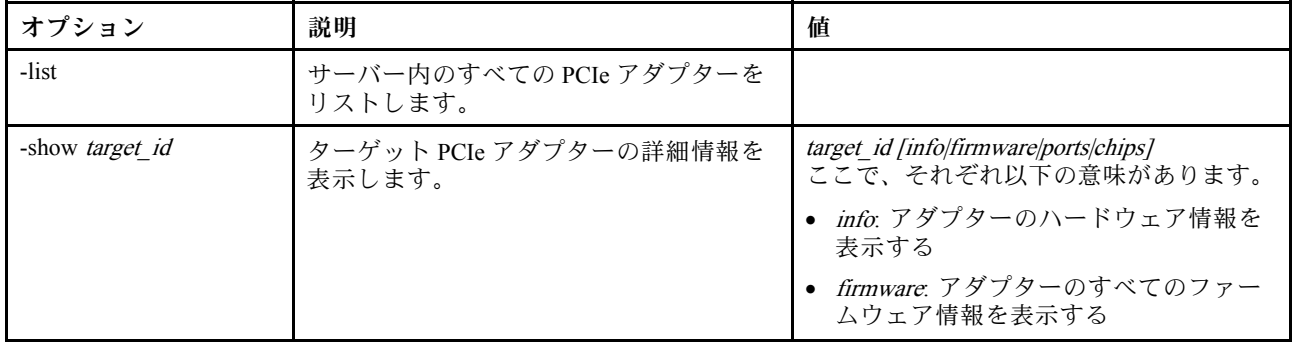
#### 表 64. adapter コマンド (続き)

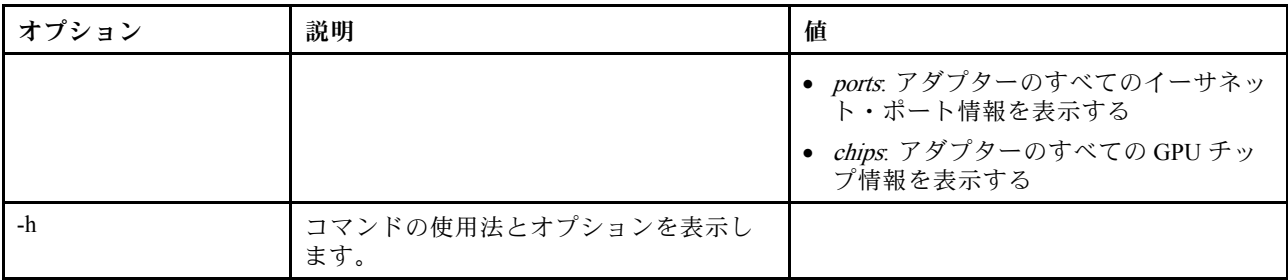

構文: adapter [options] option: -list -show target\_id [info/firmware/ports/chips] -h help 例: system> adapter list ob-1 Flex System CN4054 10Gbps Virtual Fabric Adapter ob-2 GPU Card 1 slot-1 Raid Controller 1 slot-2 Adapter 01:02:03 system> adapter show ob-1 info Product Name: Flex System CN4054 10Gbps Virtual Fabric Adapter Card Interface: PCIe x 16 Function Count: 2 Function Name: xxx Emulx xx component1 Segment Number: 2348 Bus Number: 23949 Device Number: 1334 Function Number: 21 Vendor Id: 12 Device Id: 33 Revision Id: 1 Class Code: 2 Sub Vendor: 334 Sub Device: 223 Slot Description: a slot Slot Type: 23 Slot Data Bus Width: 0 Hot Plug: 12 PCI Type: 11 Blade Slot Port: xxx UUID: 39302938485 Manufacturer: IBM Serial Number: 998AAGG Part Number: ADB233 Model: 345 Function Sku: 221 Fod Uid: 2355 Required Daughter: 0 Max Data Width: 0

Connector Layout: pci x Package Type: dici Function Name: xxx nVidia xx component2 Segment Number: 2348 Bus Number: 23949 Device Number: 1334 Function Number: 21 Vendor Id: 12 Device Id: 33 Revision Id: 1 Class Code: 2 Sub Vendor: 334 Sub Device: 223 Slot Description: a slot Slot Type: 23 Slot Data Bus Width: 0 Hot Plug: 12 PCI Type: 11 Blade Slot Port: xxx UUID: 39302938485 Manufacturer: IBM Serial Number: 998AAGG Part Number: ADB233 Model: 345 Function Sku: 221 Fod Uid: 2355 Required Daughter: 0 Max Data Width: 0 Connector Layout: pci x Package Type: dici

## m2raid コマンド

M.2 に関連するインベントリー情報を取得し、仮想ボリュームを管理するには、このコマンドを使 用します。

次の表は、オプションの引数を示しています。

#### 表 65. m2raid コマンド

次の表は、オプションとオプションの説明で構成される複数行 2 列の表です。

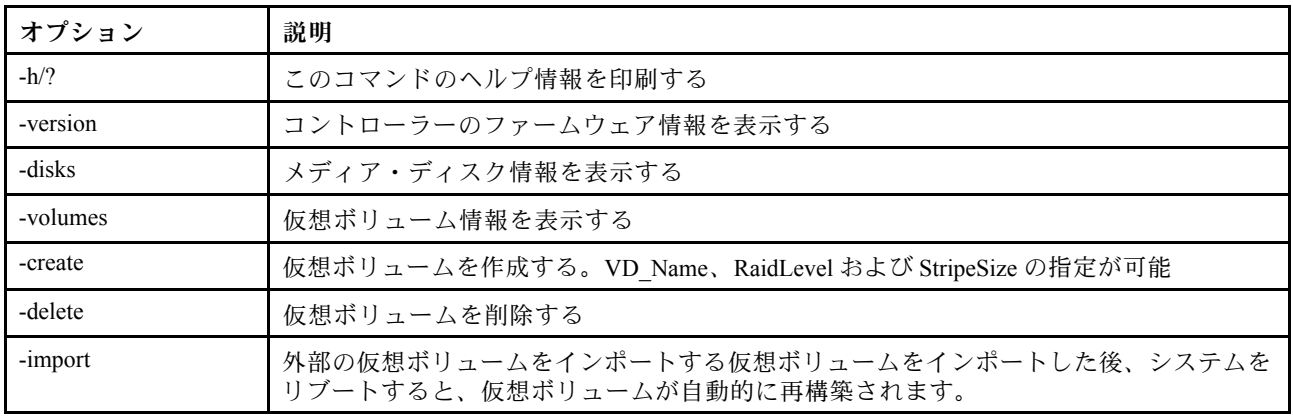

#### 使用例

m2raid [-options] - raid configuration for M.2 adapter with Mirroring Enablem options: -version - displays controller firmware version. -disks - displays information of media disks. -volumes - displays information of virtual volumes -create -VD\_Name <nameStr> -RaidLevel <0|1> -StripeSize <32|64> - create virt -delete -VD ID  $\langle 0|1 \rangle$  - delete the virtual volume -import -VD ID <0|1> - import a foreign virtual volume

#### 例

```
system> m2raid -version
  ThinkSystem M.2 with Mirroring Enablement Kit
Firmware Version = 2.3.10.1193
system> m2raid -disks
  M.2 Bay0 32GB M.2 SATA SSD LEN 100%
M.2 Bay1 32GB M.2 SATA SSD LEN 100%
system> m2raid -volumes
  VD_ID VD_Name RaidLevel StripSize VD Capacity Status
  0 M2RAID 1 64k 29 GB 0ptimal
system> m2raid -delete -VD_ID 0
VD_ID 0 is deleted
system> m2raid -create -VD_Name M2RAID -RaidLevel 1 -StripeSize 64
New volume is created
system> m2raid -import -VD_ID 0
VD_ID 0 is imported
```
## サポート・コマンド

このトピックでは、サポート・コマンドのアルファベット順リストを説明します。

サポート・コマンドは 177 ページの 「dbgshimm コマンド」 の 1 つのみです。

## dbgshimm コマンド

セキュア・デバッグ・シェルへのネットワーク・アクセスをロック解除するには、このコマンドを使 用します。

注:このコマンドはサポート担当者のみが使用します。

次の表は、オプションの引数を示しています。

#### 表 66. dbgshimm コマンド

次の表は、オプションとオプションの説明で構成される複数行 2 列の表です。

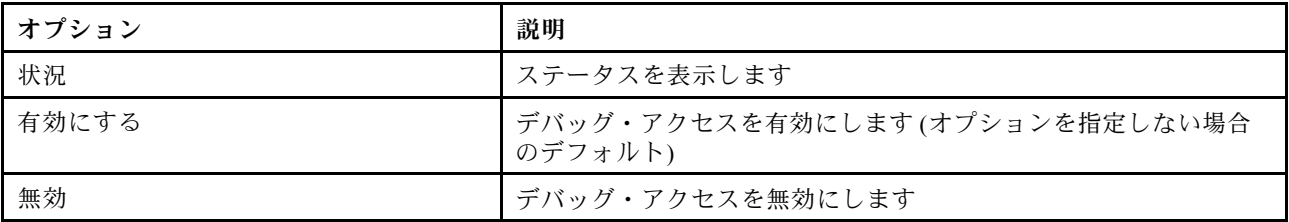

# <span id="page-184-0"></span>第 11 章 IPMI インターフェース

この章では、XClarity Controller によってサポートされる IPMI インターフェースについて説明します。

標準の ipmi コマンドの詳細については、Intelligent Platform Management Interface (ipmi) の仕様書 (バージョ ン2.0 以降) を参照してください。この資料では、XClarity Controllerのファームウェアでサポートされてい る標準の IPMI および OEM IPMI コマンドとともに使用される OEM パラメーターについて説明します。

## IPMI を使用した XClarity Controller の管理

Intelligent Platform Management Interface (IPMI) を使用して XClarity Controller を管理するには、このト ピックの情報を使用します。

XClarity Controller は、ユーザー ID がユーザー名 USERID、パスワード PASSW0RD (英字の O でなくゼロ) に初期設定されています。このユーザーには、Supervisor アクセス権限があります。

重要:拡張セキュリティーを使用するには、初期構成時にこのユーザー名とパスワードを変更して ください。

Flex System では、ユーザーは、XClarity Controller IPMI ユーザー・アカウントを集中管理するように Flex System CMM を構成できます。この環境では、CMM で IPMI ユーザー ID を構成するまでは、IPMI を 使用して XClarity Controller にアクセスできない場合があります。

注:CMM で構成されたユーザー ID の資格情報は、上記の USERID/PASSW0RD の組み合わせとは異 なる場合があります。IPMI ユーザー ID が CMM で構成されていない場合、IPMI プロトコルに関連付 けられたネットワーク・ポートは終了します。

XClarity Controller は、以下の IPMI リモート・サーバー管理機能も提供します。

#### IPMI コマンド・ライン・インターフェース

IPMI コマンド・ライン・インターフェースにより、IPMI 2.0 プロトコルを介してサーバー管理機 能に直接アクセスできます。IPMItool を使用して、サーバー電源の制御、サーバー情報の表示、 およびサーバーの識別を行うためのコマンドを発行することができます。IPMItool の詳細につい ては、179 ページの 「IPMItool の使用」を参照してください。

#### Serial over LAN

リモート・ロケーションからサーバーを管理するには、IPMItool を使用して、Serial over LAN (SOL) 接 続を確立します。IPMItool の詳細については、179 ページの 「IPMItool の使用」を参照してください。

## IPMItool の使用

IPMItool に関する情報にアクセスするには、このトピックの情報を使用します。

IPMItool は、IPMI システムを管理および構成するのに使用できるさまざまなツールを提供します。IPMItool をインバンドまたはアウト・オブ・バンドで使用して、XClarity Controller を管理および構成できます。

IPMItool の詳細について、あるいは IPMItool をダウンロードするには、<https://github.com/ipmitool/ipmitool> にアクセスしてください。

## OEM パラメーターを使用した IPMI コマンド

## LAN 構成パラメーターの取得 / 設定

一部のネットワーク設定について、XCC によって提供される機能を反映するために、一部のパラメー ター・データの値は次に示すように定義されます。

#### DHCP

IP アドレスを取得する通常の方法に加えて、XCC には、指定された期間、DHCP サーバーから IP ア ドレスを取得することを試みるモードがあり、それが失敗した場合には静的 IP アドレスの使用に フェイルオーバーします。

次の表は、オプション、オプションの説明、そのオプションに該当する値で構成される複数行 3 列の表です。

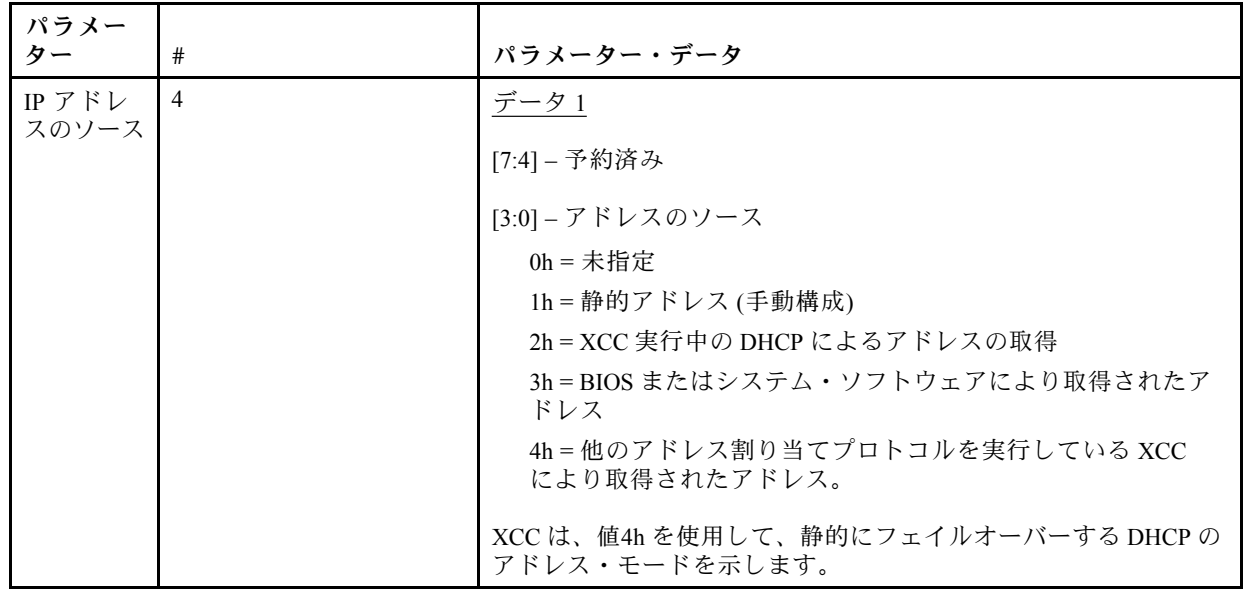

#### イーサネット・インターフェースの選択

XCC ハードウェアには、RMII インターフェースを使用したデュアル10/100 イーサネット MAC が含ま れています。XCC ハードウェアには、RGMII インターフェースを使用したデュアル 1Gbps イーサ ネット MAC も含まれています。いずれかの MAC は、通常共有サーバー NIC に接続されており、も う一方の MAC は専用システム管理ポートとして使用されます。サーバー上のイーサネット・ポート は、一度に 1 つだけアクティブになります。両方のポートを同時に有効にすることはできません。

一部のサーバーでは、システム・デザイナーは、いずれかのイーサネット・インターフェースの 1 つのみをシステム平面上に接続することを選択できます。そのようなシステムでは、平面に接続 されているイーサネット・インターフェースのみが XCC でサポートされます。未接続ポートの使 用要求には、CCh 完了コードが返されます。

すべてのオプションのネットワーク・カードのパッケージ ID には、次のように番号が付けられ ています。

- オプションのカード #1、パッケージ ID = 03h (eth2)、
- オプションのカード #2、パッケージ ID = 04h (eth3)、

次の表は、オプション、オプションの説明、そのオプションに該当する値で構成される複数行 3 列の表です。

| パラメーター                                         | #      | パラメーター・データ                                        |
|------------------------------------------------|--------|---------------------------------------------------|
| OEM パラメーター                                     | $C0$ h | <u>データ1</u>                                       |
| このパラメーター番号は、使用<br>可能なイーサネット・ポート(論              |        | $00h = eth0$                                      |
| 理パッケージ)のうちのどれを使<br>用すべきかを示すために XCC に           |        | $01h = eth1$                                      |
| より使用されます。                                      |        | $02h = e^{th}$                                    |
| LAN 構成パラメーターの取得/設<br>定コマンドのこのパラメーター            |        | etc                                               |
| は、セット・セレクターまたはブ<br>ロック・セレクターを使用してい             |        | FFh = すべての外部ネットワーク・ポートを無効<br>にする)                 |
| ないため、これらのフィールドは<br>00hに設定する必要があります。            |        | XCCは、パッケージ内のどのチャネルを使用する<br>かを指定するために、2番目のオプション・デー |
| 応答データは3バイトを返しま                                 |        | タ・バイトをサポートします                                     |
| す。またはデバイスが NCSI パッ<br>ケージにある場合は4バイトを返<br>します。  |        | <u>データ2</u>                                       |
| バイト 1 = 完了コード                                  |        | 00h = チャネル0                                       |
| バイト2=リビジョン                                     |        | 01h = チャネル1                                       |
| バイト3=eth0の場合は00h、<br>eth1 の場合は01hなど。           |        | etc                                               |
| バイト4=(オプション)チャ<br>ネル番号(デバイスが NCSI<br>パッケージの場合) |        | 要求で データ2が指定されていない場合、チャ<br>ネル0が想定されます              |

データ 1 のバイトは、論理パッケージを指定するために使用されます。これは、サーバーと共有され る NIC への、専用システム管理 NIC または NCSI インターフェースである場合があります。

データ 2 のバイトは、パッケージが NCSI デバイスの場合は、論理パッケージのチャネルを指定する ために使用されます。要求で データ 2 が指定されておらず、論理パッケージが NCSI デバイスの場 合は、チャネル 0 が想定されます。要求で データ 2 が指定されているものの、論理パッケージが NCSI デバイスではない場合は、チャネル情報は無視されます。

例:

付録 A。平面 (パッケージ ID = 0, eth0) 上の共有 NIC のチャネル 2 を管理ポートとして使用する場合、 入力データは次のようになります。0xC0 0x00 0x02

付録 B。最初のネットワーク メザニン・カードの最初のチャネルを使用する場合、入力データは 次のようになります。0xC0 0x02 0x0

#### Ethernet Over USB を有効または無効にする

以下のパラメーターは、XCC インバンド・インターフェースを有効または無効にするために使用 されます。

次の表は、オプション、オプションの説明、そのオプションに該当する値で構成される複数行 3 列の表です。

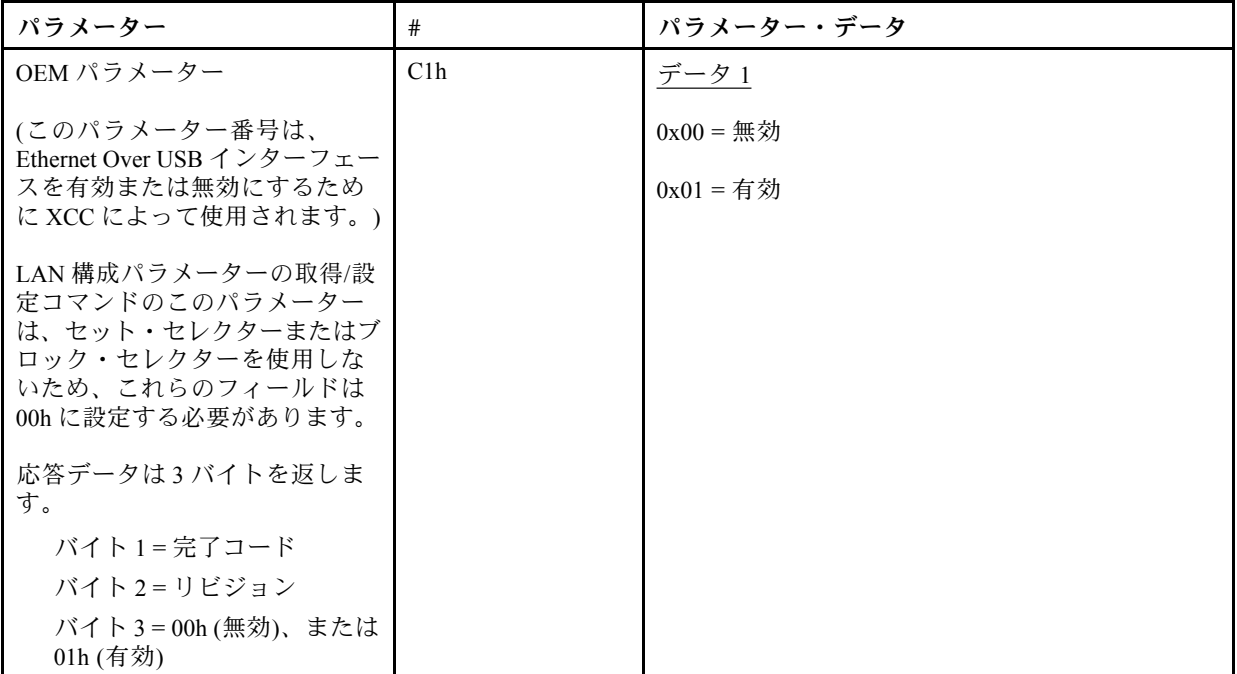

データ 1 のバイトは、論理パッケージを指定するために使用されます。これは、サーバーと共有され る NIC への、専用システム管理 NIC または NCSI インターフェースである場合があります。

データ 2 のバイトは、パッケージが NCSI デバイスの場合は、論理パッケージのチャネルを指定する ために使用されます。要求で データ 2 が指定されておらず、論理パッケージが NCSI デバイスの場 合は、チャネル 0 が想定されます。要求で データ 2 が指定されているものの、論理パッケージが NCSI デバイスではない場合は、チャネル情報は無視されます。

例:

付録 A。平面 (パッケージ ID = 0, eth0) 上の共有 NIC のチャネル 2 を管理ポートとして使用する場合、 入力データは次のようになります。0xC0 0x00 0x02

付録 B。最初のネットワーク メザニン・カードの最初のチャネルを使用する場合、入力データは 次のようになります。0xC0 0x02 0x0

#### DUID-LLT を取得するための IPMI オプション

IPMI 経由で保護されていない状態にする必要のある追加の読み取り専用値は、DUID です。RFC3315 によれば、この DUID の形式は、Link Layer Address Plus Time に基づいています。

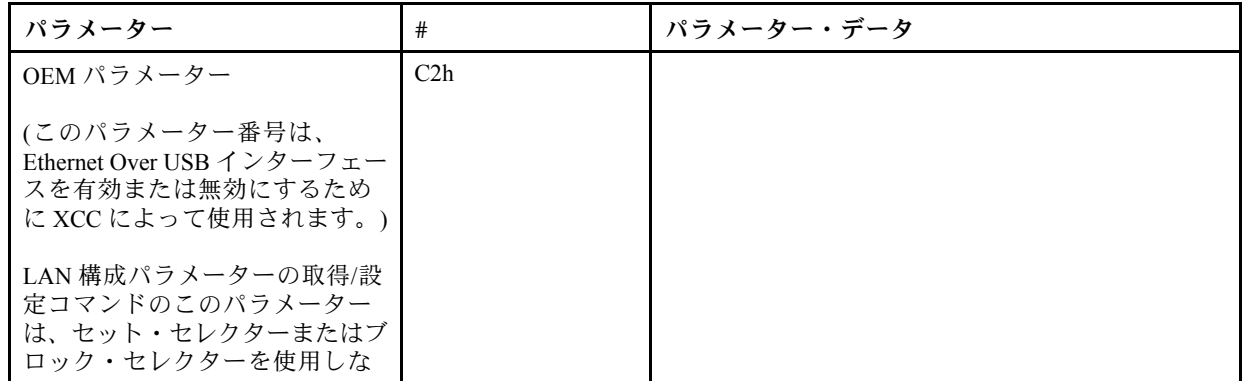

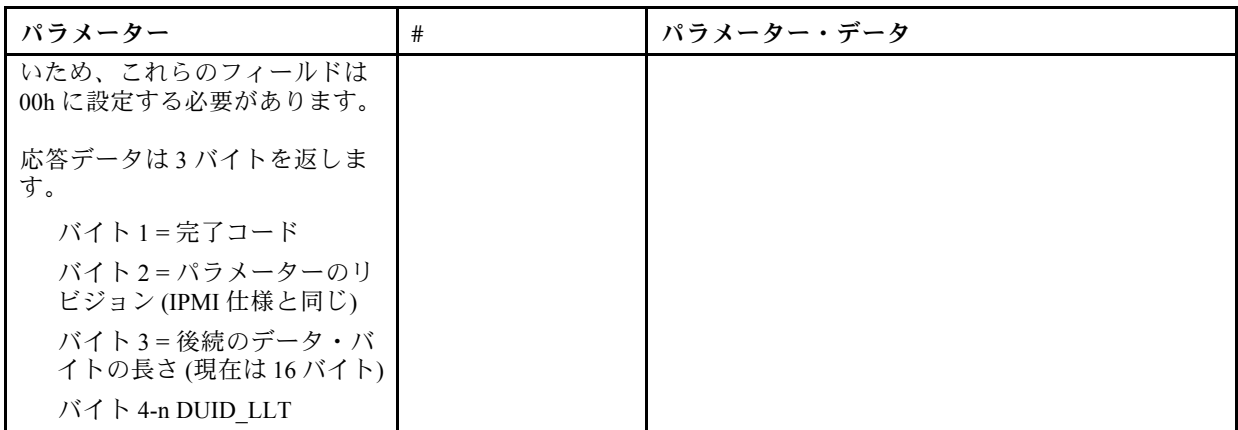

## イーサネット構成パラメーター

以下のパラメーターを使用して、特定のイーサネット設定を構成することができます。

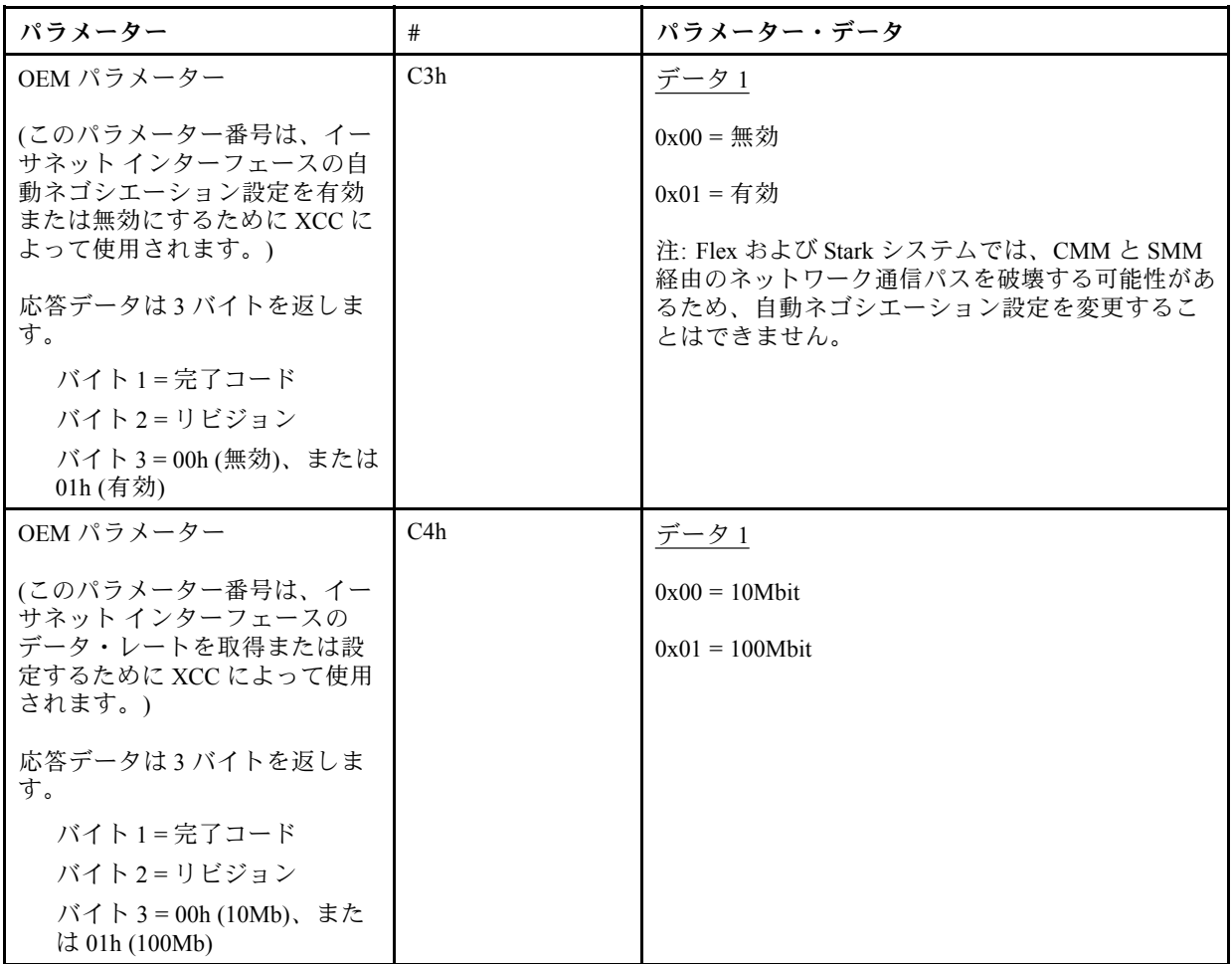

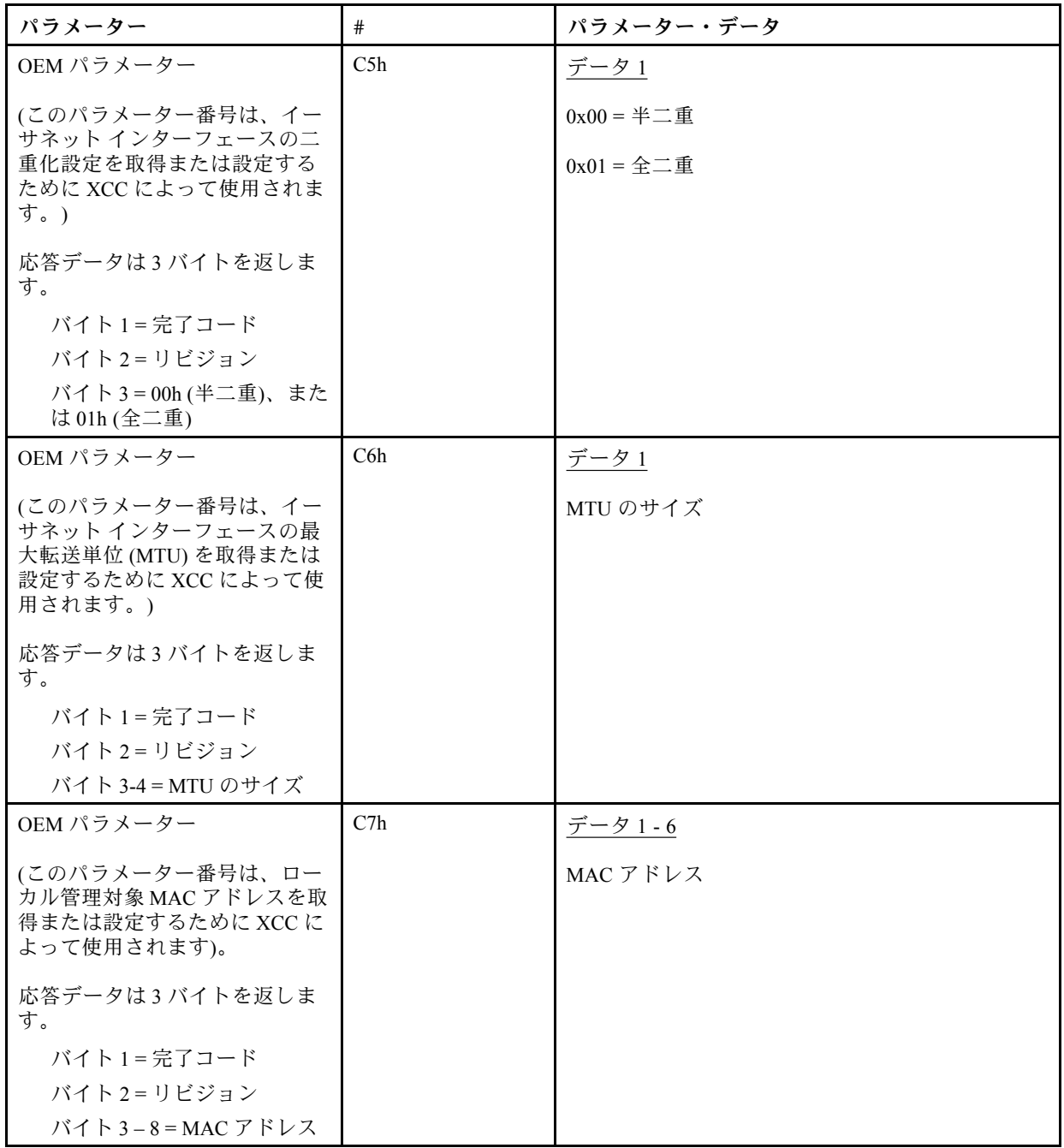

リンク・ローカル・アドレスを取得するための IPMI オプション

これは、IPV6 リンク・ローカル・アドレスを取得するための読み取り専用のパラメーターです。

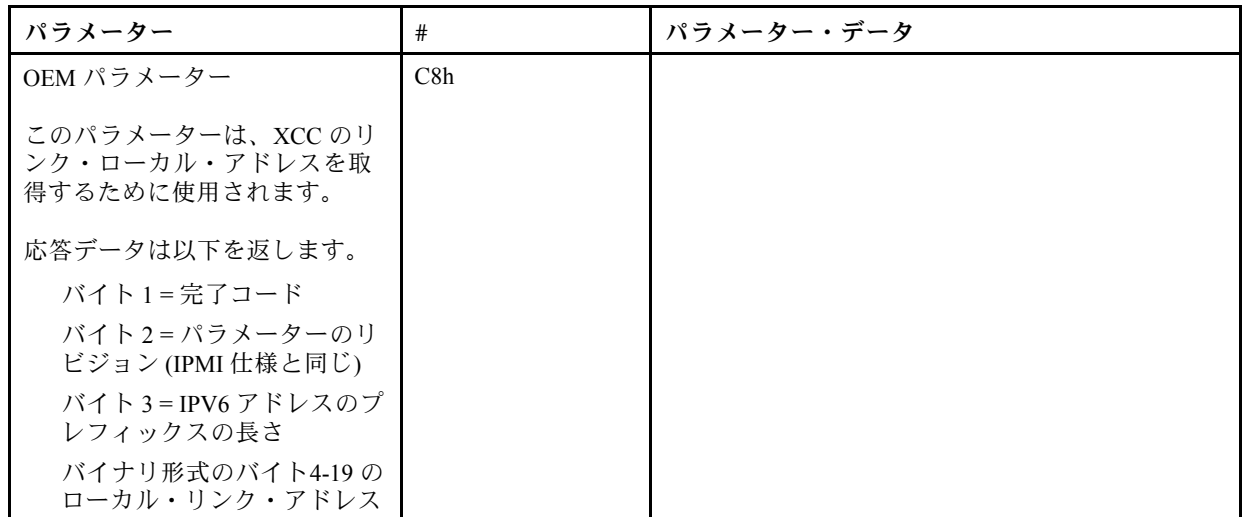

### IPv6 を有効/無効にするための IPMI オプション

これは、XCC で IPV6 を有効/無効にする読み取り/書き込みパラメーターです。

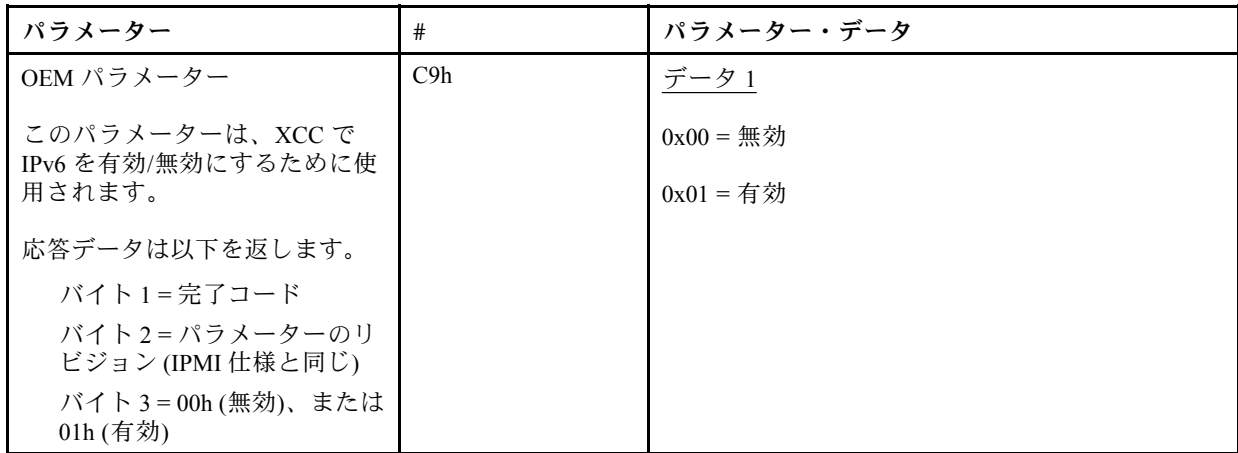

### 外部ネットワークへのEthernet Over USB パススルー

以下のパラメーターは、外部イーサネット・パススルーへの Ethernet-over-USB を構成するために 使用されます。

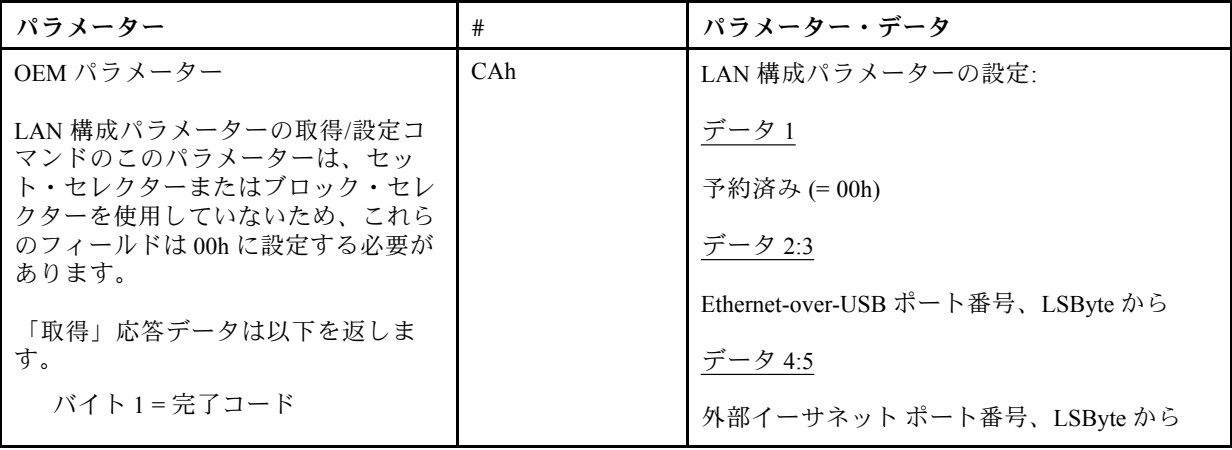

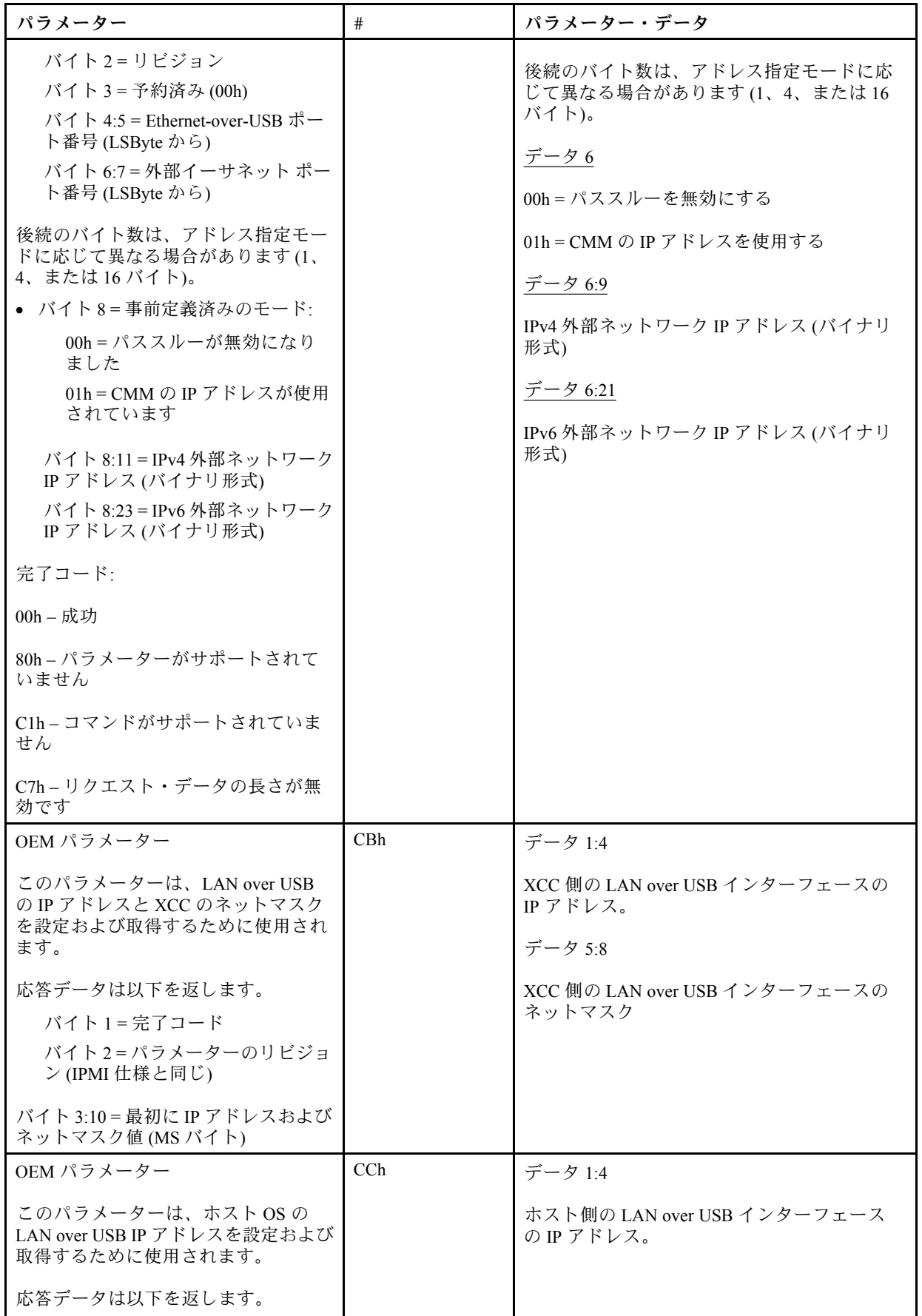

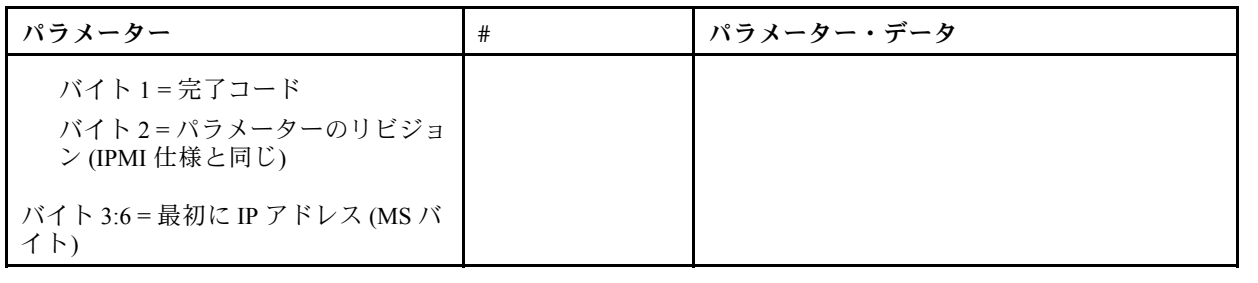

## 論理パッケージ・インベントリの照会

以下のパラメーターは、NCSI パッケージ・インベントリを照会するために使用されます。

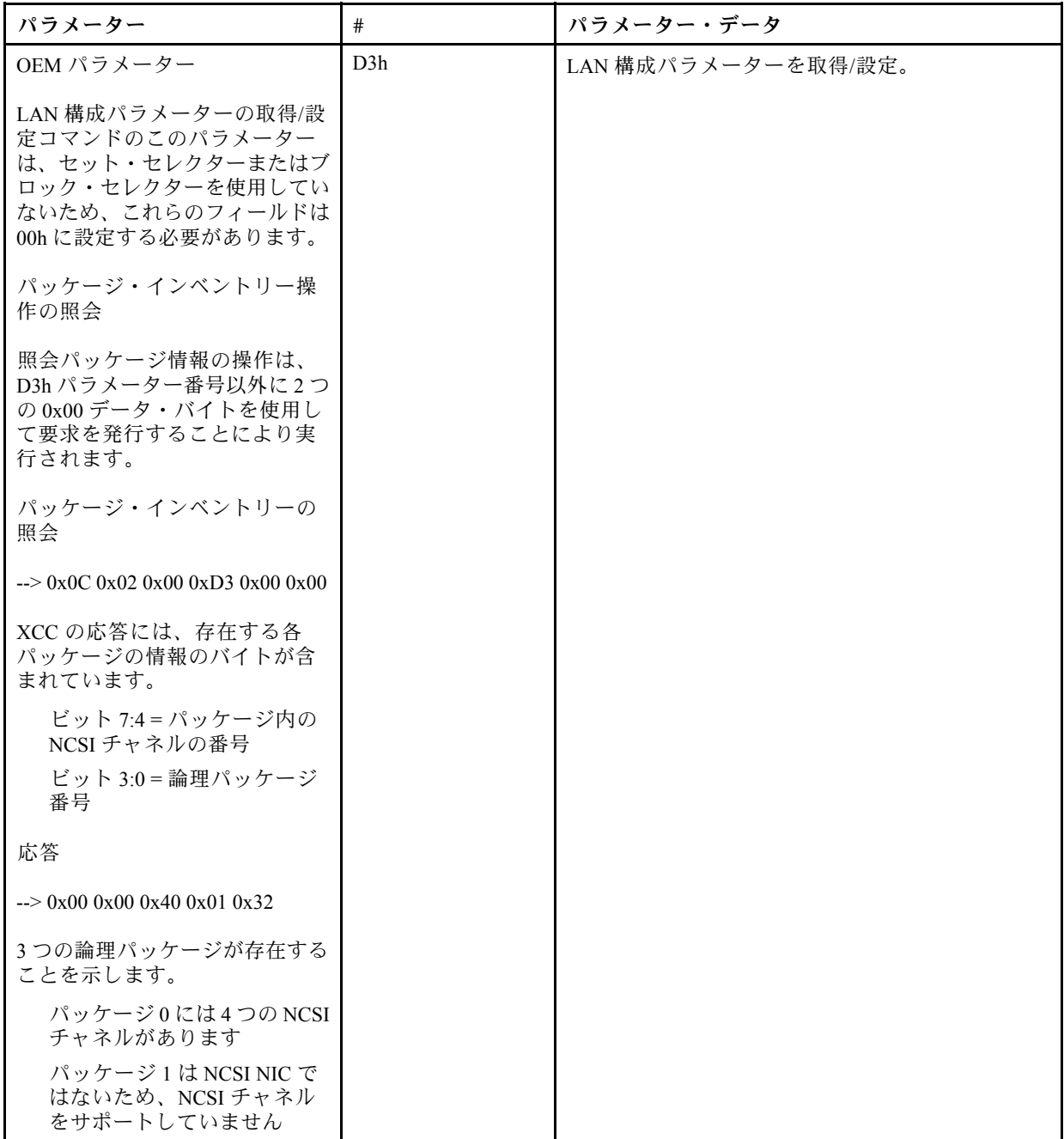

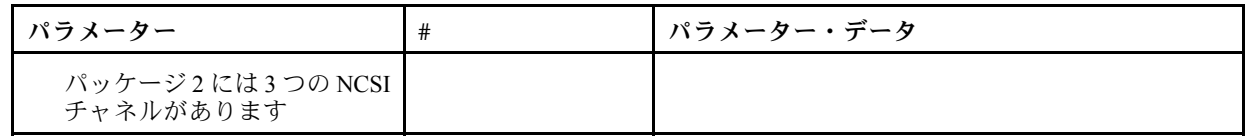

## 論理パッケージ・データの取得/設定

以下のパラメーターは、各パッケージに割り当てられた優先順位の読み取りと設定のために使用 されます。

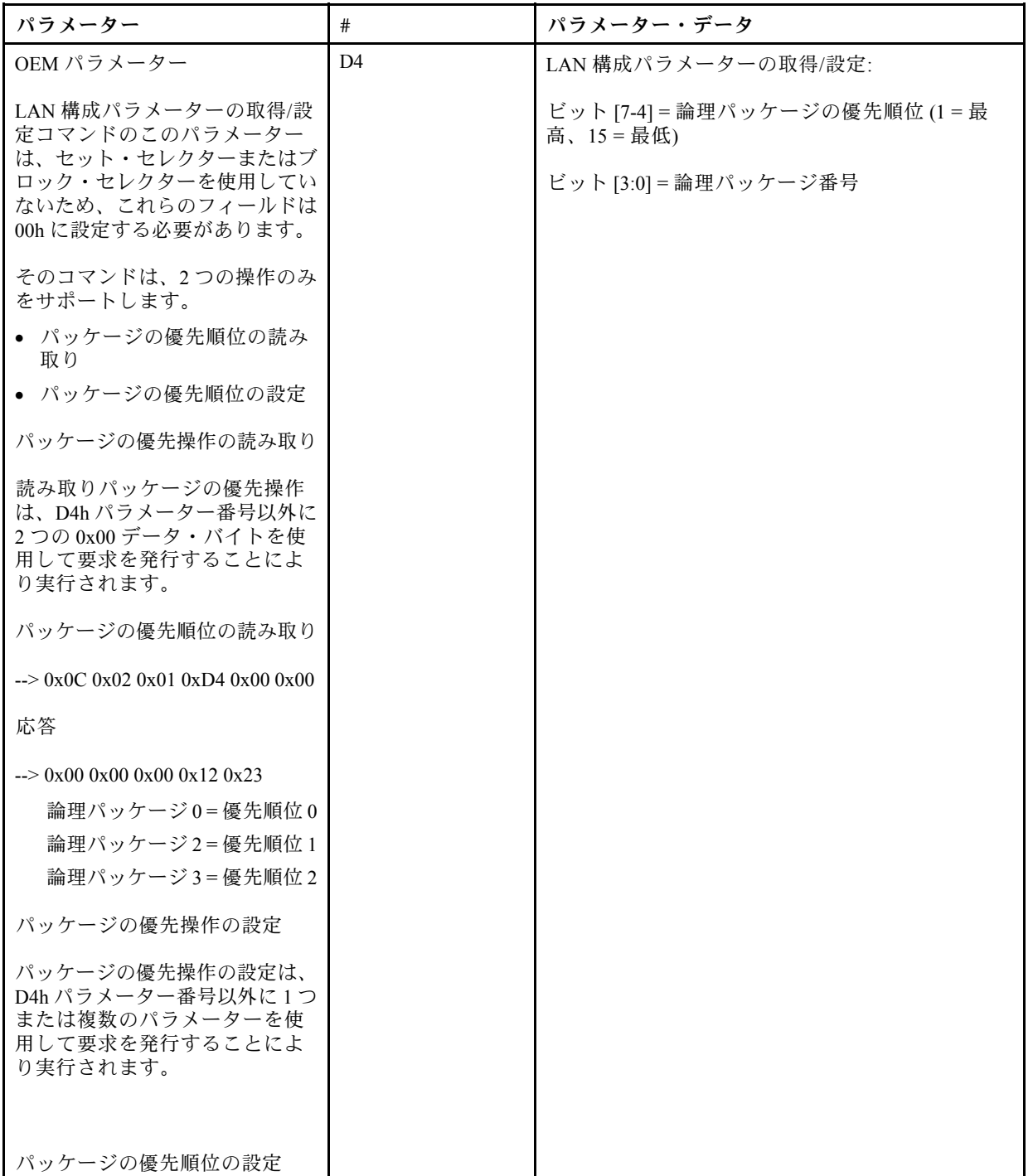

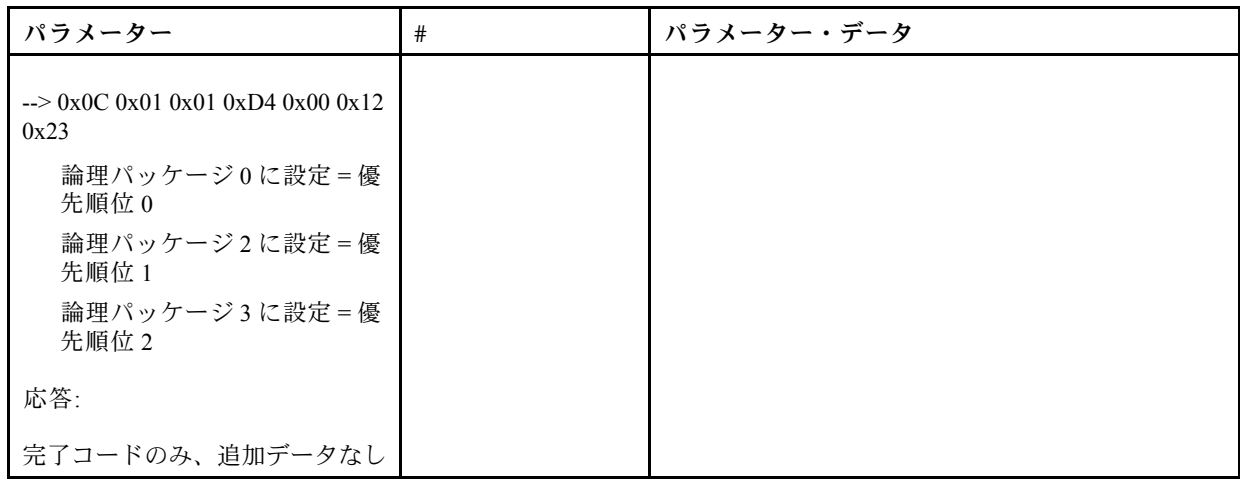

XCC ネットワークの同期ステータスの取得/設定

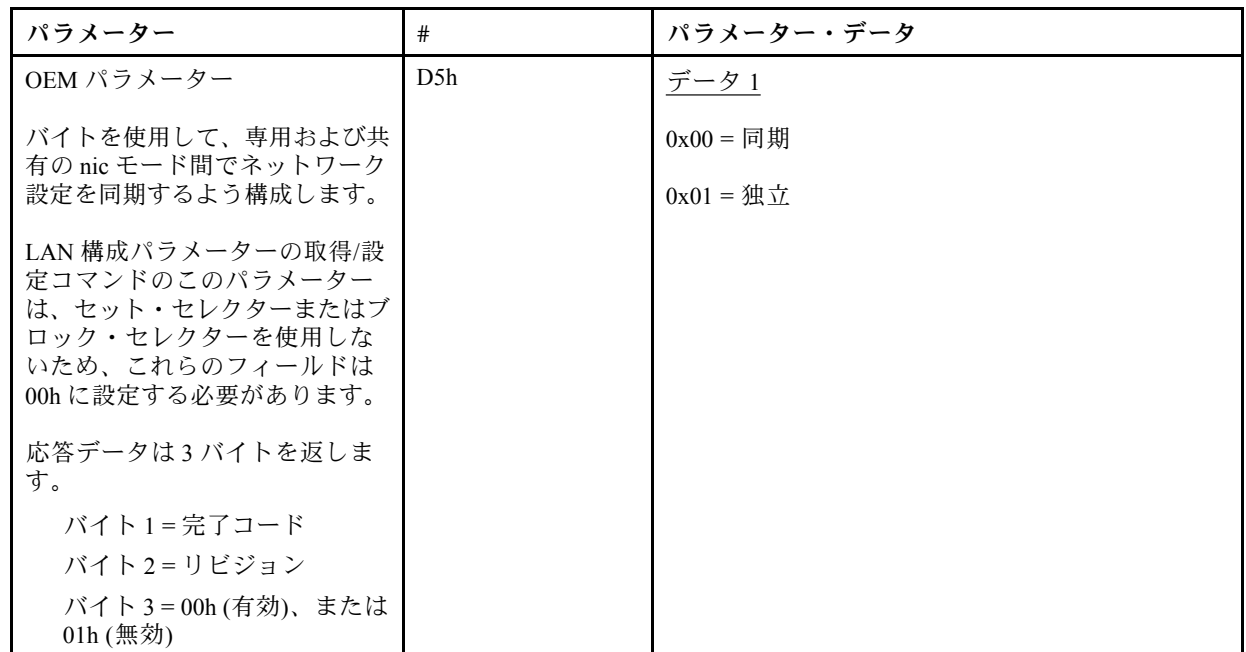

バイトを使用して、専用の nic モードと共用 NIC モードとの間でネットワーク設定を同期するよう構 成します。ここで、デフォルト値は 0h でした。それは、XCC がモード変更間でネットワーク設定を 自動的に更新し、共用 nic (ボード上) 主な参照値として使用することを意味します。1h として設定し た場合には各ネットワーク設定は「独立」となり、専用モードでは VLAN を有効とし、共有 NIC モー ドでは VLAN を無効とするなど、モード間で異なるネットワーク設定を構成することができます。

XCC ネットワーキング・モードを取得/設定

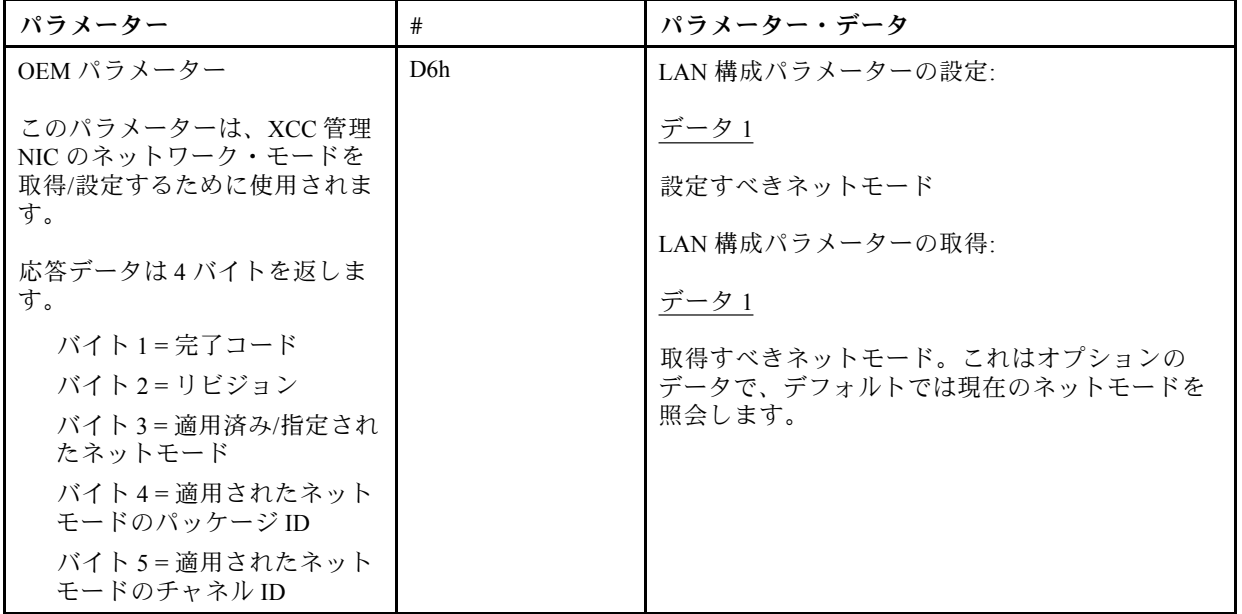

# OEM IPMI コマンド

XCC は、以下の IPMI OEM コマンドをサポートします。各コマンドは、以下に示すように異なるレベ ルの特権を必要とします。

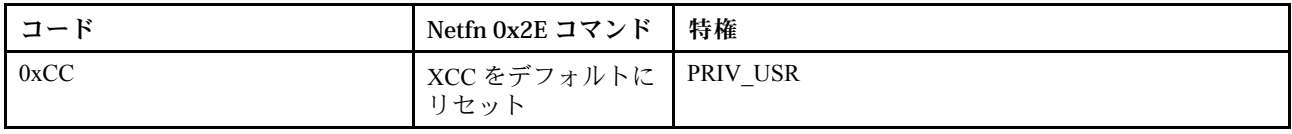

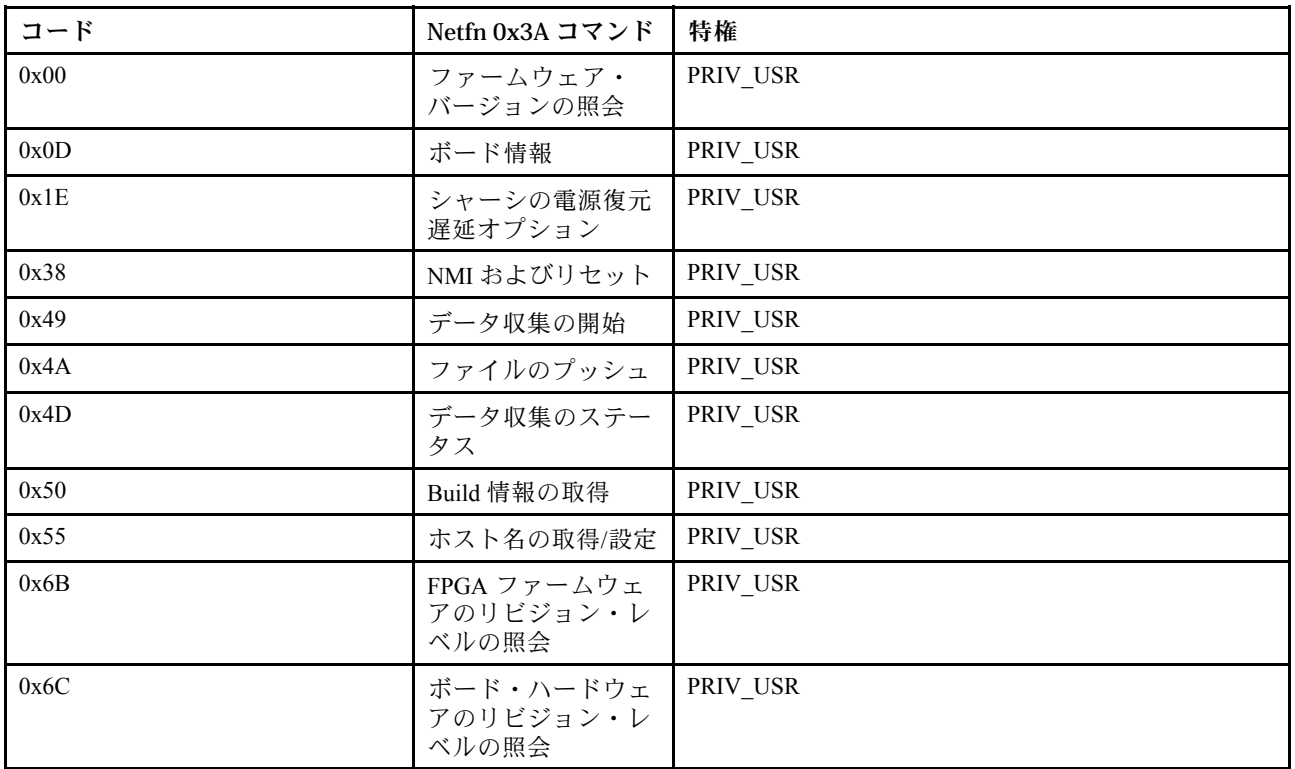

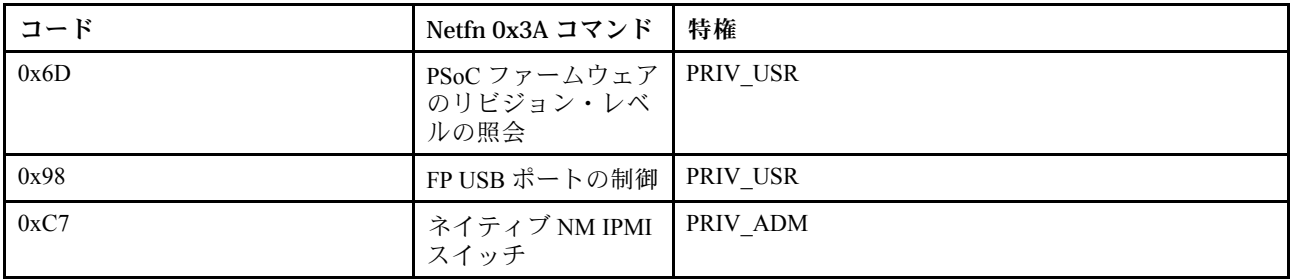

## XCC をデフォルト コマンドにリセット

このコマンドは、XCC 構成設定をデフォルト値にリセットします。

| ネット関数 = 0x2E |                 |                                                          |                                      |  |
|--------------|-----------------|----------------------------------------------------------|--------------------------------------|--|
| コード          | コマンド            | 要求、応答データ                                                 | 説明                                   |  |
| 0xCC         | XCC をデ<br>フォルトに | 要求:                                                      | このコマンドは、XCC 構成設定を<br>デフォルト値にリセットします。 |  |
|              | リセット            | バイト 1 – 0x5EByte 2 –0x2B                                 |                                      |  |
|              |                 | バイト 3-0x00                                               |                                      |  |
|              |                 | バイト 4 – 0x0AByte 5 –0x01                                 |                                      |  |
|              |                 | バイト 6-0xFF                                               |                                      |  |
|              |                 | バイト 7 – 0x00Byte 8 –0x00                                 |                                      |  |
|              |                 | バイト 9-0x00                                               |                                      |  |
|              |                 | 応答:                                                      |                                      |  |
|              |                 | バイト1 – Completion CodeByte 2 –<br>$0x5EB$ yte $3 - 0x2B$ |                                      |  |
|              |                 | バイト 4-0x00                                               |                                      |  |
|              |                 | $\gamma \gamma$ ト 5 – 0x0AByte 6 –0x01                   |                                      |  |
|              |                 | バイト7-応答データ                                               |                                      |  |
|              |                 | $0 =$ 成功                                                 |                                      |  |
|              |                 | 0以外 = 失敗                                                 |                                      |  |

### ボード / ファームウェア情報コマンド

このセクションでは、ボードとファームウェアの情報を照会するためのコマンドを記載します。

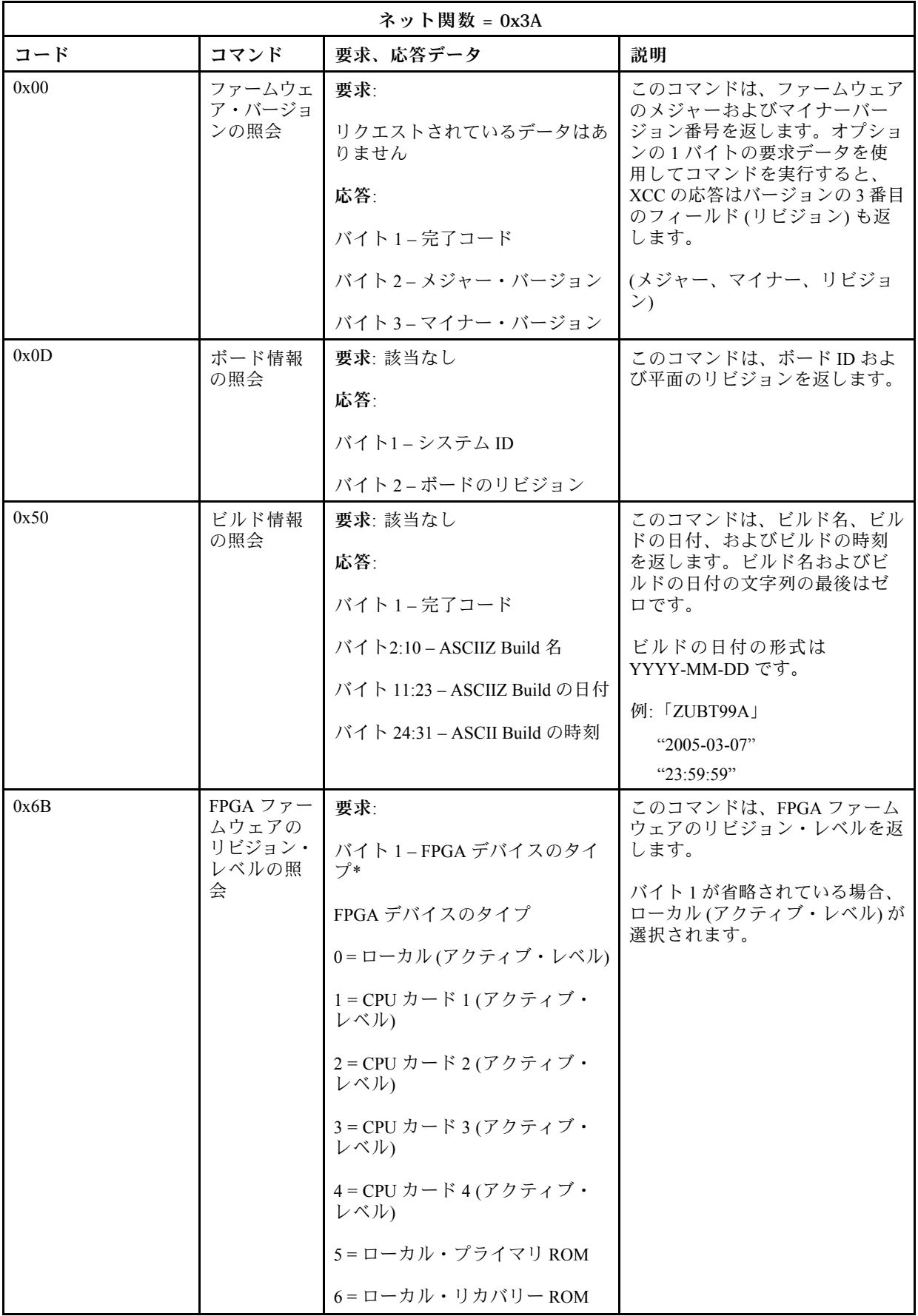

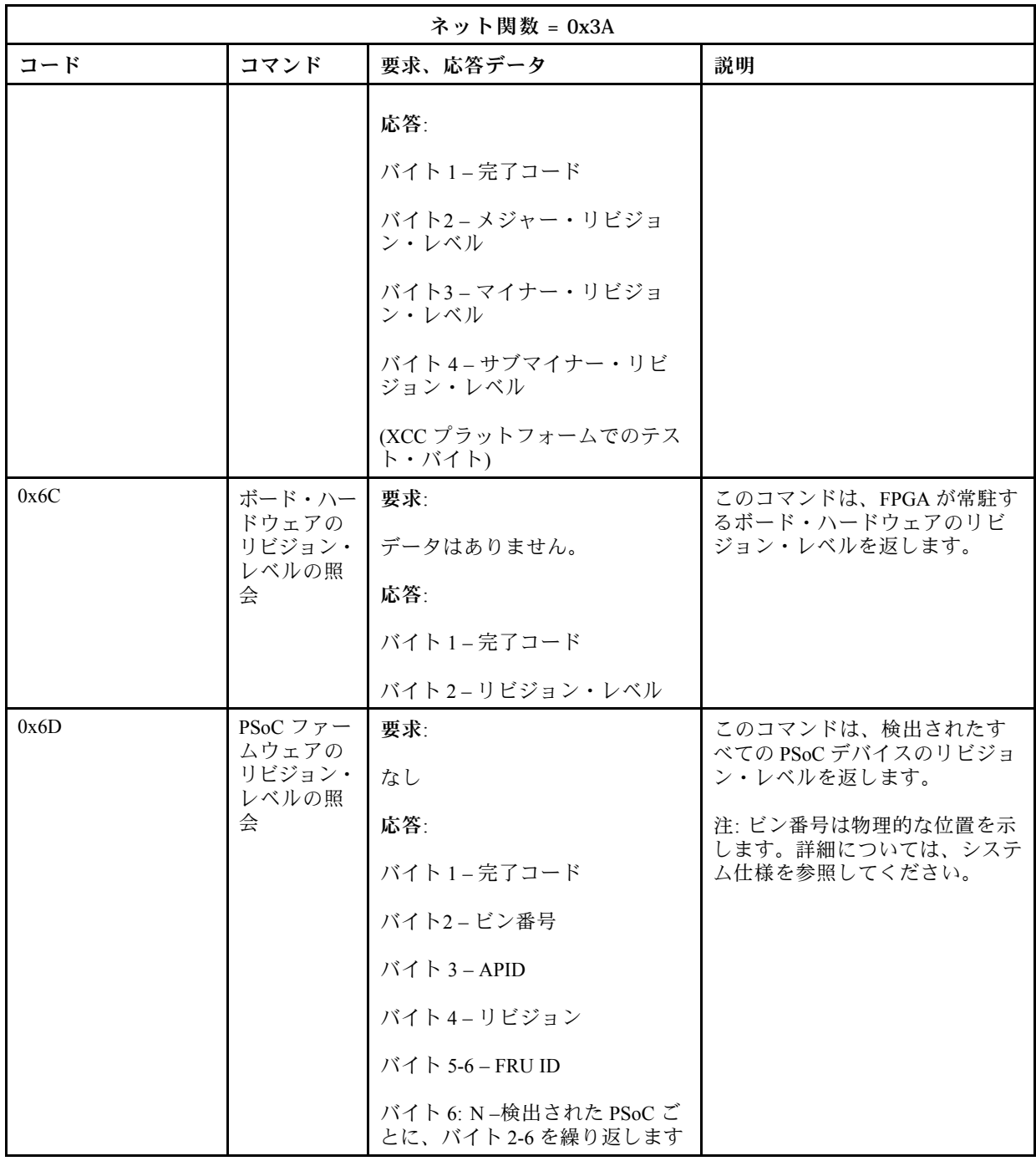

## システム制御コマンド

IPMI 仕様は、基本的な電源およびリセット制御を提供します。Lenovo は、追加の制御機能を提 供します。

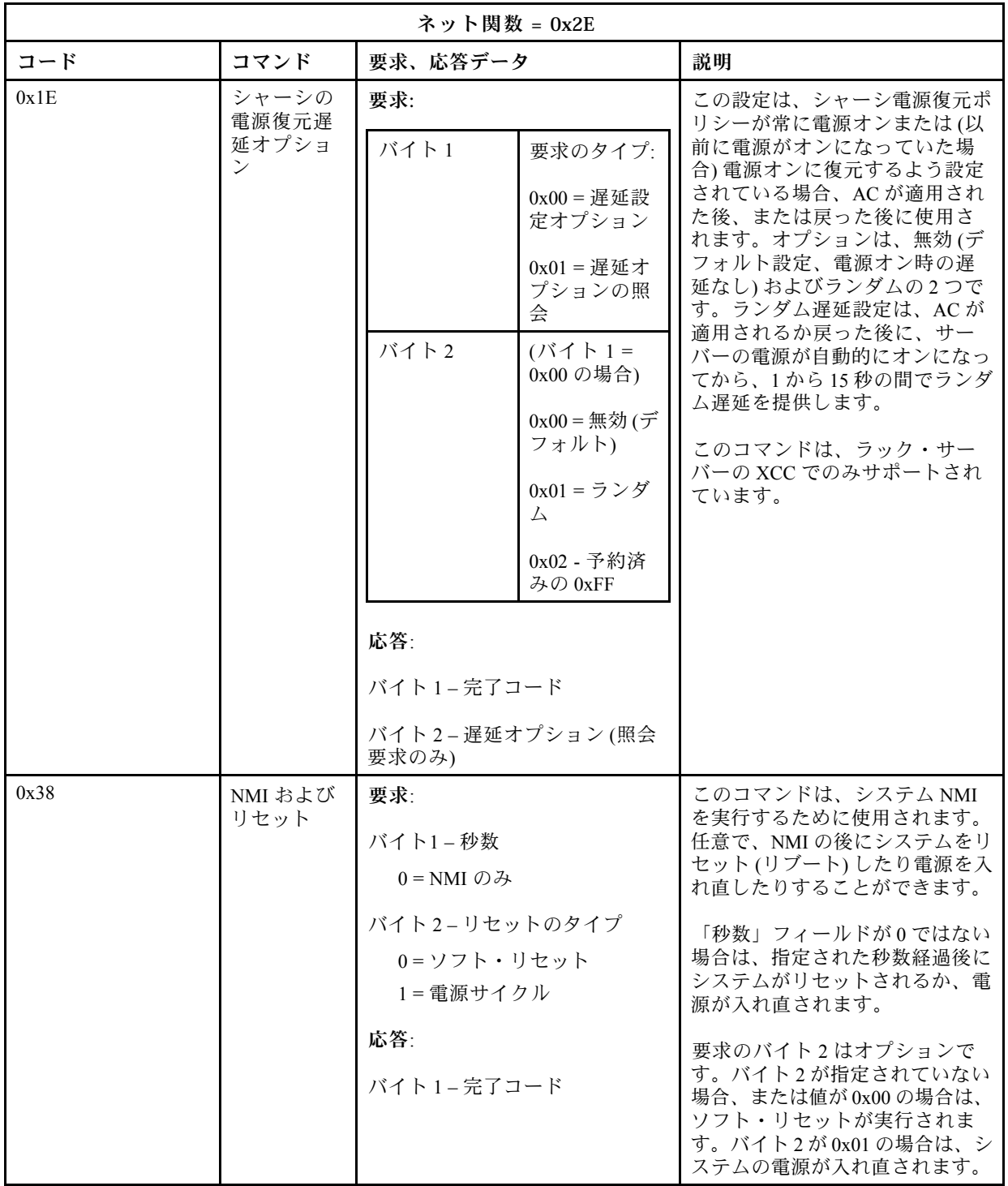

## その他のコマンド

このセクションでは、他のセクションに適合しないコマンドについて説明します。

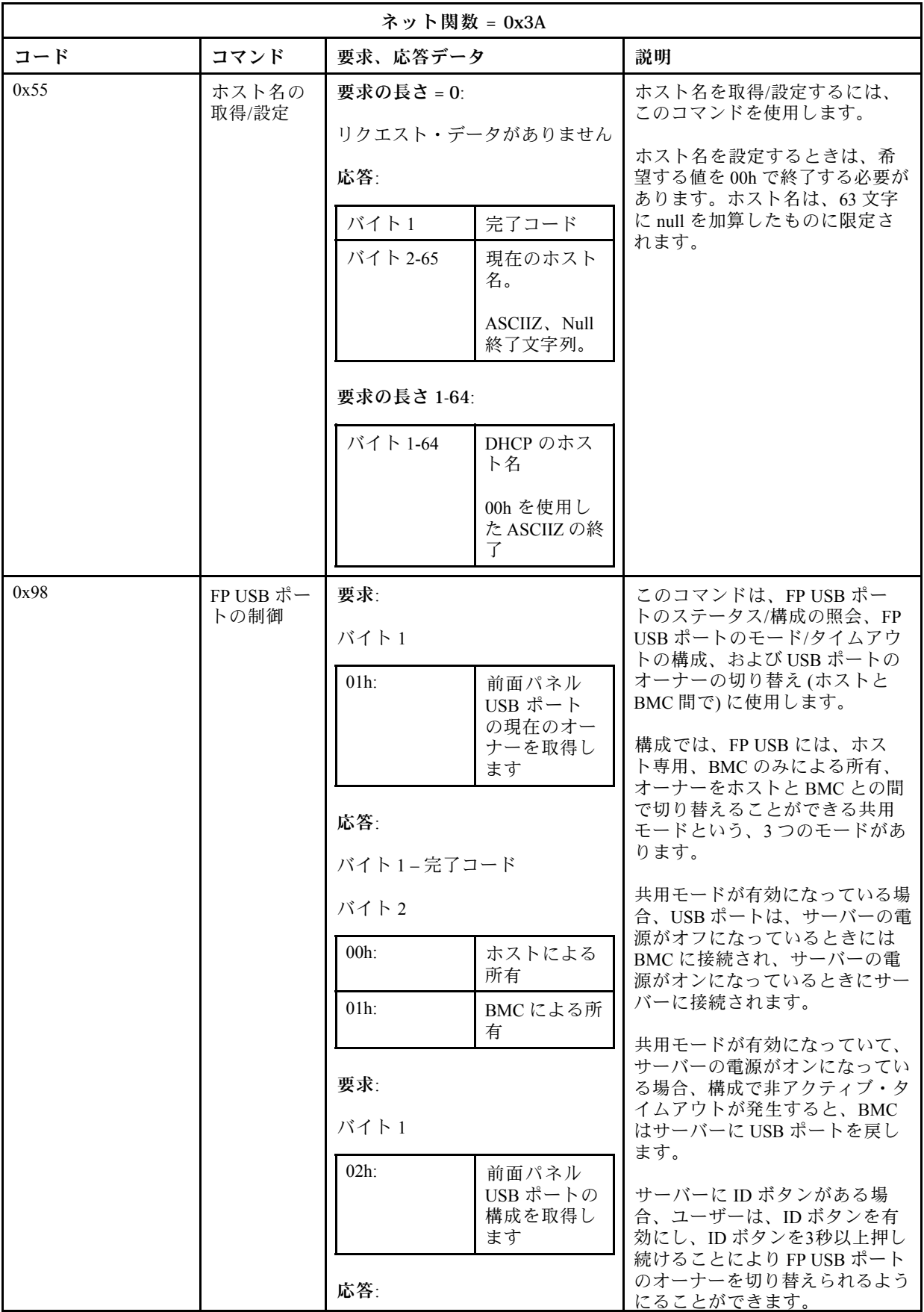

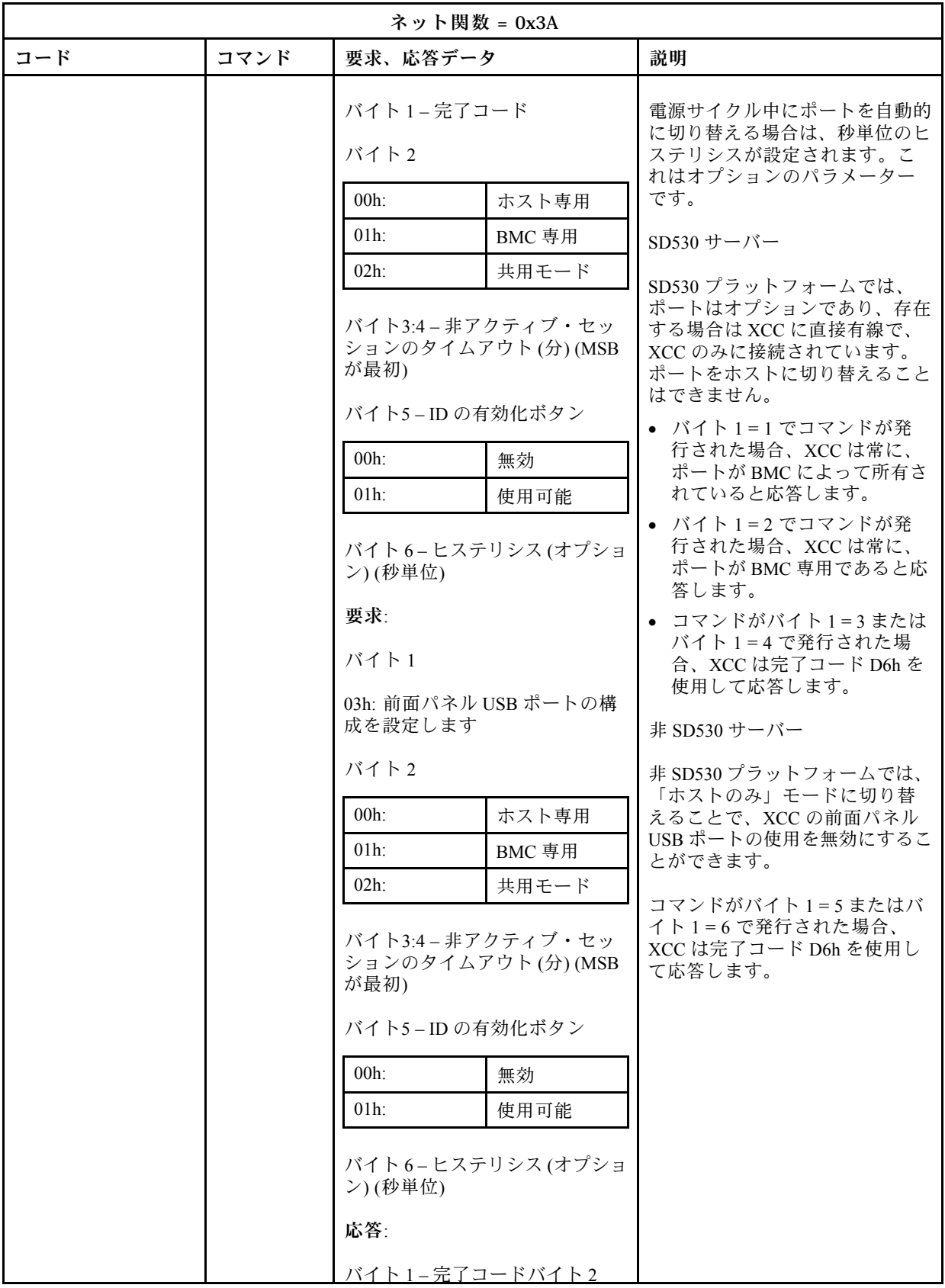

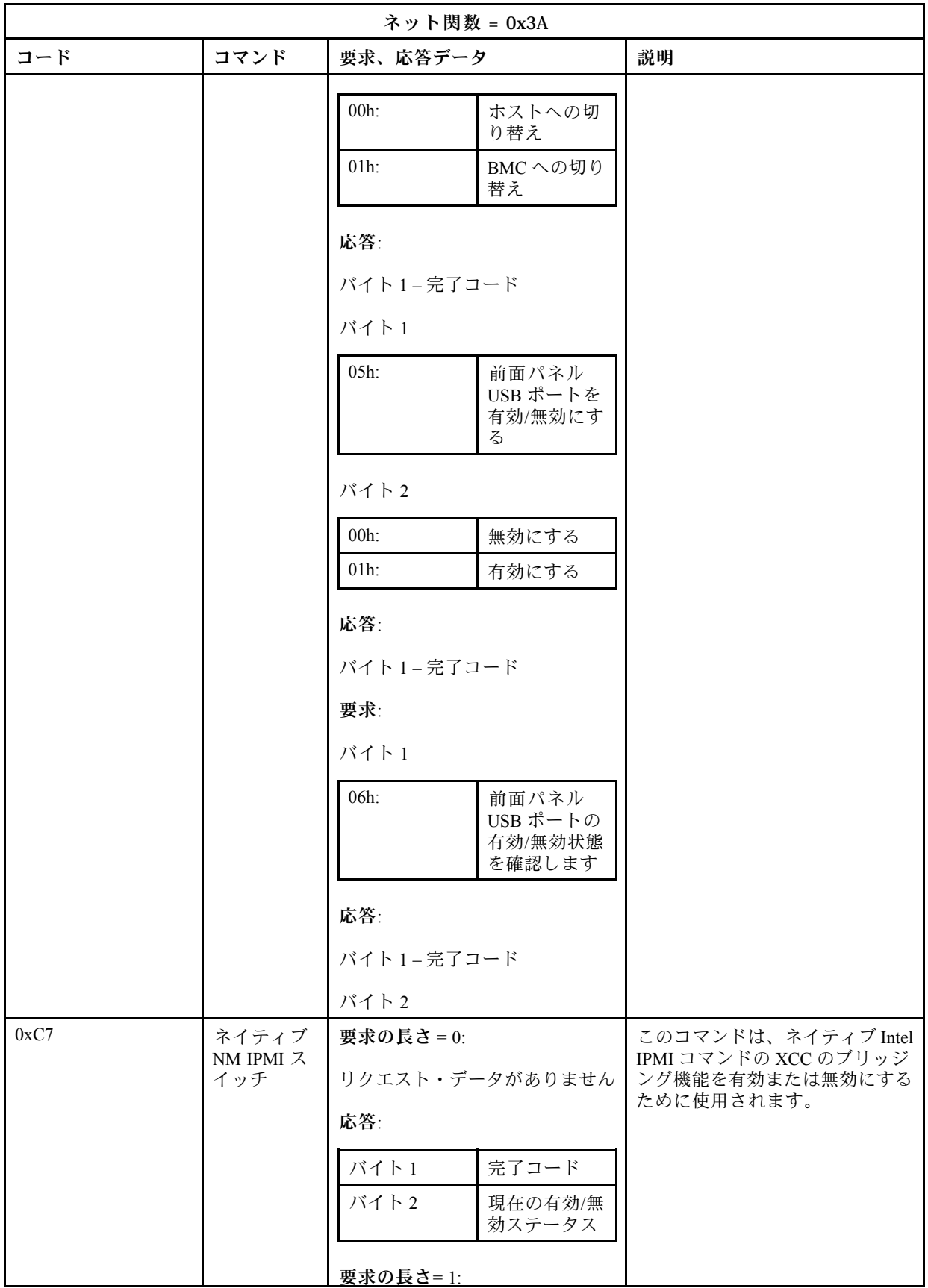

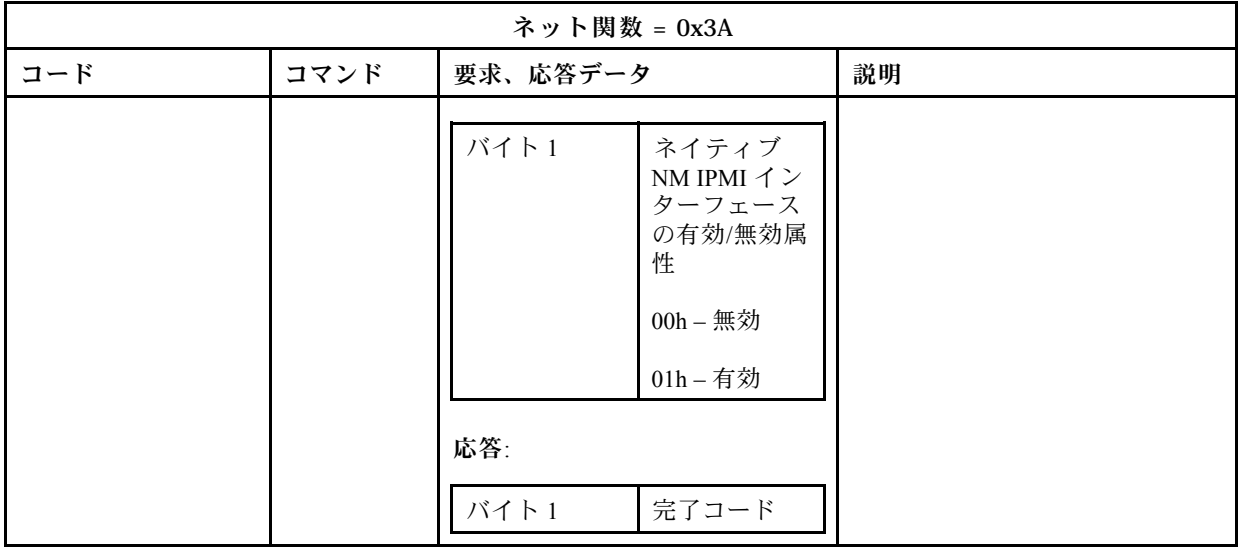

## <span id="page-204-0"></span>第 12 章 Edge サーバー

このトピックでは、Edge サーバー固有の機能について説明します。

#### 注:

- 1. 初回のログイン時に、XCC パスワードを変更するよう求められます。
- 2. IPMI over LAN は、デフォルトで無効になっています。
- 3. IPMI over KCS は、デフォルトで無効になっています。

## システム・ロックダウン・モード

システム・ロックダウン・モードがアクティブ状態である場合、システムがロックダウン・モードになっ ていることを意味します。システムをアクティブにすればロックを解除できますが、そうしない場合、ホ スト・システムをブートすることはできません。

注:システム・ロックダウン・モードはセキュリティー・バック付きの SE350 でのみ使用可能で、標準の SE350 では使用できません。「システム情報と設定」の「ホーム」タブでバージョンを確認できます。

「BMC 構成」の下の「セキュリティー」をクリックし、「システムのロックダウン・モード」ま でスクロールします。

#### システム・ロックダウン・モード

システムをアクティブにし、システム・ロックダウン・モードを終了するには、次のステップを 実行してください。

- 1. 「⾮アクティブ」ボタンをクリックすると、チャレンジ・テキストを示す Key Vault アクティ ベーション のウィンドウがポップアップ表示されます。
- 2. IT 管理者に連絡し、チャレンジ・テキストを提供します。
- 3. IT 管理者から チャレンジ・レスポンス を取得し、それを「Key Vault アクティベーション」 ウィンドウに入力します。.
- 4. 「適用」 をクリックし、「OK」 ボタンをクリックします。
- 5. すべての設定が正常に機能している場合は、システム・ロックダウン・モード が 非アクティ ブ に変更されます。

注:システム・ロックダウン・モードがアクティブ状態のときは、システム・シークレットへ のアクセスが 拒否されます。 SED 鍵など。

システムを強制的にロックダウン・モードにするには、次のステップを実行してください。

- 1. 「アクティブ」ボタンをクリックします。
- 2. 「適用」 をクリックし、「OK」 ボタンをクリックします。
- 動作の検出

サーバーの物理的な移動を検出することによって、この機能を有効にしてサーバーを保護するこ とができます。

動作の検出が有効になっている場合は、設定および構成に応じて以下の項目を設定することが できます。

- 感度レベル:設定に従って、「低」、「中」、「高」から感度レベルを選択します。
- 方向: スタンド・デスクトップ、壁面の取り付け (水平)、壁面の取り付け (垂直)、本棚、およ び天井の取り付けから構成を選択します。

注:システムがロックダウン・モードに入ると、動作検出は自動的に無効になります。

シャーシ侵入検出

トップ・カバーの物理的な移動を検出することによって、この機能を有効にしてサーバーを保護す ることができます。

#### 追加の構成

ワイヤレス対応の LOM パッケージがインストールされている場合、検出された不正のイベン トに対して選択できる設定は 3 つあります。

一部の異常な状況では、チャレンジ・テキスト が ThinkShield Key Vault Portal で検証されないこと があります。IT 管理者の要請によりデバイスをアクティブにする前にデバイスの内部カウンター をリセットする必要がある場合があります。

## SED 認証キー (AK) マネージャー

この機能は、SED (自己暗号化ドライブ) とともに取り付けられているシステムに対して、 SED 鍵を デプロイする BMC を制御します。SED 鍵を使用してブート・ドライブとデータ・ドライブを暗号化 し、手動操作なしでシステムをブートできます。

注:システムがアクティブ化されていない (システム・ロックダウン・モードが検出されている) 場合、ま たは現在のユーザーに SED 鍵を管理する権限がない場合、この操作は許可されません。

注:システム・ロックダウン・モードはセキュリティー・バック付きの SE350 でのみ使用可能で、標準の SE350 では使用できません。「システム情報と設定」の「ホーム」タブでバージョンを確認できます。

注:ThinkSystem M.2 イネーブルメント・キットまたは ThinkSystem M.2 ミラーリング・イネーブルメン ト・キットが正常である間は、SE350 が自動バックアップ機能もサポートします。ハードウェアが損傷し ているが、SED と M.2 キットの両方が正常な場合は、それらを別の SE350 に取り付けて SED AK を復元す ることができます。ただし、ハードウェアが完全にクラッシュした場合に備えて、Lenovo は SED AK バックアップを作成することをお勧めします。

「BMC 構成」の下の「セキュリティー」をクリックし、「SED 認証鍵 (AK) マネージャー」までスク ロールします。

#### SED AK の変更

パスフレーズから SED AK を生成する: パスワードを設定し、確認のためにもう一度入力します。 「再⽣成」をクリックして、新しい SED AK を取得します。 ランダム SED AK を⽣成する:「再⽣成」をクリックして、ランダム SED AK を取得します。 SED AK をバックアップする: パスワードを設定し、確認のためにもう一度入力します。「 Start Backup (バックアップの開始)」をクリックして SED AK をバックします。次に、SED AK ファイル をダウンロードして、今後の使用に備えて安全に保管します。

注:バックアップ SED AK ファイルを使用して構成を復元する場合、システムはここで設定した パスワードを要求します。

SED AKのリカバリー: このタスクは、SED が正常に機能していないときにのみ実行できます。SED AK をリカバリーする方法は 2 つあります。

- パスフレーズを使用して SED AK をリカバリーする: SED AK をパスフレーズから生成する モード で設定されたパスワードを使用して、SED AK をリカバリーします。
- バックアップ・ファイルから SED AK をリカバリーする: SED AK のバックアップ モードで生成さ れたバックアップ・ファイルをアップロードし、対応するバックアップ・ファイルのパスワード を入力して、SED AK をリカバリーします。

## Edge ネットワーキング

この機能ページは、ワイヤレス対応の LOM パッケージがインストールされている場合のみサポート されます。

ネットワーク・トポロジーのプリセット・テーブルの詳細については [https://thinksystem.lenovofiles.com/](https://thinksystem.lenovofiles.com/help/topic/SE350/pdf_files.html) help/topic/SE350/pdf files.html を参照してください。

#### Wi-Fi 接続

「有効」をクリックすると、Wi-Fi の構成に応じて設定を構成できます。

LTE 接続

これにより、Edgenetwork ボードの LTE 接続を制御することができます。

Edge ネットワーク・ボードのアドレス

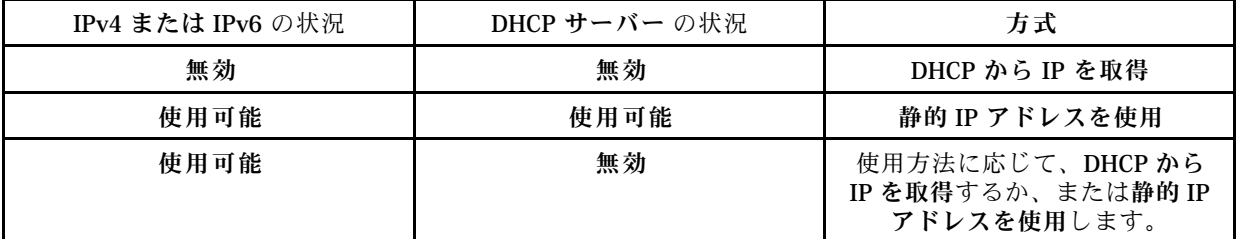

#### BMC ネットワーク・ブリッジ

BMC には、「ダウン リンク・ポート」、「Wi-Fi ポート」、「アップ リンク・ポート」また は「なし」からアクセスできます。

注:「なし」を選択すると、この機能は無効になります。

Edge ネットワーク・ボードのトラブルシューティング

直ちに再起動: このボタンを使用してネットワーク・ボードを再起動できます。 出荷時のデフォルト値へのリセット: このボタンを使用して、ネットワーク・ボードをデフォルト 設定にリセットできます。

# <span id="page-208-0"></span>付録 A ヘルプおよび技術サポートの入手

ヘルプ、サービス、技術サポート、または Lenovo 製品に関する詳しい情報が必要な場合は、Lenovo がさまざまな形で提供しているサポートをご利用いただけます。

WWW 上の以下の Web サイトで、Lenovo システム、オプション・デバイス、サービス、およびサ ポートについての最新情報が提供されています。

<http://datacentersupport.lenovo.com>

注:このセクションには、IBM Web サイトへの言及、およびサービスの取得に関する情報が含まれていま す。IBM は、ThinkSystem に対する Lenovo の優先サービス・プロバイダーです。

## 依頼する前に

連絡する前に、以下の手順を実行してお客様自身で問題の解決を試みてください。サポートを受ける ために連絡が必要と判断した場合、問題を迅速に解決するためにサービス技術員が必要とする情報 を収集します。

#### お客様自身での問題の解決

多くの問題は、Lenovo がオンライン・ヘルプまたは Lenovo 製品資料で提供するトラブルシューティン グ手順を実行することで、外部の支援なしに解決することができます。Lenovo 製品資料にも、お客様 が実行できる診断テストについての説明が記載されています。ほとんどのシステム、オペレーティン グ・システムおよびプログラムの資料には、トラブルシューティングの手順とエラー・メッセージやエ ラー・コードに関する説明が記載されています。ソフトウェアの問題だと考えられる場合は、オペレー ティング・システムまたはプログラムの資料を参照してください。

ThinkSystem 製品については、以下の場所で製品ドキュメントが見つかります。

<http://thinksystem.lenovofiles.com/help/index.jsp>

以下の手順を実行してお客様自身で問題の解決を試みることができます。

- ケーブルがすべて接続されていることを確認します。
- 電源スイッチをチェックして、システムおよびすべてのオプション・デバイスの電源がオンになっ ていることを確認します。
- ご使用の Lenovo 製品用に更新されたソフトウェア、ファームウェア、およびオペレーティング・シス テム・デバイス・ドライバーがないかを確認します。Lenovo 保証規定には、Lenovo 製品の所有者で あるお客様の責任で、製品のソフトウェアおよびファームウェアの保守および更新を行う必要があ ることが明記されています (追加の保守契約によって保証されていない場合)。お客様のサービス技 術員は、問題の解決策がソフトウェアのアップグレードで文書化されている場合、ソフトウェアお よびファームウェアをアップグレードすることを要求します。
- ご使用の環境で新しいハードウェアを取り付けたり、新しいソフトウェアをインストールした場合、 <http://www.lenovo.com/serverproven/> でそのハードウェアおよびソフトウェアがご使用の製品によってサ ポートされていることを確認してください。
- <http://datacentersupport.lenovo.com> にアクセスして、問題の解決に役立つ情報があるか確認してください。
	- 同様の問題が発生した他のユーザーがいるかどうかを調べるには、[https://forums.lenovo.com/t5/](https://forums.lenovo.com/t5/Datacenter-Systems/ct-p/sv_eg) [Datacenter-Systems/ct-p/sv\\_eg](https://forums.lenovo.com/t5/Datacenter-Systems/ct-p/sv_eg) の Lenovo Forums (Lenovo フォーラム) を確認してください。

多くの問題は、Lenovo がオンライン・ヘルプまたは Lenovo 製品資料で提供するトラブルシューティン グ手順を実行することで、外部の支援なしに解決することができます。Lenovo 製品資料にも、お客様

が実行できる診断テストについての説明が記載されています。ほとんどのシステム、オペレーティン グ・システムおよびプログラムの資料には、トラブルシューティングの手順とエラー・メッセージやエ ラー・コードに関する説明が記載されています。ソフトウェアの問題だと考えられる場合は、オペレー ティング・システムまたはプログラムの資料を参照してください。

#### サポートへの連絡に必要な情報の収集

ご使用の Lenovo 製品に保証サービスが必要であると思われる場合は、連絡される前に準備をしていただ けると、サービス技術員がより効果的にお客様を支援することができます。または製品の保証について詳 しくは <http://datacentersupport.lenovo.com/warrantylookup> で参照できます。

サービス技術員に提供するために、次の情報を収集します。このデータは、サービス技術員が問題の 解決策を迅速に提供する上で役立ち、お客様が契約された可能性があるレベルのサービスを確実に 受けられるようにします。

- ハードウェアおよびソフトウェアの保守契約番号 (該当する場合)
- マシン・タイプ番号 (Lenovo の 4 桁のマシン識別番号)
- 型式番号
- シリアル番号
- 現行のシステム UEFI およびファームウェアのレベル
- エラー・メッセージやログなど、その他関連情報

Lenovo サポートに連絡する代わりに、<https://www-947.ibm.com/support/servicerequest/Home.action> にアクセスし て Electronic Service Request を送信することもできます。Electronic Service Request を送信すると、お客 様の問題に関する情報をサービス技術員が迅速に入手できるようになり、問題の解決策を判別するプ ロセスが開始されます。Lenovo サービス技術員は、お客様が Electronic Service Request を完了および送 信するとすぐに、解決策の作業を開始します。

## サービス・データの収集

サーバーの問題の根本原因をはっきり特定するため、または Lenovo サポートの依頼によって、詳細な分 析に使用できるサービス・データを収集する必要がある場合があります。サービス・データには、イベン ト・ログやハードウェア・インベントリーなどの情報が含まれます。

サービス・データは以下のツールを使用して収集できます。

#### • Lenovo XClarity Controller

Lenovo XClarity Controller Web インターフェースまたは CLI を使用してサーバーのサービス・データを 収集できます。ファイルは保存でき、Lenovo サポートに送信できます。

- Web インターフェースを使用したサービス・データの収集について詳しくは、 [http://sysmgt.lenovofiles.com/help/topic/com.lenovo.systems.management.xcc.doc/NN1ia\\_c\\_servicesandsupport.html](http://sysmgt.lenovofiles.com/help/topic/com.lenovo.systems.management.xcc.doc/NN1ia_c_servicesandsupport.html) を参照してください。
- CLI を使用したサービス・データの収集について詳しくは、[http://sysmgt.lenovofiles.com/help/topic/](http://sysmgt.lenovofiles.com/help/topic/com.lenovo.systems.management.xcc.doc/nn1ia_r_ffdccommand.html) [com.lenovo.systems.management.xcc.doc/nn1ia\\_r\\_ffdccommand.html](http://sysmgt.lenovofiles.com/help/topic/com.lenovo.systems.management.xcc.doc/nn1ia_r_ffdccommand.html)を参照してください。

#### • Lenovo XClarity Administrator

一定の保守可能イベントが Lenovo XClarity Administrator および管理対象エンドポイントで発生した場合 に、診断ファイルを収集し自動的に Lenovo サポートに送信するように Lenovo XClarity Administrator を セットアップできます。Call Homeを使用して診断ファイルを Lenovo サポート に送信するか、SFTP を使 用して別のサービス・プロバイダーに送信するかを選択できます。また、手動で診断ファイルを収集し たり、問題レコードを開いたり、診断ファイルを Lenovo サポート・センターに送信したりもできます。

Lenovo XClarity Administrator 内での自動問題通知のセットアップに関する詳細情報は [http://sysmgt.lenovofiles.com/help/topic/com.lenovo.lxca.doc/admin\\_setupcallhome.html](http://sysmgt.lenovofiles.com/help/topic/com.lenovo.lxca.doc/admin_setupcallhome.html)で参照できます。

#### • Lenovo XClarity Provisioning Manager

Lenovo XClarity Provisioning Manager のサービス・データの収集機能を使用して、システム・サービ ス・データを収集します。既存のシステム・ログ・データを収集するか、新しい診断を実行して新 規データを収集できます。

• Lenovo XClarity Essentials

Lenovo XClarity Essentials はオペレーティング・システムからインバンドで実行できます。Lenovo XClarity Essentials では、ハードウェア・サービス・データに加えて、オペレーティング・システム・イ ベント・ログなどオペレーティング・システムに関する情報を収集できます。

サービス・データを取得するには、getinfor コマンドを実行できます。getinfor の実行について の詳細は、[http://sysmgt.lenovofiles.com/help/topic/toolsctr\\_cli\\_lenovo/onecli\\_r\\_getinfor\\_command.html](http://sysmgt.lenovofiles.com/help/topic/toolsctr_cli_lenovo/onecli_r_getinfor_command.html)を参照 してください。

# サポートへのお問い合わせ

サポートに問い合わせて問題に関するヘルプを入手できます。

ハードウェアの保守は、Lenovo 認定サービス・プロバイダーを通じて受けることができ ます。保証サービスを提供する Lenovo 認定サービス・プロバイダーを見つけるには、 <https://datacentersupport.lenovo.com/us/en/serviceprovider> にアクセスし、フィルターを使用して国別で検索しま す。Lenovo サポートの電話番号については、<https://datacentersupport.lenovo.com/us/en/supportphonelist> で地域の サポートの詳細を参照してください。

## <span id="page-212-0"></span>付録 B 注記

本書に記載の製品、サービス、または機能が日本においては提供されていない場合があります。日本で利 用可能な製品、サービス、および機能については、Lenovo の営業担当員にお尋ねください。

本書で Lenovo 製品、プログラム、またはサービスに言及していても、その Lenovo 製品、プログラム、ま たはサービスのみが使用可能であることを意味するものではありません。これらに代えて、Lenovo の知 的所有権を侵害することのない、機能的に同等の製品、プログラム、またはサービスを使用すること ができます。ただし、他の製品とプログラムの操作またはサービスの評価および検証は、お客様の責 任で行っていただきます。

Lenovo は、本書に記載されている内容に関して特許権 (特許出願中のものを含む) を保有している場合が あります。本書の提供は、いかなる特許出願においても実施権を許諾することを意味するものではあり ません。お問い合わせは、書面にて下記宛先にお送りください。

Lenovo (United States), Inc. <sup>1009</sup> Think Place Morrisville, NC <sup>27560</sup> U.S.A. Attention: Lenovo VP of Intellectual Property

LENOVO は、本書を特定物として「現存するままの状態で」提供し、商品性の保証、特定目的適合性 の保証および法律上の瑕疵担保責任を含むすべての明示もしくは黙示の保証責任を負わないものとし ます。国または地域によっては、法律の強行規定により、保証責任の制限が禁じられる場合、強行 規定の制限を受けるものとします。

この情報には、技術的に不適切な記述や誤植を含む場合があります。本書は定期的に見直され、必要な変 更は本書の次版に組み込まれます。Lenovo は予告なしに、随時、この文書に記載されている製品また はプログラムに対して、改良または変更を行うことがあります。

本書で説明される製品は、誤動作により人的な傷害または死亡を招く可能性のある移植またはその他の生 命維持アプリケーションで使用されることを意図していません。本書に記載される情報が、Lenovo 製品仕 様または保証に影響を与える、またはこれらを変更することはありません。本書の内容は、Lenovo または サード・パーティーの知的所有権のもとで明示または黙示のライセンスまたは損害補償として機能するも のではありません。本書に記載されている情報はすべて特定の環境で得られたものであり、例として提示 されるものです。他の操作環境で得られた結果は、異なる可能性があります。

Lenovo は、お客様が提供するいかなる情報も、お客様に対してなんら義務も負うことのない、自ら適切と 信ずる方法で、使用もしくは配布することができるものとします。

本書において Lenovo 以外の Web サイトに言及している場合がありますが、便宜のため記載しただけであ り、決してそれらの Web サイトを推奨するものではありません。それらの Web サイトにある資料は、こ の Lenovo 製品の資料の一部ではありません。それらの Web サイトは、お客様の責任でご使用ください。

この文書に含まれるいかなるパフォーマンス・データも、管理環境下で決定されたものです。そのため、 他の操作環境で得られた結果は、異なる可能性があります。一部の測定が、開発レベルのシステムで行わ れた可能性がありますが、その測定値が、一般に利用可能なシステムのものと同じである保証はありませ ん。さらに、一部の測定値が、推定値である可能性があります。実際の結果は、異なる可能性がありま す。お客様は、お客様の特定の環境に適したデータを確かめる必要があります。

## 商標

Lenovo、Lenovo ロゴ、ThinkSystem、Flex System、System x、NeXtScale System、および x Architecture は、 Lenovo の米国およびその他の国における商標です。

インテル、および Intel Xeon は、Intel Corporation または子会社の米国およびその他の国における商標 または登録商標です。

Internet Explorer、Microsoft、および Windows は、Microsoft Corporation の米国およびその他の国にお ける商標です。

Linux は、Linus Torvalds の米国およびその他の国における商標です。

他の会社名、製品名およびサービス名等はそれぞれ各社の商標です。

## 重要事項

プロセッサーの速度とは、マイクロプロセッサーの内蔵クロックの速度を意味しますが、他の要因もアプ リケーション・パフォーマンスに影響します。

CD または DVD ドライブの速度は、変わる可能性のある読み取り速度を記載しています。実際の速度は記 載された速度と異なる場合があり、最大可能な速度よりも遅いことがあります。

主記憶装置、実記憶域と仮想記憶域、またはチャネル転送量を表す場合、KB は 1,024 バイト、MB は 1,048,576 バイト、GB は 1,073,741,824 バイトを意味します。

ハードディスク・ドライブの容量、または通信ボリュームを表すとき、MB は 1,000,000 バイトを意味し、 GB は 1,000,000,000 バイトを意味します。ユーザーがアクセス可能な総容量は、オペレーティング環境 によって異なる可能性があります。

内蔵ハードディスク・ドライブの最大容量は、Lenovo から入手可能な現在サポートされている最 大のドライブを標準ハードディスク・ドライブの代わりに使用し、すべてのハードディスク・ドライ ブ・ベイに取り付けることを想定しています。

最大メモリーは標準メモリーをオプション・メモリー・モジュールと取り替える必要があることも あります。

各ソリッド・ステート・メモリー・セルには、そのセルが耐えられる固有の有限数の組み込みサイクル があります。したがって、ソリッド・ステート・デバイスには、可能な書き込みサイクルの最大数が 決められています。これをtotal bytes written (TBW) と呼びます。この制限を超えたデバイスは、シ ステム生成コマンドに応答できなくなる可能性があり、また書き込み不能になる可能性があります。 Lenovo は、正式に公開された仕様に文書化されているプログラム/消去のサイクルの最大保証回数を 超えたデバイスについては責任を負いません。

Lenovo は、他社製品に関して一切の保証責任を負いません。他社製品のサポートがある場合は、Lenovo ではなく第三者によって提供されます。

いくつかのソフトウェアは、その小売り版 (利用可能である場合) とは異なる場合があり、ユーザー・マ ニュアルまたはすべてのプログラム機能が含まれていない場合があります。

### 粒子汚染

注意: 浮遊微小粒子 (金属片や微粒子を含む) や反応性ガスは、単独で、あるいは湿気や気温など他の環境 要因と組み合わされることで、本書に記載されているデバイスにリスクをもたらす可能性があります。

過度のレベルの微粒子や高濃度の有害ガスによって発生するリスクの中には、デバイスの誤動作や完全な 機能停止の原因となり得る損傷も含まれます。以下の仕様では、このような損傷を防止するために設 定された微粒子とガスの制限について説明しています。以下の制限を、絶対的な制限として見なした り、あるいは使用したりしてはなりません。温度や大気中の湿気など他の多くの要因が、粒子や環境 腐食性およびガス状の汚染物質移動のインパクトに影響することがあるからです。本書で説明されて いる特定の制限が無い場合は、人体の健康と安全の保護に合致するよう、微粒子やガスのレベル維持 のための慣例を実施する必要があります。お客様の環境の微粒子あるいはガスのレベルがデバイス損 傷の原因であると Lenovo が判断した場合、Lenovo は、デバイスまたは部品の修理あるいは交換の条 件として、かかる環境汚染を改善する適切な是正措置の実施を求める場合があります。かかる是正措 置は、お客様の責任で実施していただきます。

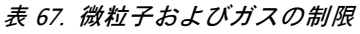

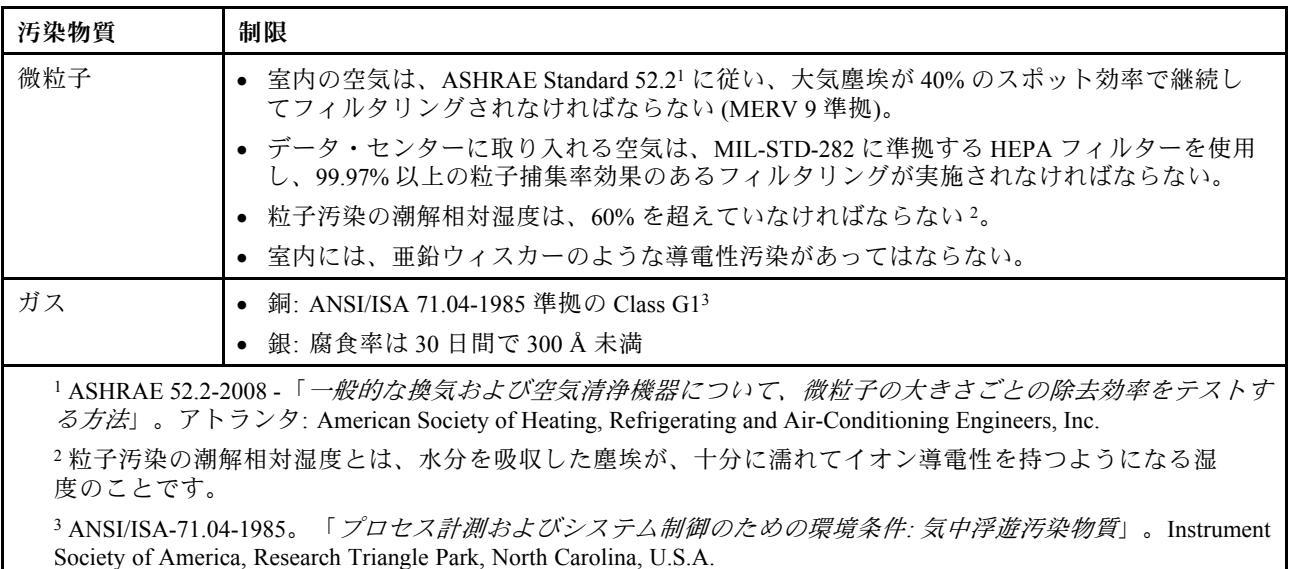

## 通信規制の注記

本製品は、お客様の国で、いかなる方法においても公衆通信ネットワークのインターフェースへの接続に ついて認定されていない可能性があります。このような接続を行う前に、法律による追加の認定が必要な 場合があります。ご不明な点がある場合は、Lenovo 担当員または販売店にお問い合わせください。

## 電波障害自主規制特記事項

このデバイスにモニターを接続する場合は、モニターに付属の指定のモニター・ケーブルおよび電波障害 抑制デバイスを使用してください。

その他の電波障害自主規制特記事項は以下に掲載されています。

<http://thinksystem.lenovofiles.com/help/index.jsp>

# 台湾 BSMI RoHS 宣言

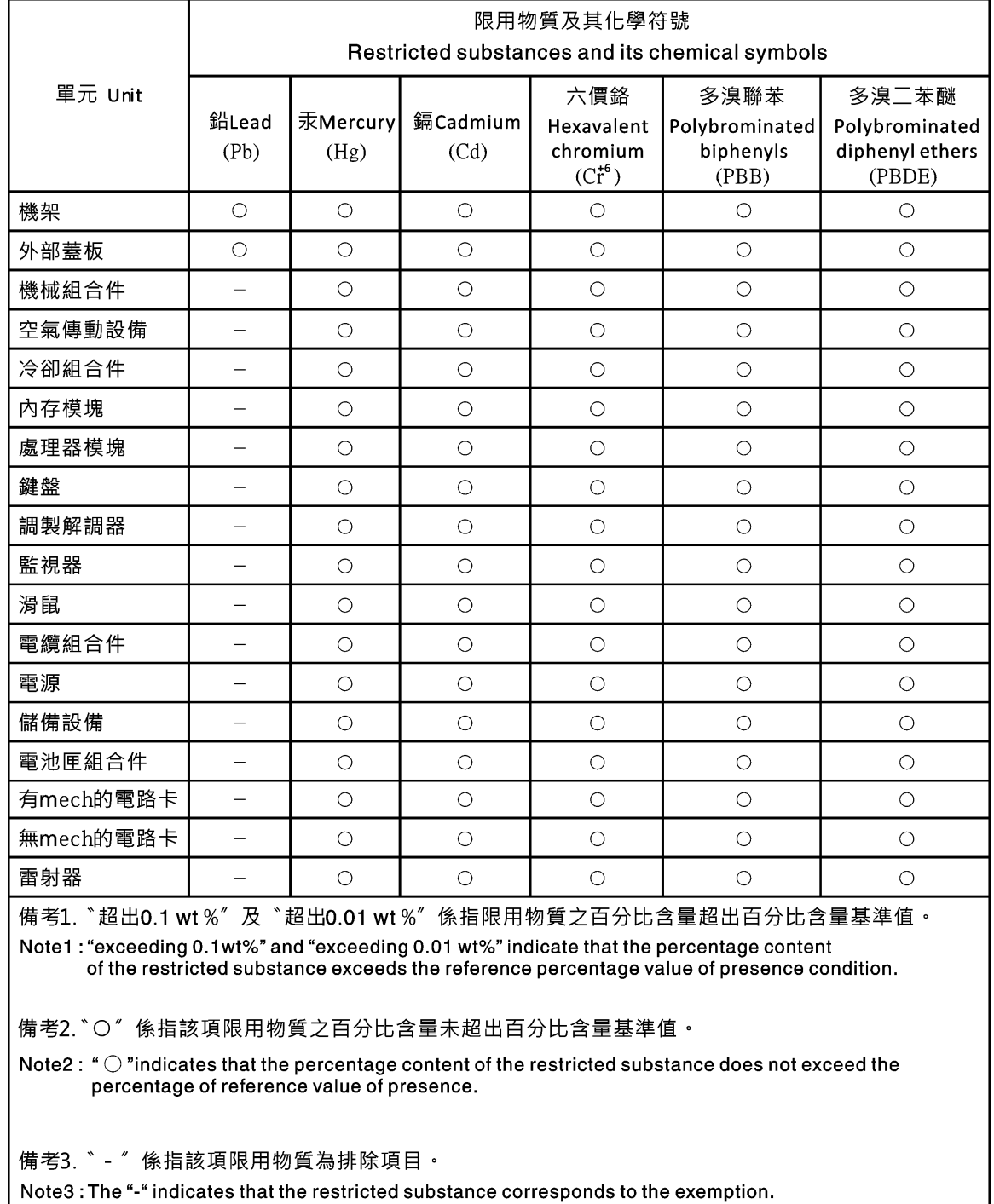

# 台湾の輸出入お問い合わせ先情報

台湾の輸出入情報に関する連絡先を入手できます。
<span id="page-216-0"></span>委製商/進口商名稱: 台灣聯想環球科技股份有限公司<br>進口商地址: 台北市南港區三重路 66 號 8 樓 進口商電話: 0800-000-702

# 索引

[暗号化設定](#page-49-0) [暗号化設定 44](#page-49-0) 設定 イーサネット [30,](#page-35-0) [180](#page-185-0) 詳細 [30](#page-35-0), [180](#page-185-0) [台湾 BSMI RoHS 宣言 210](#page-215-0)

### a

[accseccfg コマンド 111](#page-116-0) [Active Directory ユーザー](#page-160-0) [LDAP 155](#page-160-0) [adapter コマンド 174](#page-179-0) [alertcfg コマンド 113](#page-118-0) [alertentries コマンド 159](#page-164-0) [asu コマンド 114](#page-119-0)

# b

[backup コマンド 116](#page-121-0) [batch コマンド 162](#page-167-0) [BIOS \(基本入出力システム\) 1](#page-6-0) [BMC](#page-46-0) [証明書署名要求 41](#page-46-0) [BMC 管理](#page-52-0) [BMC 構成](#page-52-0) [BMC 構成の復元 47](#page-52-0) [BMC 構成のバックアップ 46](#page-51-0) [BMC 構成のバックアップおよび復元 46](#page-51-0) [出荷時のデフォルト値へのリセット 47](#page-52-0)

### c

```
CA 署名
  証明書 41
CIM over HTTP ポート
  設定 132
CIM over HTTPS
  証明書管理 143, 145
  セキュリティー 143, 145
CIM over HTTPS ポート
  設定 132
clearcfg コマンド 163
clearlog コマンド 98
CLI キー・シーケンス
  設定 130
clock コマンド 163
console コマンド 111
```
## d

[dbgshimm コマンド 177](#page-182-0) [dcmi](#page-67-0) [関数およびコマンド 62](#page-67-0) [電源管理 62](#page-67-0)

[DDNS](#page-123-0) [DHCP サーバーが指定したドメイン名 118](#page-123-0) [カスタムのドメイン名 118](#page-123-0) [管理 118](#page-123-0) [構成 118](#page-123-0) [ドメイン名のソース 118](#page-123-0) [dhcpinfo コマンド 117](#page-122-0) [DNS](#page-123-0) [IPv4 アドレッシング 118](#page-123-0) [IPv6 アドレッシング 118](#page-123-0) [LDAP サーバー 128](#page-133-0) [構成 118](#page-123-0) [サーバー・アドレッシング 118](#page-123-0) [dns コマンド 118](#page-123-0)

### e

```
encaps コマンド 120
Ethernet over USB
  構成 120
  ポート転送 120
ethtousb コマンド 120
exit コマンド 97
```
## f

```
fans コマンド 99
Features on Demand
  管理 127
  フィーチャーのインストール 127
  フィーチャーの除去 127
ffdc コマンド 99
firewall コマンド 121
Flex System 1
Flex \uparrow -\uparrow \uparrow - 1FoD
  管理 127
  フィーチャーのインストール 127
  フィーチャーの除去 127
fuelg コマンド 109
```
## g

gprofile  $\exists \forall \forall \forall$  122

## h

[hashpw コマンド 123](#page-128-0) [help コマンド 97](#page-102-0) [history コマンド 97](#page-102-0) [hreport コマンド 100](#page-105-0) [HTTP ポート](#page-137-0) [設定 132](#page-137-0) HTTPS サーバー 証明書管理 [143](#page-148-0), [145](#page-150-0)

```
セキュリティー 143, 145
HTTPS ポート
 設定 132
```
### i

[identify コマンド 164](#page-169-0) [ifconfig コマンド 124](#page-129-0) [IMM](#page-170-0) [reset 165](#page-170-0) [spreset 165](#page-170-0) 構成の復元 [134](#page-139-0)– [135](#page-140-0) [デフォルト構成 135](#page-140-0) [IMM 制御コマンド 159](#page-164-0) [info コマンド 164](#page-169-0) [IP アドレス](#page-14-0)  $IPv4$  9 [IPv6 9](#page-14-0) [LDAP サーバー 128](#page-133-0) [SMTP サーバー 138](#page-143-0) [構成 9](#page-14-0) [IP アドレス、デフォルトの静的 10](#page-15-0) [IPMI](#page-39-0) [構成 34](#page-39-0) [リモート・サーバー管理 179](#page-184-0) [IPMI over KCS アクセス](#page-44-0) [構成 39](#page-44-0) [IPMI インターフェース](#page-184-0) [説明 179](#page-184-0) [IPMI コマンド](#page-66-0) [電力使用量 61](#page-66-0) [IPMI ブリッジ](#page-66-0) [XClarity Controller 経由 61](#page-66-0) [電源管理 61](#page-66-0) [IPMItool 179](#page-184-0) [IPv4](#page-129-0) [構成 124](#page-129-0) [IPv4 アドレッシング](#page-123-0) [DNS 118](#page-123-0) [IPv6 9](#page-14-0) [構成 124](#page-129-0) [IPv6 アドレッシング](#page-123-0) [DNS 118](#page-123-0)

### k

[keycfg コマンド 127](#page-132-0)

## l

```
LDAP
 Active Directory ユーザー 155
 拡張役割ベース・セキュリティー 155
 グループ検索属性 128
 グループ・フィルター 128
 構成 17, 128
 サーバーのターゲット名 128
 証明書管理 143, 145
 セキュリティー 143, 145
```
[役割ベース・セキュリティー、拡張 155](#page-160-0) [ログイン許可属性 128](#page-133-0) [ldap コマンド 128](#page-133-0) [LDAP サーバー](#page-133-0) [DNS 128](#page-133-0) [IP アドレス 128](#page-133-0) [UID 検索属性 128](#page-133-0) [クライアント識別名 128](#page-133-0) [検索ドメイン 128](#page-133-0) [構成 128](#page-133-0) [事前構成 128](#page-133-0) [バインディング方式 128](#page-133-0) [パスワード 128](#page-133-0) [ホスト名 128](#page-133-0) [ポート番号 128](#page-133-0) [ルート識別名 128](#page-133-0) [LDAP サーバー・ポート](#page-133-0) [設定 128](#page-133-0) [led コマンド 102](#page-107-0) [Linux \(デフォルト Linux 加速\) での相対マウス制御 66](#page-71-0)

#### m

```
m2raid コマンド 176
MAC アドレス
 管理 124
mhlog コマンド 101
MIB 概要 7
MTU
 設定 124
```
### n

[ntp コマンド 130](#page-135-0)

### o

[OEM IPMI コマンド 190](#page-195-0) [OneCLI 1](#page-6-0) [OS 障害画面データ](#page-61-0) [収集 56](#page-61-0)

## p

```
portcfg コマンド 130
portcontrol コマンド 131
ports
  オープンの表示 132
ports コマンド 132
power コマンド 107
pxeboot コマンド 110
```
### r

```
RAID セットアップ
 サーバー構成 83
RAID の詳細
 サーバー構成 83
```
[rdmount コマンド 133](#page-138-0) [readlog コマンド 103](#page-108-0) [reset](#page-170-0) [IMM 165](#page-170-0) [reset コマンド 109](#page-114-0) [restore コマンド 134](#page-139-0) [restoredefaults コマンド 135](#page-140-0) [roles コマンド 136](#page-141-0)

#### s

[seccfg コマンド 137](#page-142-0) [Serial over LAN 179](#page-184-0) [serial redirect コマンド 111](#page-116-0) [Serial-to-SSH リダイレクト 93](#page-98-0) [set](#page-168-0) [時刻 163](#page-168-0) [set コマンド 137](#page-142-0) [SKLM](#page-46-0) [鍵管理サーバー 41](#page-46-0) [SKLM 証明書](#page-46-0) [管理 41](#page-46-0) [SKLM 証明書管理](#page-46-0) [ドライブ・アクセス・ページ 41](#page-46-0) [SKLM デバイス・グループ](#page-46-0) [構成 41](#page-46-0) [SKM](#page-45-0) [オプション 40](#page-45-0) [SMTP](#page-143-0) [構成 138](#page-143-0) [サーバーの IP アドレス 138](#page-143-0) [サーバーのホスト名 138](#page-143-0) [サーバーのポート番号 138](#page-143-0) [smtp コマンド 138](#page-143-0) [SNMP TRAP 受信者 54](#page-59-0) [SNMP エージェント・ポート](#page-137-0) [設定 132](#page-137-0) [snmp コマンド 138](#page-143-0) [SNMP トラップ・ポート](#page-137-0) [設定 132](#page-137-0) [snmpalerts コマンド 140](#page-145-0) [SNMPv1](#page-143-0) [構成 138](#page-143-0) [SNMPv1 コミュニティー](#page-143-0) [管理 138](#page-143-0) [SNMPv1 トラップ](#page-143-0) [構成 138](#page-143-0) [SNMPv1 の連絡先](#page-143-0) [設定 138](#page-143-0) [SNMPv3 設定](#page-160-0) [ユーザー 155](#page-160-0) [SNMPv3 の連絡先](#page-143-0) [設定 138](#page-143-0) [SNMPv3 のユーザー・アカウント](#page-160-0) [構成 155](#page-160-0) [spreset コマンド 165](#page-170-0) [srcfg コマンド 142](#page-147-0) [SSH 鍵](#page-160-0) [ユーザー 155](#page-160-0) [SSH CLI ポート](#page-137-0)

[設定 132](#page-137-0) [SSH サーバー](#page-148-0) [証明書管理 143](#page-148-0) [セキュリティー 143](#page-148-0) [sshcfg コマンド 143](#page-148-0) [SSL](#page-43-0) [証明書管理 38](#page-43-0) [証明書の処理 38](#page-43-0) [ssl コマンド 143](#page-148-0) [sslcfg コマンド 145](#page-150-0) [storage](#page-88-0) [構成オプション 83](#page-88-0) [storage コマンド 165](#page-170-0) [ストレージ・デバイス 165](#page-170-0) [storekeycfg コマンド 148](#page-153-0) [syncrep コマンド 149](#page-154-0) [syshealth コマンド 104](#page-109-0)

#### t

[temps コマンド 105](#page-110-0) [thermal コマンド 150](#page-155-0) [ThinkSystem サーバー・ファームウェア](#page-6-0) [説明 1](#page-6-0) [timeouts コマンド 151](#page-156-0) [TLS](#page-157-0) [最小レベル 152](#page-157-0) [TLS コマンド 152](#page-157-0) [trespass コマンド 153](#page-158-0)

#### u

[uefipw コマンド 153](#page-158-0) [UID 検索属性](#page-133-0) [LDAP サーバー 128](#page-133-0) [USB](#page-125-0) [構成 120](#page-125-0) [usbeth コマンド 154](#page-159-0) [usbfp コマンド 154](#page-159-0) [users コマンド 155](#page-160-0)

#### v

[volts コマンド 105](#page-110-0) [vpd コマンド 106](#page-111-0)

#### w

[Web インターフェース](#page-17-0) [Web インターフェースへのログイン 12](#page-17-0) [Web インターフェースの開始および使用 9](#page-14-0) [Web の非アクティブ・タイムアウト](#page-116-0) [設定 111](#page-116-0) [Web ブラウザーの要件 6](#page-11-0)

### x

[XClarity Controller](#page-66-0)

[IPMI ブリッジ 61](#page-66-0) [Web インターフェース 9](#page-14-0) [XClarity Controller エンタープライズ・レベル 2](#page-7-0) [XClarity Controller 拡張レベル 2](#page-7-0) [XClarity Controller 標準レベル 2](#page-7-0) [機能 2](#page-7-0) [構成オプション 17](#page-22-0) [シリアル・リダイレクト 93](#page-98-0) [新機能 1](#page-6-0) [説明 1](#page-6-0) [ネットワーク接続 10](#page-15-0) [ネットワーク・プロトコルの構成 30](#page-35-0) [XClarity Controller の再起動 47](#page-52-0) [XClarity Controller の構成](#page-22-0) [構成のオプション](#page-22-0) [XClarity Controller 17](#page-22-0) [XClarity Controller の機能 2](#page-7-0) [Web インターフェースで 13](#page-18-0) [エンタープライズ・レベル 5](#page-10-0) [標準レベル 2](#page-7-0) [XClarity Controller の管理](#page-22-0) [LDAP の構成 17](#page-22-0) [XClarity Controller のプロパティ](#page-85-0) [日付と時刻 80](#page-85-0) [新規ローカル・ユーザーの作成 18](#page-23-0) [セキュリティー設定 37](#page-42-0) [ユーザー・アカウントの削除 20](#page-25-0) [ユーザー・アカウントの構成 17](#page-22-0) [XClarity Controller の機能 拡張レベル機能](#page-10-0) [拡張レベル 5](#page-10-0) [XClarity Controller へのログイン 12](#page-17-0) [XClarity Provisioning Manager](#page-15-0) [Setup Utility 10](#page-15-0)

# あ

[非アクティブな Web セッションのタイムアウト 23](#page-28-0) [アクティブ・システム・イベント](#page-54-0) [概要 49](#page-54-0) [アクティベーション・キー](#page-95-0) [エクスポート 90](#page-95-0) [管理 127](#page-132-0) 取り付け [89,](#page-94-0) [127](#page-132-0) 取り外し [90,](#page-95-0) [127](#page-132-0) [アダプター情報](#page-62-0) [サーバー構成 57](#page-62-0) [アルファベット順のコマンド・リスト 95](#page-100-0) [暗号鍵](#page-45-0) [集中管理 40](#page-45-0)

### い

[一回限り](#page-63-0) [セットアップ 58](#page-63-0) イベント・ウィンドウ  $log$  $53 - 54$  $53 - 54$ [イーサネット](#page-129-0) [構成 124](#page-129-0)

## え

[エクスポート](#page-95-0) [アクティベーション・キー 90](#page-95-0) [エンタープライズ・レベル機能 5](#page-10-0) [エージェントレス・コマンド 165](#page-170-0)

### お

[オプション](#page-45-0) [SKM 40](#page-45-0) [オペレーティング・システム要件 6](#page-11-0) [オペレーティング・システムのスクリーン・キャプチャー 65](#page-70-0) [汚染、微粒子およびガス 209](#page-214-0) [オンライン資料](#page-6-0) [エラー・コード情報 1](#page-6-0) [資料更新情報 1](#page-6-0) [ファームウェア更新情報 1](#page-6-0) [オープン・ポートの表示 132](#page-137-0)

### か

```
概要 49
 ssl 38
拡張イーサネット
 設定 30, 180
拡張管理モジュール 1
拡張役割ベース・セキュリティー
 LDAP 155
ガス汚染 209
カスタム・サポート Web ページ 203
仮想ドライブの表示および構成 83
監査ログ 54
関数およびコマンド
 dcmi 62
 ノード・マネージャー 61
管理
 DDNS 118
 Features on Demand 127
 FoD 127
 MAC アドレス 124
 SKLM 証明書 41
 SNMPv1 コミュニティー 138
 アクティベーション・キー 127
 サーバー証明書 44
 ユーザー 155
管理、電源
 IPMI コマンドを使用した 61
```
# く

```
クライアント
 証明書管理 41
クライアント証明書管理
 CA 署名 41
 自己署名 41
クライアント識別名
 LDAP サーバー 128
グループ検索属性
```

```
LDAP 128
グループの削除
 有効にする、無効にする 122
グループ・フィルター
 LDAP 128
グローバル・ログイン
 設定 23
グローバル・ログイン設定
 アカウント・セキュリティー・ポリシーの設定 23
```
# け

[現在の表示](#page-160-0) [ユーザー 155](#page-160-0) [検索ドメイン](#page-133-0) [LDAP サーバー 128](#page-133-0)

## こ

[構成](#page-123-0) [DDNS 118](#page-123-0) [DDNS 設定 32](#page-37-0) [DNS 118](#page-123-0) [DNS 設定 32](#page-37-0) [Ethernet over USB 120](#page-125-0) [Ethernet over USB 設定 32](#page-37-0) [IPMI 34](#page-39-0) [IPMI over KCS アクセス 39](#page-44-0) [IPv4 124](#page-129-0) [IPv6 124](#page-129-0) [LDAP 128](#page-133-0) [LDAP 設定 25](#page-30-0) [LDAP サーバー 128](#page-133-0) [ports 132](#page-137-0) [Serial-to-SSH リダイレクト 93](#page-98-0) [SKLM キー・リポジトリー・サーバー 41](#page-46-0) [SKLM デバイス・グループ 41](#page-46-0) [SMTP 138](#page-143-0) SNMP<sub>v1</sub> 138 [SNMPv1 トラップ 138](#page-143-0) [SNMPv3 アラート設定 33](#page-38-0) [SNMPv3 のユーザー・アカウント 155](#page-160-0) [SSH サーバー 39](#page-44-0) [USB 120](#page-125-0) [イーサネット 124](#page-129-0) イーサネット設定 [30](#page-35-0), [180](#page-185-0) [グローバル・ログイン設定 23](#page-28-0) [システム・ファームウェアの下位レベルの禁止 40](#page-45-0) [シリアル・ポート 130](#page-135-0) [セキュリティー設定 37](#page-42-0) [前面パネル USB ポートから管理へ 37](#page-42-0) [ネットワーク・サービス・ポート 131](#page-136-0) [ネットワーク・プロトコル 30](#page-35-0) [ブロック・リストと時間制限 35](#page-40-0) [ポート割り当て 34](#page-39-0) [ユーザー・アカウント・セキュリティー・レベル 111](#page-116-0) [構成コマンド 111](#page-116-0) [構成の復元](#page-139-0) [IMM 134](#page-139-0)

[構成のリセット](#page-140-0) [IMM 135](#page-140-0) [個別設定したサポート Web ページの作成 203](#page-208-0) [コマンド](#page-102-0) [終了 97](#page-102-0) [accseccfg 111](#page-116-0) [adapter 174](#page-179-0) [alertcfg 113](#page-118-0) [alertentries 159](#page-164-0) [asu 114](#page-119-0) [backup 116](#page-121-0) [batch 162](#page-167-0) [clearcfg 163](#page-168-0) [clearlog 98](#page-103-0) [clock 163](#page-168-0) [console 111](#page-116-0) [dbgshimm 177](#page-182-0) [dhcpinfo 117](#page-122-0) [dns 118](#page-123-0) [encaps 120](#page-125-0) [ethtousb 120](#page-125-0) [fans 99](#page-104-0) [ffdc 99](#page-104-0) [firewall 121](#page-126-0) [fuelg 109](#page-114-0) [gprofile 122](#page-127-0) [hashpw 123](#page-128-0) [help 97](#page-102-0) [history 97](#page-102-0) [hreport 100](#page-105-0) [identify 164](#page-169-0) [ifconfig 124](#page-129-0) [info 164](#page-169-0) [keycfg 127](#page-132-0) [ldap 128](#page-133-0) [led 102](#page-107-0) [m2raid 176](#page-181-0) [mhlog 101](#page-106-0) [ntp 130](#page-135-0) [portcfg 130](#page-135-0) [portcontrol 131](#page-136-0) [ports 132](#page-137-0) [power 107](#page-112-0) [pxeboot 110](#page-115-0) [rdmount 133](#page-138-0) [readlog 103](#page-108-0) [reset 109](#page-114-0) [restore 134](#page-139-0) [restoredefaults 135](#page-140-0) [roles 136](#page-141-0) [seccfg 137](#page-142-0) [set 137](#page-142-0) [smtp 138](#page-143-0) [snmp 138](#page-143-0) [snmpalerts 140](#page-145-0) [spreset 165](#page-170-0) [srcfg 142](#page-147-0) [sshcfg 143](#page-148-0) [ssl 143](#page-148-0) [sslcfg 145](#page-150-0)

[storage 165](#page-170-0) [storekeycfg 148](#page-153-0) [syncrep 149](#page-154-0) [syshealth 104](#page-109-0) [temps 105](#page-110-0) [thermal 150](#page-155-0) [timeouts 151](#page-156-0) [TLS 152](#page-157-0) [trespass 153](#page-158-0) [uefipw 153](#page-158-0) [usbeth 154](#page-159-0) [usbfp 154](#page-159-0) [users 155](#page-160-0) [volts 105](#page-110-0) [vpd 106](#page-111-0) [コマンド、アルファベット順リスト 95](#page-100-0) [コマンド、タイプ](#page-164-0) [IMM 制御 159](#page-164-0) [serial redirect 111](#page-116-0) [エージェントレス 165](#page-170-0) [構成 111](#page-116-0) [サポート 177](#page-182-0) [サーバーの電源および再起動 107](#page-112-0) [モニター 98](#page-103-0) [ユーティリティー 97](#page-102-0) [コマンド・ライン・インターフェース \(CLI\)](#page-98-0) [アクセス 93](#page-98-0) [機能および制限 94](#page-99-0) [コマンド構文 94](#page-99-0) [説明 93](#page-98-0) [ログイン 93](#page-98-0)

# さ

[最小、レベル](#page-157-0) [TLS 152](#page-157-0) [最大伝送単位](#page-129-0) [設定 124](#page-129-0) [作業](#page-58-0) [イベント・ログのイベント 53](#page-58-0) [監査ログのイベント 54](#page-59-0) [削除](#page-160-0) [ユーザー 155](#page-160-0) [作成](#page-160-0) [ユーザー・アカウント 155](#page-160-0) [サポート Web ページ、カスタム 203](#page-208-0) [サポート・コマンド 177](#page-182-0) [サーバー](#page-62-0) [構成オプション 57](#page-62-0) [証明書管理 44](#page-49-0) [サーバー状況](#page-54-0) [監視 49](#page-54-0) [鍵管理サーバー](#page-46-0) [構成 41](#page-46-0) [ドライブ・アクセス・ページ 41](#page-46-0) [サーバー管理](#page-61-0) [OS 障害画面データ 56](#page-61-0) [一回限り 58](#page-63-0) [サーバー・タイムアウト、設定 79](#page-84-0) [サーバー・ファームウェア 87](#page-92-0)

[システムのブート順序 57](#page-62-0) [システムのブート・モード 57](#page-62-0) [画面モニターの録画/再生 66](#page-71-0) [サーバー構成](#page-88-0) [RAID セットアップ 83](#page-88-0) [RAID の詳細 83](#page-88-0) [アダプター情報 57](#page-62-0) [サーバーのプロパティ 79](#page-84-0) [サーバー状況の監視 49](#page-54-0) [サーバー証明書](#page-49-0) [管理 44](#page-49-0) [「サーバー管理」タブ](#page-64-0) [電源管理オプション 59](#page-64-0) [サーバーの構成](#page-62-0) [構成のオプション](#page-62-0) [サーバー 57](#page-62-0) [サーバーのターゲット名](#page-133-0) [LDAP 128](#page-133-0) [サーバーの電源および再起動](#page-112-0) [コマンド 107](#page-112-0) [サーバーのプロパティ](#page-84-0) [サーバー構成 79](#page-84-0) [ロケーションと連絡先の設定 79](#page-84-0) [サーバー・アドレッシング](#page-123-0) [DNS 118](#page-123-0) [サーバー・タイムアウト](#page-84-0) [選択 79](#page-84-0) [サーバー・タイムアウトの設定 79](#page-84-0) [サーバー・ファームウェア](#page-92-0) [更新 87](#page-92-0) [サービスおよびサポート](#page-208-0) [依頼する前に 203](#page-208-0) [ソフトウェア 205](#page-210-0) [ハードウェア 205](#page-210-0) [サービス・データ 204](#page-209-0) [収集 78](#page-83-0) [ダウンロード 78](#page-83-0) サービス・データの収集 [78,](#page-83-0) [204](#page-209-0)

## し

[識別名、クライアント](#page-133-0) [LDAP サーバー 128](#page-133-0) [識別名、ルート](#page-133-0) LDAP  $\uparrow -\uparrow \uparrow -$  128 [事項、重要 208](#page-213-0) [時刻](#page-168-0) [設定 163](#page-168-0) [自己署名](#page-46-0) [証明書 41](#page-46-0) [システム使用率 52](#page-57-0) [表示 52](#page-57-0) [システム情報 50](#page-55-0) [表示 50](#page-55-0) [システム・ファームウェアの下位レベルの禁止](#page-45-0) [構成 40](#page-45-0) [事前構成](#page-133-0) [LDAP サーバー 128](#page-133-0) [自動ネゴシエーション](#page-129-0) [設定 124](#page-129-0)

[集中管理](#page-45-0) [暗号鍵 40](#page-45-0) [重要な注意事項 208](#page-213-0) [使用](#page-68-0) [リモート・コンソール機能 63](#page-68-0) [商標 208](#page-213-0) [証明書の分類](#page-46-0) [CA 署名 41](#page-46-0) [自己署名 41](#page-46-0) 証明書管理 CIM over HTTPS [143](#page-148-0), [145](#page-150-0) HTTPS サーバー [143](#page-148-0), [145](#page-150-0) LDAP [143,](#page-148-0) [145](#page-150-0) [SSH サーバー 143](#page-148-0) [クライアント 41](#page-46-0) [サーバー 44](#page-49-0) [ドライブ・アクセス 148](#page-153-0) [証明書署名要求](#page-46-0) [BMC 41](#page-46-0) [シリアル・ポート](#page-135-0) [構成 130](#page-135-0) [新規ローカル・アカウント](#page-23-0) [作成 18](#page-23-0) [侵入警告メッセージ・オプション 80](#page-85-0)

# す

[ストレージの構成](#page-88-0) [構成のオプション](#page-88-0) [ストレージ 83](#page-88-0) [ストレージ・インベントリー 84](#page-89-0) [ストレージ・デバイス](#page-170-0) [storage コマンド 165](#page-170-0)

## せ

[静的 IP アドレス、デフォルト 10](#page-15-0) セキュリティー CIM over HTTPS [143](#page-148-0), [145](#page-150-0) HTTPS サーバー [143](#page-148-0), [145](#page-150-0) LDAP [143,](#page-148-0) [145](#page-150-0) SSH サーバー [39](#page-44-0), [143](#page-148-0) [SSL 証明書管理 38](#page-43-0) [SSL 証明書の処理 38](#page-43-0) [SSL の概要 38](#page-43-0) [ドライブ・アクセス 148](#page-153-0) セキュリティー・オプション ドライブ・アクセス・タブ [40](#page-45-0)– [41](#page-46-0) [絶対マウス制御 66](#page-71-0) [設定](#page-137-0) [CIM over HTTP ポート 132](#page-137-0) [CIM over HTTPS ポート 132](#page-137-0) [CLI キー・シーケンス 130](#page-135-0) [DDNS 32](#page-37-0) [DNS 32](#page-37-0) [Ethernet over USB 32](#page-37-0) [HTTP ポート 132](#page-137-0) [HTTPS ポート 132](#page-137-0) [LDAP 25](#page-30-0) [LDAP サーバー・ポート 128](#page-133-0)

[MTU 124](#page-129-0) [SNMP アラート 33](#page-38-0) [SNMP エージェント・ポート 132](#page-137-0) [SNMP トラップ・ポート 132](#page-137-0) [SNMPv1 の連絡先 138](#page-143-0) [SNMPv3 の連絡先 138](#page-143-0) [SSH CLI ポート 132](#page-137-0) [SSH サーバー 39](#page-44-0) [Web の非アクティブ・タイムアウト 111](#page-116-0) [XClarity Controller の日付と時刻 80](#page-85-0) [グローバル・ログイン](#page-28-0) [アカウント・セキュリティー・ポリシーの設定 23](#page-28-0) [グローバル・ログイン 23](#page-28-0) [最大伝送単位 124](#page-129-0) [自動ネゴシエーション 124](#page-129-0) [セキュリティー 37](#page-42-0) [日付 163](#page-168-0) [ブロック・リストと時間制限 35](#page-40-0) [ホスト名 124](#page-129-0) [ポート割り当て 34](#page-39-0) [ユーザー認証方式 111](#page-116-0) [リモート・コンソール・ポート 132](#page-137-0) [設定、ポート番号 132](#page-137-0)

## そ

[相対マウス制御 66](#page-71-0) [ソフトウェアのサービスおよびサポートの電話番号 205](#page-210-0)

## た

[ターゲット名、サーバー](#page-133-0) [LDAP 128](#page-133-0)

# ち

注記 [8](#page-13-0), [207](#page-212-0)

## つ

[通信規制の注記 209](#page-214-0) [ツール](#page-184-0) [IPMItool 179](#page-184-0)

# て

[デバイス・グループ](#page-46-0) [ドライブ・アクセス・ページ 41](#page-46-0) [デフォルト構成](#page-140-0) [IMM 135](#page-140-0) [デフォルトの静的 IP アドレス 10](#page-15-0) [電源](#page-66-0) [IPMI コマンドを使用した監視 61](#page-66-0) [IPMI コマンドを使用した管理 61](#page-66-0) [電源管理](#page-67-0) [dcmi 62](#page-67-0) [IPMI ブリッジ 61](#page-66-0) [電源管理オプション](#page-64-0)

[「サーバー管理」タブ 59](#page-64-0) [電源キャッピング・ポリシー 59](#page-64-0) [電源操作 60](#page-65-0) [電源の冗長性 59](#page-64-0) [電源復元ポリシー 60](#page-65-0) [電源の監視](#page-66-0) [IPMI コマンドを使用した 61](#page-66-0) [メールおよび syslog 通知 54](#page-59-0) [電力使用量](#page-66-0) [IPMI コマンド 61](#page-66-0) [電話番号 205](#page-210-0)

# と

[ドメイン名、DHCP サーバーが指定](#page-123-0) [DDNS 118](#page-123-0) [ドメイン名、カスタム](#page-123-0) [DDNS 118](#page-123-0) [ドメイン名のソース](#page-123-0) [DDNS 118](#page-123-0) [ドライブ・アクセス](#page-153-0) [証明書管理 148](#page-153-0) [セキュリティー 148](#page-153-0) ドライブ・アクセス・タブ セキュリティー・オプション [40](#page-45-0)– [41](#page-46-0) [ドライブ・アクセス・ページ](#page-46-0) [SKLM 証明書管理 41](#page-46-0) [構成 41](#page-46-0) [鍵管理サーバー 41](#page-46-0) [デバイス・グループ 41](#page-46-0) 取り付け アクティベーション・キー [89](#page-94-0), [127](#page-132-0) 取り外し アクティベーション・キー [90](#page-95-0), [127](#page-132-0)

# ね

[ネットワーク接続 10](#page-15-0) [IP アドレス、デフォルトの静的 10](#page-15-0) [静的 IP アドレス、デフォルト 10](#page-15-0) [デフォルトの静的 IP アドレス 10](#page-15-0) [ネットワーク設定](#page-39-0) [IPMI コマンド 34](#page-39-0) [ネットワーク・サービス・ポート](#page-136-0) [構成 131](#page-136-0) [ネットワーク・プロトコルのプロパティ](#page-37-0) [DDNS 32](#page-37-0) [DNS 32](#page-37-0) [Ethernet over USB 32](#page-37-0) [IPMI 34](#page-39-0) [IPMI over KCS アクセス 39](#page-44-0) [SNMP アラート設定 33](#page-38-0) イーサネット設定 [30](#page-35-0), [180](#page-185-0) [システム・ファームウェアの下位レベルの禁止 40](#page-45-0) [物理プレゼンスの検出 40](#page-45-0) [ブロック・リストと時間制限 35](#page-40-0) [ポート割り当て 34](#page-39-0)

### の

[のイベント・ログ 53](#page-58-0) [台湾の輸出入お問い合わせ先情報 211](#page-216-0) [ノード・マネージャー](#page-66-0) [関数およびコマンド 61](#page-66-0)

## は

```
バインディング方式
LDAP サーバー 128
パスワード
 LDAP サーバー 128
 ユーザー 155
ハッシュ・パスワード 20
ハードウェアのサービスおよびサポートの電話番号 205
ハードウェア・ヘルス 49
```
# $7<sub>l</sub>$

```
日付
 設定 163
日付と時刻、XClarity Controller
 設定 80
ビデオ・ビューアー
 Linux (デフォルト Linux 加速) での相対マウス制御 66
 スクリーン・キャプチャー 65
 絶対マウス制御 66
 相対マウス制御 66
 電源および再起動コマンド 65
 ビデオ・カラー・モード 65
 マウス・サポート 66
標準レベル機能 2
```
# ふ

```
ファームウェア
 表示、サーバー 106
ファームウェア、サーバー
 更新 87
ファームウェア情報の表示
 サーバー 106
フィーチャーのインストール
 Features on Demand 127
 FoD 127
フィーチャーの除去
 Features on Demand 127
 FoD 127
複数言語サポート 7
複数言語のサポート 7
ブラウザーの要件 6
ブルー・スクリーン・キャプチャー 65
ブロック・リストと時間制限
 設定 35
```
### へ

[ヘルプ 203](#page-208-0)

[ヘルプの入手 203](#page-208-0) [ベースボード管理コントローラー \(BMC\) 1](#page-6-0)

## ほ

```
ホスト名
 LDAP サーバー 128
 SMTP サーバー 138
 設定 124
ポート
 構成 132
 番号の設定 132
ポート転送
 Ethernet over USB 120
ポート番号
 LDAP サーバー 128
 SMTP サーバー 138
 設定 132
ポート割り当て
 構成 34
 設定 34
```
## ま

[マウス制御](#page-71-0) [絶対 66](#page-71-0) [相対 66](#page-71-0) [デフォルト Linux 加速を使用する相対 66](#page-71-0)

# め

[メディアのマウント方法 68](#page-73-0) [メディアのマウント・エラーに関する問題 77](#page-82-0) [メンテナンス履歴 54](#page-59-0)

# も

[画面モニターの録画/再生](#page-71-0) [サーバー管理 66](#page-71-0) [モニター・コマンド 98](#page-103-0)

# や

```
役割ベースのレベル
 rbs 122
 オペレーター 122
 スーパーバイザー 122
役割ベース・セキュリティー、拡張
 LDAP 155
```
## ゆ

[ユーザー](#page-160-0) [SNMPv3 設定 155](#page-160-0) [SSH 鍵 155](#page-160-0) [管理 155](#page-160-0) [現在の表示 155](#page-160-0) [削除 155](#page-160-0)

```
パスワード 155
ユーザー認証方式 17
 設定 111
ユーザー・アカウント
 削除 20
 作成 155
ユーザー・アカウント・セキュリティー・レベル
 構成 111
ユーティリティー・コマンド 97
```
## よ

```
要件
Web ブラウザー 6
オペレーティング・システム 6
```
## ら

[ライセンス管理 89](#page-94-0)

### り

```
リモート電源制御 65
リモート・アクセス 2
リモート・コンソール
 Linux (デフォルト Linux 加速) での相対マウス制御 66
 仮想メディア・セッション 63
 キーボード・サポート 65
 スクリーン・キャプチャー 65
 絶対マウス制御 66
 相対マウス制御 66
 電源および再起動コマンド 65
 ビデオ・ビューアー 63
 マウス・サポート 66
リモート・コンソール機能 63
 有効化 64
リモート・コンソールでのマウス・サポート 66
リモート・コンソールのキーボード・サポート 65
リモート・コンソールのマウス・サポート 66
リモート・コンソールの画面モード 67
リモート・コンソール・セッションの終了 78
リモート・コンソール・ポート
 設定 132
粒子汚染 209
```
## る

[ルート識別名](#page-133-0) [LDAP サーバー 128](#page-133-0)

## ろ

[拡張監査ログ](#page-49-0) [拡張監査ログ 44](#page-49-0) [ログイン許可属性](#page-133-0) [LDAP 128](#page-133-0) [ログイン試行の認証 17](#page-22-0) [ロケーションと連絡先の設定 79](#page-84-0)

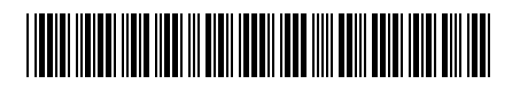

(1P) P/N: SP47A30085

部品番号: SP47A30085

Printed in China

Lenovo